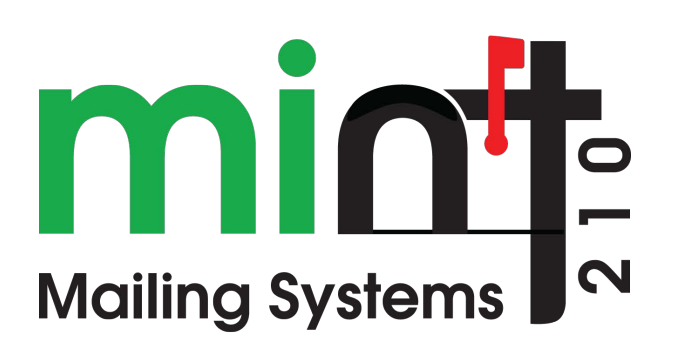

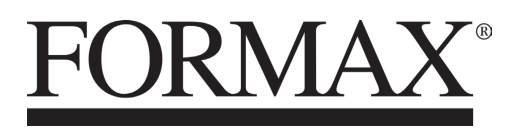

1/2020 **OPERATOR MANUAL** 

# **Table of Contents**

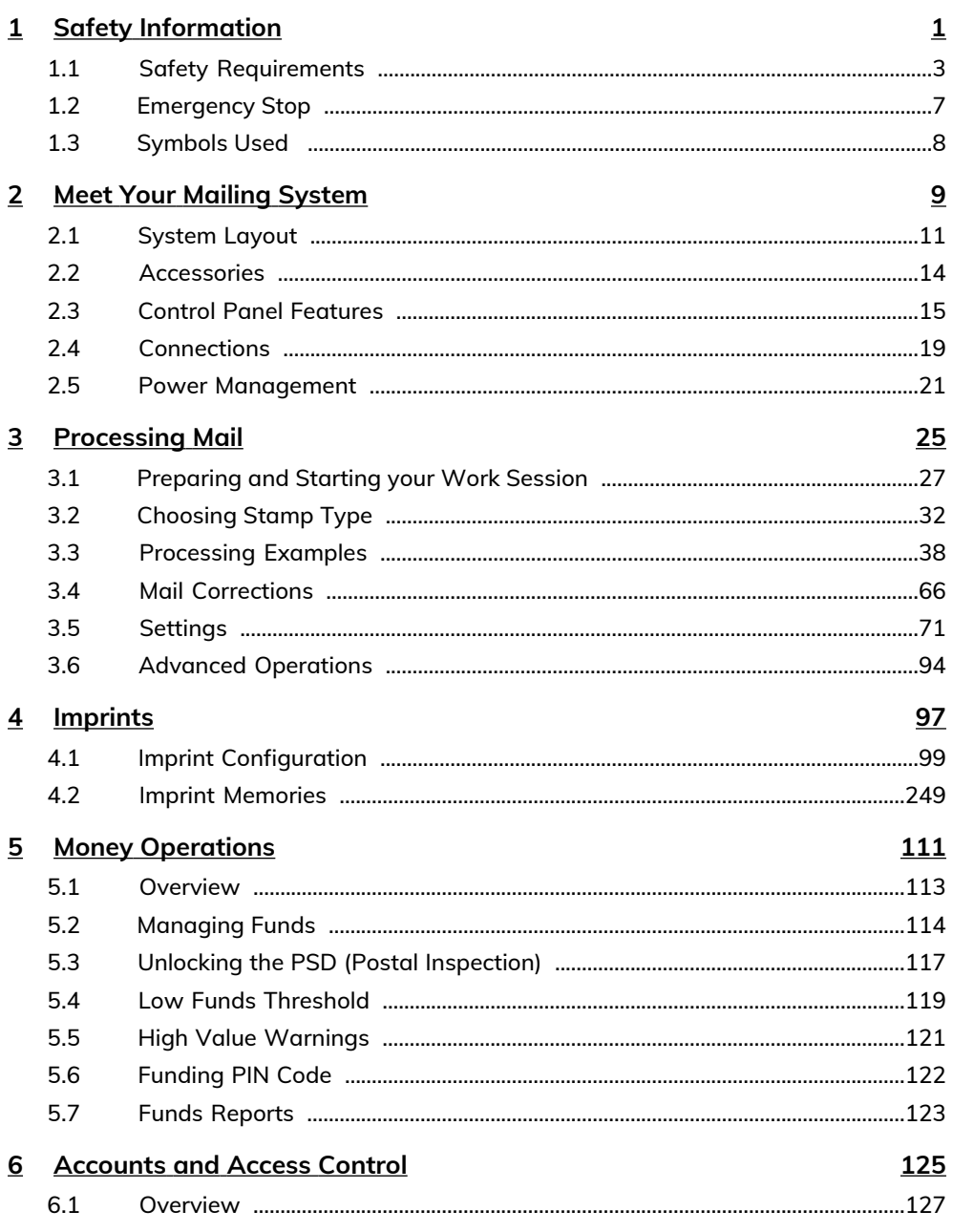

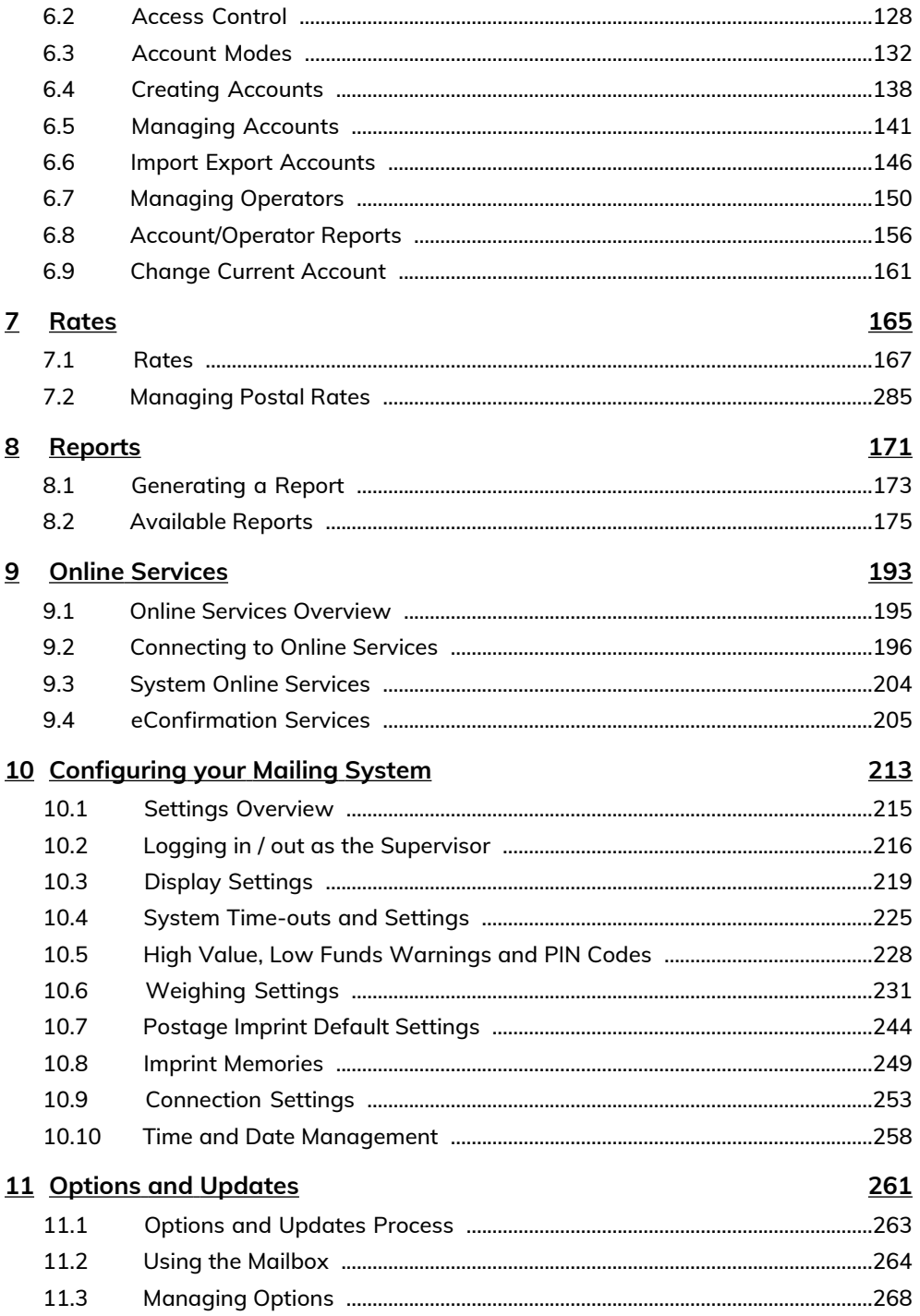

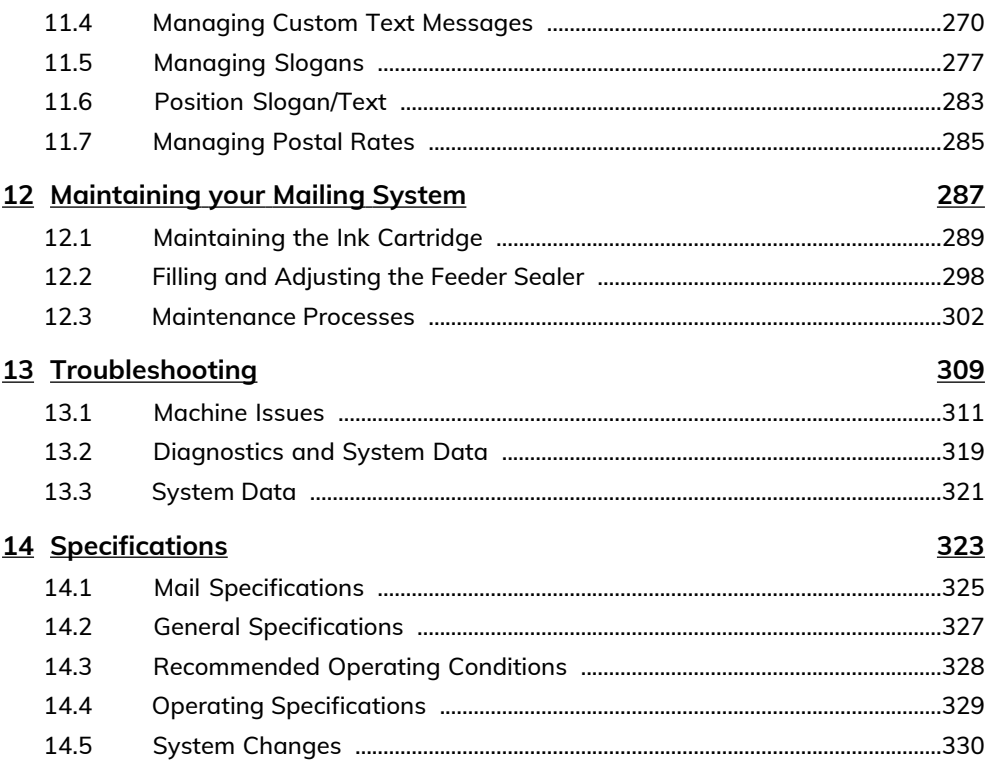

# <span id="page-5-0"></span>**1 Safety Information**

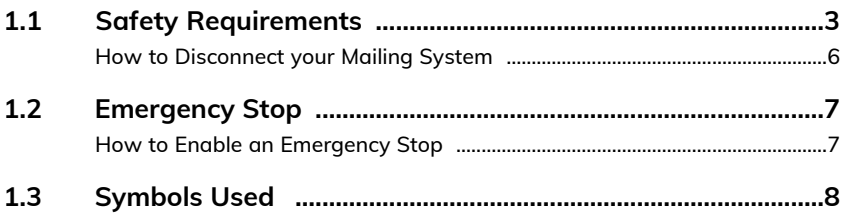

#### <span id="page-7-0"></span>**Power Connection**

Before connecting, check whether the mailing system is suitable for the local AC power voltage (110V - 60Hz).

#### **THIS SYSTEM MUST BE GROUNDED**

• Only connect the power plug to an outlet provided with a protective ground contact.

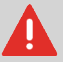

- To reduce the risk of fire, use only the power cord supplied with the mailing system.
- Do not use ground adaptors.
- Do not use this product on a wet floor or near water.
- In case of liquid spillage, disconnect the power cord from the outlet and proceed with cleaning.
- Use an outlet located near the system that is easily accessible. Do not route the power cord between pieces of furniture or over sharp edges.
- Avoid using outlets controlled by wall switches or shared by other equipment.
- Make sure there is no strain on the power supply cord.

#### **Compliance**

#### **Energy Star® Compliance**

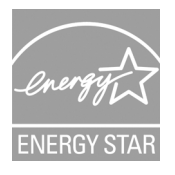

Your mailing system is Energy Star® compliant, meaning that it will help to save energy and money while protecting the environment.

#### **Environmental Compliance**

A program is implemented for the recycling of worn mailing systems and systems at the end of their lifetime. Contribute in a responsible way to environmental protection by consulting your retailer's website or by contacting them directly.

#### **CE Compliance**

# $\epsilon$

CE marking is a certification mark that indicates conformity with health, safety, and environmental protection standards for products sold within the European Economic Area (EEA). The CE marking is also found on products sold outside the EEA that are manufactured in, or designed to be sold in, the EEA.

**1**

#### **General Safety**

- Before using your mailing system, thoroughly read the operating instructions.
- To reduce the risk of fire, electric shock and injury to persons, follow normal and basic safety precautions for office equipment when using your mailing system.
- To avoid damage, only use approved supplies (ink, tape, cleaners, etc.).

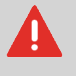

The mailing system contains moving parts. Keep fingers, long hair, jewellery, neck ties and loose clothing away from the mail path at all times.

Follow the additional safety precautions below:

- Do not place lit candles, cigarettes, cigars, etc. on the mailing system.
- When removing jammed material, avoid using too much force to prevent personal injury and damaging components.
- When lifting covers, wait for all parts to stop moving before placing hands near the feeder path or printhead.
- To prevent overheating do not block the ventilation openings or try to stop the power supply fans.
- Do not remove bolted covers as they enclose potentially hazardous parts that should only be accessed by a service representative.

#### **LAN Connections**

To connect with server, using LAN connection.

#### **Plugging the Right Jack in the Right Socket**

Your mailing system uses a local area network or LAN (high speed internet connection) to connect to your customer online services and funding servers.

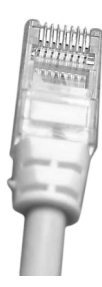

#### Network/PC LAN Cable pictured above

Follow the additional precautions below:

- Avoid using your system during an electrical storm; as there may be a risk of electrical shock from lightning.
- Do not install LAN connectors in a wet location.
- <span id="page-10-0"></span>• Disconnect the LAN cable from the wall before moving your system.

## **How to Disconnect your Mailing System**

- **1.** Press  $\mathbf{\Theta}$  (at the top right corner of the control panel).
	- A **short press** on the **sleep/on/soft off** mode button sets the machine to sleep mode.
	- A **long press** on the **sleep/on/soft off** mode button sets the machine to soft off.

The light located next to the key indicates:

- **Green**: The mailing system is in awake mode and ready for use.
- **Amber (continuous)**: The mailing system is in sleep mode (low power mode).
- **Amber (blinking)**: The mailing system is in soft off mode (very low power mode).
- **2.** Be sure that the light located next to the key  $\Phi$  (at the top right corner of the control panel) is **amber**, meaning that the mailing system is in sleep mode.
- **3.** Turn off your mailing system. The circle (or O) indicates the system is off.

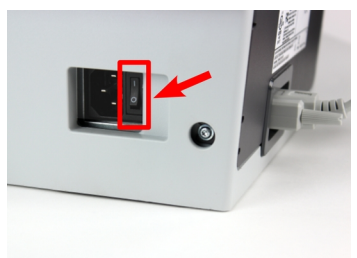

- **4.** Unplug the power cord from the wall outlet.
- **5.** Unplug the LAN cable from the socket as it may still be energized.

# <span id="page-11-0"></span>**1.2 Emergency Stop**

# <span id="page-11-1"></span>**How to Enable an Emergency Stop**

**To stop the run process immediately:**

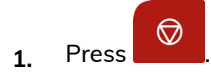

**1**

## <span id="page-12-0"></span>**Symbols**

This manual uses the symbols listed below.

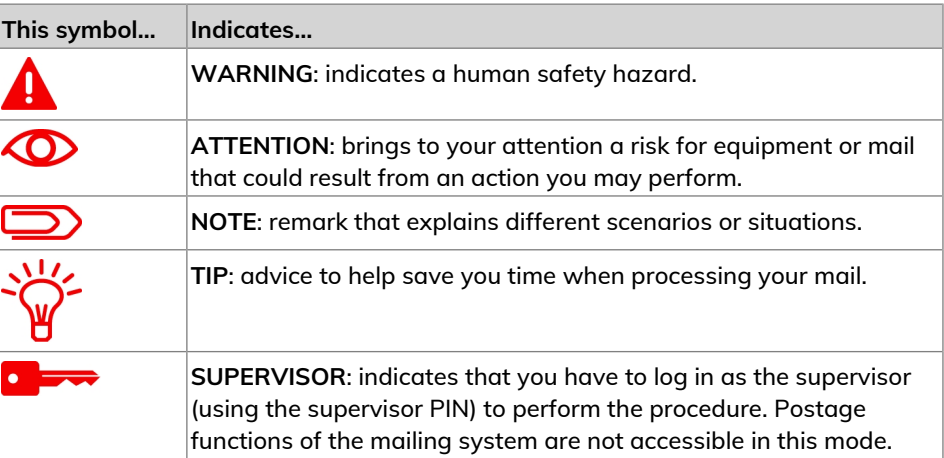

# <span id="page-13-0"></span>**Meet Your Mailing 2 System**

Get to know your mailing system in this section.

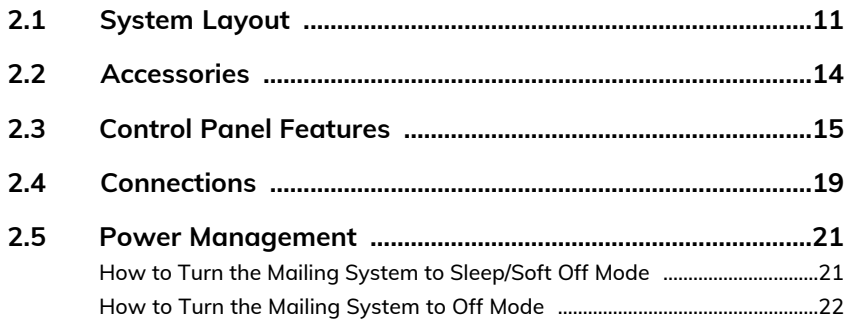

# <span id="page-15-0"></span>**2.1 System Layout**

## **Mailing System with Auto-feeder**

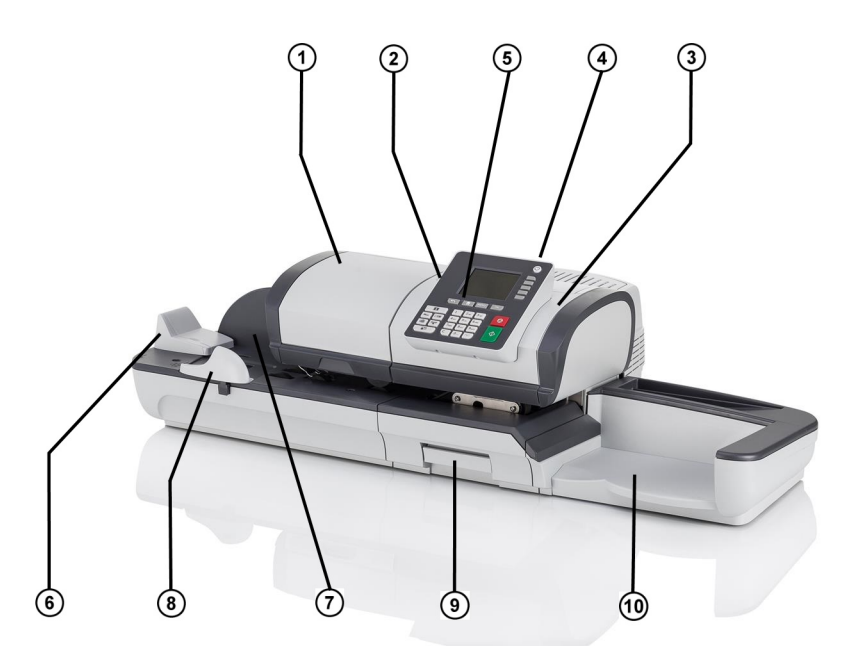

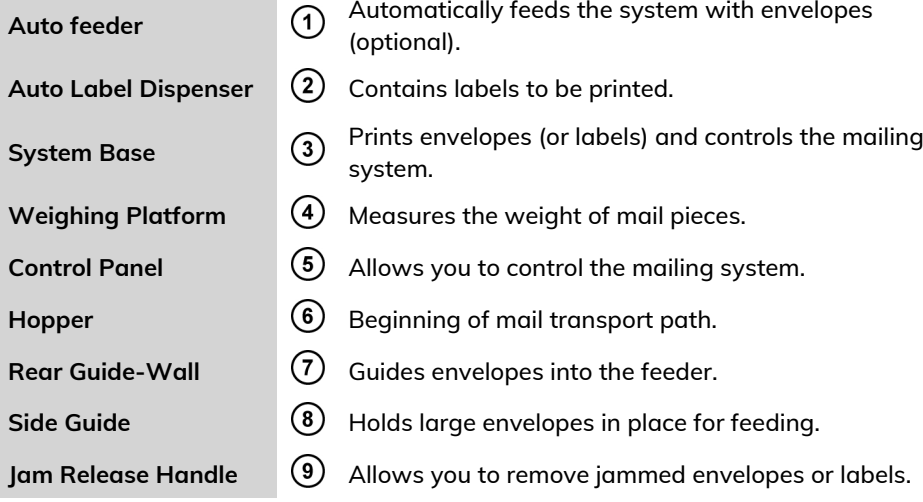

### **Mailing System with Auto-feeder Sealer**

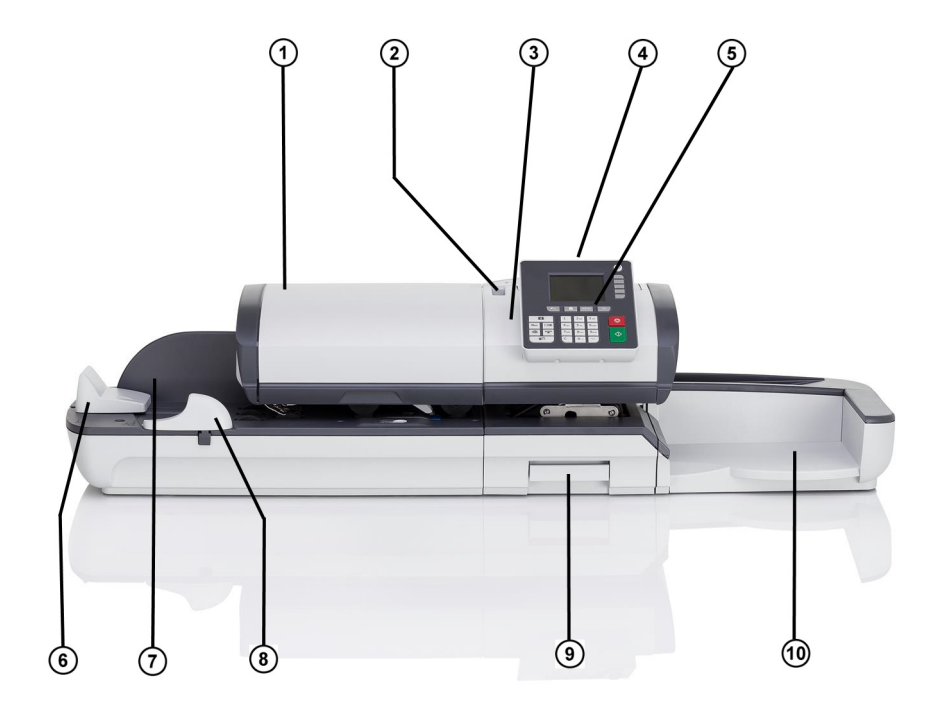

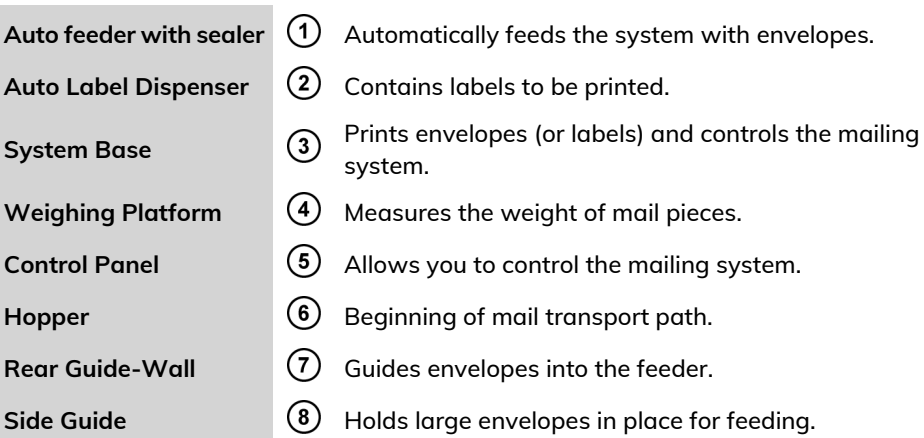

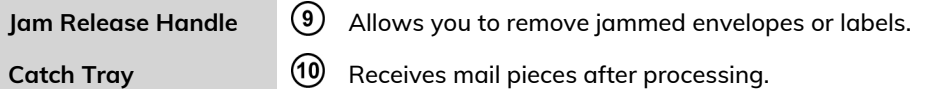

#### **Inside System Base**

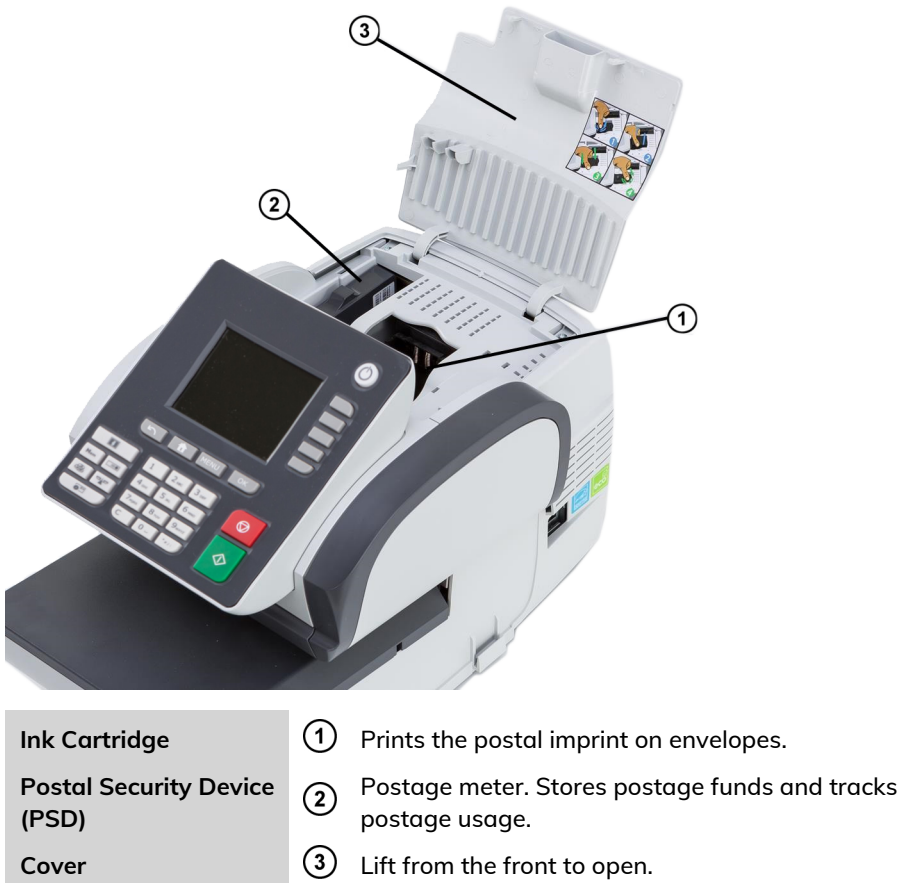

#### <span id="page-18-0"></span>**2.2 Accessories**

#### **Report Printer (Optional)**

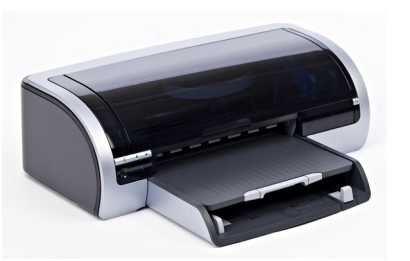

A USB printer can be directly connected to the mailing system for printing mailing-related reports.

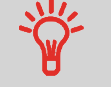

For more information about compatible printers that can connect to your mailing system, please contact technical support.

#### **Barcode Scanner (Optional)**

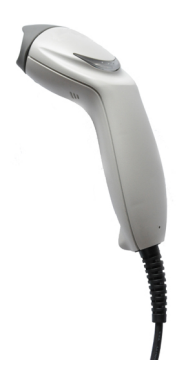

This scanner is used:

- to identify accounts through barcodes
- to scan tracking numbers on mails and send them to postal server

#### <span id="page-19-0"></span>**Display Areas**

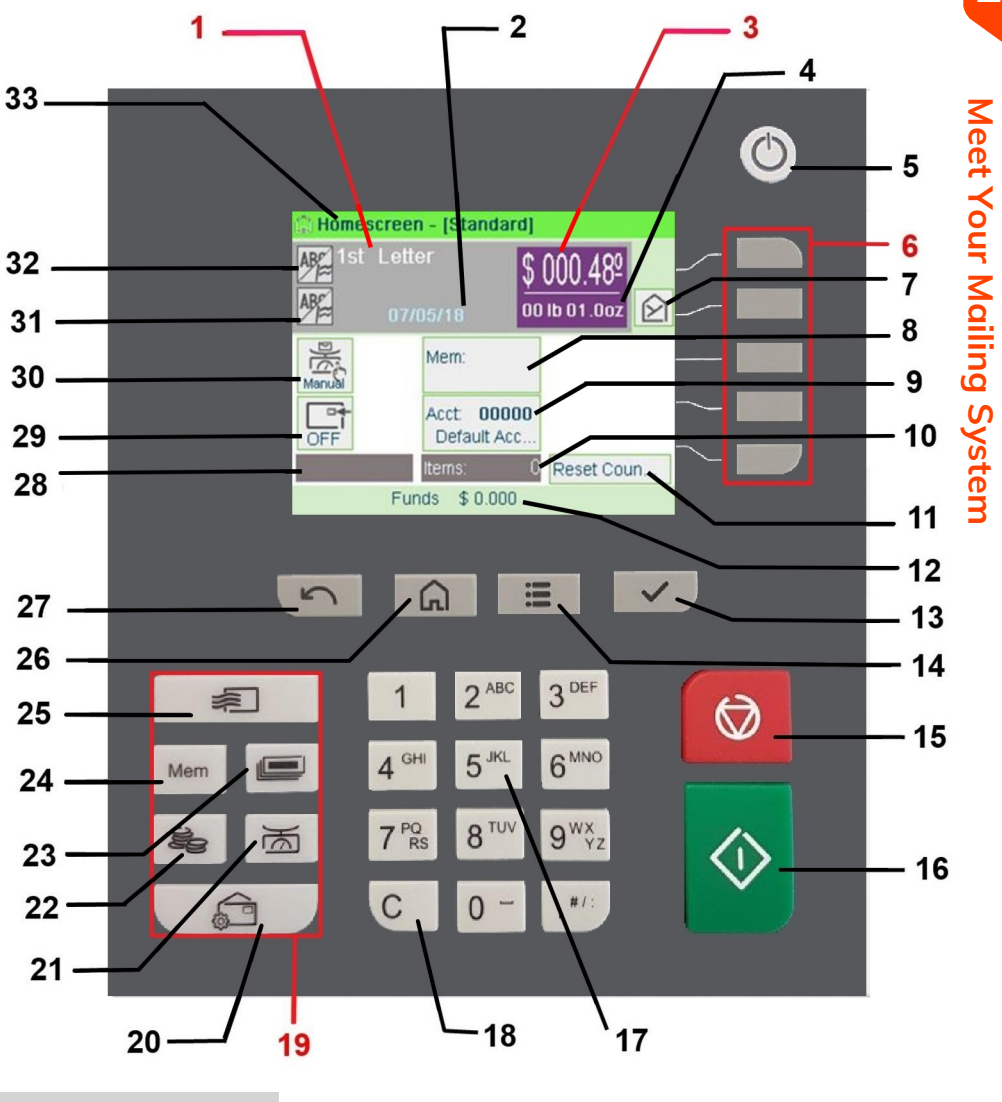

**Rate and Services 1** Indicates the current rate and services selected.

**Date 2** Displays the date that will be printed.

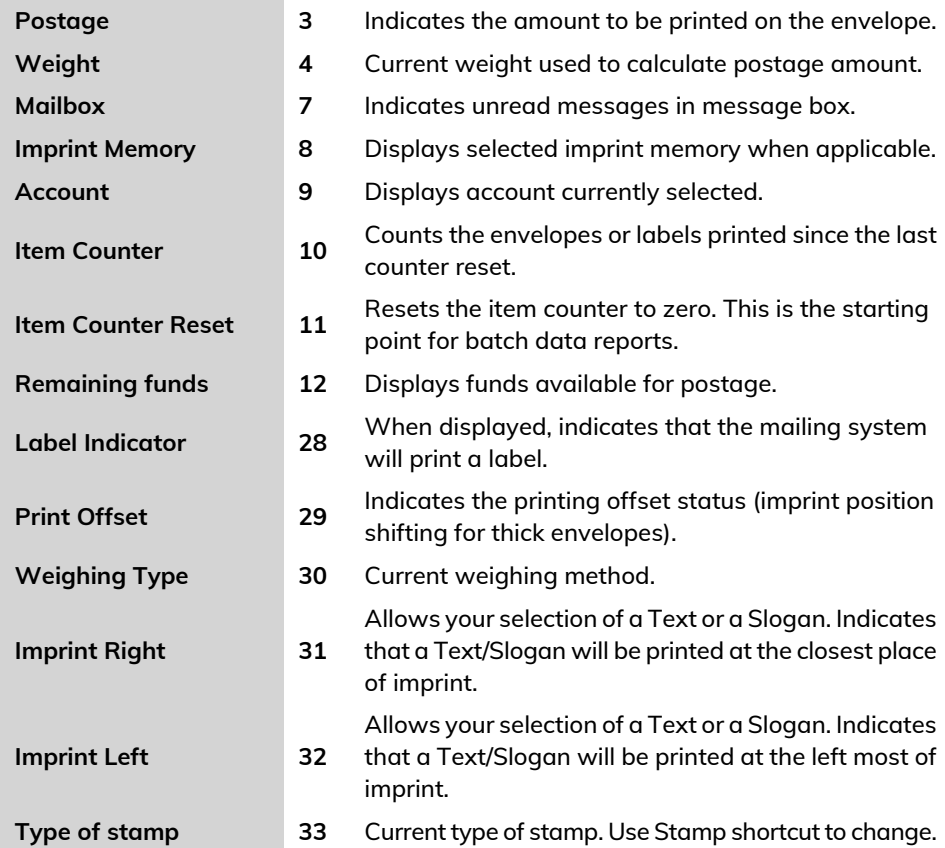

# **Keys and Shortcuts**

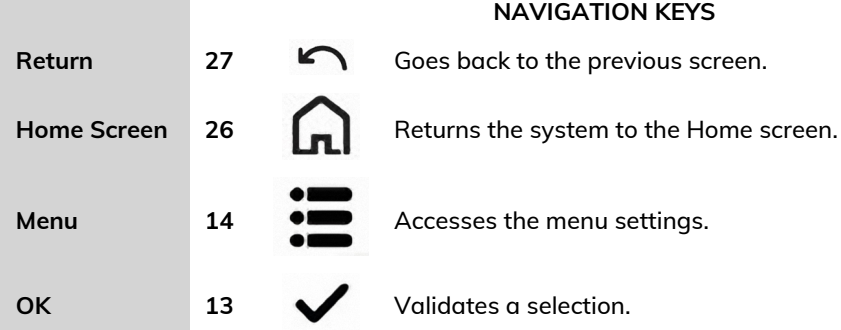

16

m.

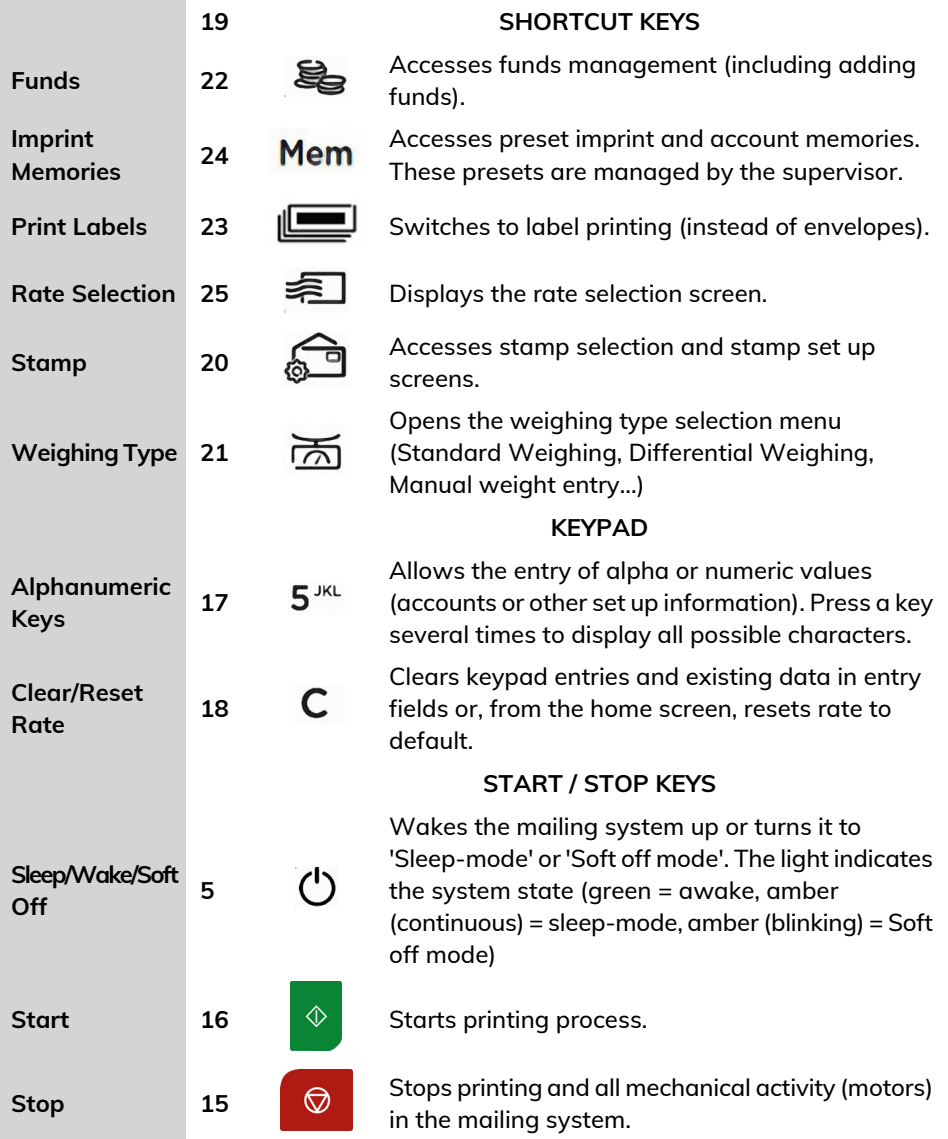

#### **Keypad Use**

For different contexts, the table below indicates the successive characters you may obtain by pressing keys several times in a row.

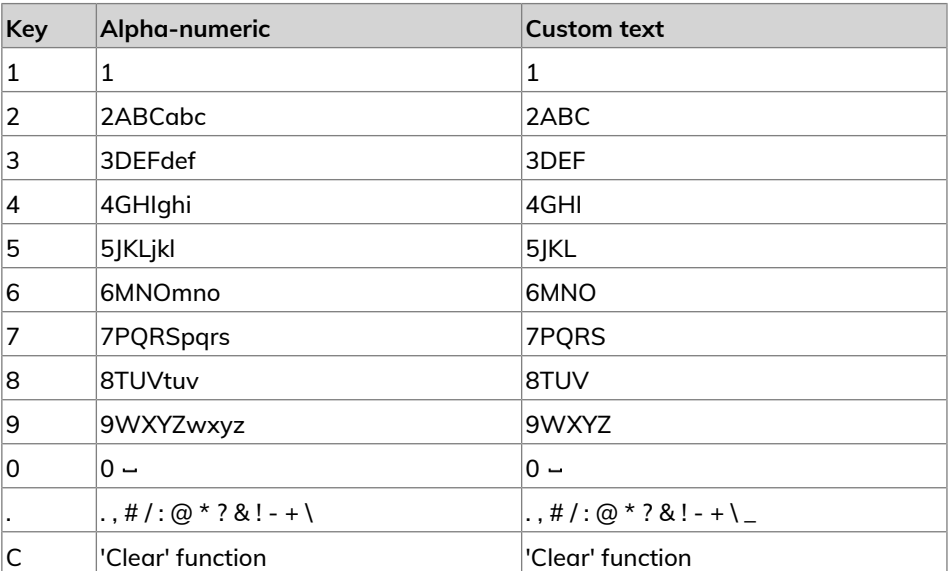

#### <span id="page-23-0"></span>**2.4 Connections**

#### <span id="page-23-1"></span>**Connectors**

Your mailing system has USB ports that allow you to connect to a printer or a USB memory key.

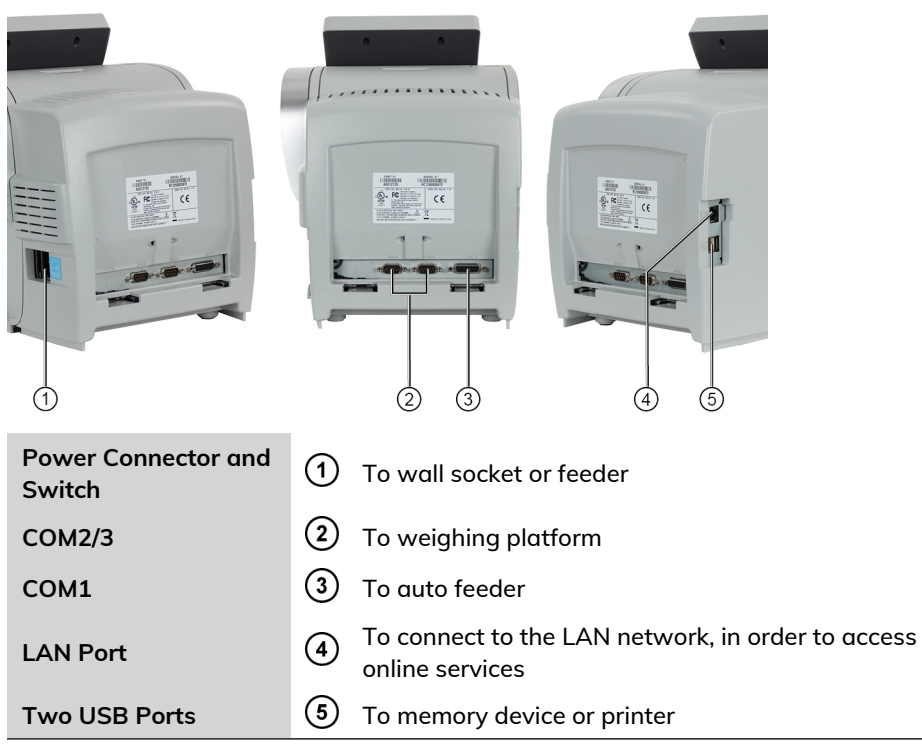

#### **Connection Diagram**

Your mailing system has LAN ports that allow you to connect to the LAN network and access Online Services.

#### **Detail of Connections**

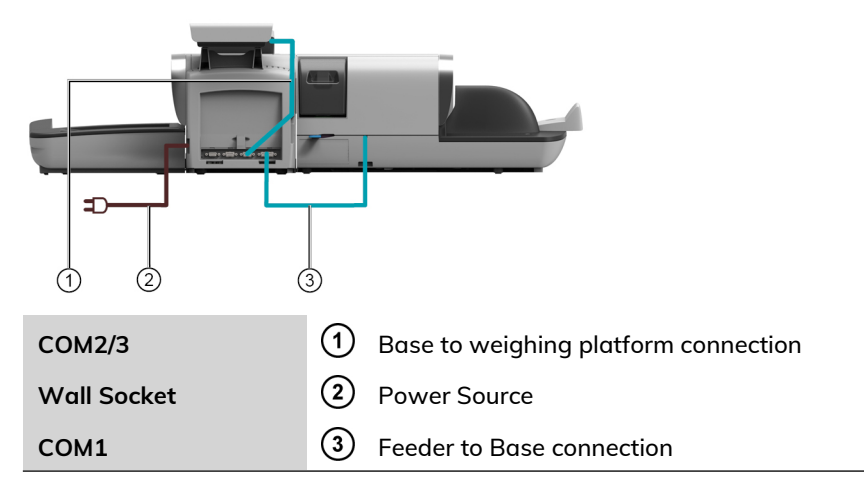

#### **Power connectors**

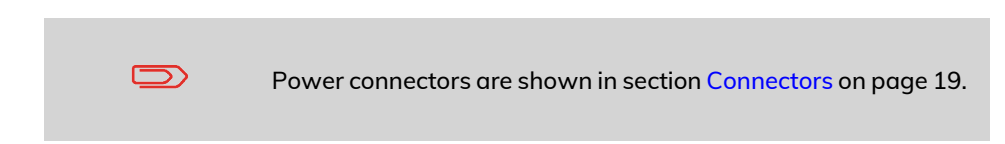

#### <span id="page-25-0"></span>**2.5 Power Management**

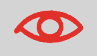

The System can only use the LAN if the LAN cable is connected BEFORE the power chord is plugged in.

#### **Energy Star® Compliance**

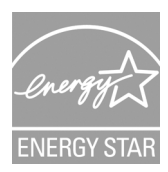

Office equipment is generally powered on 24 hours a day, so power management features are important for saving energy and reducing air pollution.

Your mailing system is an Energy Star® qualified mailing system that automatically goes into a low power sleep mode after a period of inactivity.

A very low power sleep mode called soft off mode is also available. This mode should only be used for long periods of non-use of the machine. In this mode, the machine takes longer to wake up and the automatic postal updates cannot take place.

<span id="page-25-1"></span>Spending a large portion of time in low power mode not only saves energy but helps your equipment run cooler and last longer.

#### **How to Turn the Mailing System to Sleep/Soft Off Mode**

You can also turn the mailing system to sleep mode manually.

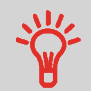

To change the period of time after which the mailing system switches to 'sleep' mode, see [How to Change System Time-outs](#).

#### **1.** Press  $\bigcup$  (at the top right corner of the control panel).

- A **short press** on the **sleep/on/soft off** mode button sets the machine to sleep mode.
- A **long press** on the **sleep/on/soft off** mode button sets the machine to soft off.

The light located next to the key indicates:

- **Green**: The mailing system is in awake mode and ready for use.
- **Amber (continuous)**: The mailing system is in sleep mode (low power mode).
- **Amber (blinking)**: The mailing system is in soft off mode (very low power mode).

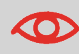

To avoid weighing errors, make sure the weighing device platform is clear when starting the machine.

When the mailing system is in soft off mode, it is able to automatically wake up to perform automatic call if scheduled date and time is reached.

#### <span id="page-26-0"></span>**How to Turn the Mailing System to Off Mode**

To turn off your system, you can use the on/off button located on the right side of the Base.

- **1.** Turn your system to sleep mode (see [How to Turn the Mailing System to Sleep/Soft](#page-25-1) [Off Mode](#page-25-1) on page 21).
- **2.** Be sure that the light located next to the key  $\Phi$  (at the top right corner of the control panel) is **Amber** meaning that the mailing system is in sleep mode.

**3.** Turn off your mailing system. The circle (or O) indicates the system is off.

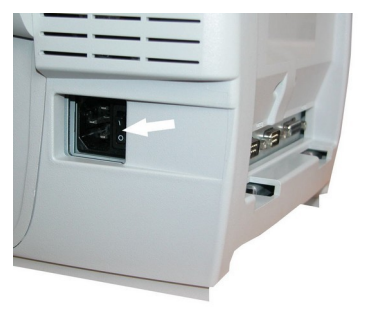

# <span id="page-29-0"></span>**3 Processing Mail**

This section describes how you can run mail: choosing a type of stamp, selecting a rate and weighing method, activating sealing and so on, depending on the type of process you need to apply to your mail.

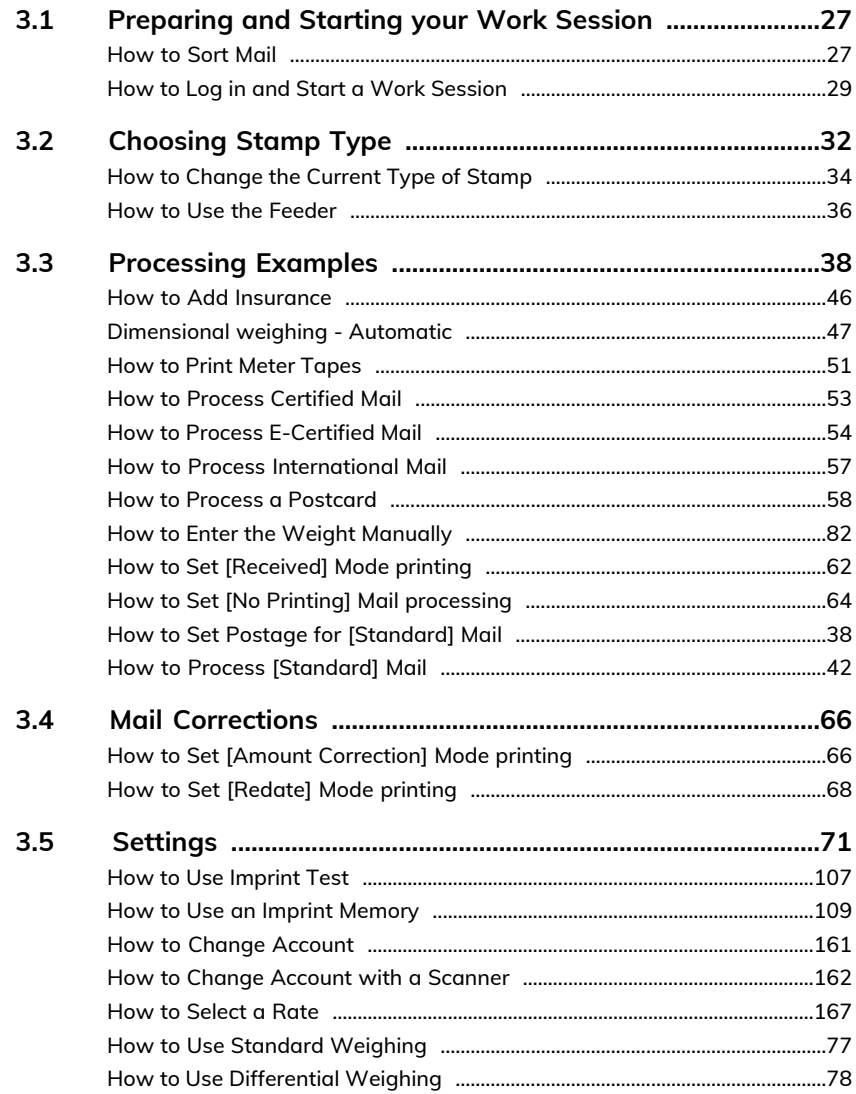

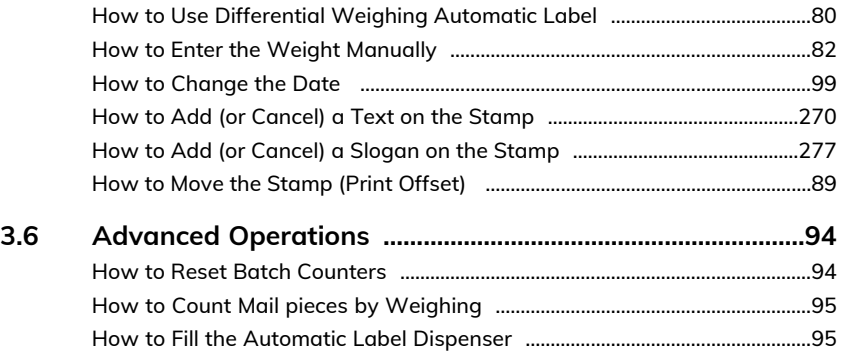

#### <span id="page-31-0"></span>**3.1 Preparing and Starting your Work Session**

#### **Preparation Steps**

These preparation steps allow to run your mail more efficiently.

It involves:

- Sorting mail by type and task, to make processing faster [\(Sorting Mail by Type](#page-31-2) and [Task](#page-31-2) on page 27).
- Logging into the system to start a work session([Turning On Your System and](#page-32-0) Starting [a Work Session](#page-32-0) on page 28).
- Selecting the Type of stamp that matches each mail batch([Selecting the Type](#page-36-0) of [Stamp](#page-36-0) on page 32).
- Checking additional issues concerning your mailing system: ink level, funds, etc. [\(Frequently Asked Questions](#page-35-0) on page 31).

<span id="page-31-2"></span>This section also describes how to use the mailing system automatic feeder [\(Using the](#page-40-1) [Feeder](#page-40-1) on page 36).

#### **Sorting Mail by Type and Task**

To save time, sort your mail in groups that have similar characteristics.

<span id="page-31-1"></span>This will prevent you from changing stamp settings too often, and allow you to fully benefit from the automatic features of your mailing system, particularly Differential Weighing that allows you to process mail much quicker.

Follow the steps below to sort your mail into different stacks.

#### **How to Sort Mail**

**Put the mail in different stacks according to the characteristics and in the order that follows:**

**1.** Mail Type.

See table in [Type of Process and Type of Stamp](#page-36-1) on page 32

Outgoing mail with different postage types

- Standard postage
- Date to correct
- Amount to correct

Incoming mail

Mail to count or to seal only.

- **2.** Separate envelopes that require sealing from those that do not.
- **3.** Accounts to allocate costs to (only if you have to select an account at login, see [Settings](#page-75-0) on page 71).
- **4.** Rates to apply and services to add.
- **5.** Physical characteristics.

Separate mail pieces that exceed the weight, size or thickness allowed in the system mail path (see [Mail Specifications](#page-329-0) on page 325).

<span id="page-32-0"></span>**6.** Finally, sort each stack by item size.

#### **Turning On Your System and Starting a Work Session**

Turning the system on automatically starts a work session on the mailing system.

At start-up, depending on specific supervisor settings:

- The access to the system may be open.
- You may have to enter a PIN code.
- You may have to select an account.

Your work session ends when the system returns to a 'Sleep' mode.

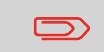

You should not put anything on the weighing platform before starting the mailing system.

## <span id="page-33-0"></span>**How to Log in and Start a Work Session**

#### **To log in as a user:**

1. Press  $\bigcirc$  to wake-up the system.

**The system may display one of the following screens:**

 $Q_{R}$ 

Home screen [Standard]

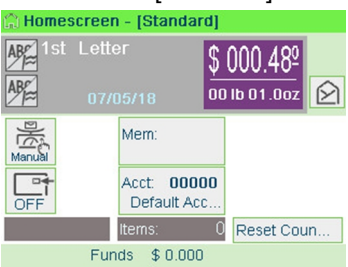

#### Login Screen Login

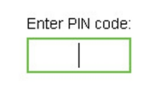

Cancel

#### Account Screen

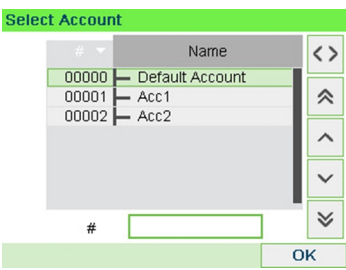

- **2.** If the following screen is displayed:
	- Home Screen [Standard]: If this screen is displayed, no other step is required to navigate through the system.
	- Login Screen: If the login screen is displayed, enter your PIN code.
	- Account Screen: If the account screen is displayed, select your account as follows.
		- Use up and down arrows (use double arrows to scroll list) and press **[OK]** to validate.
		- You can also use a barcode scanner (optional) to select your account.

The home screen [standard] page is displayed. The work session starts.

#### **How to Find an Account**

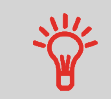

Find your account quicker: type the account number or use a barcode scanner instead of using up and down arrows.

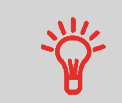

To type letters instead of figures using the keypad, press the corresponding key several times in a row like a cell phone. (Example: To have "N" press twice the key "6").

#### **How to Change Account Information**

- To change allocating accounts when a session is already opened, see [Changing](#page-75-1) [the Current Account](#page-75-1) on page 71.
- To choose security level for accounts and access control as the Supervisor, see [Accounts and Access Control](#page-129-0) on page 125.
- To turn your system on sleep mode, see [How to Turn the Mailing System to Sleep](#page-25-1) [Mode](#page-25-1) on page 21.

#### <span id="page-35-0"></span>**Frequently Asked Questions**

System check list:

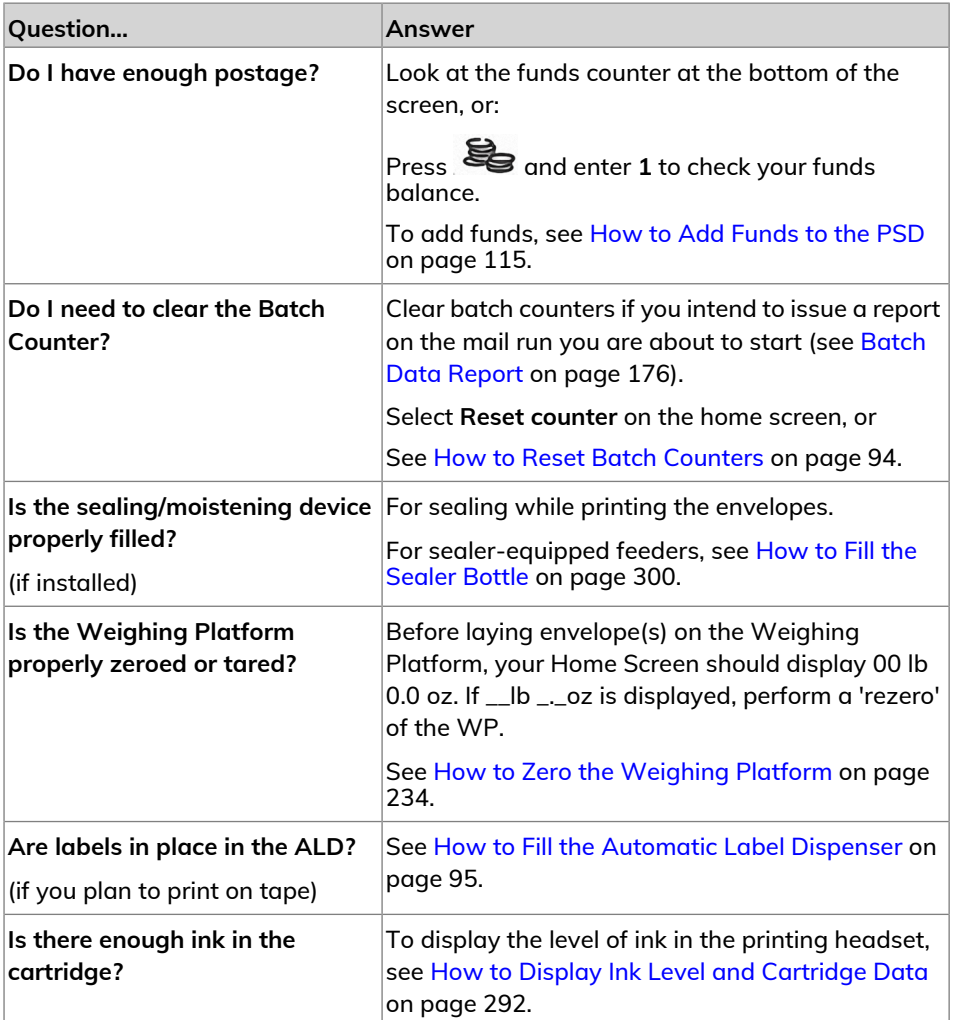

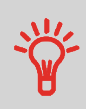

You can be warned when the available funds gets below a preset value (see [How to Set the Low-Funds Threshold](#page-233-0) on page 229).
# **3.2 Choosing Stamp Type**

### **Type of Process and Type of Stamp**

The table below indicates the type of stamp to choose, depending on the type of process you want to apply to each set of mail.

The column on the right indicates the options available for each type of stamp.

If you do not set any parameter, the mailing system uses default values.

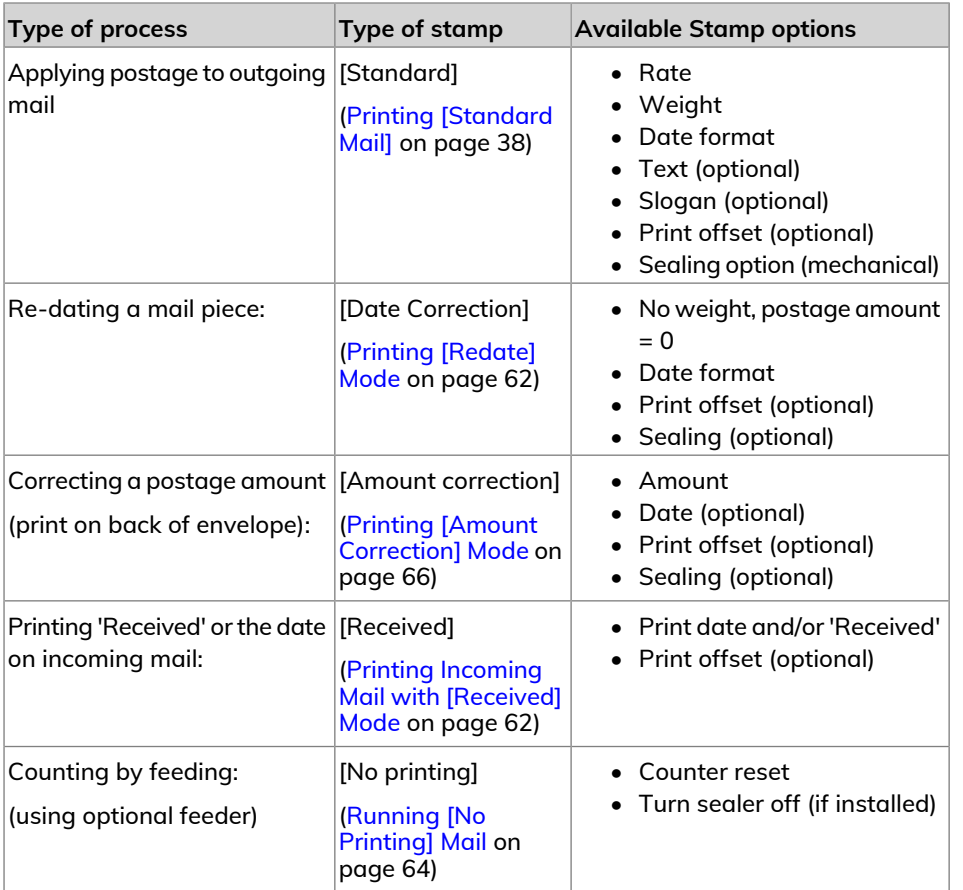

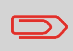

The system selects [Standard] type of stamp at startup by default.

### **See also**

• To set default values as supervisor: see [Configuring your Mailing System](#page-217-0) on page 213.

**3**

**Processing Mail**

**Processing Mail** 

### **Customizing Your Stamp**

When processing mail you will be required to select the 'Type of stamp' you need. For example, you can select "Standard" to print postage, or "Received" to print the date on incoming mail, or "No printing" for seal only applications.

For each 'Type of stamp' you select, the mailing system displays all the specifications - and only those specifications - for the type of process you will use.

### **Home Screen and Configuration Menu**

Each type of stamp is associated to:

- A specific home screen that displays current stamp configuration (weight, postage, etc.).
- A specific imprint configuration menu that allows you to set stamp parameters.

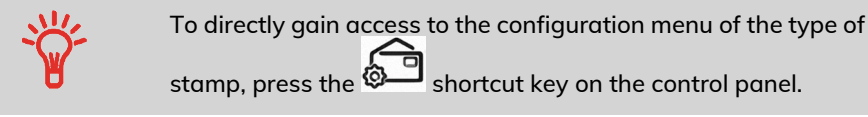

<span id="page-38-0"></span>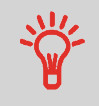

Your system has six shortcut keys for direct access to save time. You can eliminate key strokes for rate selection, imprint memories, label printing, add or check funds, weighing mode selection and to customize the stamp.

## **How to Change the Current Type of Stamp**

**Once you are logged in as user:**

**1.** Either:

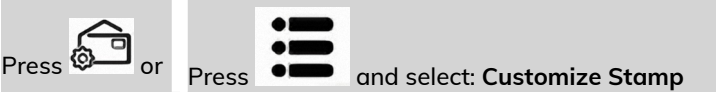

The Customize Stamp screen is displayed.

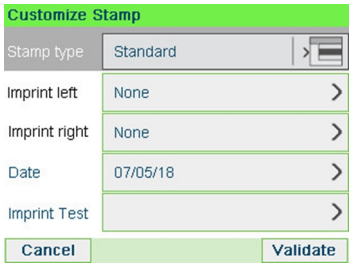

**2.** Select **Type of stamp**.

The Type of stamp screen is displayed.

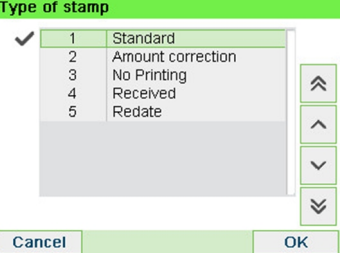

**3.** Select the type of stamp in the list and press **[OK]**.

The Customize stamp screen is updated and displays the menu items that allow you to modify the stamp options.

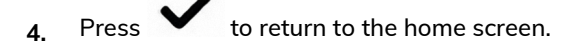

### **Using the Feeder**

The procedure below describes how to place a stack of mail pieces in the Hopper.

<span id="page-40-0"></span>Depending on the weighing method you choose to run mail, you may have to insert the envelopes one by one or place a stack of envelopes in the hopper.

# **How to Use the Feeder**

### **Feeding a stack of mail pieces:**

- **1.** Fan the envelopes to separate them.
- **2.** Bevel the edge of the stack.
- **3.** Place the envelopes in the hopper, their upper edge resting against the rear guide.

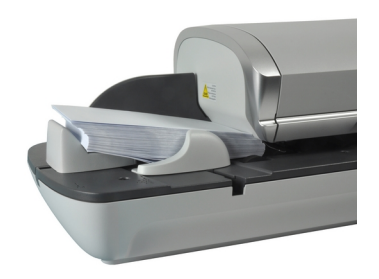

**4.** Adjust the side guide for large envelopes. To adjust the guide, push it gently to rest against the envelopes, without pressing.

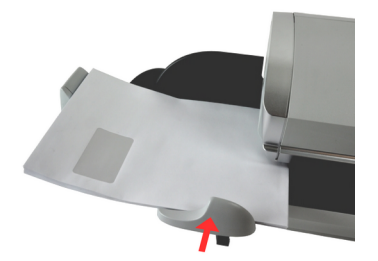

Envelopes flaps must be closed, not nested.

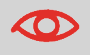

 $\infty$ 

Do not try to seal self-adhesive envelopes.

#### **Thickness Setting:**

The feeder have 2 thickness settings that you can use according to the envelopes you have to process. Use this setting if several thin envelopes pass at one time through the feeder or, if thick envelopes are blocked at the entrance of the mail path.

- **1.** Open Feeder Cover.
- **2.** Change lever position:

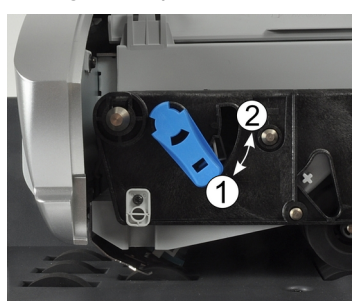

- **1** for thin envelopes
- **2** for thick envelopes.
- **3.** Close the Feeder Cover.

### **Standard Mail**

<span id="page-42-0"></span>To apply Postage for [Standard] mail, follow the settings below.

### **How to Set Postage for [Standard] Mail**

The procedure below outlines steps in a recommended sequence to process your mail.

- As mail requirements quickly vary, some settings may not be necessary, or their order may vary.
- You must begin with selecting the Type of stamp to gain access to the additional options and be able to run your mail (standard is default).

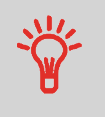

To set the stamp quickly, consider using imprint memories. The memories store stamp characteristics together with rates and, if activated, charged account. See [Imprint Memories](#page-253-0) on page 249.

#### **Required settings:**

**1. Make sure you are on the home screen of the [Standard] type of stamp.** The type of stamp is indicated at the top of the home screen as illustrated below.

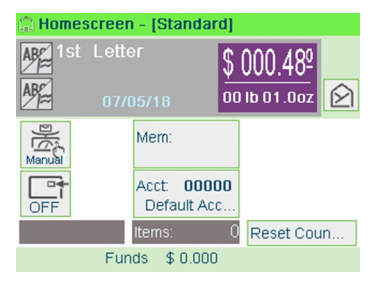

**2. Check or change the type of stamp, if you are not in [Standard] mode.**

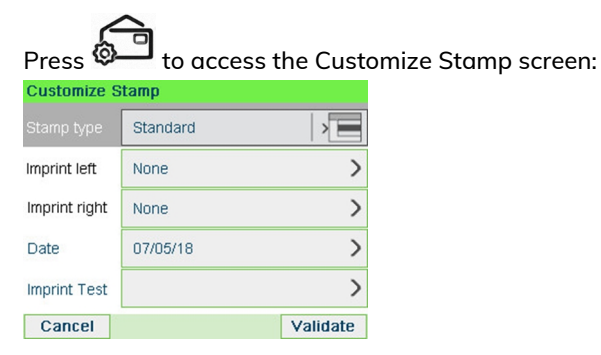

**To change the type of stamp**, select Stamp type and then select [**Standard**] in the Type of stamp screen. For more details, see [How to Change the Current 'Type](#page-38-0) [of Stamp'](#page-38-0) on page 34.

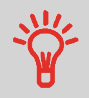

**To select an option in the screen:** Use related keys located on right hand side of display.

**3. Additionally, you can configure stamp elements** from the Customize stamp screen as follows:

#### **Change Imprint left or right:**

The machine supports Imprint left and Imprint right. These flexible areas allow you to select Slogan or Text. Therefore you can print a stamp with:

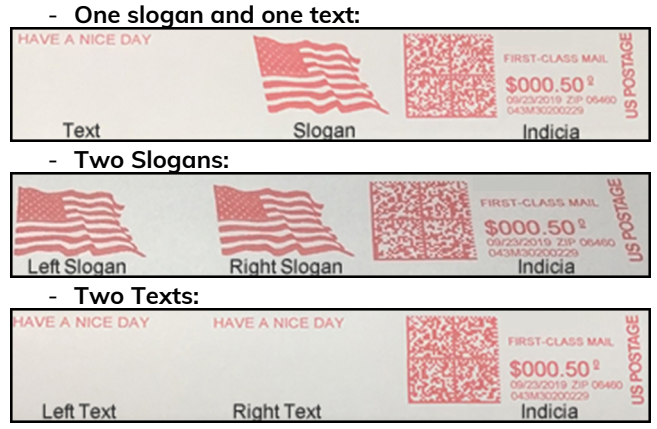

To select Slogan, see How [to Add \(or Cancel\) a Slogan on the Stamp](#page-281-0) on page 277.

To select Text, see [How to Add \(or Cancel\) a Text on the Stamp](#page-274-0) on page 270.

#### **Check or change the Date or Date Format**:

Select Date and then select a date option in the Date advance screen. Select Today's date for printing today's date. For more details, see [How to Change the](#page-103-0) [Date](#page-103-0) on page 99.

 $Press$  to return to the home screen.

#### **4. Select a rate and add services**.

 $Press$  to open the Rate selection screen.

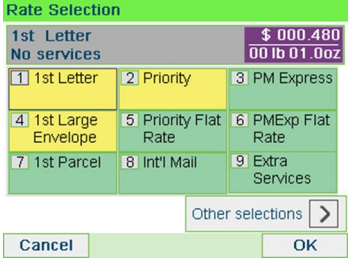

Type a rate number to select a rate or display new rate options.

Select **Other selections** to gain access to the **Rate History** or **Rate wizard** options that follow:

- Select Rate History to choose a recently selected rate.
- Select Rate wizard to choose rate options in lists (includes rates not shown on rate selection screen).

For more details, see [Selecting a Rate](#page-79-0) on page 75.

#### **5. Select a weighing Mode**

Depending on the quantity and type of mail you have to process, you can choose an efficient weighing method that uses the weighing platform to save time: see [Choosing a Weighing Type](#page-81-0) on page 77.

**To change the current weighing mode**, press  $\overline{\hat{}}$  and select a weighing mode in the Weighing type screen.

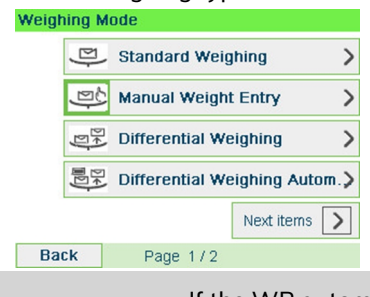

If the WP automatic selection is activated (see [Weighing](#page-236-0) [Platform Automatic Selection](#page-236-0) on page 232), you can change, from the home screen, the weighing mode to Standard Weighing (WP) by putting a mail piece on the Weighing Platform.

**You can also apply the following optional setting(s):**

**1. Move the stamp away from the envelope edge** for thick envelopes: see [How to](#page-93-0) [Move the Stamp \(Print Offset\)](#page-93-0) on page 89.

**2. Close envelopes using the feeder sealer**: see Using [the Sealing Function](#page-97-0) on page 93.

**You are now ready to print.**

### **How to Process [Standard] Mail**

Mail processing mainly depends on the weighing method you have chosen. It is indicated by the icon in the Weighing Type zone of the screen.

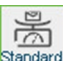

In mode Standard Weighing (Standard):

From the [**Standard**] home screen, to print postage directly on mail pieces:

**1.** Put the mail piece on the Weighing Platform.

The weight of the mail piece is displayed in the Weight area of the screen and the postage amount is updated.

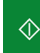

**2.** Press **. The system motors start running.** 

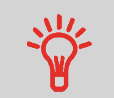

If the Smart Start function is activated, the motors start automatically when you withdraw the mail piece from the weighing platform. To enable Smart Start, see [How to Activate](#page-230-0) [/ Deactivate Smart Start](#page-230-0) on page 226.

**3.** Withdraw the envelope from the WP and insert it into the mail path against the rear-guide wall, with the side to be printed facing upwards.

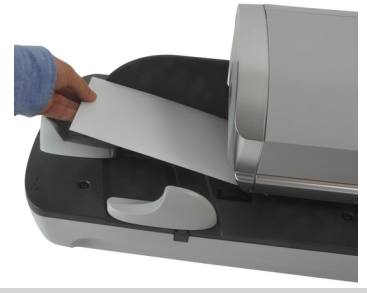

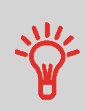

If a mail piece is bigger than mail path maximum thickness,

press to print a label. The label is printed. To know the maximum thickness, see [Mail Specifications](#page-329-0) on page 325.

**3**

**4.** The mailing system prints postage and the mail piece (or label) is sent to the catch tray.

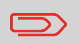

When using sealer, collect the mail piece stack in the catch tray and put stack aside to let envelopes dry.

#### **If you want to print several identical labels:**

**1.** Press **in Allensing Press** and enter the number of labels.

Make sure there is enough labels are available in the label dispenser (see [How to](#page-99-0) [Fill the Automatic Label Dispenser](#page-99-0) on page 95).

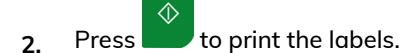

### **In optional mode Differential Weighing (Differential Means)**

From the [**Standard**] home screen:

- **1.** Place the stack of mail to process on the Weighing Platform, then follow the instructions on the screen or the steps below.
- **2.** Withdraw the first mail piece from the top of the stack. The mailing system displays weight and postage on the home screen and starts motors automatically.
- **3.** To print the stamp, insert the mail piece into the base against the rear-guide wall, with the side to be printed facing upwards.

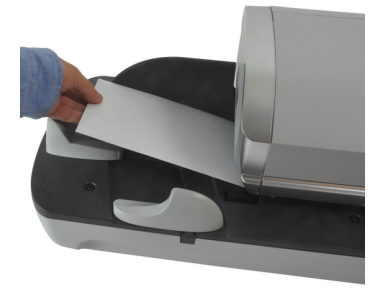

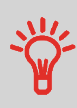

If a mail piece is bigger than mail path maximum thickness,

press to print a label. The label is printed. To know the maximum thickness, see [Mail Specifications](#page-329-0) on page 325.

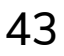

**4.** The mailing system applies postage and the mail piece (or label) is sent to the catch tray.

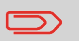

When sealer is activated, collect the mail piece stack in the catch tray and put stack aside to let envelopes dry.

**5.** Repeat the previous step for each piece of mail.

To quit the process at any time, press  $\bigcap$ .

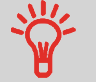

**When you remove the last object** from the Weighing Platform, the mailing system will ask if you want to print it. You can answer **Yes** or **No**.

### **In optional mode Differential Weighing Automatic Label (<b>Different**

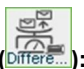

From the [**Standard**] home screen:

- **1.** Place the stack of mail you to process on the weighing platform, and then follow the instructions on the screen or the steps below.
- **2.** Withdraw the first mail piece from the top of the stack. The mailing system displays weight and postage on the home screen, starts motors and prints the label automatically.

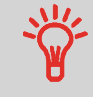

If you inadvertently remove more than one item from the WP, **replace removed items on WP before weight stabilization** to avoid printing label (about 1.5 seconds).

**3.** Repeat the previous step for each piece of mail.

To quit the process at any time, press  $\Box$ .

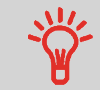

**When you remove the last object** from the Weighing Platform, the mailing system will ask if you want to print it. You can answer **Yes** or **No**.

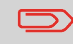

When sealer is activated, collect the mail piece stack in the catch tray and put stack aside to let envelopes dry.

In other modes (Manual Weight Entry **Manual**, no weight ...):

**3**

**Processing Mail Processing Mail** From the [**Standard**] home screen:

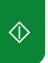

**1.** Press **. System motors start running.** 

**2.** Insert the envelope into the mail path against the rear-guide wall, side to be printed facing upwards.

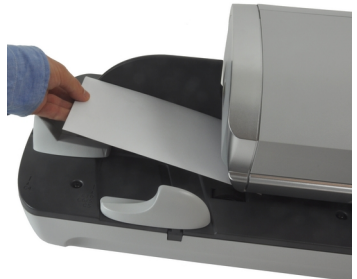

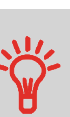

If a mail piece is bigger than mail path maximum thickness,

press to print a label. The label is printed. To know the maximum thickness, see [Mail Specifications](#page-329-0) on page 325.

**3.** The mailing system applies postage and the mail piece (or label) is sent to the catch tray.

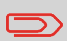

When sealer is activated, collect the mail stack in the catch tray and put stack aside to let envelopes dry.

#### **To print several identical labels:**

**1.** Press and enter the number of labels.

Make sure the labels are available in the label dispenser (see [How to Fill the](#page-99-0) [Automatic Label Dispenser](#page-99-0) on page 95).

 $\Diamond$ **2.** Press **to print the labels.** 

### **How to Add Insurance**

You can add insurance coverage for your mailpieces to protect against loss or damage. Insurance fees are based on the item's declared value. There are limitations for insuring some products and certain items. Some types of mail classes may include insurance in the price of service.

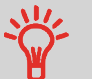

- Not all mail classes may offer insurance.
- Be sure to use the correct label for the service you want.

**3**

1. Place the item on the weighing platform and press  $\leq 1$ .

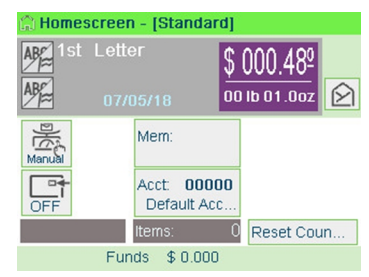

**2.** Select Extra Services [9].

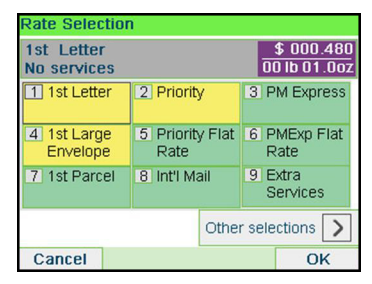

**3.** Select Insurance [7].

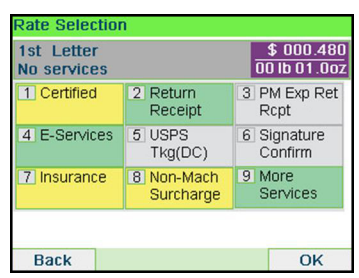

**4.** Enter the dollar amount to insure your shipment for.

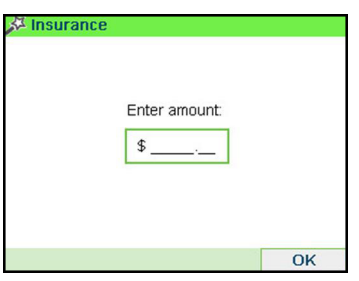

**5.** Press the **[OK]** button twice to save and exit to the home screen. The total cost is now displayed on the screen.

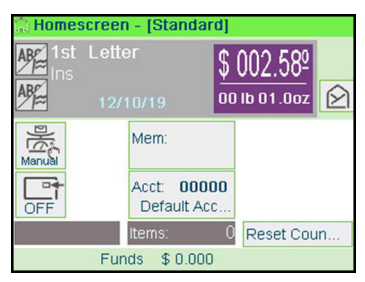

## **Dimensional weighing - Automatic**

#### **When processing items using:**

- Priority Mail
- Priority Mail Express
- Parcel Select
- Retail Ground

The USPS is adopting DIM weight pricing. Dimensional weight involves factoring the box size into pricing. If the dimensional weight exceeds the actual weight, the shipping rate is based on the dimensional weight instead. Essentially, the bigger the box, the higher the cost.

- This change will affect all shipments of packages or parcels in the specified Rate Classes.
- The new rate software will allow input of the package dimensions and automatically calculate the corresponding weight with the correct rate.
- Please see below for the step-by-step instructions.

#### **The following example explains how to use dimensional weighing:**

**1.** From the home screen (using the Priority mail class), place the item on the scale. The system will prompt for the destination ZIP Code.

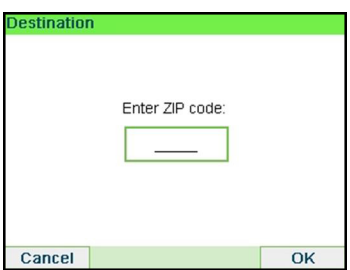

Using the numeric keys enter the zip code.

**2.** The display will prompt you to select the basic shape of the item by using switch button.

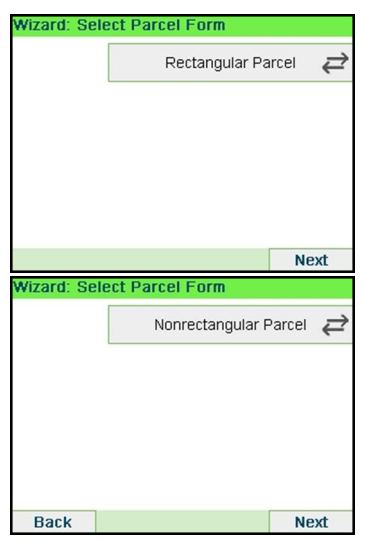

**3**

Select **Parcel** for a rectangular-shaped parcel and **Non-rectangular** for all other items.

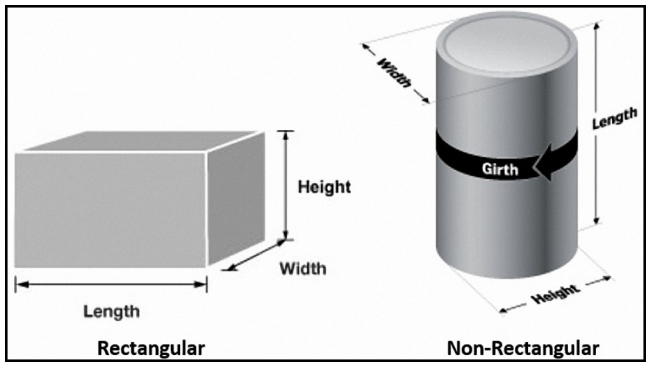

**3.** The display will prompt you to enter the dimensions of the item. Use the numeric keys to enter the dimensions.

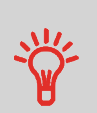

The prompts may vary depending upon what shape was selected.

All of the dimensions cannot be the same value (example: all dimensions can not be equal to 5 inches).

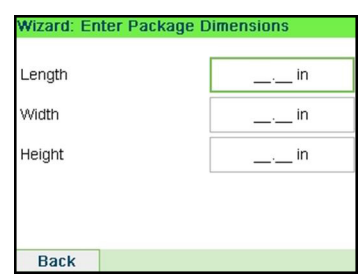

**4.** The display will display the entered dimensions. Select **Next**.

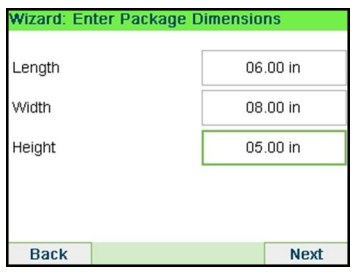

**5.** The display will display the rate selection screen. Select **Next**.

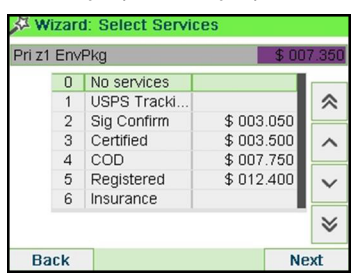

**6.** The display will show the postage, process as normal.

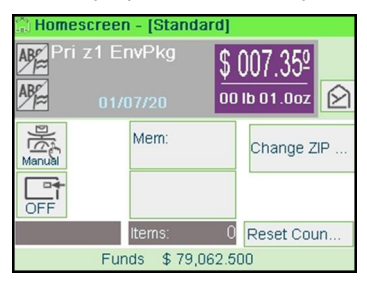

### **How to Print Meter Tapes**

The mailing system allows you to print adhesive meter tapes for mail pieces that are a too big to fit through the machine.

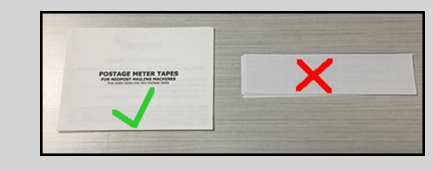

This mailing system requires double meter tapes. Single meter tapes will not work on this mailing system.

**1.** Place your mail piece on the weighing platform and select you rate.

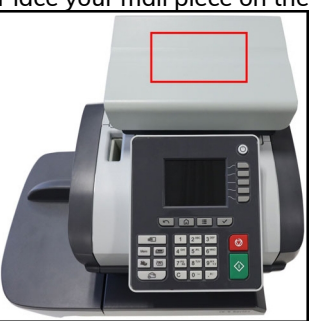

**2.** Press the green **[Start]** button.

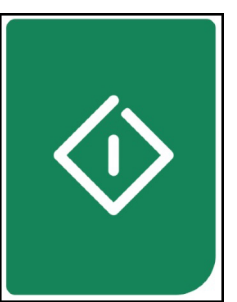

**3.** Slide you double meter tape though the mailing system.

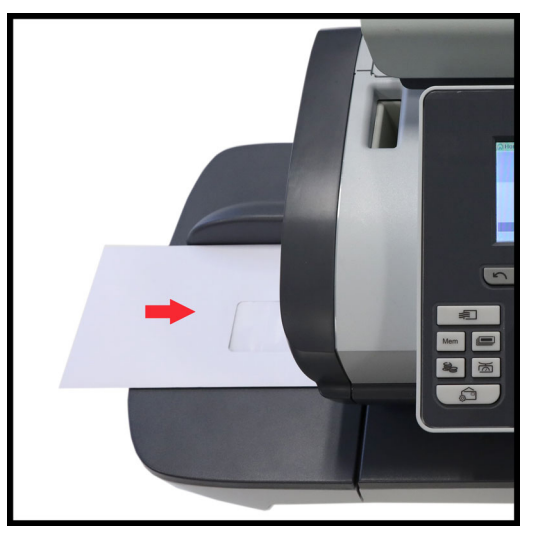

**4.** Peel the meter tape of its backing and apply it to your mail piece.

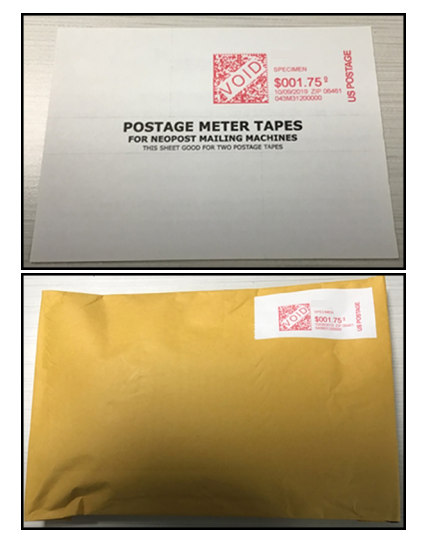

**3**

### **How to Process Certified Mail**

The USPS offers several Confirmation Services to assure postal customers of the delivery of their parcels. To track parcels, the USPS must be able to uniquely identify each one with a label.

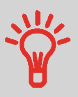

- Not all mail classes may offer Certified.
- Be sure to use the correct label for the service you want.
- **1.** Place your item on the weighing platform and press  $\equiv$
- **2.** Select Extra Services [9].

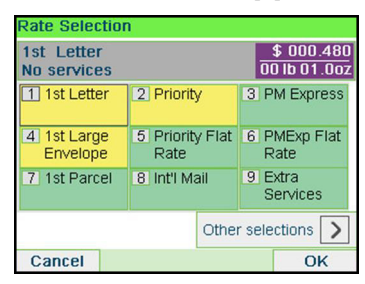

#### **3.** Select Certified [1].

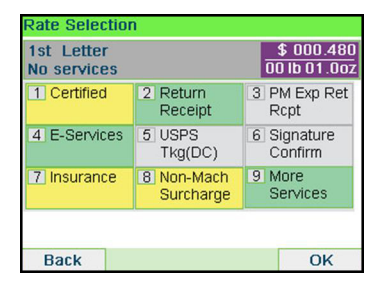

**4.** Press the **[OK]** button to save and exit to the home screen. The cost of 1st Letter Cert is now displayed on the screen.

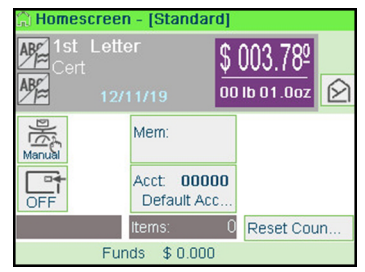

### **How to Process E-Certified Mail**

The USPS offers several Confirmation Services to assure postal customers of the delivery of their parcels. To track parcels, the USPS must be able to uniquely identify each one with a label. When tracking a parcel using electronic confirmation services, an eConfirmation label is used.

Neopost provides you with special eConfirmation labels once you sign up for the eConfirmation contract. The three types of eConfirmation labels correspond to the three types of eConfirmation Services supported by the USPS: eDelivery Confirmation labels, eSignature Confirmation labels, and eCertified Mail labels.

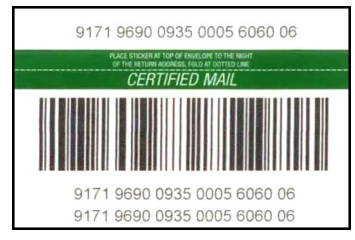

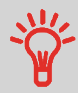

- Not all mail classes may offer eCertified.
- Be sure to use the correct label for the service you want.
- 1. Place the item on the weighing platform and press  $\equiv$
- **2.** Select Extra Services [9].

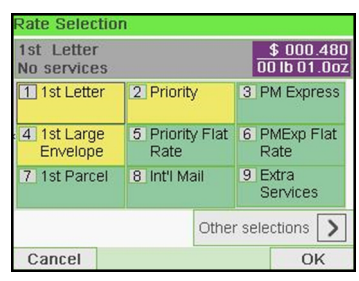

**3.** Select E-Services [4].

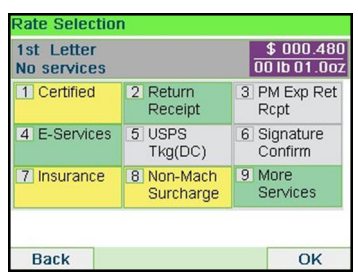

**4.** Select eCertified [1].

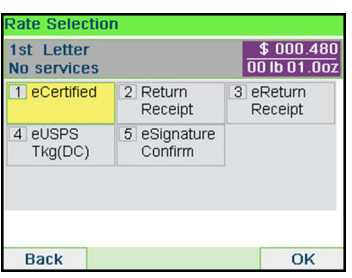

**5.** Enter the destination ZIP Code.

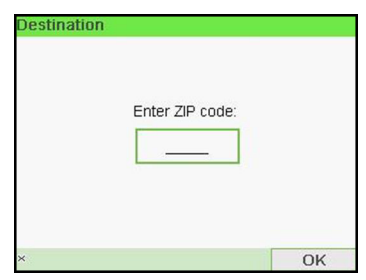

**6.** Enter an e-Confirmation Sender ID. (Optional)

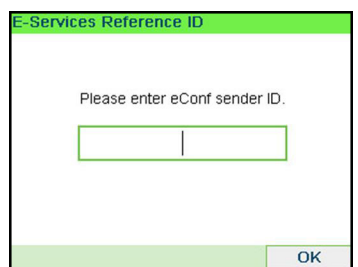

**7.** Select [1] for eCertified, [2] for Return Receipt, [3] for eReturn Receipt. (Optional)

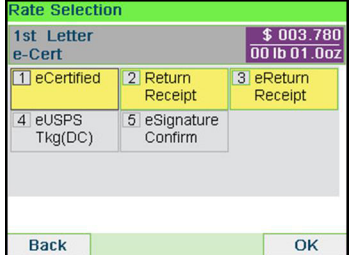

**8.** Press the **[Finish]** button to save and exit to the home screen.

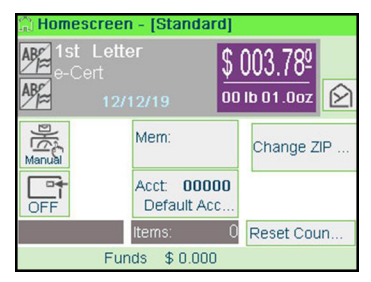

**Processing Mail Processing Mail**

**3**

### **How to Process International Mail**

The mailing system allows you to process items for international mailing by selecting the appropriate country when processing.

For this example we will be processing an International First Class Letter to Great Britain.

> One common mistake is to look for England or United Kingdom instead of Great Britain when selecting the country.

1. Place the item on the weighing platform and press  $\equiv$ 

 $$000.480$ 00 lb 01.0oz

 $\overline{OK}$ 

3 PM Express

Rate

9 Extra Services Other selections | >

5 Priority Flat 6 PMExp Flat

**2.** Select Int'l Mail [8].

**Rate Selection** 1st Letter

**No services** 

11<sub>1st Letter</sub>

4 1st Large

Envelope

7 1st Parcel

Cancel

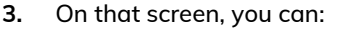

2 Priority

Rate

8 Int'l Mail

Press one of the rate buttons (or type the number) to select the rate or display rate options.

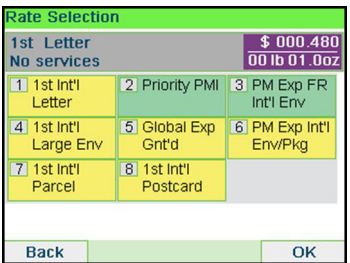

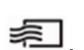

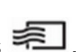

**4.** Select the destination country by entering the country number or by selecting the country from the list.

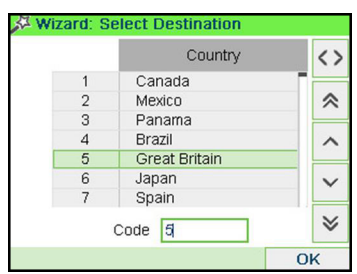

**5.** Press the **[OK]** button to save and exit to the home screen. The cost of International is now displayed on the screen.

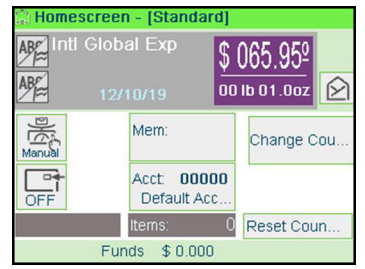

## **How to Process a Postcard**

The mailing system allows you to process Postcards by selecting the appropriate mail class when processing.

- **1.** Place the postcard on the weighing platform and press
- **2.** Select **Other selections**.

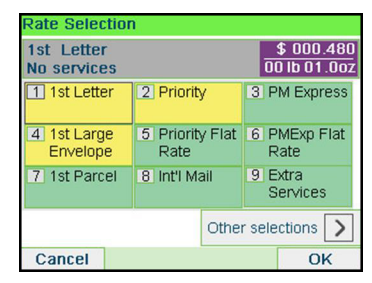

#### **3.** Select **Rate Wizard**.

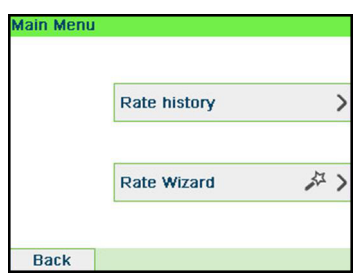

**4.** Select First Class [1].

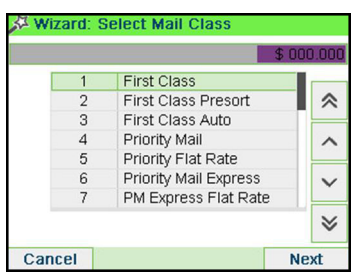

**5.** Select Domestic [1].

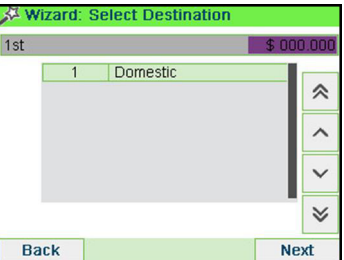

**6.** Select Postcard [5] and press the [Next] button to select Service.

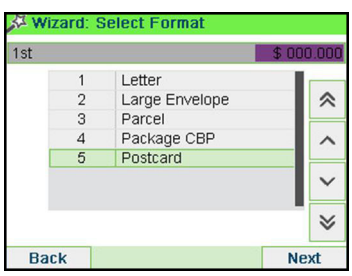

**7.** Press the **[Next]** button to display Summary.

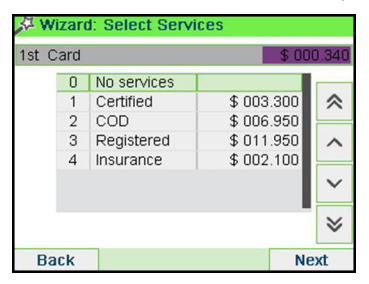

**8.** Press the **[Finish]** button to exit to the home screen. The cost for mailing you postcard is now displayed and you are ready to print.

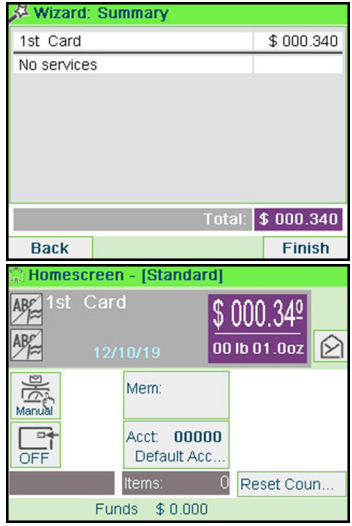

**Processing Mail Processing Mail**

**3**

#### **Manual Weight Entry**

Manual Weighing allows you to enter the weight manually. You may have to enter the weight manually if a mail piece exceeds the weighing capacity of your Scale.

**To enter the weight manually from the home screen, you must first select the postal class:**

**1.** Either:

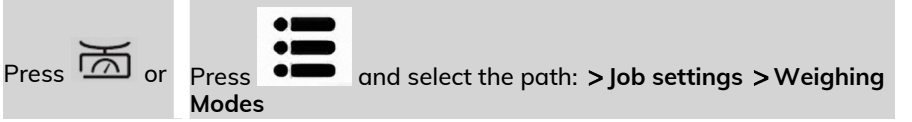

The Weighing mode screen is displayed.

**2.** Select **Manual Weight Entry**.

The Manual Weight Entry screen is displayed. **Manual Weight Entry** 

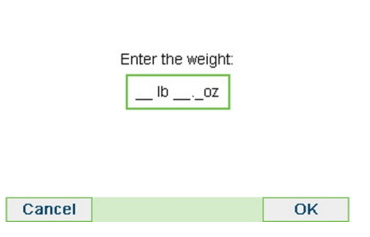

**3.** Enter the weight (first **lb** then **oz**) and press **[OK]** to validate.

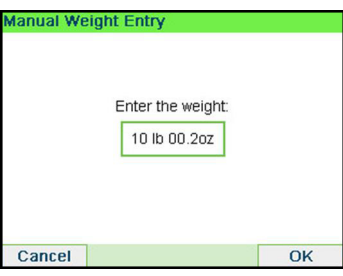

**4** Press **LTLI** to return to the home screen.

The home screen displays the Manual Weight Entry icon ( Manual ) and the weight entered.

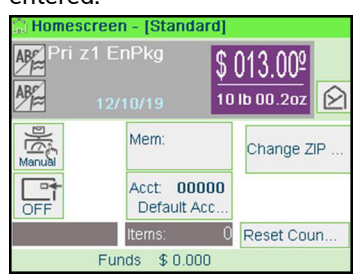

# <span id="page-66-0"></span>**How to Set [Received] Mode printing**

This section describes how to use the [Received] type of stamp, to:

- Print the date on incoming mail.
- Print 'Received' on incoming mail.

RECEIVED 09/06/2019

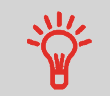

You must begin with selecting the Type of stamp to gain access to the corresponding parameters and be able to run mail.

#### **Required settings:**

### **1. Make sure you are on the home screen of the [Received] type of stamp.**

The type of stamp is indicated at the top of the home screen as illustrated.

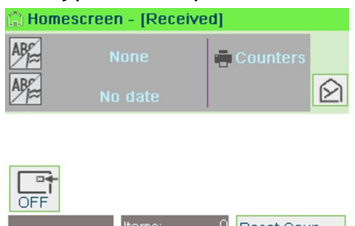

**2. Check or change the type of stamp, if you are not in [Received] mode.**

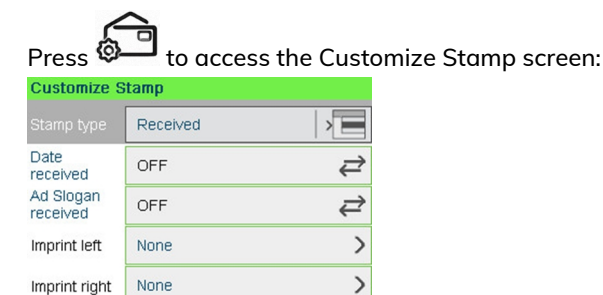

**To change the type of stamp**, select Stamp type and then select [**Received**] in the Type of stamp screen. For more details, see [How to Change the Current Type of](#page-38-0) [Stamp](#page-38-0) on page 34.

Additionally, you can:

Step 1/2

- Activate or deactivate printing the date.
- Activate or deactivate printing '**Received**'.

**Next** 

- Add slogan, custom text to the stamp.
- Activate the Print Counter.
- Select the option to change. The buttons indicate the current status of the options. The screen indicates the current status of the options.

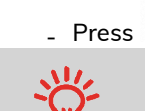

Cancel

- Press  $\bullet$  to return to the home screen.

**To select an option on the screen**, use related keys located on the right hand side of the display.

**You can also apply this optional setting:**

**1. Move the stamp away from the envelope edge** for thick envelopes: see [How to](#page-93-0) [Move the Stamp Print Offset](#page-93-0) on page 89.

**You are now ready to print.**

**On the [Received] home screen:**

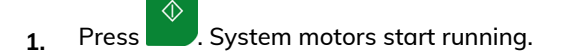

**2.** Insert the mail piece into the mail path against the rear-guide wall, side to be printed facing upwards.

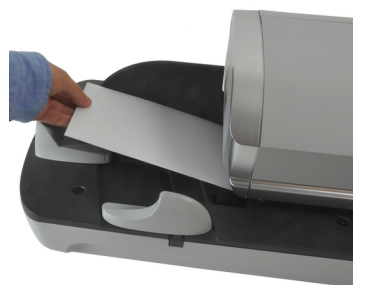

The Mailing System applies the imprint and the mail piece is sent to the catch tray.

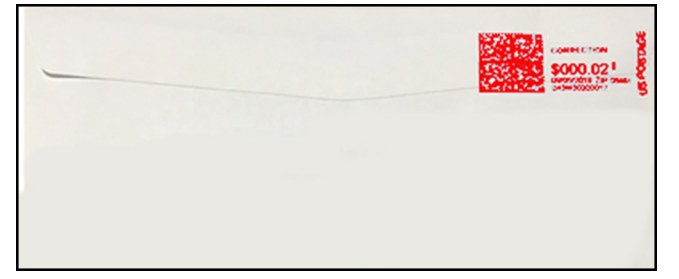

## <span id="page-68-0"></span>**How to Set [No Printing] Mail processing**

This section describes how to use the **[No Printing]** type of stamp, for:

- Sealing envelopes using the auto-feeder sealer (if installed).
- Only conveying mail, for counting or testing purposes.

#### **Main setting:**

**1. Make sure you are on the home screen of the [No printing] type of stamp.**

The type of stamp is indicated at the top of the home screen as illustrated.

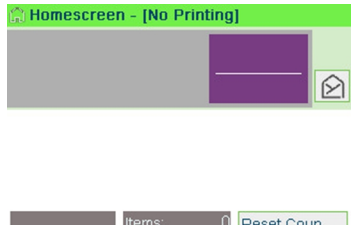

**2. Check or change the type of stamp, if you are not in [No Printing] mode.**

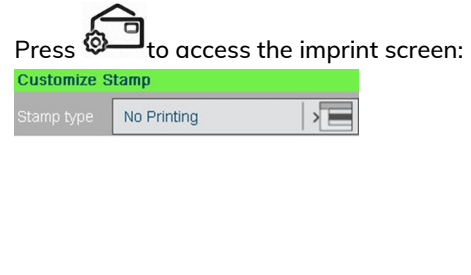

Cancel Validate

**To change the type of stamp**, select Stamp type and then select [**No printing**] in the Type of stamp screen. For more details, see [How to Change the Current 'Type](#page-38-0) [of Stamp'](#page-38-0) on page 34.

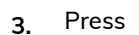

**3.** Press **v** to return to the home screen.

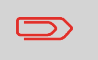

**If you want to seal envelopes without printing** you must turn the sealer lever on: see [Using the Sealing Function](#page-97-0) on page 93

#### **On the [No Printing] home screen:**

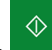

**1.** Press **3.** System motors start running.

**2.** Insert the mail piece(s) into the mail path against the rear-guide wall, side to be printed facing upwards (see [How to Use the Feeder](#page-40-0) on page 36).

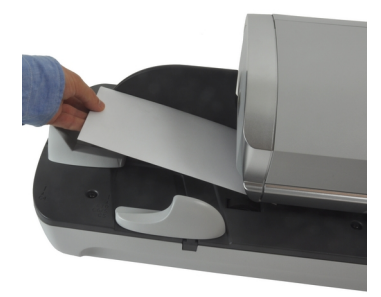

**You are now ready to process mail.**

# <span id="page-70-0"></span>**How to Set [Amount Correction] Mode printing**

A postage amount that is too low can be corrected. The sequence is identical to Re-Dating Mail, except that the postage must be set to the desired additional amount.

If you have a mail piece that has been stamped with a postage amount that is not the correct, you must correct the postage amount before mailing. This is done by applying a second stamp on the back of the envelope with the additional postage amount. The total postage will be the front and back stamps.

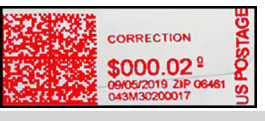

- 
- Only one postage correction indicia (stamp) is permitted.
- On letter size mail, place the postage correction indicia (stamp) on the non-address side of the envelope in the upper right corner.
- If the postage correction indicia (stamp), is printed on a label it may be placed on the address side of the envelope in the lower left corner.

#### **Required settings:**

**1. Make sure you are on the home screen of the [Amount Correction] type of stamp.**

The type of stamp is indicated at the top of the home screen as illustrated.

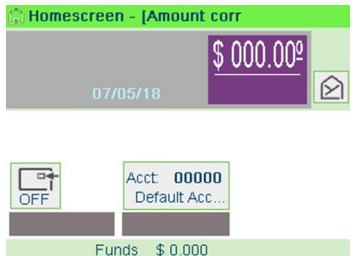

#### **2. Check or change the type of stamp**.

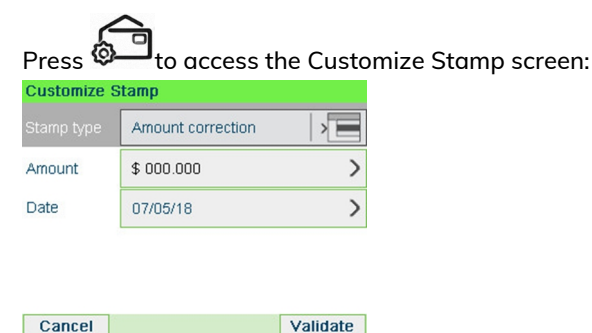

**To change the type of stamp**, select Stamp type and then select **[Amount Correction]** in the Type of stamp screen. For more details, see [How to Change the](#page-38-0) [Current 'Type of Stamp'](#page-38-0) on page 34.

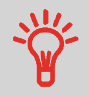

**To select an option on the screen**, use related keys located on the right hand side of the display.

**3.** Select **Amount** and enter the desired amount.

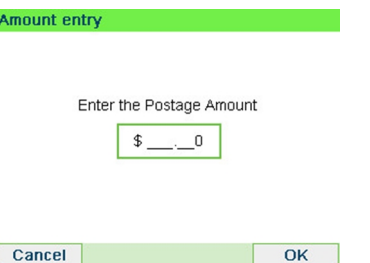

Press **[OK]** to validate.

Press  $\bigcirc$  to return to the home screen.

- **4. [Amount correction]** type of stamp also allows you to correct the **Date** if necessary.
	- Select Date and then select a date option in the Date Advance Screen
	- o return to the home screen.

#### **You can also apply this optional setting:**

**1. Move the stamp away from the envelope edge** for thick envelopes: see [How to](#page-93-0) [Move the Stamp \(Print Offset\)](#page-93-0) on page 89.

**You are now ready to print.**

**Processing Mai Processing Mail**
#### **On the [Amount correction] home screen:**

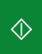

- **1.** Press **. System motors start running.**
- **2.** Insert the mail piece into the mail path against the rear-guide wall, side to be printed facing upwards.

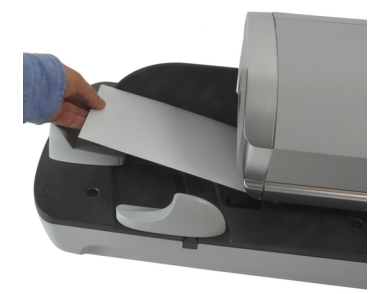

The Mailing System applies the imprint and the mail piece is sent to the catch tray.

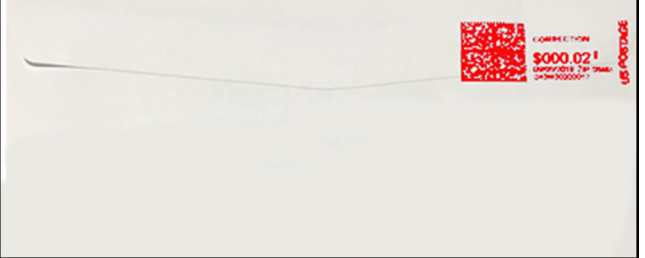

### **How to Set [Redate] Mode printing**

If you have a mail piece that has been stamped with a date that is not the actual date you are mailing the piece, you must "Redate" the mail piece before mailing. Redating is done by applying a "0" value date correction indicia (stamp) to the envelope / item.

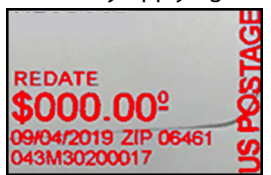

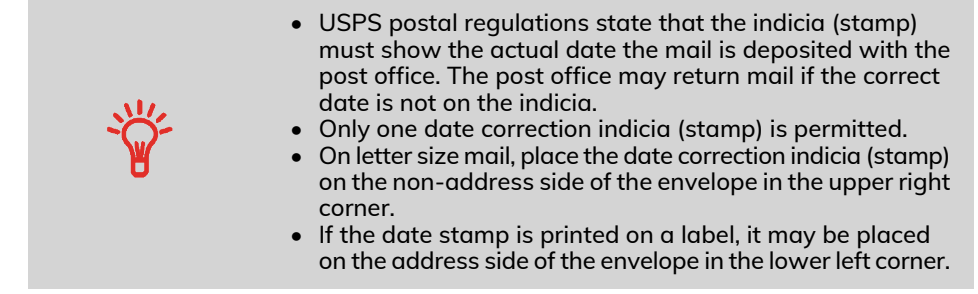

#### **Required settings:**

**1. Make sure you are on the home screen of the [Redate] type of stamp.**

The type of stamp is indicated at the top of the home screen as illustrated.

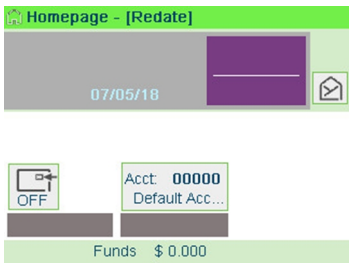

**2. Check or change the type of stamp**.

to access the Customize Stamp screen:

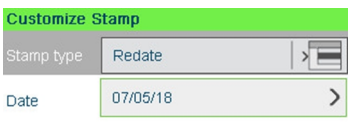

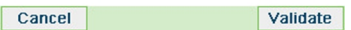

**To change the type of stamp**, select Stamp type and then select [**Redate**] in the Type of stamp screen. For more details, see [How to Change the Current 'Type of](#page-38-0) [Stamp'](#page-38-0) on page 34.

**3.** Select the new Date.

Select a date option in the Date advance screen. Select Today's date for printing today's date. For more details, see [How to Change the Date](#page-103-0) on page 99.

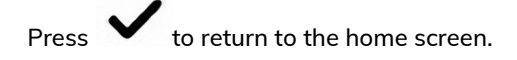

**You can also apply this optional setting:**

**1. Move the stamp away from the envelope edge** for thick envelopes: see [How to](#page-93-0) [Move the Stamp \(Print Offset\)](#page-93-0) on page 89.

**You are now ready to print.**

#### **On the [Redate] home screen:**

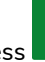

 $\Diamond$ **1.** Press **. System motors start running.** 

**2.** Insert the mail piece into the mail path against the rear-guide wall, side to be printed facing upwards.

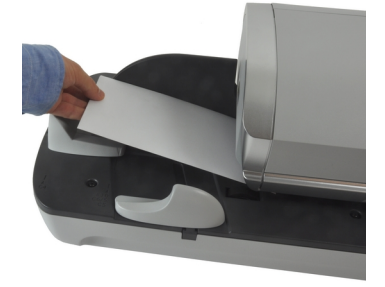

The Mailing System applies the imprint and the mail piece is sent to the catch tray.

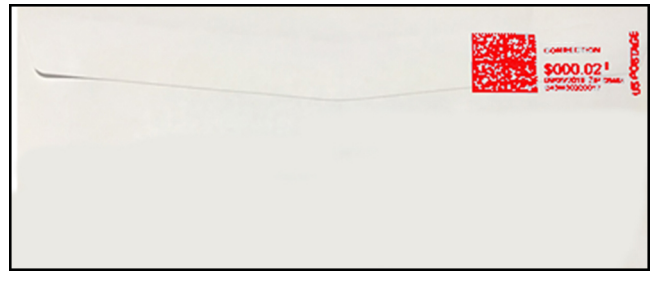

### **3.5 Settings**

### **Changing the Current Account**

To process a batch of mail pieces using another account (on account-enabled configurations), change the account as follows.

### **How to Change Account**

You can change the account to charge to any account created.

In this example, we will change from "Marketing (account 01)" to "Sales (account 02)".

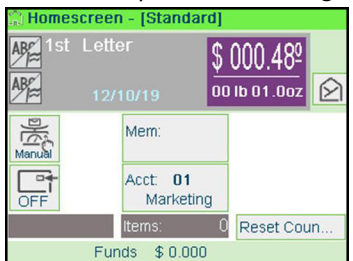

**To change accounts:**

#### **1.** As a user:

 $\bullet$ Press **and select the path: Change Account** 

The list of accounts that are available is displayed.

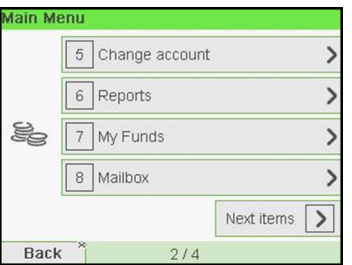

The list of accounts that are available is displayed.

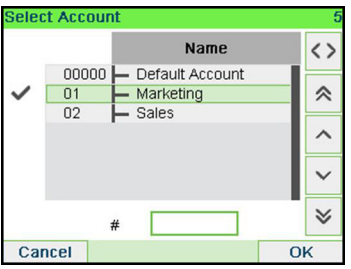

**2.** Select the account you want to use and press **[OK]**.

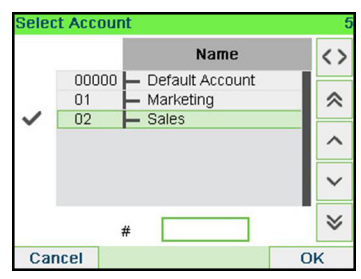

**3.** Press **LTLI** to return to the home screen. The current account number is displayed.

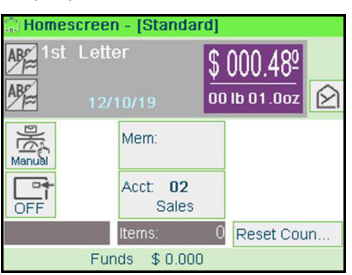

### **How to Change Account with a Scanner**

- Before using a barcode scanner with the system, it must be setup and configured by a Neopost service technician.
- The barcode sheet of accounts that you create should be **Free 3 of 9**.

A barcode scanner can be used for "One Click" entry of accounts into your Mailing System. You can change the account to charge to any account created.

In this example, we will change from "Marketing (account 01)" to "Sales (account 02)".

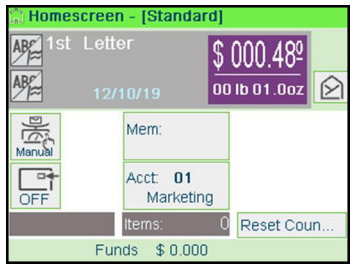

**To change accounts with a barcode scanner:**

**1.** If not already done, connect the barccode scanner to the mailing system via a USB port.

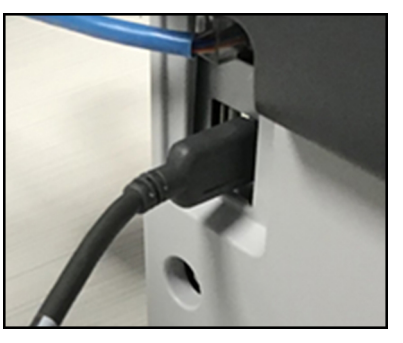

The list of accounts barcodes that are available is typically placed near the mailing system.

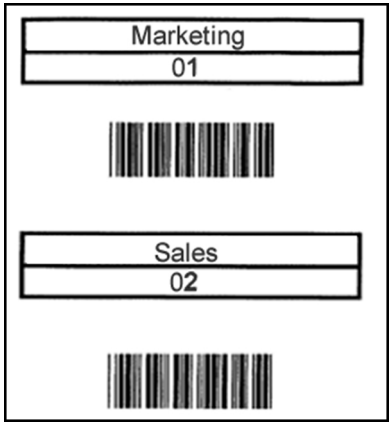

**2.** Select the account you want to use and scan.

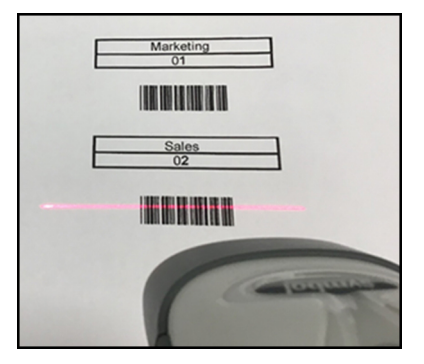

**3.** The current account number is displayed.

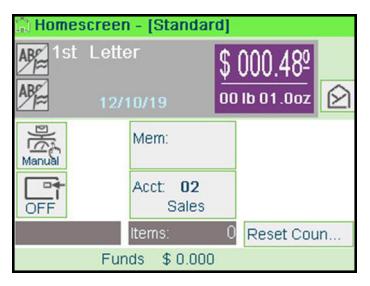

### **Selecting a Rate**

Selecting a rate allows the Mailing System to calculate the postage amount when the mail piece weight is available, either from a weighing device or, for big parcels, entered manually (see [How to Enter the Weight Manually](#page-86-0) on page 82).

The system provides you several ways to select a rate:

- Using a **shortcut list** in the rate selection screen.
- Using the **rate wizard** that asks you to choose all the rate parameters (class, destination, format, services...) in complete lists of options.
- Using a list of the last 10 selected rates from the **rate history**

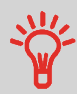

On the home screen, press  $\mathbf C$  to select the default rate and refresh weight.

### **How to Select a Rate**

**To select a rate:**

#### **1.** Either:

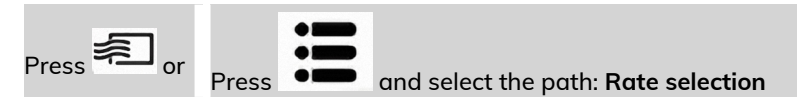

**Processing Mail Processing Mail** The Rate Selection screen is displayed.

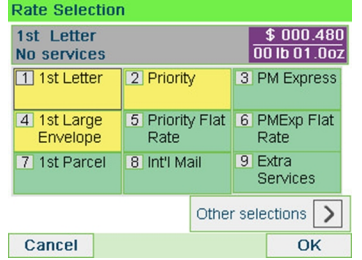

**2.** On that screen, you can:

Press one of the rate buttons (or type the number) to select the rate or display rate options.

Press **Other selections** and then **Rate History** to select a recently selected rate or **Rate wizard** to build the rate with the wizard help.

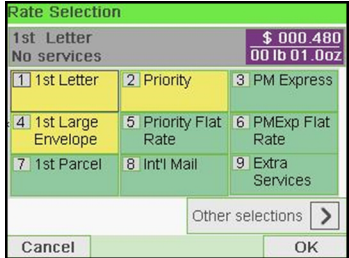

**3.** Follow the instructions on screen and, once you have chosen the rate and services, press **[OK]** to validate your selection.

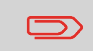

Postage displayed on the screen is zero as long as the weight is not known (= zero).

**3**

### **Choosing a Weighing Type**

Depending on the accessories and features on your Mailing System, several weighing methods are available.

You can also enter the weight manually if you know it: see [How to Enter the Weight](#page-86-0) [Manually](#page-86-0) on page 82.

### **How to Use Standard Weighing**

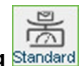

**Standard Weighing Standard** 

In this mode, each mail piece is manually placed on the Weighing Platform, and then put into the mail path.

If the Smart Start option is activated, you do not have to press  $\Box$  at each piece.

To access Standard Weighing you must be in the Manual Weighing Home screen.

• Manual Weighing is the default weighing method when the mailing system is first turned on.

 $\Diamond$ 

• From Differential Weighing press  $\bullet$  to return to Manual Weighing Home screen.

### **To use Standard Weighing:**

**1.** From the Manual Weighing Home Screen place an item on the scale.

The mailing system switches to Standard Weighing.

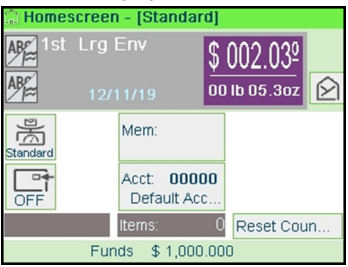

**2.** The default mail class is displayed. You remove the mail piece from the scale and run the mail piece through the mailing system.

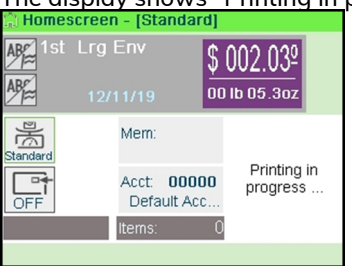

The display shows "Printing in progress".

# **How to Use Differential Weighing**

### **Differential Weighing** Differential **Weighing**

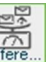

This mode speeds up the weighing process and increases your efficiency: all the mail pieces are stacked together on the Weighing Platform. Remove the pieces one by one and put them into the mail path. The Mailing System calculates the postage and prints the mail piece automatically. You can leave all the mail pieces in a tray on the Weighing Platform: the Mailing System will ask you to confirm printing for the last item removed (from the tray).

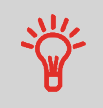

The mails pieces will be processed at the displayed mail class.

### **To use Differential Weighing:**

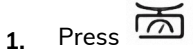

The Weighing type screen is displayed.

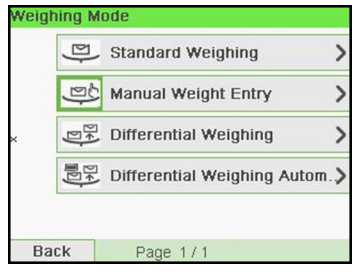

**2.** Select Differential Weighing type .

The Weighing type is changed to Differential Weighing.<br>Differential Weighing Mode

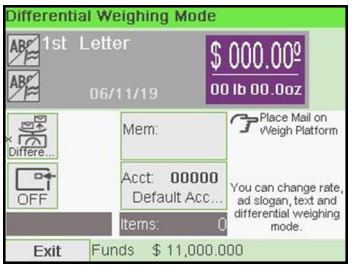

**3.** Place the mail piece on Weighing Platform.

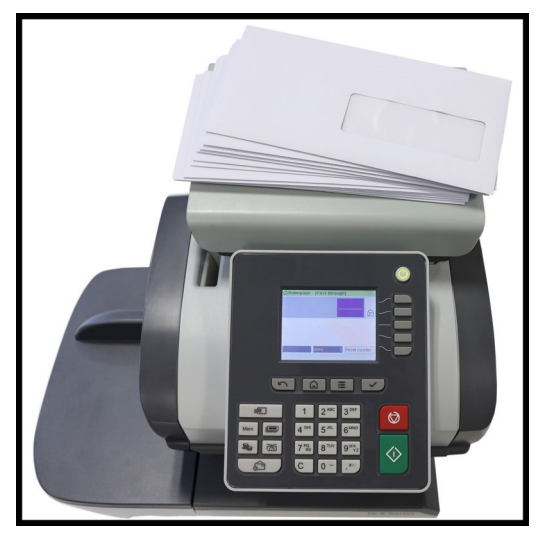

**4.** As you remove each piece the weight and selected rate and services is displayed for the piece that is removed.

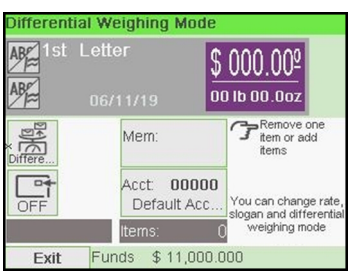

**5.** Run the piece through the mailing system to be stamped with the indicia.

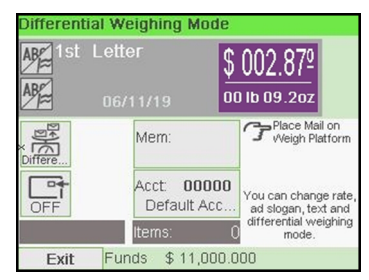

### **How to Use Differential Weighing Automatic Label**

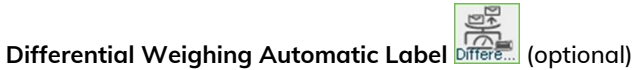

This mode is identical to Differential Weighing except that the system automatically prints the postage on labels.

### **To use Differential Weighing Automatic Label:**

 $\overline{\text{2}}$ . Press  $\overline{\text{2}}$ 

The Weighing type screen is displayed.

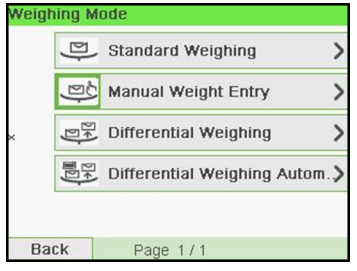

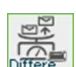

**2.** Select Differential Weighing Automatic Label type **Different** 

The Weighing type is changed to Differential Weighing Automatic Label.

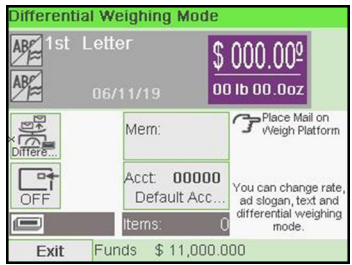

**3.** Place the mail piece on Weighing Platform.

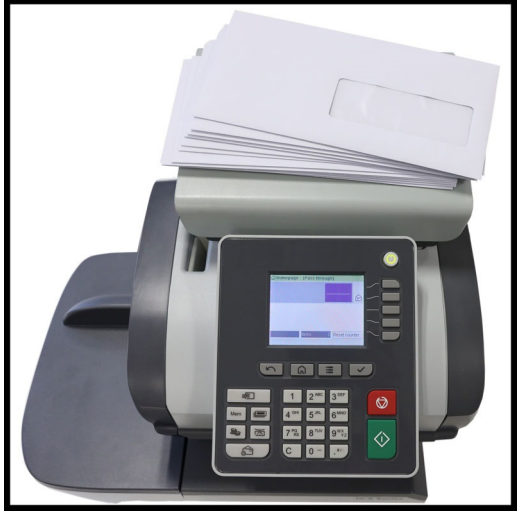

**4.** As you remove each piece the weight and selected rate and services is displayed for the piece that is removed.

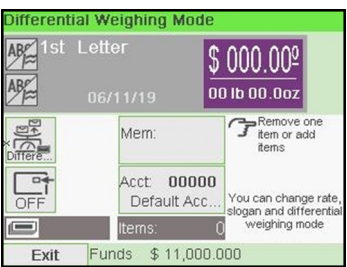

**5.** Press **[Start]** to print the label.

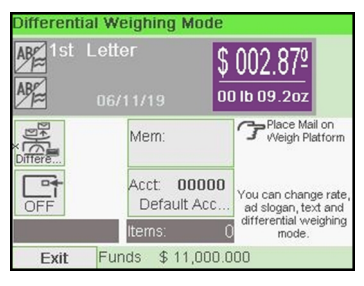

#### <span id="page-86-0"></span>**Manual Weight Entry**

Manual Weighing allows you to enter the weight manually. You may have to enter the weight manually if a mail piece exceeds the weighing capacity of your Scale.

#### **To enter the weight manually from the home screen, you must first select the postal class:**

**1.** Either:

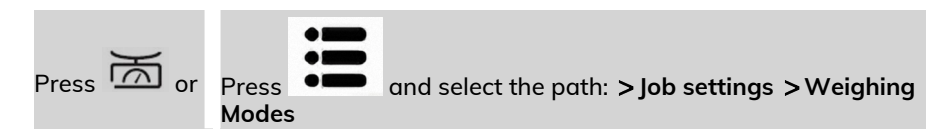

The Weighing mode screen is displayed.

**2.** Select **Manual Weight Entry**.

The Manual Weight Entry screen is displayed. **Manual Weight Entry** 

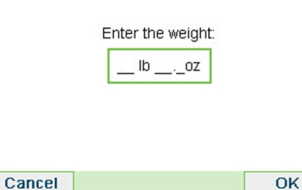

**3.** Enter the weight (first **lb** then **oz**) and press **[OK]** to validate.

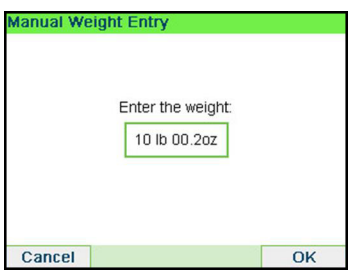

to return to the home screen.

The home screen displays the Manual Weight Entry icon (  $\frac{1}{\sqrt{N}}$  and the weight entered.

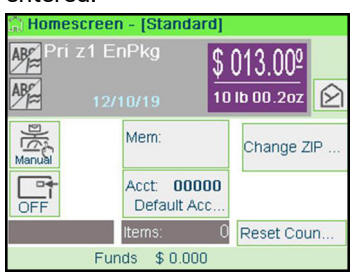

### **Configuring the Stamp**

Depending on the current Type of stamp, you can modify the elements printed on mail pieces as follows:

- Changing printed date
- Adding a pre-loaded Slogan to the left of the stamp
- Adding a custom text to the left of the stamp (you must first create it in supervisor mode, see [How to Add a New Text Message](#page-276-0) on page 272)
- Moving the stamp away from the right edge of the envelope.

**See also**

- [How to Change the Current 'Type of Stamp'](#page-38-0) on page 34.
- [Type of Process and Type of Stamp](#page-36-0) on page 32.

### **How to Change the Date**

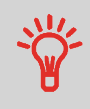

You can set the **Date** to change the date at a fixed time. This is useful if you process mail after the last mail pickup for the day. This ensures that the proper date of mailing is printed for the next days mail pickup.

The **Date** setting allows you to:

- Change the date printed on the mail pieces for future sending (you are processing the mail on Friday but not delivering the mail to the post office till Monday).
- To print no date.
- To print no day.

#### **To change the date that will be printed:**

### **1.** Either:

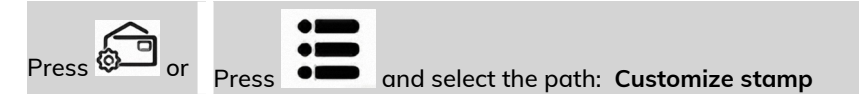

## **3**

The Customize stamp screen is displayed.

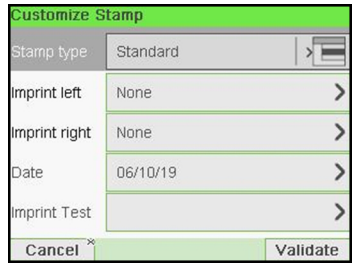

### **2.** Select **Date**.

### The Date screen is displayed.

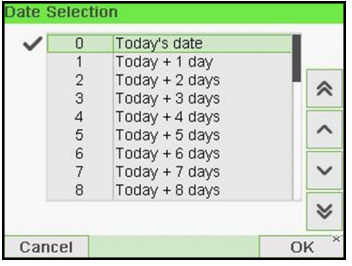

**3.** On the Date screen, you can configure the printed date as follows:

To cancel the date, select **No date**.

To cancel the day in the date, select **No day**.

To choose another day, select the corresponding item in the list.

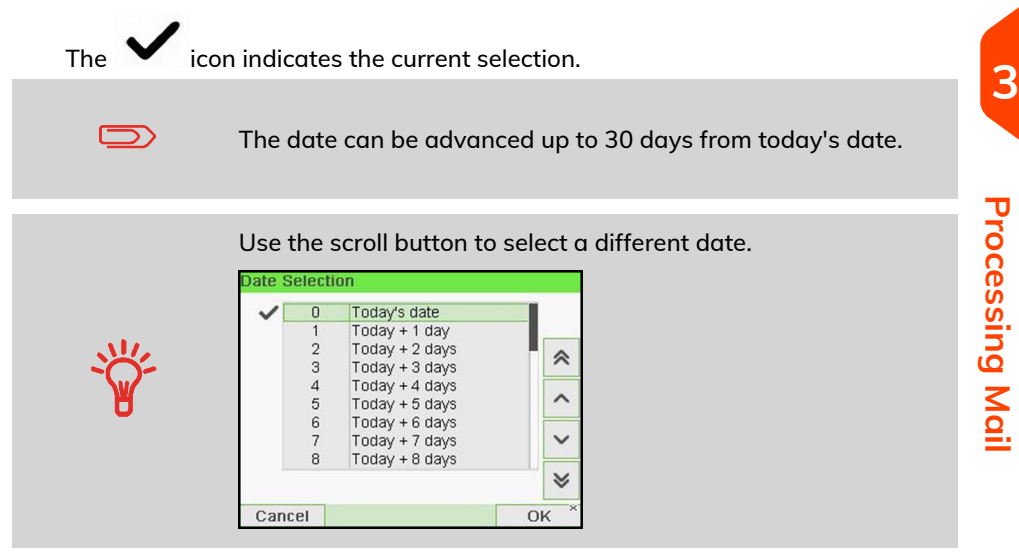

**4.** Press **[OK]** to apply changes and return to the configuration menu.

### **Adding Text and/or Slogan to the Stamp**

Selection Slogan or Text are 2 flexible areas for communication that could be slogan or text (i.e. one slogan and one text, 2 slogans or 2 texts).

You can add a text and a slogan to the stamp, as illustrated below.

• Imprint with a slogan and a text

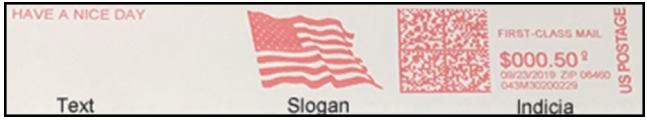

• Imprint with 2 slogans

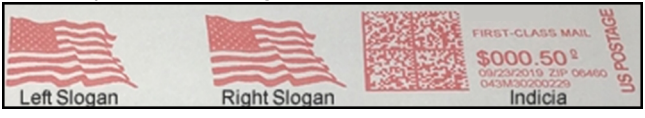

#### • Imprint with 2 texts

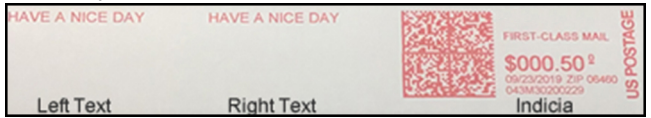

**See also:**

- [Managing Custom Text Messages](#page-274-0) on page 270
- [Managing Slogans](#page-281-0) on page 277

### **How to Add (or Cancel) a Text on the Stamp**

**3**

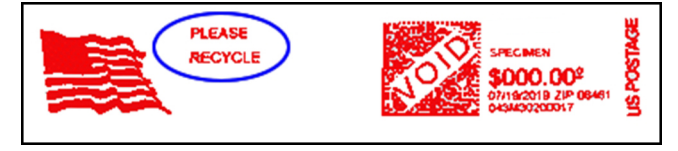

#### **To add a text to the stamp, or to cancel the text:**

**1.** Either:

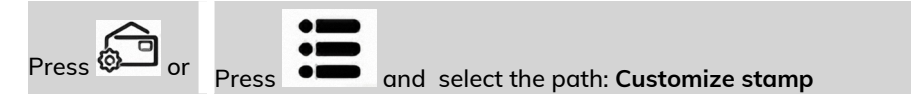

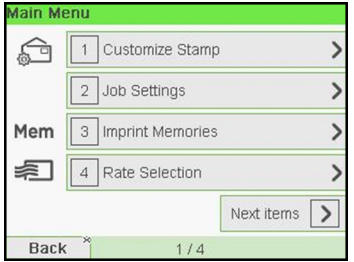

**2.** Select **Imprint left** or **Imprint right** option on the Imprint screen.

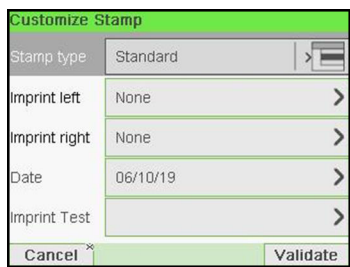

#### **3.** Select **Text list**.

The Select text screen is displayed.

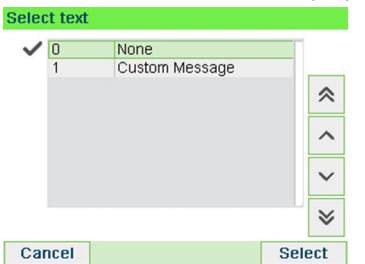

**4.** Select the desired text in the list or select None for printing no text.

The  $\bullet$  icon indicates the current selection.

The Customize stamp screen is displayed with updated parameters (home

 $\mathbf{L}$ 

### **See also**

• [Managing Custom Text Messages](#page-274-0) on page 270.

### **How to Add (or Cancel) a Slogan on the Stamp**

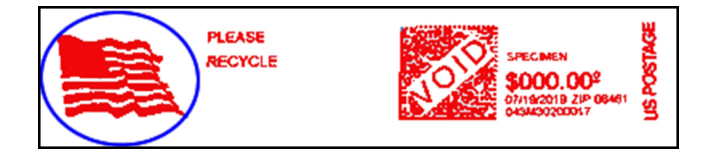

**To add a slogan to the stamp or cancel the slogan:**

**1.** Either:

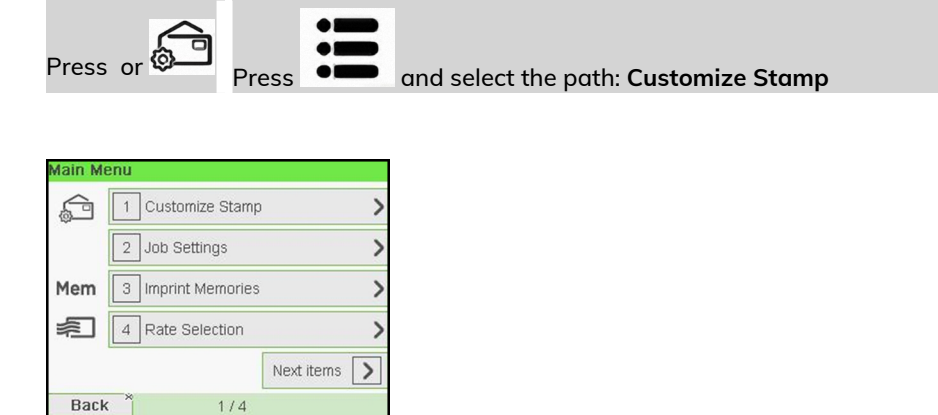

**Processing Mail Processing Mail**

**3**

**2.** Select **Imprint left** or **Imprint right** option on the Imprint screen.

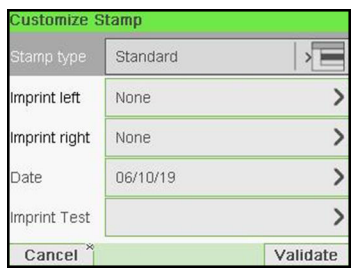

**3.** Select **Slogan list**.

The Select Ad Slogan screen is displayed.

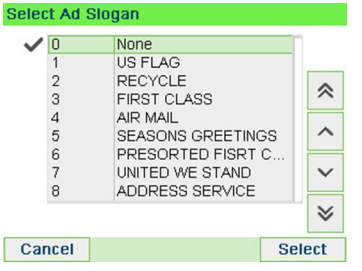

**4.** Select the slogan in the list or select None for printing no slogan.

The  $\bullet$  icon indicates the current selection.

#### **See also**

• [Managing Slogan](#page-281-0) on page 277

<span id="page-93-0"></span>You can move the stamp away from the edge of the envelope when printing on thick envelopes with rounded edges.

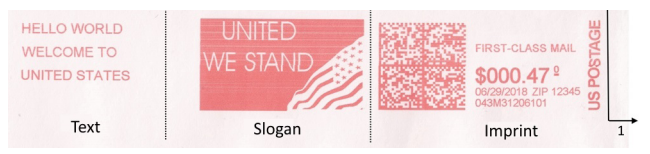

### **1 -** Imprint printing offset

#### **To add an offset to the stamp position:**

**1.** As a user:

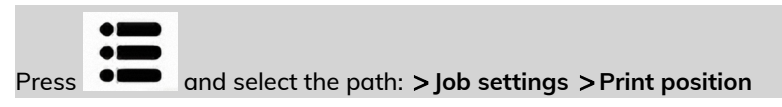

The Print position setting screen is displayed.

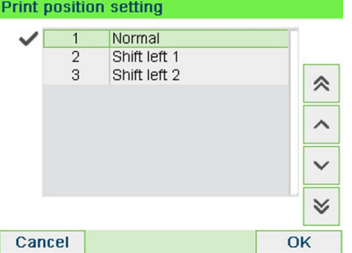

**2.** Select the offset and press **[OK]** to validate.

### **How to Use Imprint Test**

This function allows you printing an imprint which is not intended for delivery but for monitoring printout and being sure that you have a fine printer adjustment.

This function is only for the standard stamp.

#### **To use imprint test:**

**1.** From the **[Standard]** home screen:

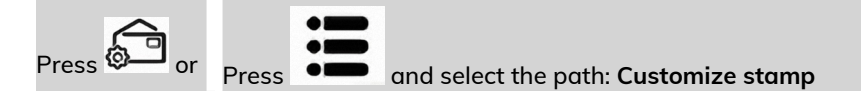

The Customize stamp screen is displayed.

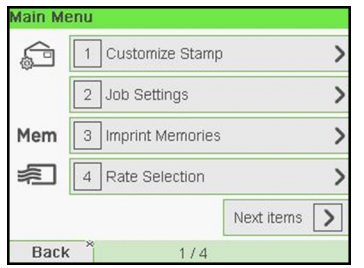

- **Processing Mail Processing Mail**
- **2.** Select [**Standard**] in the Type of Stamp screen and press [**OK**].

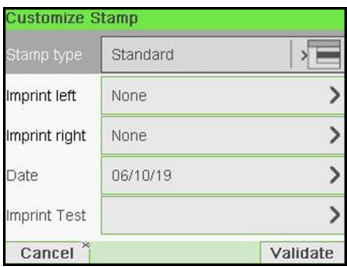

**3.** Select **Imprint Test** in Customize Stamp screen.

The Imprint Test screen is displayed.

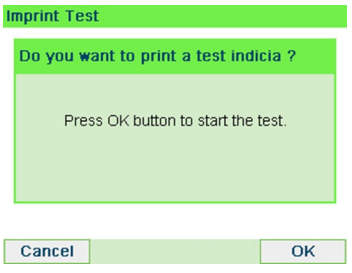

### **4.** Press **[OK]** to test imprint.

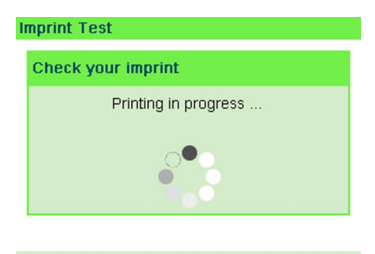

#### Imprint Test as below:

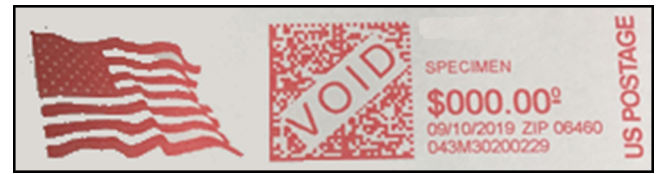

- **5.** A message is displayed: "Check your imprint."
	- If your setting are not correct, press **"OK"** to do again.
	- Else if your imprint quality is bad, press **"Cleaning"** to clean the cartridge.

### **How to Use an Imprint Memory**

Imprint Memories allow you to create a preset memory that can include **the rate, custom text, slogan and date mode** for the Type of stamp you would like to use.

In account-activated configurations, Imprint Memories allow you assign postage costs to pre-selected **accounts**.

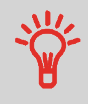

If your mail requires different settings, then the imprint memories are the solution: all your settings are stored in a single memory. Just press the imprint memory key instead of multiple keystrokes to select all the required elements.

To prepare imprint memories as supervisor, see [Imprint Memories](#page-253-0) on page 249.

#### **To use an imprint memory:**

**1.** Either:

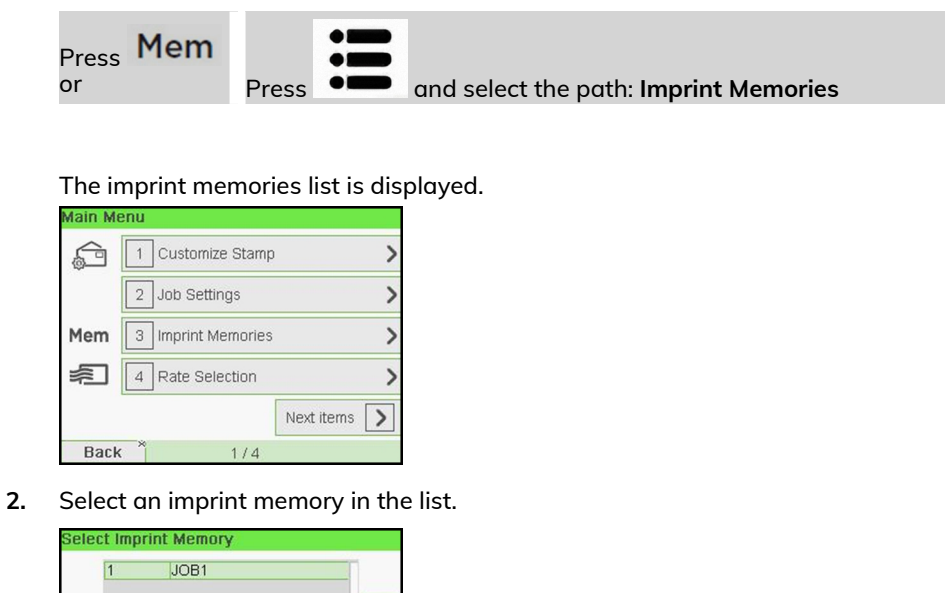

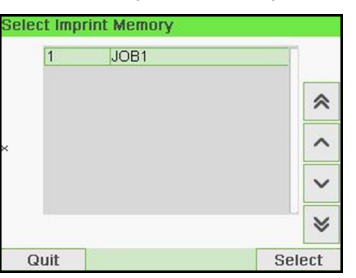

**3.** Press **[OK]** to validate your selection.

The imprint memory zone (**Mem**) of the home screen displays the current imprint memory name.

**3**

### **Using the Sealing Function**

When the mailing system is equipped with a feeder with sealer, the mailing system can seal the mail piece processed on the path.

### **Auto-Feeder Sealer (optional)**

 $\bigcirc$ 

Your Auto-Feeder can seal envelopes while printing postage or for "seal only" usage. Move the selector at the front of the Feeder right or left to change the sealing mode:

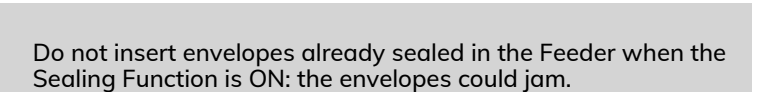

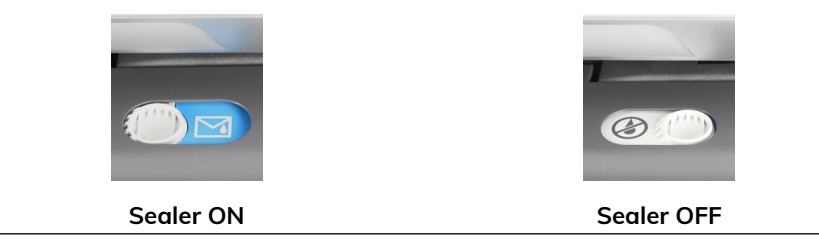

### **How to Reset Batch Counters**

Batch counters allow you to track and report pieces (items) and postage (value) since the last counter reset.

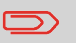

To produce reports associated to counters, see [Reports](#page-175-0) on page 171.

#### **To reset a Counter:**

**1.** On the Homescreen display:

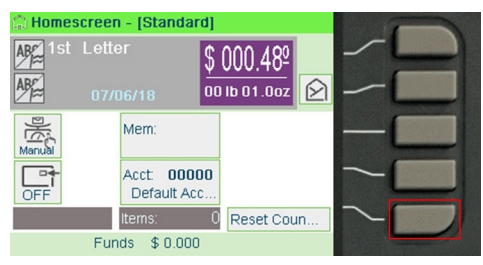

Press the **Reset counter** button

The counter is reset.

#### **or**

**1.** As a user:

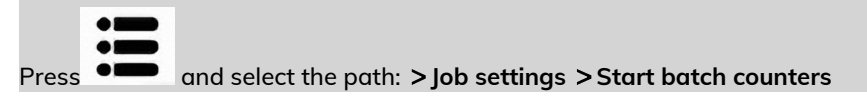

**2.** Select the counter you wish to reset and press **[OK]**.

### **How to Count Mail pieces by Weighing**

This function uses the Weighing Platform to count a stack of identical mail pieces.

#### **To count mail pieces by weighing:**

**1.** As a user:

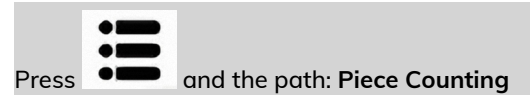

- **2.** Press **[OK]**.
- **3.** Place 10 items on the Weigh Platform and press **[OK]**.
- **4.** Put the complete stack of items on the Weigh Platform and press **[OK]**.
- **5.** The total number of items is displayed.

### **How to Fill the Automatic Label Dispenser**

The Label Dispenser allows you to print postage on precut labels.

#### **To fill the Label Dispenser:**

- **1.** Stack the labels and insert them in the dispenser, face to print on the right-hand side and peel-off tab on the top.
- **2.** Push the block of labels down until you feel the label "click" into position.

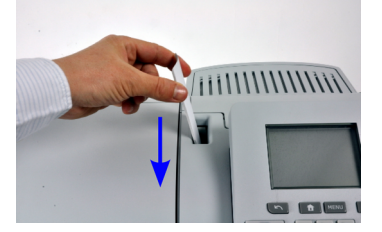

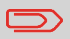

The Label Dispenser can hold up to 40 labels.

# **4 Imprints**

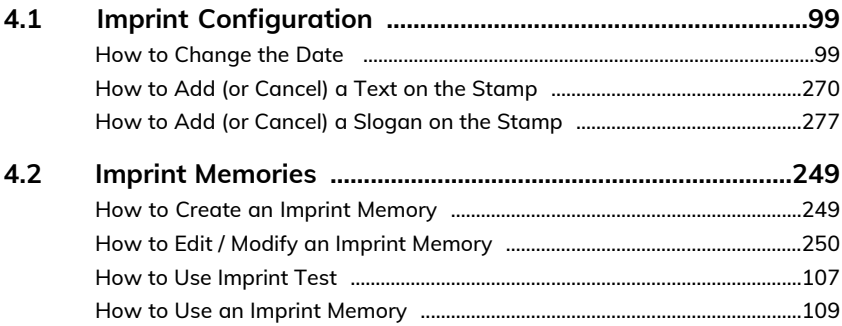

### <span id="page-103-1"></span><span id="page-103-0"></span>**How to Change the Date**

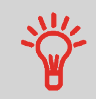

You can set the **Date** to change the date at a fixed time. This is useful if you process mail after the last mail pickup for the day. This ensures that the proper date of mailing is printed for the next days mail pickup.

The **Date** setting allows you to:

- Change the date printed on the mail pieces for future sending (you are processing the mail on Friday but not delivering the mail to the post office till Monday).
- To print no date.
- To print no day.

#### **To change the date that will be printed:**

**1.** Either:

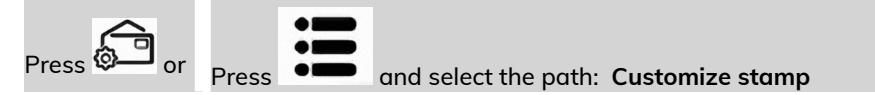

#### The Customize stamp screen is displayed.

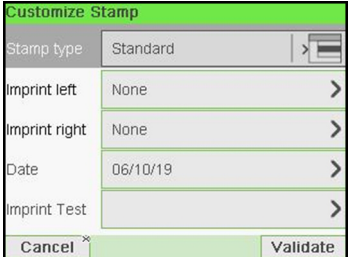

**2.** Select **Date**.

#### The Date screen is displayed.

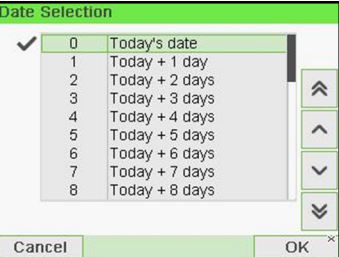

**3.** On the Date screen, you can configure the printed date as follows:

To cancel the date, select **No date**.

To cancel the day in the date, select **No day**.

To choose another day, select the corresponding item in the list.

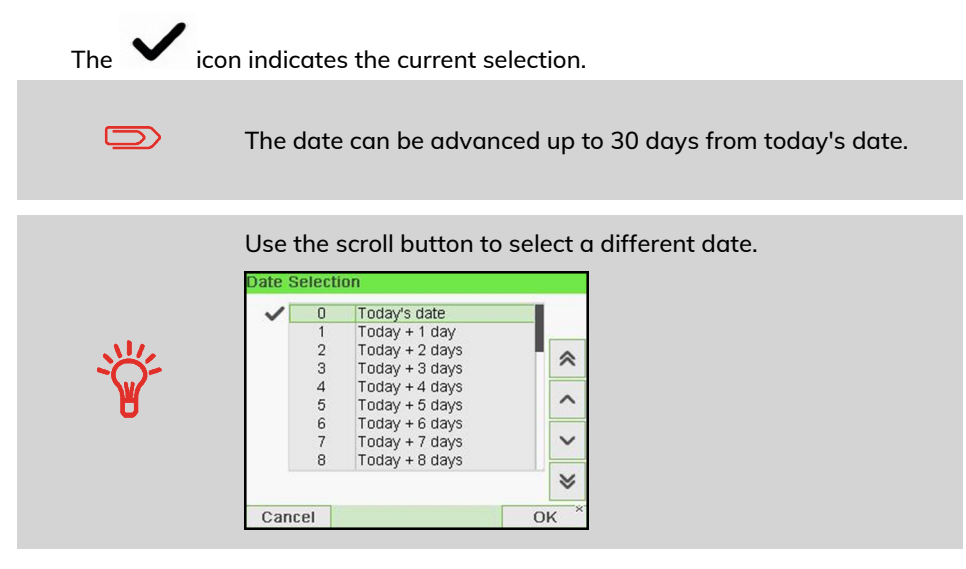

**4.** Press **[OK]** to apply changes and return to the configuration menu.

### **How to Add (or Cancel) a Text on the Stamp**

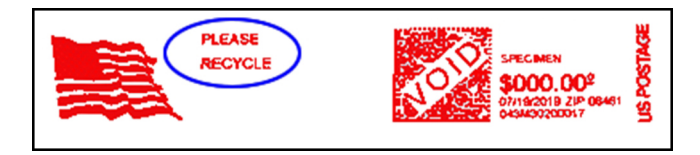

**To add a text to the stamp, or to cancel the text:**

**1.** Either:

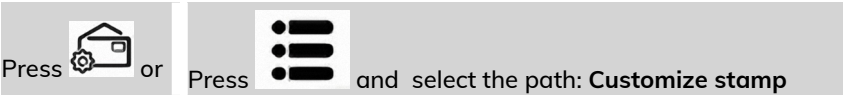

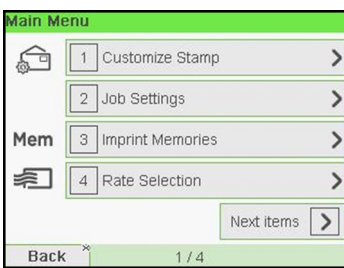

**2.** Select **Imprint left** or **Imprint right** option on the Imprint screen.

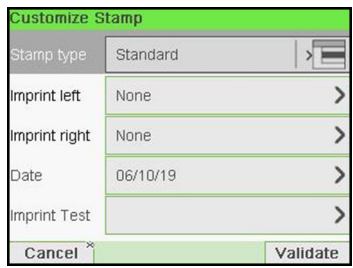

**3.** Select **Text list**.

The Select text screen is displayed.

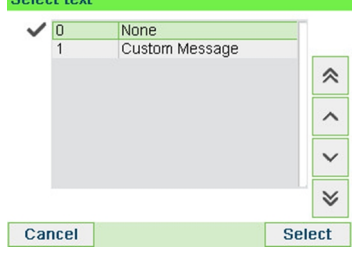

**4.** Select the desired text in the list or select None for printing no text.

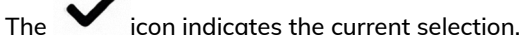

The Customize stamp screen is displayed with updated parameters (home

## screen: ).

**See also**

• [Managing Custom Text Messages](#page-274-0) on page 270.

### **How to Add (or Cancel) a Slogan on the Stamp**

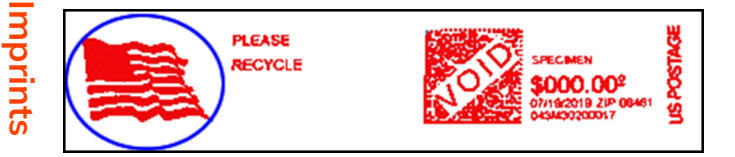

#### **To add a slogan to the stamp or cancel the slogan:**

**1.** Either:

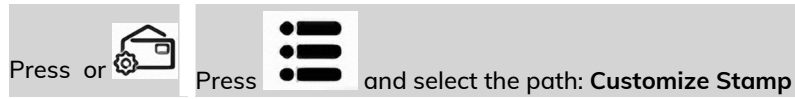

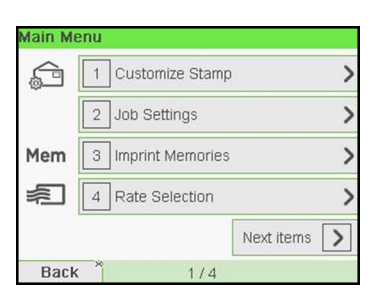

**2.** Select **Imprint left** or **Imprint right** option on the Imprint screen.

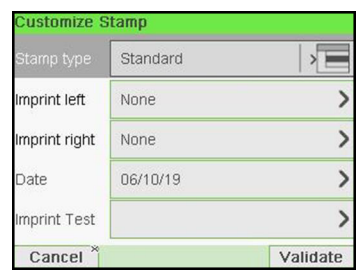

#### **3.** Select **Slogan list**.

The Select Ad Slogan screen is displayed.

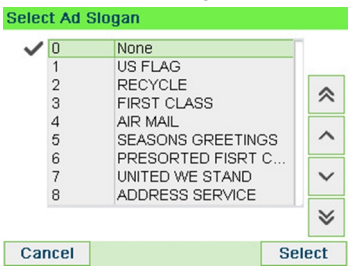

**4.** Select the slogan in the list or select None for printing no slogan.

The  $\bullet$  icon indicates the current selection.

#### **See also**

• [Managing Slogan](#page-281-0) on page 277
# **4.2 Imprint Memories**

The Imprint Memories are presets for your stamp types.

As a user, you can quickly recall a saved setting to simplify operation and save time (see [Using Imprint Memories](#page-113-0) on page 109).

As supervisor, you can create, edit/modify or delete an Imprint Memory.

Each Imprint Memory is identified by a name and a number.

The system displays on the home screen the name of the current Imprint Memory.

### **How to Create an Imprint Memory**

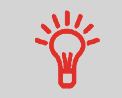

• Standard Imprint Memory: Text, Slogan, Weight (option), Date Mode, Rate, Account Number (if any).

#### **To create an imprint memory:**

**1.** As supervisor (see [How to Log in as Supervisor](#page-221-0) on page 217):

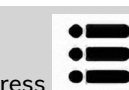

**Press**  $\bullet \bullet$  and select the path: **Predefined imprint management** 

The current list of imprint memories is displayed in the Imprint memories screen.

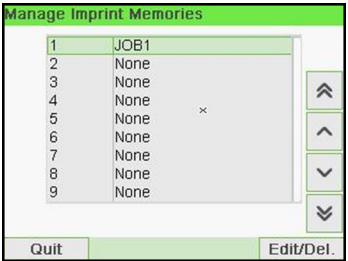

**Imprints**

**2.** Select a line named None in the list.

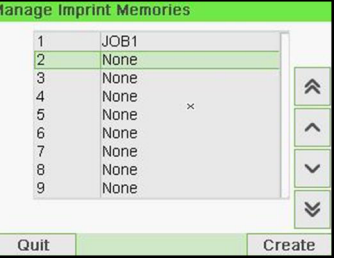

- **3.** Press **[OK]** to create a new imprint memory.
- **4.** Enter the name of the new imprint memory, then press **[OK]**.

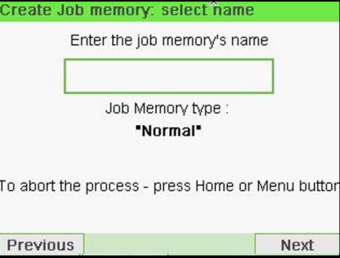

- **5.** Enter the preferences, press **[OK]** to validate and display the next list of parameters, if any.
- **6.** Repeat the previous step until the system displays the name of the new imprint memory in the list.
- **7.** You can modify any preference by using the **Edit/Del** function (see [How to Edit /](#page-254-0) [Modify an Imprint Memory](#page-254-0) on page 250).

# **How to Edit / Modify an Imprint Memory**

**To edit or modify an imprint memory:**

**1.** As supervisor (see [How to Log in as Supervisor](#page-221-0) on page 217):

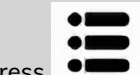

**Press**  $\bullet \bullet$  and select the path: Predefined imprint management

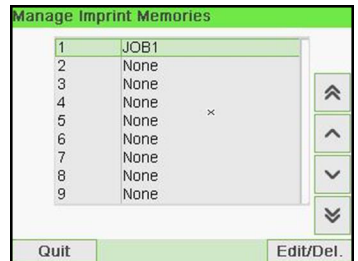

**Imprints**

**4**

- **2.** Select an imprint memory from the list displayed on the screen.
- **3.** Press **[OK]** to validate.
- **4.** Select the menu path **Edit**

The Imprint memory modification screen is displayed.

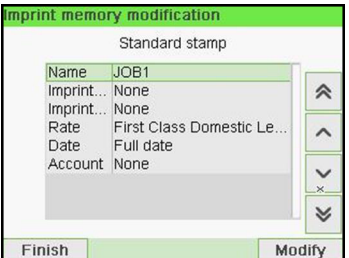

- **5.** Use the arrows to select the preferences, then press **[OK]** to modify the parameters.
- **6.** Press **n** to exit.

### **How to Use Imprint Test**

This function allows you printing an imprint which is not intended for delivery but for monitoring printout and being sure that you have a fine printer adjustment.

This function is only for the standard stamp.

#### **To use imprint test:**

**1.** From the **[Standard]** home screen:

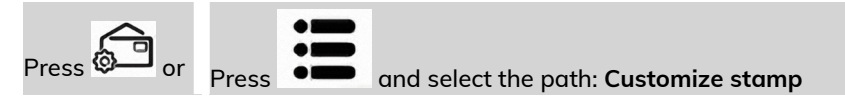

The Customize stamp screen is displayed.

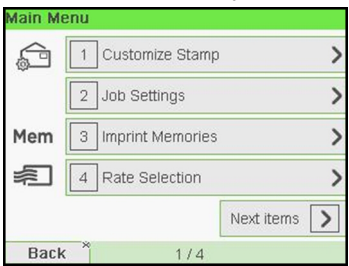

**2.** Select [**Standard**] in the Type of Stamp screen and press [**OK**].

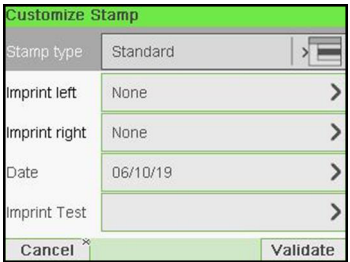

**3.** Select **Imprint Test** in Customize Stamp screen.

The Imprint Test screen is displayed.

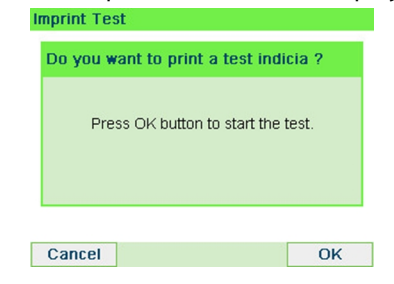

**4.** Press **[OK]** to test imprint.

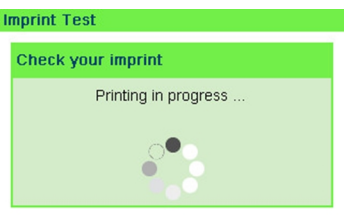

#### Imprint Test as below:

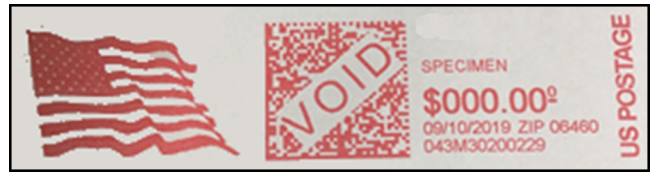

- **5.** A message is displayed: "Check your imprint."
	- If your setting are not correct, press **"OK"** to do again.
	- Else if your imprint quality is bad, press **"Cleaning"** to clean the cartridge.

<span id="page-113-0"></span>Imprint Memories allow you to create a preset memory that can include **the rate, custom text, slogan and date mode** for the Type of stamp you would like to use.

In account-activated configurations, Imprint Memories allow you assign postage costs to pre-selected **accounts**.

If your mail requires different settings, then the imprint memories are the solution: all your settings are stored in a single memory. Just press the imprint memory key instead of multiple keystrokes to select all the required elements.

To prepare imprint memories as supervisor, see [Imprint Memories](#page-253-0) on page 249.

#### **To use an imprint memory:**

**1.** Either:

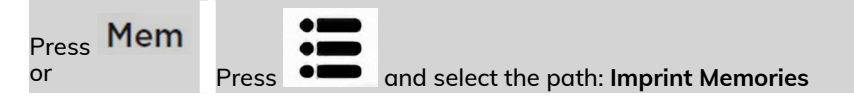

The imprint memories list is displayed.

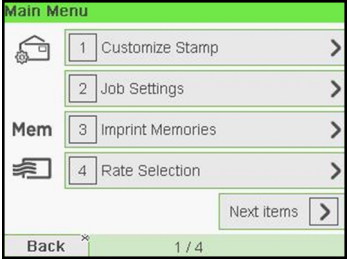

**2.** Select an imprint memory in the list.

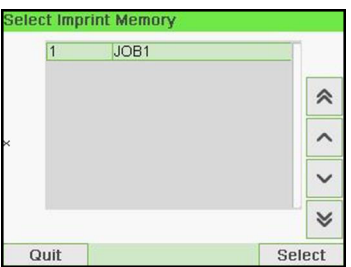

**3.** Press **[OK]** to validate your selection.

The imprint memory zone (**Mem**) of the home screen displays the current imprint memory name.

# <span id="page-115-0"></span>**5 Money Operations**

This section describes how you can load and manage money in your Mailing System to allow postage operations.

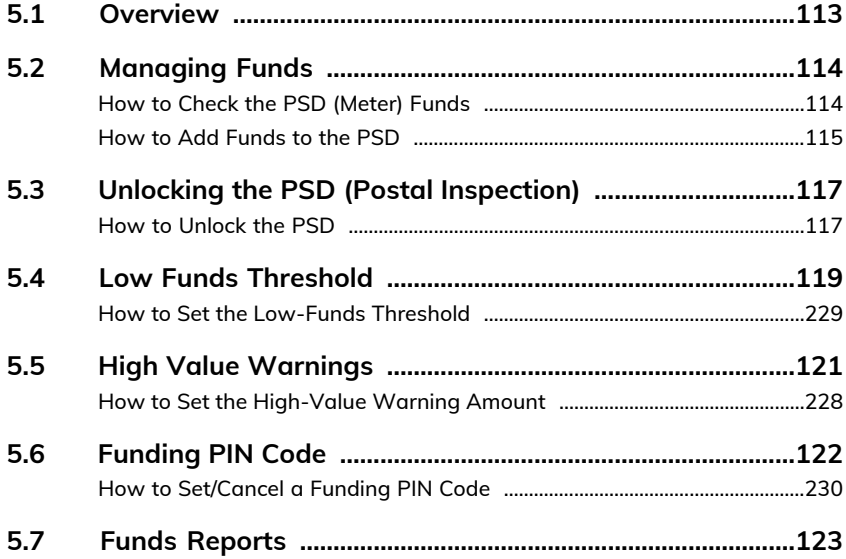

# <span id="page-117-0"></span>**5.1 Overview**

# **The Postal Security Device (PSD) — Postage Meter**

The PSD, located in the base, handles the funds (or money) in your Mailing System.

The PSD performs all necessary operations to comply with the postal standards. To do so, regular connections to the Postal Services are necessary.

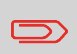

Check that your Mailing System is connected to a network (see [Connections](#page-23-0) on page 19) and that the connection is properly configured (see [Connection Settings](#page-257-0) on page 253).

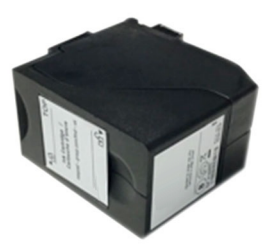

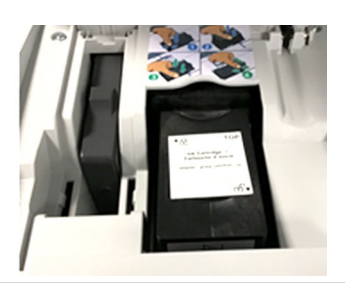

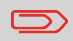

The PSD (Postal Security Device) can also be referred to as a Safe or Meter.

# <span id="page-118-0"></span>**5.2 Managing Funds**

### **Checking Funds**

You can check the total postage used and the remaining funds in the PSD at any time. To check that the funds are available to complete your current task.

<span id="page-118-1"></span>Remaining funds are continuously displayed at the bottom of the home screen (see [Control Panel Features](#page-19-0) on page 15). You can also use the procedure below.

### **How to Check the PSD (Meter) Funds**

#### **To check available funds:**

**1.** Either:

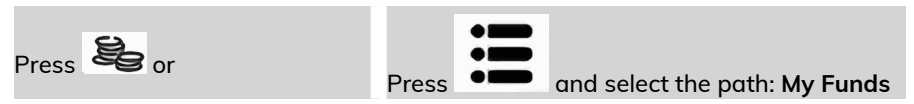

#### The Funds Menu is displayed.

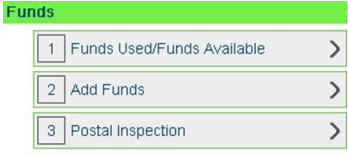

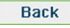

**2.** Select the menu path:

#### **> Funds used / Funds available**

The screen displays your postage funds as shown below. **Funds Used/Funds Available** 

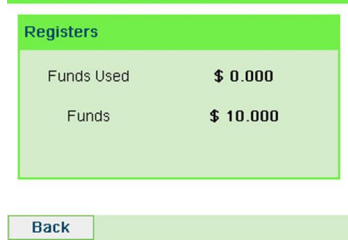

# **Adding Funds**

In order to print postage, funds need to be purchased and loaded onto the mailing machine using the funds server.

- Funds must be available in your Customer Account on the server for download.
- If it is credit account, a bill for all funds loaded on the mailing machine will be sent.

As supervisor, you can set the mailing system to ask for a PIN code for adding funds.

- The mailing machine may prompt for a PIN code depending on user settings. Enter the PIN code using the numeric keypad and press "OK".
- <span id="page-119-0"></span>• The mailing machine has to be plugged into the modem/phone to perform this process.

# **How to Add Funds to the PSD**

#### **To add funds to the PSD:**

**1.** Either:

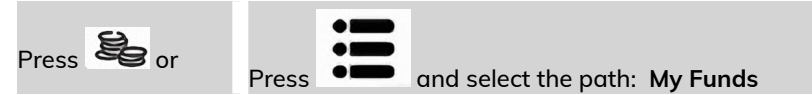

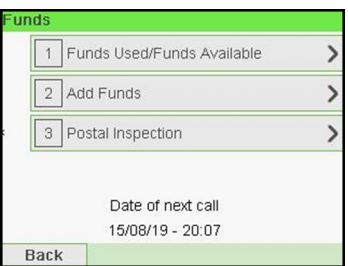

**2.** Select **Add Funds**.

**3.** If the system asks for a PIN code, enter the code using the keypad and press **[OK]**.

The Funds Screen is displayed.

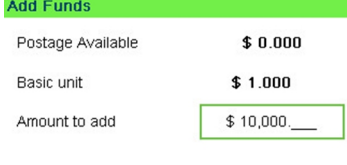

Cancel OK

By default, the system displays the value of the previous transaction.

- **4.** Enter the amount of postage to add using the keypad (use **C** to clear a digit, press **C** twice to clear the field).
- **5.** Press **[OK]** to start the connection to the Postal Server.

If the funding process is successful, the system displays a successful message. **Add Funde** 

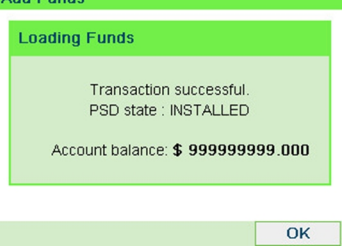

If funding fails, the system displays a failure message and the amount that you may actually add, depending on your postal account balance.

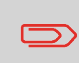

In the case of a communication error, the amount previously entered cannot be changed. Check connection settings (see [Connection Settings](#page-257-0) on page 253).

**6.** You can open the Funds Used / Funds Available screen to check your account balance once the transaction is complete (see [How to Check the PSD \(Meter\)](#page-118-1) [Funds](#page-118-1) on page 114).

#### **See also**

• As supervisor, you can set the Mailing System to ask for a PIN code for funding: see [How to Set/Cancel a Funding PIN Code](#page-234-0) on page 230.

# <span id="page-121-1"></span><span id="page-121-0"></span>**How to Unlock the PSD**

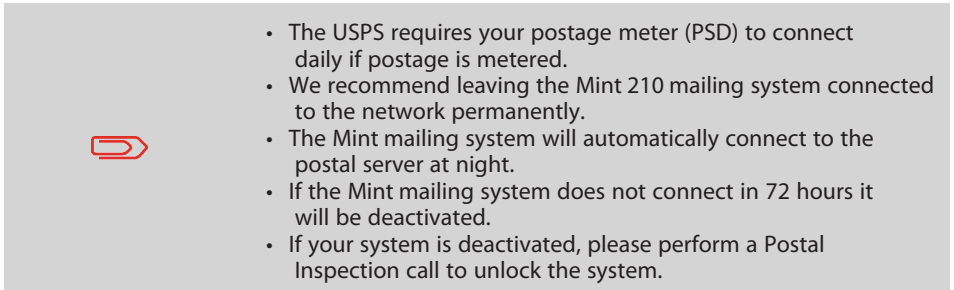

#### **To unlock the PSD and manually connect to the Postal Server:**

**1.** Either:

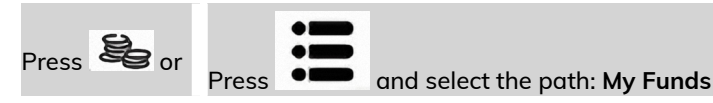

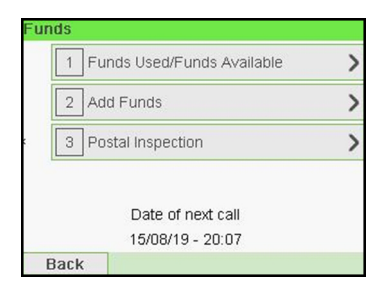

**2.** Select **Postal Inspection**.

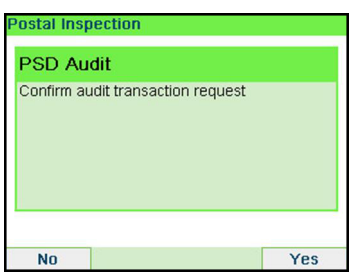

**3.** Press **[OK]** to connect to the Postal Server.

If the audit is successful, the system displays a successful message.

If the audit fails, the system displays a failure message explaining the cause of the error. Try to correct the cause and retry.

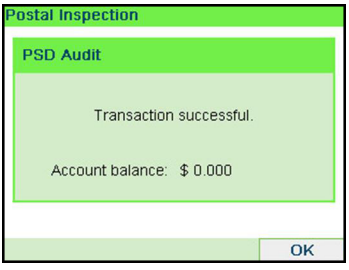

### <span id="page-123-0"></span>**How to Set the Low-Funds Threshold**

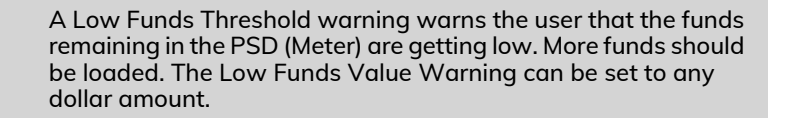

#### **To set a low-funds threshold:**

**1.** As supervisor (see [How to Log in as Supervisor](#page-221-0) on page 217):

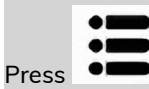

Press and select the path: **Default user settings Funds settings**

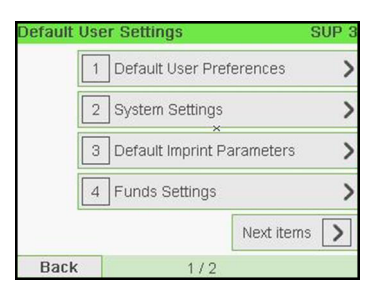

**2.** Select the Low funds threshold field.

Enter the low-funds warning amount or press **[C]**.

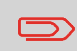

If you enter 0, a message is displayed: "Zero amount is not allowed."

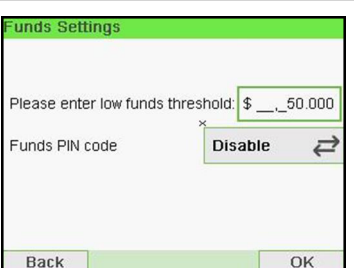

**3.** Press **[OK]** to validate.

### <span id="page-125-0"></span>**How to Set the High-Value Warning Amount**

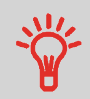

A High Value Warning message warns the user the postage amount that they have entered is higher than a preset value. This high-amount warning prevents the user from accidentally printing high postage amounts. Example: \$4.80 instead of \$0.48.

#### **To set a high-value warning amount:**

**1.** As supervisor (see [How to Log in as Supervisor](#page-221-0) on page 217):

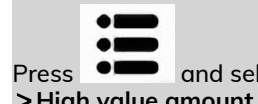

Press and select the path: **Default user settings System settings High value amount entry**

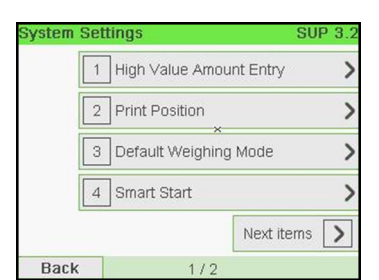

**2.** Enter the high-value warning amount or press **[C]** and enter **0** to disable the warning function.

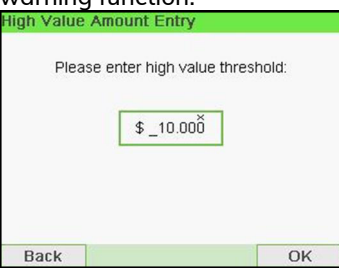

**3.** Press **[OK]** to validate.

# <span id="page-126-0"></span>**How to Set/Cancel a Funding PIN Code**

You can create a funding PIN code to control access to only those who are authorized to add postage (see [Money Operations](#page-115-0) on page 111).

#### **To set a funding PIN code:**

**1.** As supervisor (see [How to Log in as Supervisor](#page-221-0) on page 217):

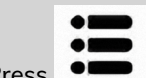

**Press**  $\bullet$  **and select the path: > Default user settings > Funds settings** 

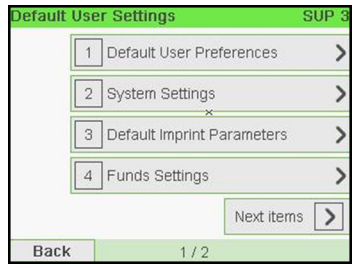

**2.** Press the arrow to the **Enable** or **Disable** state to enable or disable the PIN code.

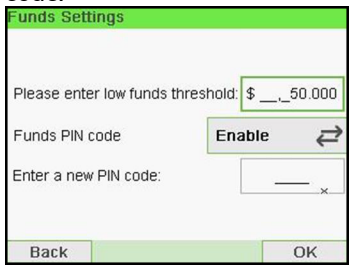

- **3.** Enter the funding PIN code if enabled.
- **4.** Press **[OK]** to validate.

# <span id="page-127-0"></span>**5.7 Funds Reports**

### **Adding Postage Report**

This report displays the last postage refill operations performed on the machine in a selected period. The default date range is: Begin - current date minus 6 months to End - current date.

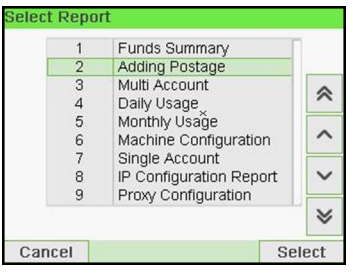

- Die Number (on printed report only).
- Download date & time (Default period:previous 6 months).
- Funding amount.
- New descending.

#### **Requirements**

For this report, you have to be logged in as a supervisor.

#### **Output**

- Screen
- USB printer
- USB memory key

The default date range is: Begin - current date minus 6 months to End - current date.

#### **Content**

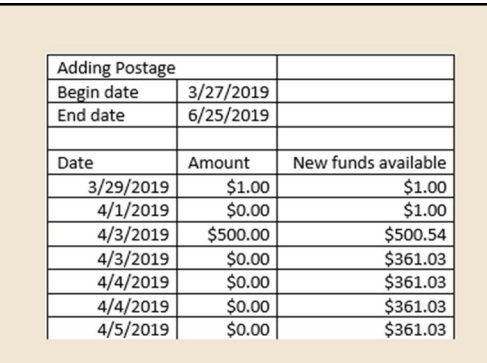

### **Funds Summary Report**

This report displays the information on funds usage since the installation of the system. The content is limited to the history available in the PSD.

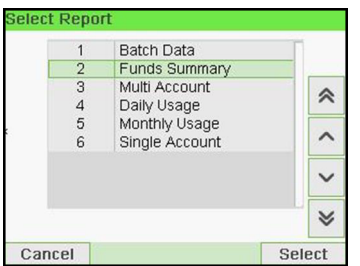

#### **Requirements**

This report is available as user or supervisor.

#### **Output**

- On label
- Screen
- USB printer

#### **Content**

The Funds Report is a snap shot of the meter at that moment and it is not considered critical to store in electronic format on a USB key.

Current date and time, PSD status, and Die number are only available on the printed report and not on the screen.

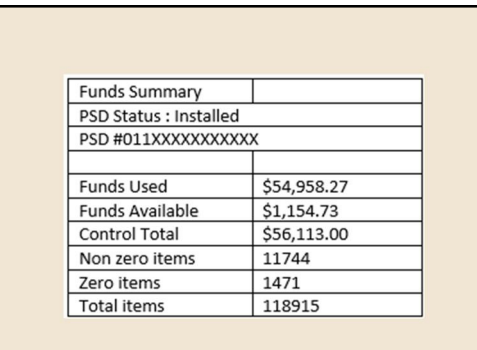

Money Operations **Money Operations**

# **Accounts and Access Control 6**

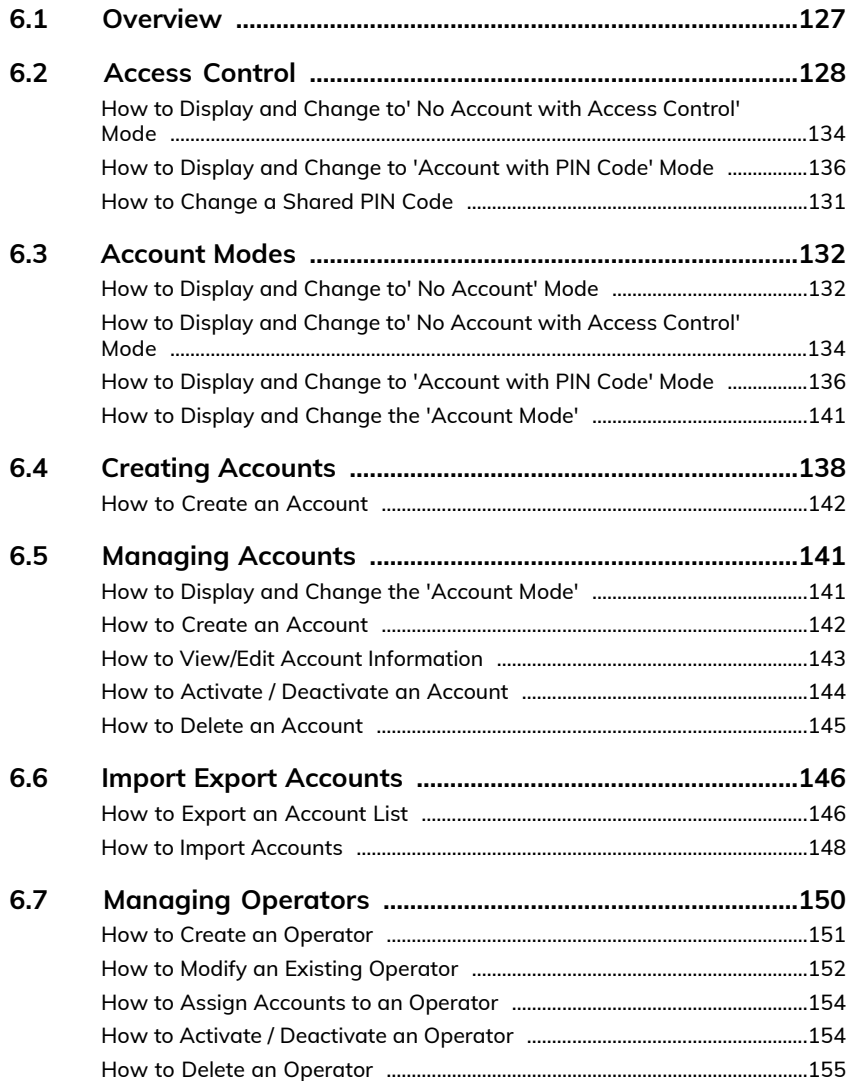

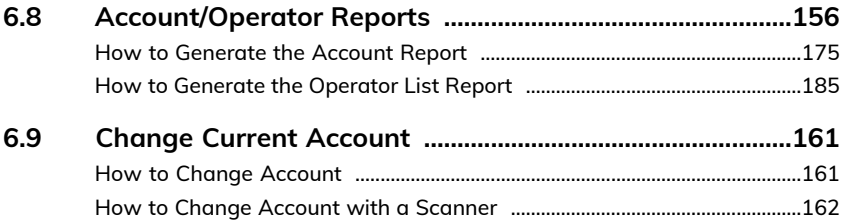

### <span id="page-131-0"></span>**Postage Tracking and Access Control**

Postage Tracking and Access Control Your Mailing System allows you to track postage by account/department and to add security to prevent unauthorized use of a variety of functions.

- Track postage expenditures: the **Accounts** function.
- Control user access with PIN code to the machine: the **Access Control** function.

Postage Tracking and Access Control These four Account Modes correspond to the on/off status of two functions:

#### **Account**

- Postage usage is tracked by account.
- The user must select an account when processing mail.
- No PIN number is required to access functions or process mail.

#### **Account With PIN Code**

- Postage usage is tracked by account.
- User must select an account when processing mail.
- A PIN number is required to access functions and process mail.

#### **No Account**

- Postage usage is not tracked by account.
- User does not select an account when processing mail.
- No PIN number is required to access functions and process mail.

#### **No Account With Access Control**

- Postage usage is not tracked by account.
- User does not select an account when processing mail.
- A PIN number is required to access functions and process mail.
- In this mode there is a shared System PIN Code.

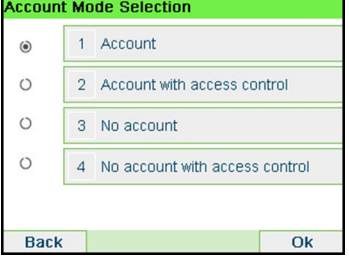

### <span id="page-132-0"></span>**The Access Control Function**

As supervisor, you can set the Mailing System to ask for a PIN code when a user wakes the machine up to start a session.

This allows you to protect the system and restrict the usage of your funds.

The different access control policies you can implement as the supervisor are:

- **No PIN code**: unlimited access
- **Shared System PIN Code**: users enter a PIN code to access the system
- **Operator PIN codes**: users enter their own PIN code to access the machine. In this last mode, the operators use only the accounts you allow them to access to.

### **How to Display and Change to' No Account with Access Control' Mode**

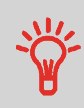

#### **No Account With Access Control**

- Postage usage is not tracked by account.
- User does not select an account when processing mail.
- A PIN number is required to access functions and process mail.
- In this mode there is a shared System PIN Code.

#### **To display and change the 'Account mode' to 'No Account with Access Control':**

**1.** As supervisor (see [How to Log in as Supervisor](#page-221-0) on page 217):

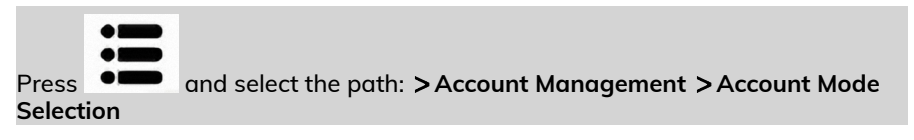

The Account Mode Selection screen is displayed with the current 'Account Mode' shown.

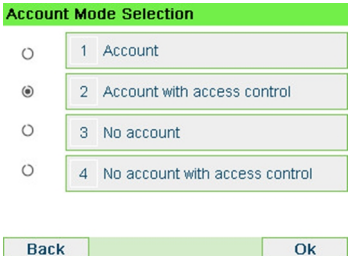

**2.** Select 'No Account with Access Control'.

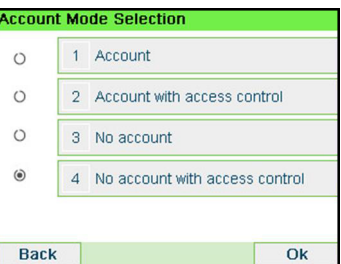

- **3.** Press **[OK]** to confirm.
- **4.** If required, enter the PIN code and press **[OK]**.

The Mailing System then confirms that the 'Account Mode' has been changed.

### **How to Display and Change to 'Account with PIN Code' Mode**

#### **Account With PIN Code**

- Postage usage is tracked by account.
- User must select an account when processing mail.
- A PIN number is required to access functions and process mail.
- To use this mode, the system must have at least one account created.
- If only one account is available, the Mailing System automatically selects it at start up.

#### **To display and change the 'Account mode' to 'Account with PIN Code':**

**1.** As supervisor (see [How to Log in as Supervisor](#page-221-0) on page 217):

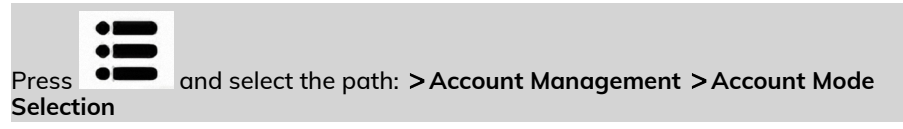

The Account Mode Selection screen is displayed with the current 'Account Mode' shown.

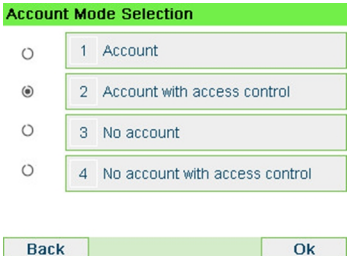

**2.** Select 'Account with PIN Code'.

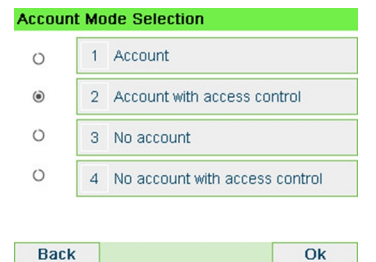

**6**

- **3.** Press **[OK]** to confirm.
- **4.** If required, enter the PIN code and press **[OK]**. The Mailing System then confirms that the 'Account Mode' has been changed.

### <span id="page-135-0"></span>**How to Change a Shared PIN Code**

**1.** As the supervisor (see [How to Log in as Supervisor](#page-221-0) on page 217):

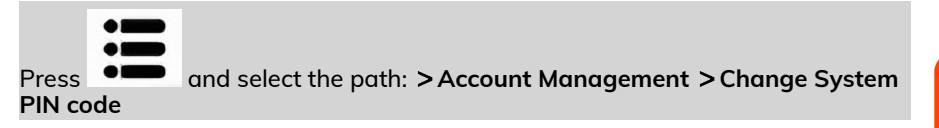

The PIN code screen is displayed.

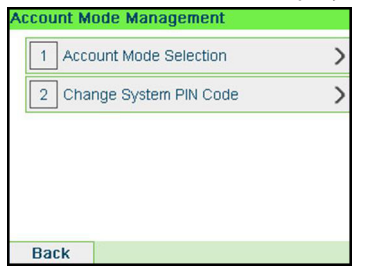

**2.** Enter the new PIN code and press **[OK]**.

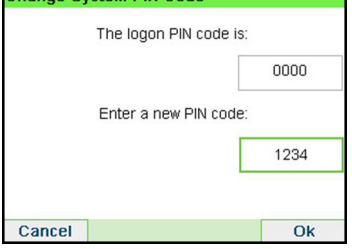

### <span id="page-136-0"></span>**The Accounts Function**

Activating the Accounts Function in the Mailing System is a convenient way to monitor, track and control postage expenses by, for example, associating accounts to departments in your organization (Marketing, Sales, etc.) or to different companies, if the Mailing System is shared.

When the Accounts Function is activated, the currently selected account is charged each time the user applies postage to mail.

You can then issue reports on each account (for information about reports, see [Reports](#page-175-0) on page 171).

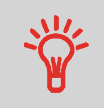

If the Accounts Function is activated, users of the Mailing System must select an account when starting their work session. Afterwards, users can change accounts to allocate postal expenditures as needed.

# <span id="page-136-1"></span>**How to Display and Change to' No Account' Mode**

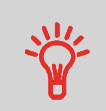

#### **No Account**

- Postage usage is not tracked by account.
- User does not select an account when processing mail.
- No PIN number is required to access functions and process mail.

**To display and change the 'Account mode' to 'No Account':**

**1.** As supervisor (see [How to Log in as Supervisor](#page-221-0) on page 217):

 $O<sub>K</sub>$ 

 $\overline{Ok}$ 

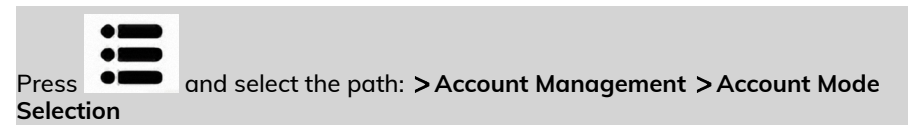

#### The Account Mode Selection screen is displayed with the current 'Account Mode' shown.

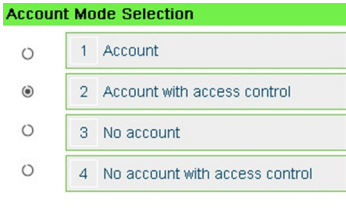

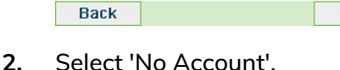

- **Account Mode Selection**  $\circ$ 1 Account  $\circ$ 2 Account with access control  $\odot$ 3 No account  $\circ$ 4 No account with access control
- 

**3.** Press **[OK]** to confirm.

**Back** 

**4.** If required, enter the PIN code and press **[OK]**.

The Mailing System then confirms that the 'Account Mode' has been changed.

### <span id="page-138-0"></span>**How to Display and Change to' No Account with Access Control' Mode**

#### **No Account With Access Control**

- Postage usage is not tracked by account.
- User does not select an account when processing mail.
- A PIN number is required to access functions and process mail.
- In this mode there is a shared System PIN Code.

#### **To display and change the 'Account mode' to 'No Account with Access Control':**

**1.** As supervisor (see [How to Log in as Supervisor](#page-221-0) on page 217):

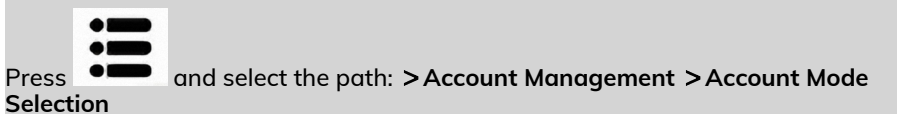

The Account Mode Selection screen is displayed with the current 'Account Mode' shown.

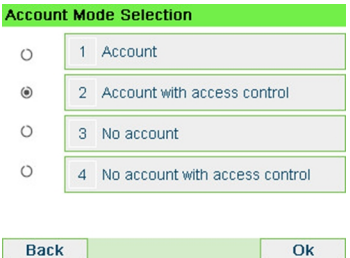

**2.** Select 'No Account with Access Control'.

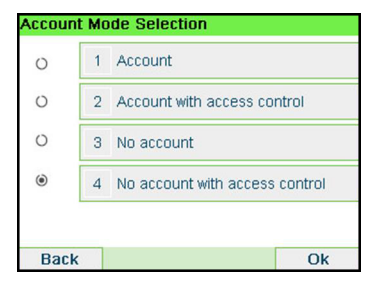

- **3.** Press **[OK]** to confirm.
- **4.** If required, enter the PIN code and press **[OK]**.

The Mailing System then confirms that the 'Account Mode' has been changed.

**6**

### **Setting up 'Account'**

In 'Account' Mode, users must select an account before they can process their mail. The user can change accounts at any time during mail processing.

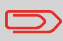

If only one account is available, the Mailing System automatically selects it at start up.

### **Implementing the "Account Mode"**

- **1.** Follow the steps outlined in [How to Display and Change the 'Account Mode'](#page-145-0) on page 141 and select the 'Account' mode.
- **2.** Create accounts as indicated in [How to Create an Account](#page-146-0) on page 142.

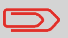

When you activate the 'Account' mode, the system creates an account by default.

### **'Account' Mode Management Menu**

In Account Mode, the menu allows you to manage your accounts.

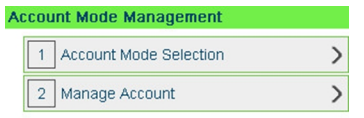

**Back** 

**See also**

• To add, modify or delete accounts, see [Managing Accounts](#page-145-1) on page 141.

### <span id="page-140-0"></span>**How to Display and Change to 'Account with PIN Code' Mode**

#### **Account With PIN Code**

- Postage usage is tracked by account.
- User must select an account when processing mail.
- A PIN number is required to access functions and process mail.
- To use this mode, the system must have at least one account created.
- If only one account is available, the Mailing System automatically selects it at start up.

#### **To display and change the 'Account mode' to 'Account with PIN Code':**

**1.** As supervisor (see [How to Log in as Supervisor](#page-221-0) on page 217):

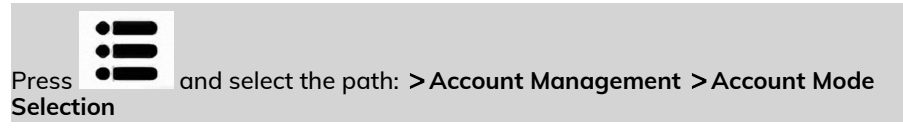

The Account Mode Selection screen is displayed with the current 'Account Mode' shown.

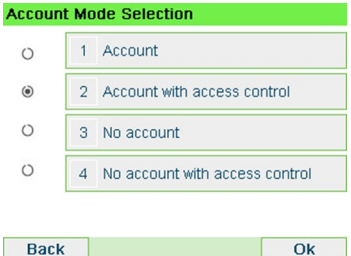

**2.** Select 'Account with PIN Code'.

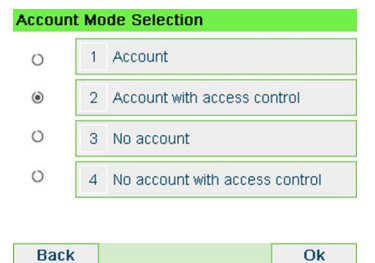

**6**

- **3.** Press **[OK]** to confirm.
- **4.** If required, enter the PIN code and press **[OK]**. The Mailing System then confirms that the 'Account Mode' has been changed.

# **How to Display and Change the 'Account Mode'**

#### **To display and change the 'Account mode':**

**1.** As supervisor (see [How to Log in as Supervisor](#page-221-0) on page 217):

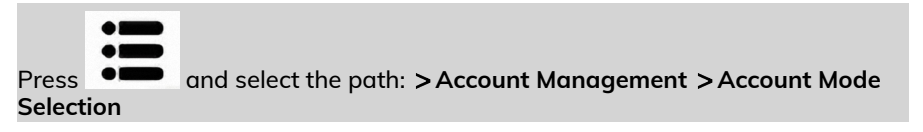

The Account Mode Selection screen is displayed with the current 'Account Mode' shown.

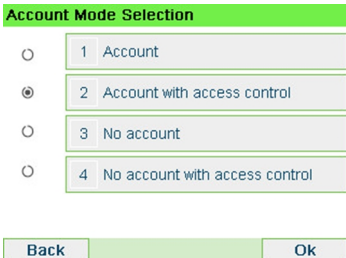

- **2.** Select another 'Account mode'.
- **3.** Press **[OK]** to confirm.
- **4.** If required, enter the PIN code and press **[OK]**.

The Mailing System then confirms that the 'Account Mode' has been changed.

 $\overline{OK}$ 

### <span id="page-142-0"></span>**Account summary**

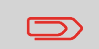

- The number of accounts you can create is set to 50 by default and can be increased to 500 if required.
- To upgrade your system, please contact your Customer Service.
- Account names must be unique within the system.

**Accounts and Access Control**

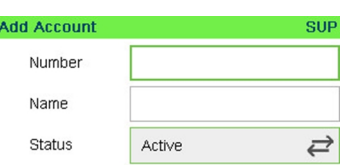

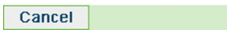

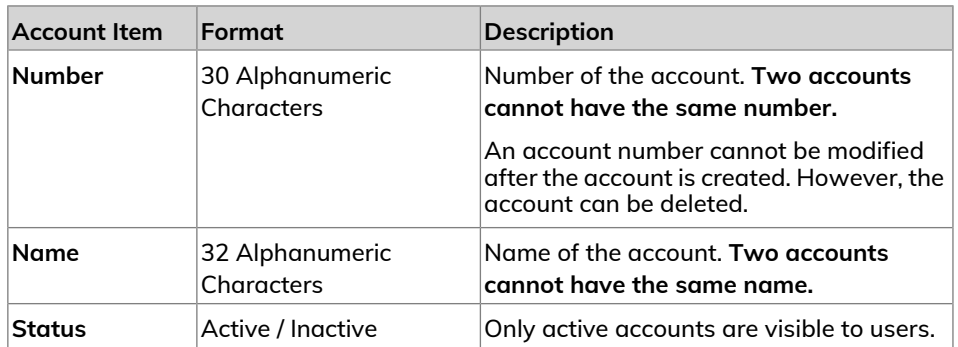

**To create an account, you have to activate the mode "Account". See [How to Display](#page-145-0) [and Change the 'Account Mode'](#page-145-0) on page 141.**

**1.** As supervisor (see [How to Log in as Supervisor](#page-221-0) on page 217):

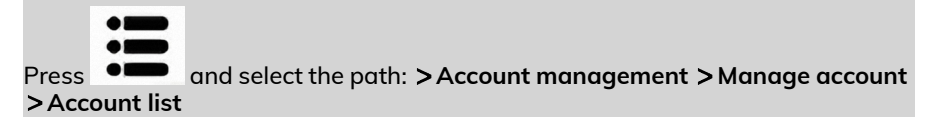

The Account list screen is displayed.

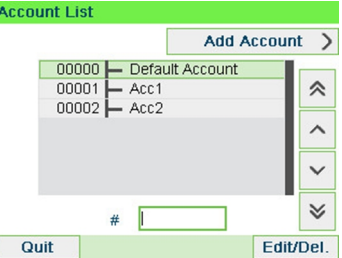

**2.** Select **Add Account**.

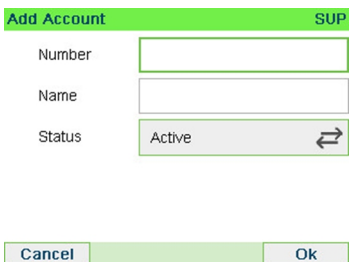

**3.** Enter the account Number and Name using the keypad. Select the Account Status (the button displays the current status: Active or Inactive).
**4.** On the Add account screen, press **[OK]**.

The Account creation summary screen is displayed.

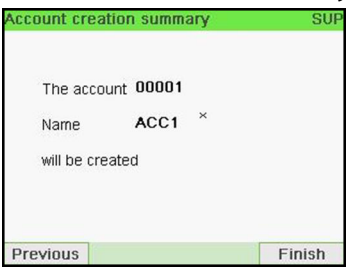

**5.** Press **[OK]** to confirm the creation of the account.

# <span id="page-145-0"></span>**How to Display and Change the 'Account Mode'**

**To display and change the 'Account mode':**

**1.** As supervisor (see [How to Log in as Supervisor](#page-221-0) on page 217):

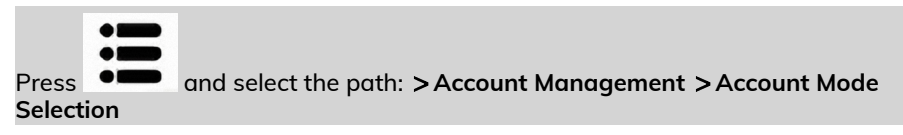

The Account Mode Selection screen is displayed with the current 'Account Mode' shown.

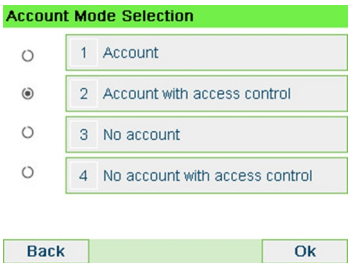

- **2.** Select another 'Account mode'.
- **3.** Press **[OK]** to confirm.
- **4.** If required, enter the PIN code and press **[OK]**.

The Mailing System then confirms that the 'Account Mode' has been changed.

**To create an account, you have to activate the mode "Account". See [How to Display](#page-145-0) [and Change the 'Account Mode'](#page-145-0) on page 141.**

**1.** As supervisor (see [How to Log in as Supervisor](#page-221-0) on page 217):

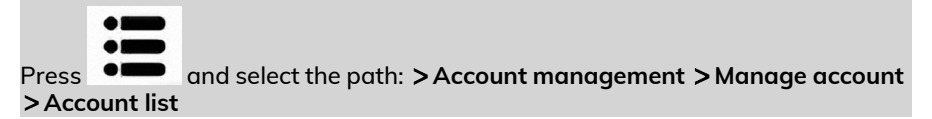

The Account list screen is displayed.

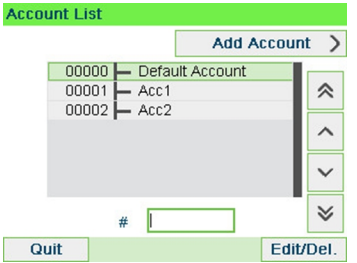

**2.** Select **Add Account**.

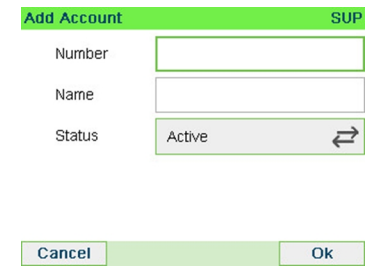

**3.** Enter the account Number and Name using the keypad. Select the Account Status (the button displays the current status: Active or Inactive).

#### **4.** On the Add account screen, press **[OK]**.

The Account creation summary screen is displayed.

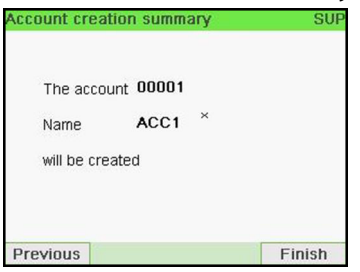

<span id="page-147-0"></span>**5.** Press **[OK]** to confirm the creation of the account.

# **How to View/Edit Account Information**

#### **To view an account:**

**1.** As supervisor (see [How to Log in as Supervisor](#page-221-0) on page 217):

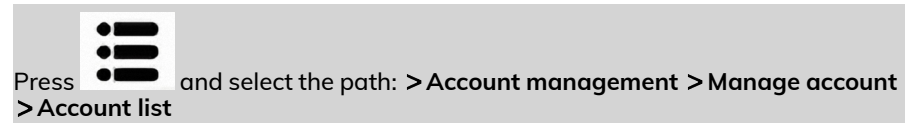

The Account list screen is displayed.

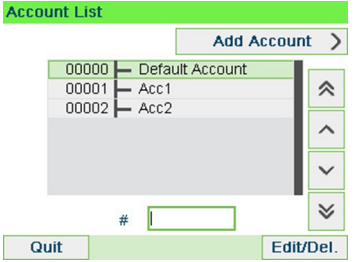

**2.** Select the account (or type the account number) and press **[OK]**.

#### **3.** Select **Edit / Modify**.

The Edit / Modify screen appears.

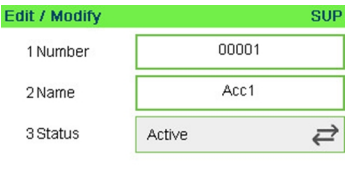

Validate **Back** 

**4.** Select each parameter and change it using the keypad (use key **[C]** to clear characters), and then press **[OK]**.

The Account modification summary screen is displayed.

**5.** Press **[OK]** to accept the changes.

### **How to Activate / Deactivate an Account**

This function allows you to create accounts in advance and prevent them being used before your account structure is complete.

#### **To activate or deactivate an account:**

- **1.** Perform procedure [How to View / Edit Account Information](#page-147-0) on page 143.
- **2.** Change the account status (the button displays the current status: active or inactive) and press **[OK]**.

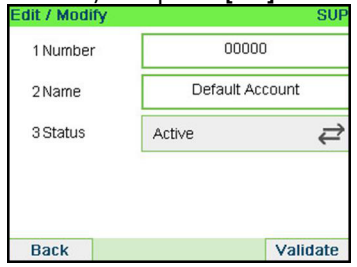

**3.** Accept the changes by pressing **[OK]** (on the Account modification summary). If an account is deactivated it is no longer visible to the operator.

#### **To delete an Account:**

- **1.** Perform procedure [How to View / Edit Account Information](#page-147-0) on page 143.
- **2.** On the Account management screen, select **Delete** instead of Edit/Modify.

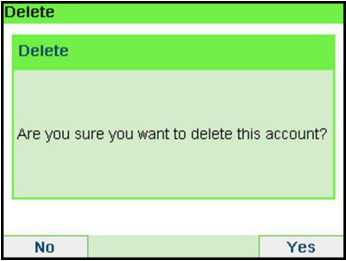

A confirmation of account deletion is displayed.

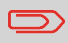

An account number cannot be modified. If you want to modify the account number, first delete the account and then create a new account with a new account number.

# **6.6 Import Export Accounts**

You can import an account list to or export an account list from your mailing machine as a CSV file using OLS or a USB memory key.

Imported accounts are created and added to the existing account list as unformatted accounts.

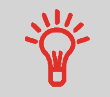

Using a spreadsheet program or a simple text editor, modify an exported CSV file to add new accounts to your Mailing System by re-importing the file.

# **How to Export an Account List**

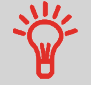

You can export an account list as a CSV file, for use as back-up or to modify it to create new accounts.

#### **To export an account list on a USB memory key:**

**1.** As supervisor (see [How to Log in as Supervisor](#page-221-0) on page 217):

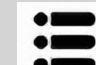

**Press**  $\bullet \bullet$  and select the path: **>Account management >Manage account Export Account list**

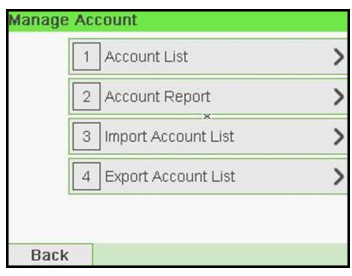

**Accounts and Access Control Accounts and Access Control**

**6**

**2.** Insert the USB memory key into the USB port of the base (at rear left) and press **[OK]**.

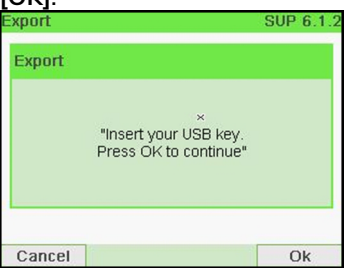

**3.** Follow the instructions displayed on the screen.

At the end of the process, a message will inform you that you when you may remove the USB memory key.

### **Account summary**

 $\bigcirc$ 

- The number of accounts you can create is set to 50 by default and can be increased to 500 if required.
- To upgrade your system, please contact your Customer Service.
- Account names must be unique within the system.

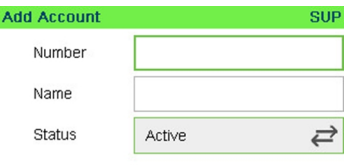

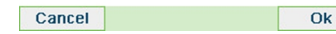

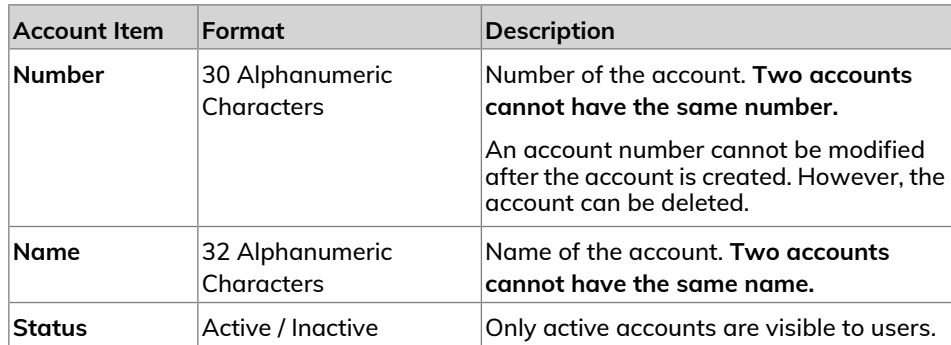

# **How to Import Accounts**

- You can import an account list to or export an account list from your mailing machine as a CSV file using OLS or a USB memory key.
- Imported accounts are created and added to the existing account list as unformatted accounts.
- Using a spreadsheet program or a simple text editor, modify an exported CSV file to add new accounts to your Mailing System by re-importing the file.
- You can only import CSV files located in the root directory of the USB memory key.
- To add accounts to your Mailing System, export the current account list and modify it before re-importing it into the Mailing System.

**To import accounts from a CSV file:**

**1.** As supervisor (see [How to Log in as Supervisor](#page-221-0) on page 217):

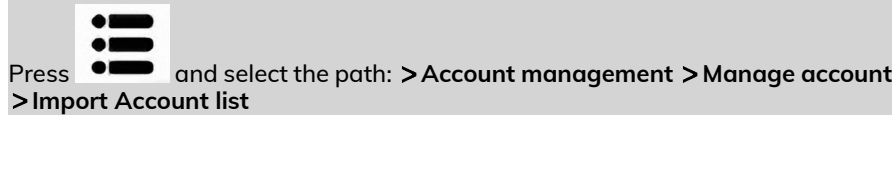

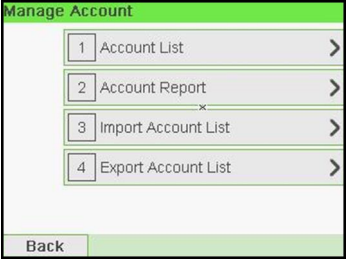

**2.** Insert your USB memory key into the USB port of the base (at rear left) and press **[OK]**.

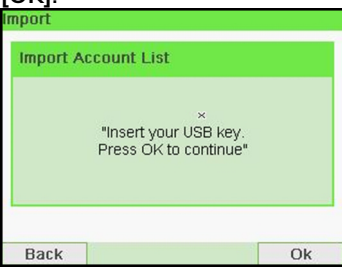

- **3.** Select the CSV file to import and press **[OK]**.
- **4.** Follow the instructions displayed on the screen.

At the end of the process, a message will inform you when you may remove the USB memory key.

# **6.7 Managing Operators**

In Account with Access control Mode and as supervisor, you can create up to 50 'operators' that each correspond to a PIN code (see [Postage Tracking and Access](#page-131-0) [Control](#page-131-0) on page 127).

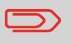

This section only applies to the Account with Access Control Mode (see [Postage Tracking and Access Control](#page-131-0) on page 127).

# **Operator Options**

The following options must be specified when creating operators.

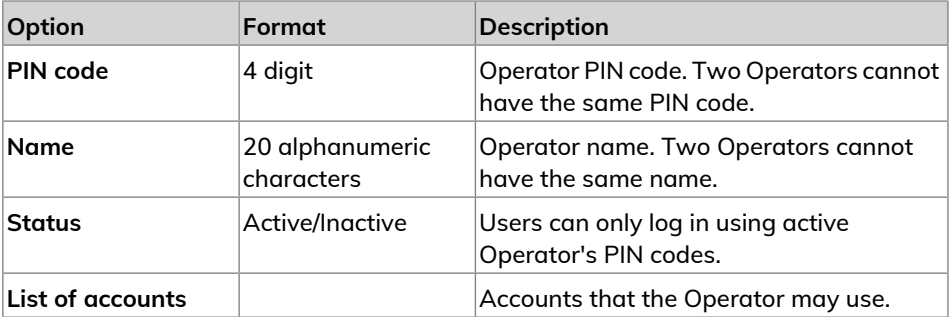

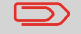

Only active accounts are displayed on the User screens.

# **How to Create an Operator**

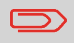

In order to create an operator you must first set up an "Accounts with access control" in "Account Mode Management" Mode.

#### **To create an Operator:**

**1.** As supervisor (see [How to Log in as Supervisor](#page-221-0) on page 217):

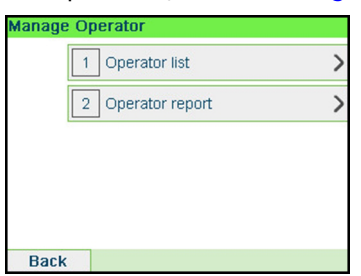

**2.** Select **Operator List**.

The Operator list screen is displayed.

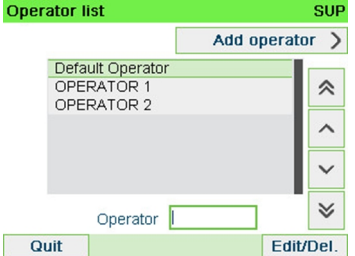

**3.** Select **Add operator**.

The Add operator screen is displayed.

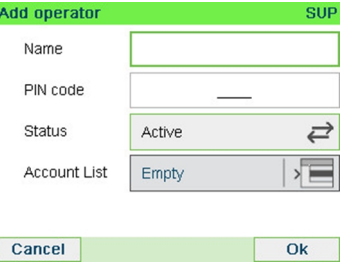

**4.** Enter the options you wish to provide for this operator.

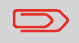

You must enter a unique PIN code (4 digit) for each operator.

- **5.** In the Account List screens, successively select the accounts that the operator will be allowed to use. You can complete this step later: see [How to Assign Accounts](#page-158-0) [to an Operator](#page-158-0) on page 154.
- **6.** Press **[OK]**.

The Operator creation summary screen is displayed.

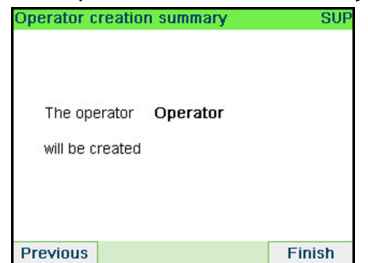

<span id="page-156-0"></span>**7.** Press **[OK]** to create the Operator.

# **How to Modify an Existing Operator**

#### **To modify an existing Operator:**

**1.** As supervisor (see [How to Log in as Supervisor](#page-221-0) on page 217):

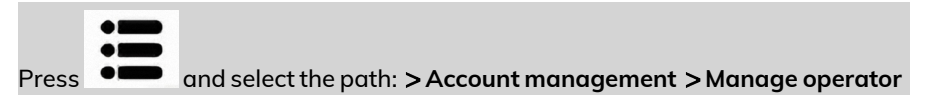

The Manage Operator Wizard window opens.

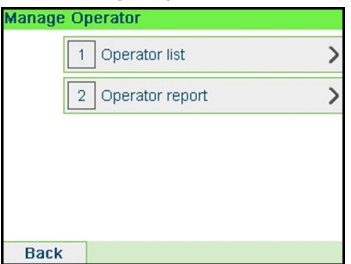

#### **2.** Select **Operator List**.

The Operator list screen is displayed.

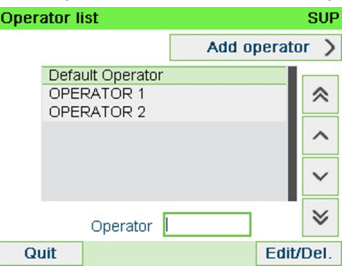

**3.** Select the operator and select **Edit / Del**.

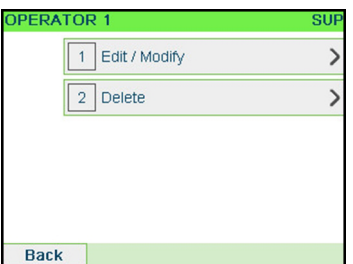

**4.** Select **Edit / Modify**.

The Edit / Modify screen is displayed.

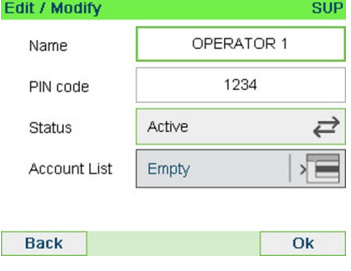

- **5.** Change the operator options as needed and press **[OK]** to display the Operator modification summary screen (Use key **[C]** to clear characters).
- **6.** Press **[OK]** to accept your changes.

# <span id="page-158-0"></span>**How to Assign Accounts to an Operator**

#### **To create/change the list of Accounts an Operator has access to:**

**1.** Follow the procedure [How to Modify an Existing Operator](#page-156-0) on page 152 until the Edit modify screen, and select **Account list**.

The Account List screen is displayed.

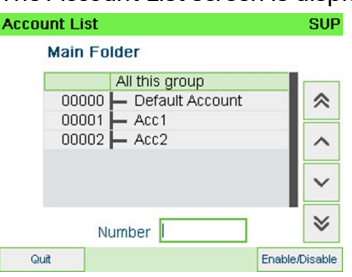

- **2.** Select account and press **[OK]** to Enable/Disable.
- **3.** Press **the return to the Edit / Modify screen.**
- **4.** Press **[OK]** to accept the changes.

# **How to Activate / Deactivate an Operator**

The ability to select the status of an operator allows you to create as many operators as you need in advance. Users cannot use deactivated operator PIN codes for new operators.

#### **To activate or deactivate an Operator:**

- **1.** Perform procedure [How to Modify an Existing Operator](#page-156-0) on page 152.
- **2.** In the operator options, select the line Status to activate or deactivate the operator (the button displays the current status), and then press **[OK]**.
- **3.** Once the Operator modification summary screen appears, press **[OK]**.

# **How to Delete an Operator**

#### **To delete an Operator:**

- **1.** Perform procedure [How to Modify an Existing Operator](#page-156-0) on page 152.
- **2.** Select **Delete** instead of **Edit / Modify**.

The Delete confirmation screen is displayed.

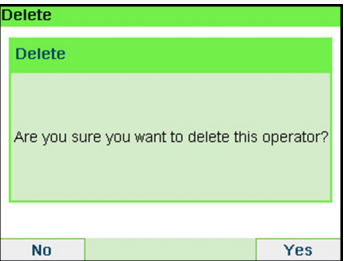

**3.** Press [OK] to delete the operator, otherwise press  $\bigcap$ .

# **How to Generate the Account Report**

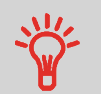

- This report displays the list of accounts in the mailing system.
- To generate this report: You have to be logged in as a supervisor and the current "Account Mode" has to be "Account" or "Account with pin code".
- Report output is printer or USB memory key.

#### **To generate the Account Report:**

**1.** As supervisor (see [How to Log in as Supervisor](#page-221-0) on page 217):

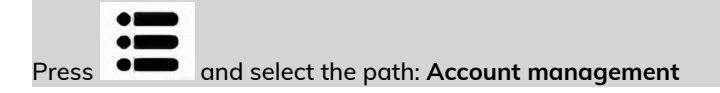

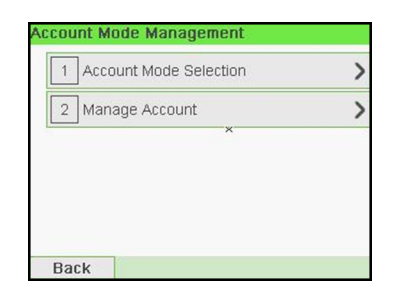

**2.** Select **Manage Account**.

# **3.** Select **Account Report**.

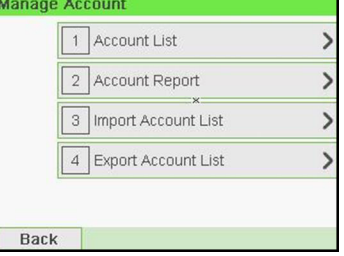

**4.** Select an Output and then press **[OK]**.

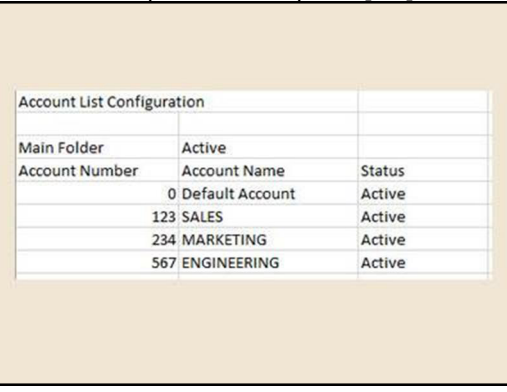

# **Single Account Report**

This report displays postal expenditures for one account over a selected time period. You can select any account from the list.

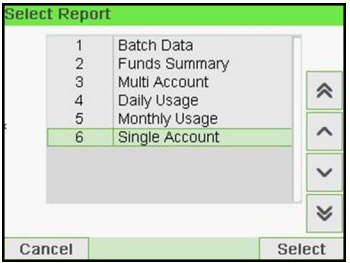

#### **Requirements**

This report is available as a user or a supervisor.

The current account mode has to be 'Account' or 'Account with access control'.

You have to select an account in the list of accounts, then the Begin date and the End date of the report.

Default period:

- Begin = 1st day of the current month
- $\bullet$  End = Current date

#### **Output**

• Screen

#### **Content**

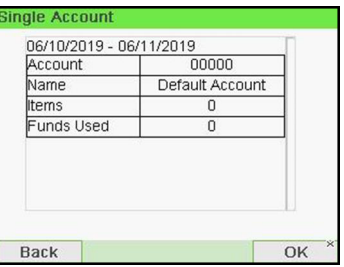

# **Multi Account Report**

This report displays postal expenditures for all the accounts over a selected time period, sorted by ascending account number.

The report displays all the accounts in 'active' status, and accounts 'inactive' or 'deleted' with a postage value.

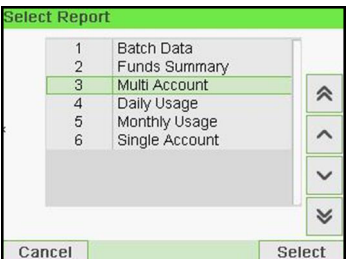

#### **Requirements**

This report is available as a user or a supervisor.

The current account mode has to be 'Account' or 'Account with access control'.

You have to specify the period for the report (Begin and End dates).

Default period:

- Begin = 1st day of current month
- $\bullet$  End = Current date

#### **Output**

- Screen
- USB printer
- USB memory key

#### **Content**

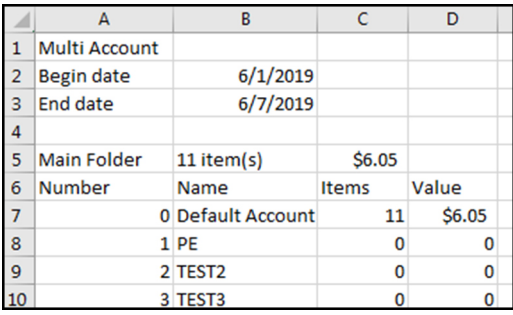

# **How to Generate the Operator List Report**

- This report displays the operator list with PIN codes.
- To generate this report, you have to be logged in as a supervisor (not as a user).
- Report output is USB printer or USB memory key.

#### **To generate the operator list report:**

**1.** As supervisor (see [How to Log in as Supervisor](#page-221-0) on page 217):

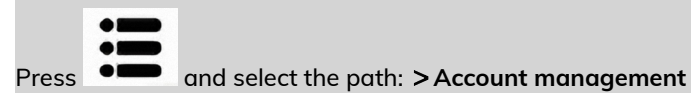

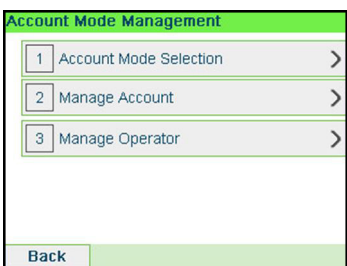

**2.** Select **Manage Account**.

# **3.** Select **Operator Report**.

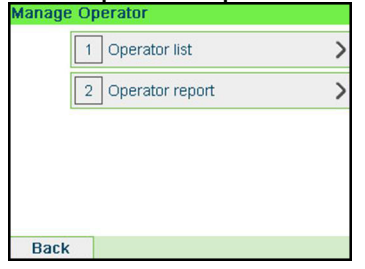

#### **4.** Select the Output and then press **[OK]**.

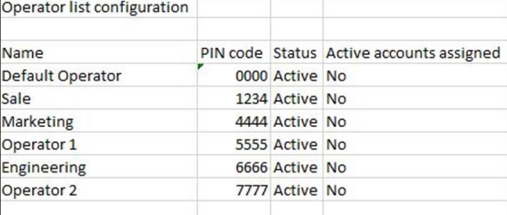

# **6.9 Change Current Account**

### **How to Change Account**

You can change the account to charge to any account created.

In this example, we will change from "Marketing (account 01)" to "Sales (account 02)".

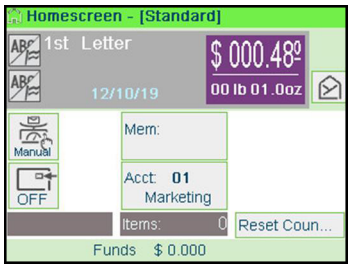

#### **To change accounts:**

**1.** As a user:

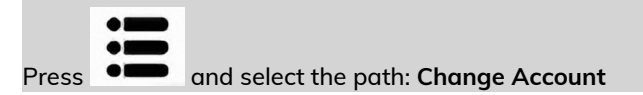

The list of accounts that are available is displayed.

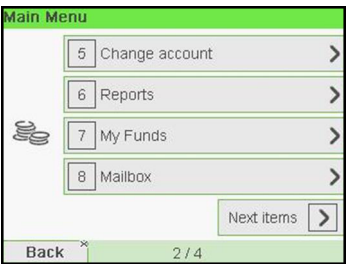

The list of accounts that are available is displayed.

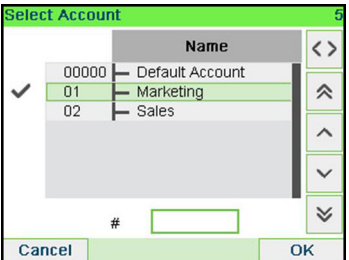

**2.** Select the account you want to use and press **[OK]**.

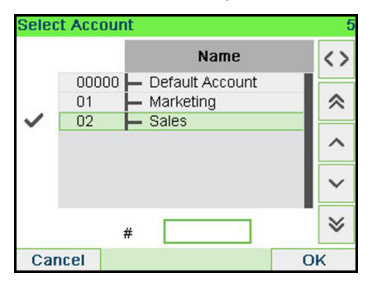

**3.** Press **LTLI** to return to the home screen. The current account number is displayed.

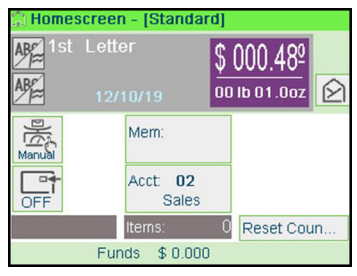

# **How to Change Account with a Scanner**

• Before using a barcode scanner with the system, it must be setup and configured by a Neopost service technician. • The barcode sheet of accounts that you create should be **Free 3 of 9**.

A barcode scanner can be used for "One Click" entry of accounts into your Mailing System. You can change the account to charge to any account created.

In this example, we will change from "Marketing (account 01)" to "Sales (account 02)".

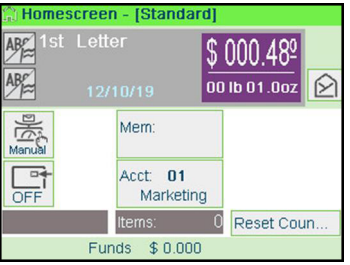

#### **To change accounts with a barcode scanner:**

163

**1.** If not already done, connect the barccode scanner to the mailing system via a USB port.

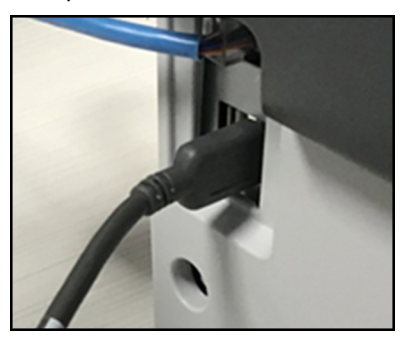

The list of accounts barcodes that are available is typically placed near the mailing system.

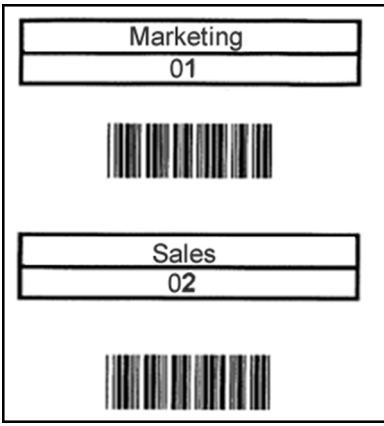

**2.** Select the account you want to use and scan.

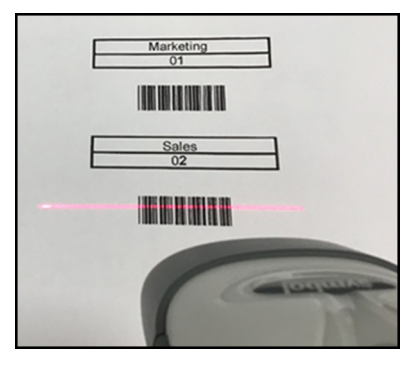

**3.** The current account number is displayed.

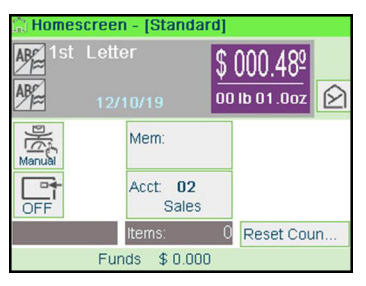

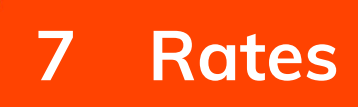

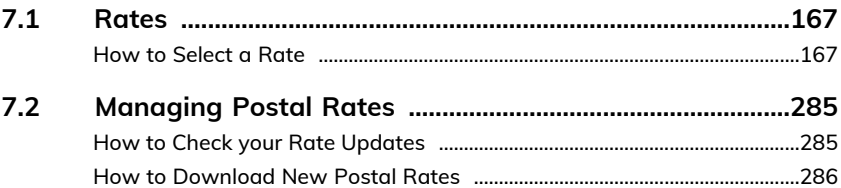

# <span id="page-171-1"></span><span id="page-171-0"></span>**How to Select a Rate**

#### **To select a rate:**

**1.** Either:

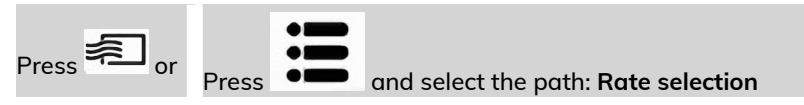

The Rate Selection screen is displayed.

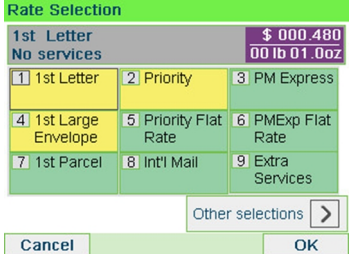

**2.** On that screen, you can:

Press one of the rate buttons (or type the number) to select the rate or display rate options.

Press **Other selections** and then **Rate History** to select a recently selected rate or **Rate wizard** to build the rate with the wizard help.

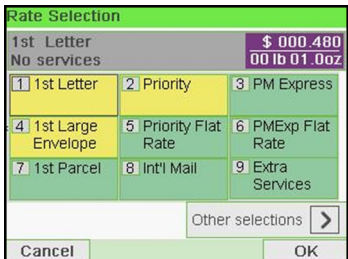

**3.** Follow the instructions on screen and, once you have chosen the rate and services, press **[OK]** to validate your selection.

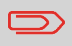

Postage displayed on the screen is zero as long as the weight is not known  $(=$  zero).

# **7.2 Managing Postal Rates**

Your mailing system uses **rate tables** to calculate postage amounts.

As supervisor, you can:

- Display the list of rate tables and see which table the system is currently using
- Download new postal rate tables

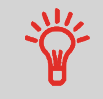

New **rate tables are automatically downloaded** into your mailing system by connecting the mailing system to the Online Services server as a user. See [How to Load New Options](#page-273-0) on page 269.

#### **See also**

• [Options and Updates](#page-265-0) on page 261.

# **How to Check your Rate Updates**

The rate tables display all available rate tables that are currently installed in your

mailing system and indicates with a check mark  $\bullet$  the active rate table.

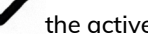

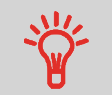

Rate tables will automatically become active on their effective date. For each rate table, rate details (part number, expiration date, rate option) can be displayed.

#### **To display the list of rate tables:**

**1.** As supervisor (see [How to Log in as Supervisor](#page-221-0) on page 217):

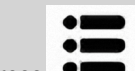

**Press**  $\bullet \bullet$  and select the path: **>** Options and Updates > Rate management

The list of rate tables is displayed in the Rate management screen. The tables are identified by the effective date of the rate.

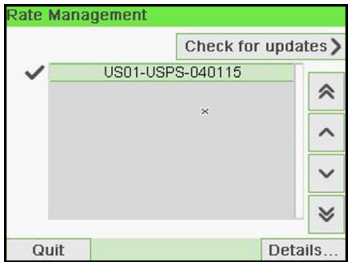

#### **To download new rates:**

**1.** As supervisor (see [How to Log in as Supervisor](#page-221-0) on page 217):

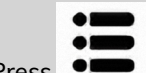

**Press**  $\bullet \bullet$  and select the path: **> Options and Updates** > Rate management

The list of rate tables is displayed in the Rate management screen. The tables are identified by the effective date of the rate.

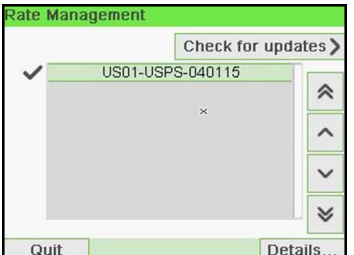

**2.** Select **Check for updates**.

The mailing system connects to the Online Services server and downloads available rates.

### **Rate Protection**

Rate Protection ensures that the latest postal rates are installed on your Mailing System.

When the Postal Service announce changes in their rate and fee schedule, the Online Services server downloads the new rates into your Mailing System.

Your Mailing System automatically switches to the approved rates on the effective date of rate change.

For more information, please contact your Customer Service.

# **8 Reports**

This section explains how you can access and print reports for your Mailing System.

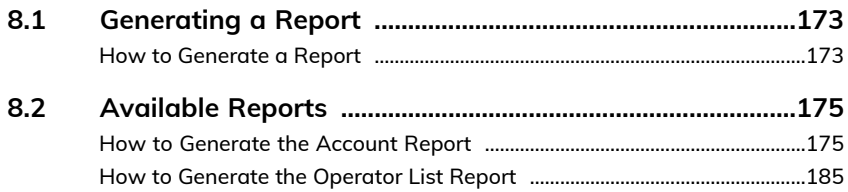

# <span id="page-177-0"></span>**8.1 Generating a Report**

To generate a report, select the desired report, and choose how you want to display or record the report:

- On screen
- On an external printer (if any)
- On a label
- <span id="page-177-1"></span>• On a USB memory key

# **How to Generate a Report**

#### **To generate a Report (as a User):**

**1.** As a user:

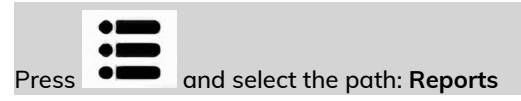

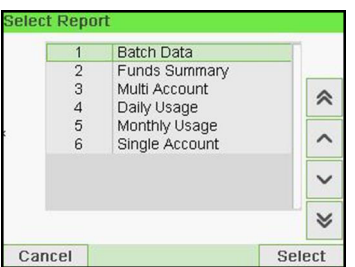

- **2.** A list of available report types is displayed.
- **3.** Select the report type and press **[OK]**.

**Reports**

- **4.** Depending on the report type, the system may ask for preferences such as:
	- Period of time targeted (begin date, end date)
	- Desired account, etc.

Select or type the required parameters and press **[OK]**.

The Output selection screen is displayed.

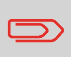

Use the **[C]** key to clear displayed parameter data (from right to left) and then enter the new parameter data you want.

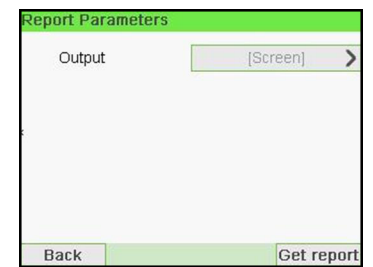

**5.** Select an available output device.

The system will send the report details to the selected output.

#### **To generate a Report (as Supervisor):**

**1.** As supervisor (see [How to Log in as Supervisor](#page-221-0) on page 217):

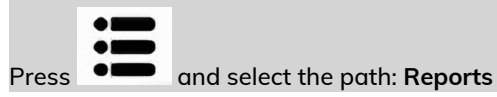

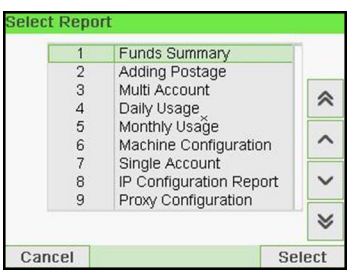

**2.** Resume with the steps outlined as a User.

# <span id="page-179-0"></span>**8.2 Available Reports**

### <span id="page-179-1"></span>**How to Generate the Account Report**

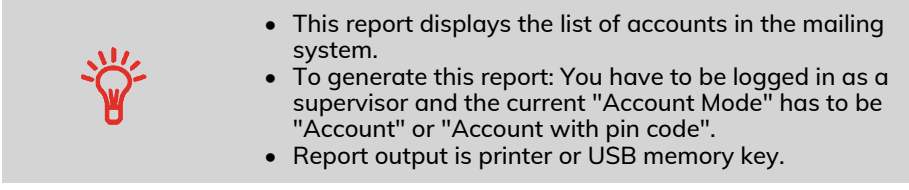

#### **To generate the Account Report:**

**1.** As supervisor (see [How to Log in as Supervisor](#page-221-0) on page 217):

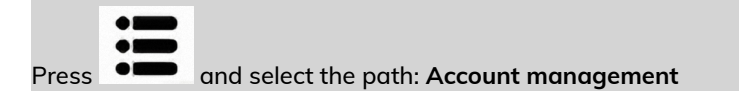

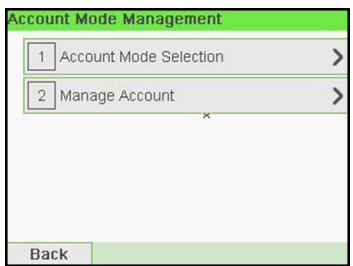

**2.** Select **Manage Account**.

### **3.** Select **Account Report**.

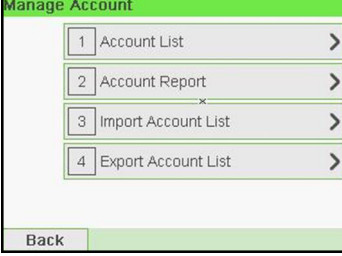
**4.** Select an Output and then press **[OK]**.

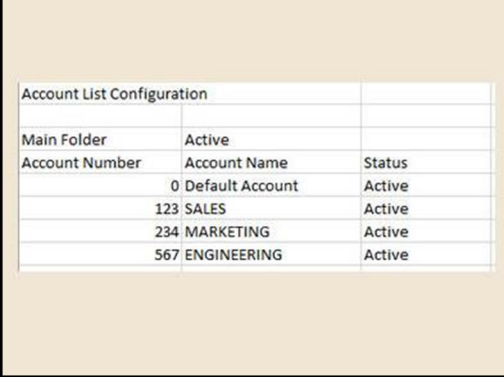

# **Batch Data Report**

This report displays the batch counter and the postage spent for outgoing mail (type of stamp [**Standard**]) since the last reset.

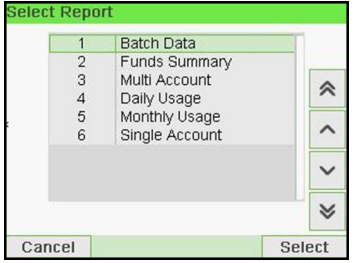

To generate this report, you have to be logged in as a user.

You must be in **[Standard]** stamp type to view the outgoing mail batch counter.

### **Output**

- Screen
- USB printer

 $\bigcirc$ 

### **Content**

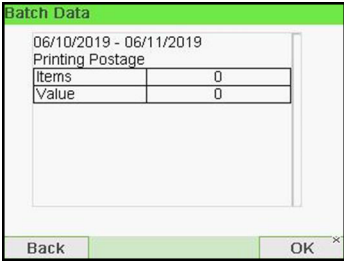

After issuing reports like Metering Batch Data or Received Batch Data, you may wish to reset the batch counters so that your next set of reports restart from zero at the current date. See [Using Batch Counters](#page-98-0) on page 94.

# **Received Batch Data**

This report displays the batch counter for incoming mail ('Received on') since the last reset.

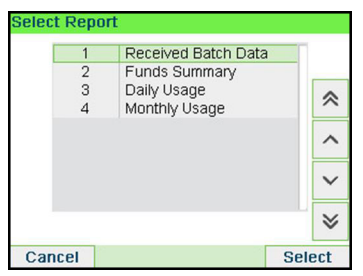

To generate this report, you must be logged in as a user.

You must be in **[Received]** stamp type to view incoming mail batch counter.

### **Output**

- Screen
- USB printer

### **Content**

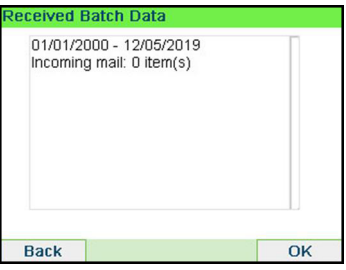

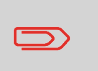

After issuing reports like Batch Data or Received Batch Data, you may wish to reset the batch counters so that your next reports restart from zero at the current date. See [Using Batch](#page-98-0) [Counters](#page-98-0) on page 94.

# 179

# **Daily Usage Report**

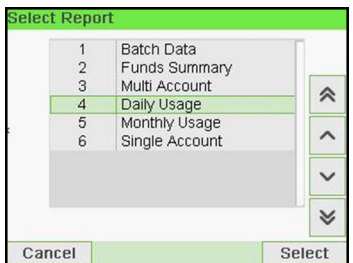

This report displays, for each day of the selected period, usage data such as total items and total postage value.

### **Requirements**

This report is available as a user or supervisor.

You have to enter the Begin date and the End date of the report. The default End date is then 31 days later.

You can specify another End date.

Default period:

□

- Begin = 1st day of the current month
- $\bullet$  End = Current day.

### **Output**

- Screen
- USB printer
- USB memory key

### **Content**

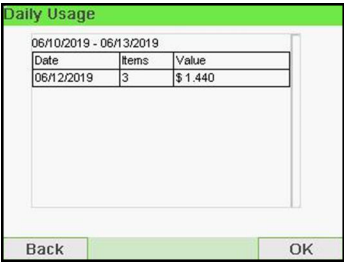

# **Monthly Usage Report**

This report displays, in a selected period and per month, the total items and total postage used.

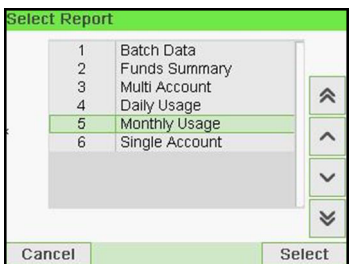

### **Requirements**

This report is available as user or supervisor.

You have to specify the Begin date and an the End date of the report. Use the selection of month and year.

Default period:

- Begin = Current month of the previous year
- $\bullet$  End = Current month

### **Output**

- Screen
- USB printer
- USB memory key

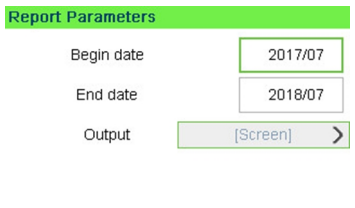

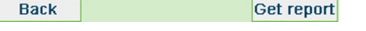

This will generate a report from July 2017 to July 2018.

**Reports**

### **Content**

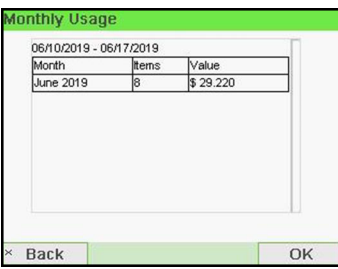

# **Funds Summary Report**

This report displays the information on funds usage since the installation of the system. The content is limited to the history available in the PSD.

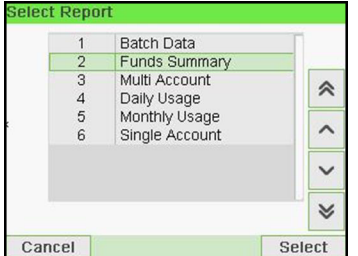

### **Requirements**

This report is available as user or supervisor.

### **Output**

- On label
- Screen
- USB printer

### **Content**

The Funds Report is a snap shot of the meter at that moment and it is not considered critical to store in electronic format on a USB key.

Current date and time, PSD status, and Die number are only available on the printed report and not on the screen.

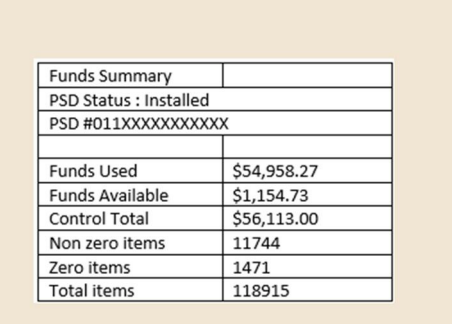

# **Adding Postage Report**

This report displays the last postage refill operations performed on the machine in a selected period. The default date range is: Begin - current date minus 6 months to End - current date.

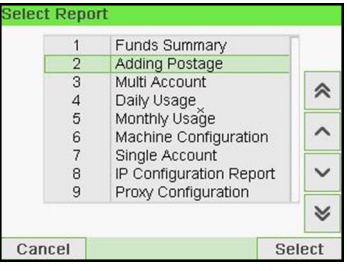

- Die Number (on printed report only).
- Download date & time (Default period:previous 6 months).
- Funding amount.
- New descending.

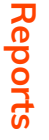

For this report, you have to be logged in as a supervisor.

### **Output**

- Screen
- USB printer
- USB memory key

The default date range is: Begin - current date minus 6 months to End - current date.

### **Content**

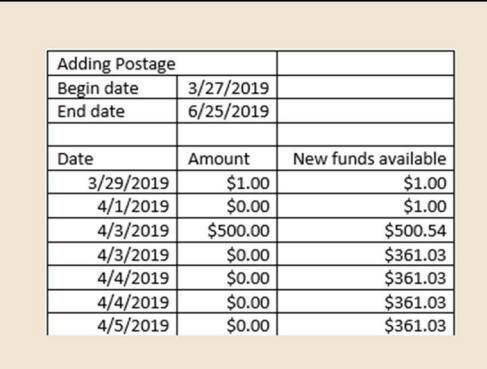

# **Single Account Report**

This report displays postal expenditures for one account over a selected time period. You can select any account from the list.

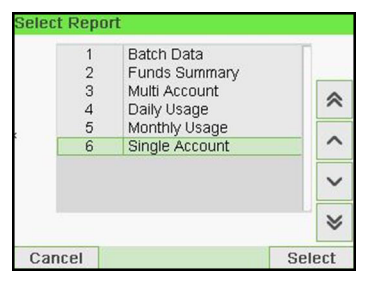

This report is available as a user or a supervisor.

The current account mode has to be 'Account' or 'Account with access control'.

You have to select an account in the list of accounts, then the Begin date and the End date of the report.

Default period:

- Begin = 1st day of the current month
- $\bullet$  End = Current date

### **Output**

• Screen

### **Content**

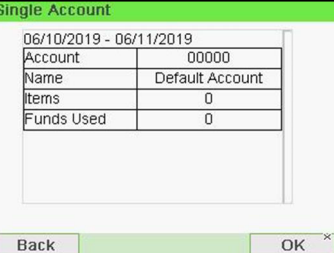

**8**

# **Multi Account Report**

This report displays postal expenditures for all the accounts over a selected time period, sorted by ascending account number.

The report displays all the accounts in 'active' status, and accounts 'inactive' or 'deleted' with a postage value.

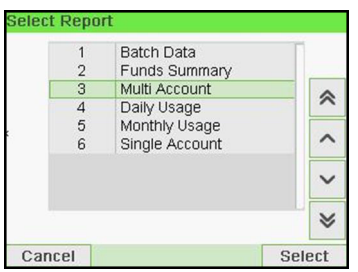

This report is available as a user or a supervisor.

The current account mode has to be 'Account' or 'Account with access control'.

You have to specify the period for the report (Begin and End dates).

Default period:

- Begin = 1st day of current month
- $\bullet$  Fnd = Current date

### **Output**

- Screen
- USB printer
- USB memory key

### **Content**

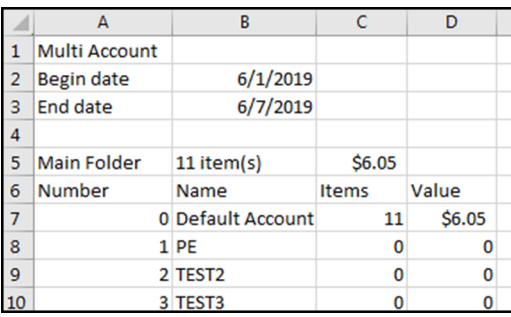

# **How to Generate the Operator List Report**

- This report displays the operator list with PIN codes.
- To generate this report, you have to be logged in as a supervisor (not as a user).
- Report output is USB printer or USB memory key.

**To generate the operator list report:**

**1.** As supervisor (see [How to Log in as Supervisor](#page-221-0) on page 217):

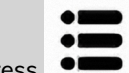

Press  $\bullet$  and select the path: **>Account management** 

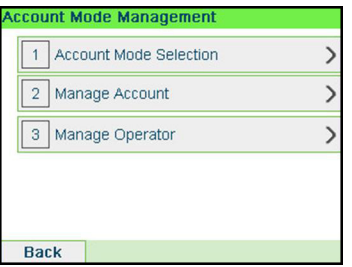

**2.** Select **Manage Account**.

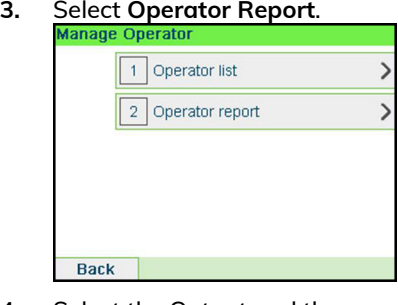

**4.** Select the Output and then press **[OK]**.

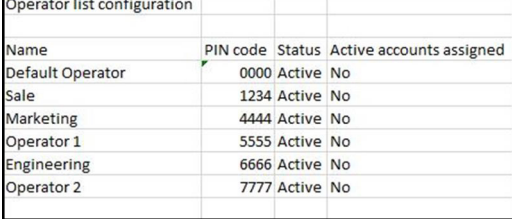

# **Reports**

# **Machine Configuration Report**

This report displays all supervisor settings.

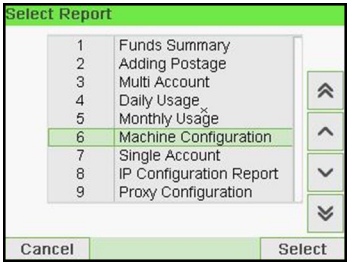

### **Requirements**

To generate this report, you have to be logged in as a supervisor.

### **Output**

- USB printer (if installed)
- USB memory key

### **Content**

### **Fields**

Imprint default settings (Default Text, Default Slogan, Default Rate)

Date advance parameters

Funds settings (High value, Low Funds)

Connections settings

System settings including, for example:

- MMI settings (language, default home screen, sleep mode timeout, backlight)
- Weighing settings (Geo code, weight threshold, rounding mode)
- Connection settings.

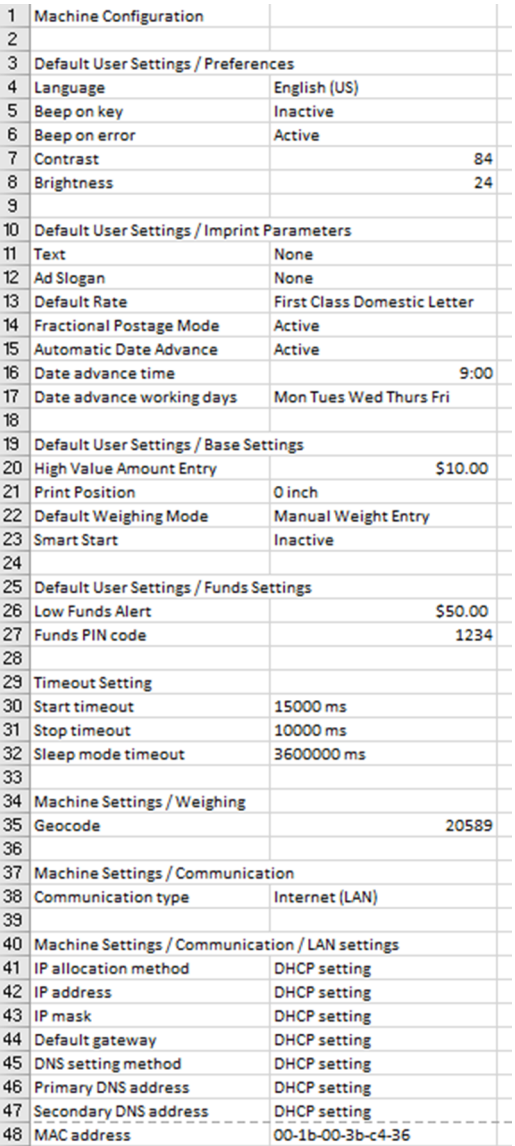

### **See also**

• [Generating a Report](#page-177-0) on page 173.

**Reports**

# **IP Configuration Report**

The IP Configuration Report displays IP address information.

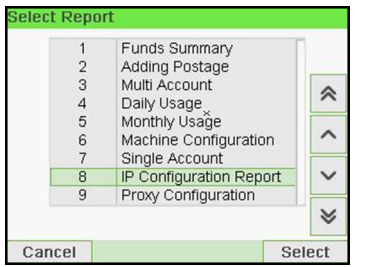

### **Requirements**

To generate this report:

- you must be logged in as Supervisor.
- the mailing machine must be connected to the network with a LAN.

### **Output**

The IP Configuration Report output is:

• Label

### **Content**

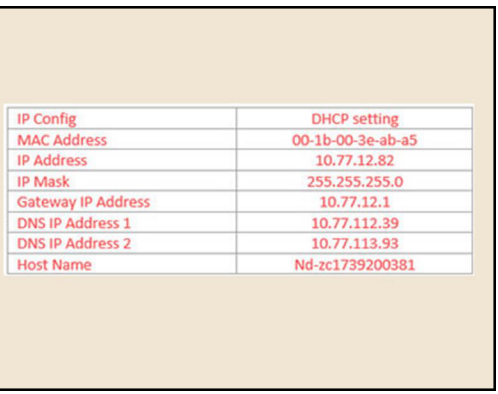

# **Proxy Configuration Report**

The Proxy Configuration Report displays Proxy address information.

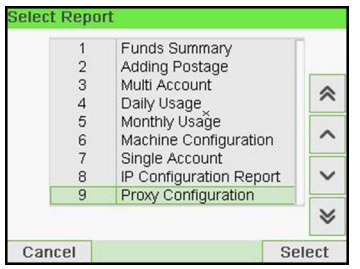

### **Requirements**

To generate this report, you must be logged in as a supervisor.

### **Output**

The Proxy Configuration report output is:

• Label

### **Content**

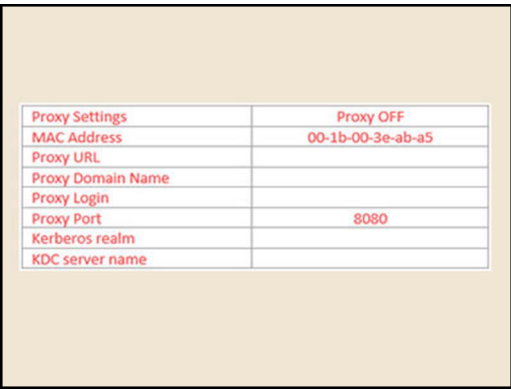

# **9 Online Services**

Online Services for your Mailing System allow you to very easily achieve tasks such as updating postal rates, system software or optional features, and using services such as mail follow-up online.

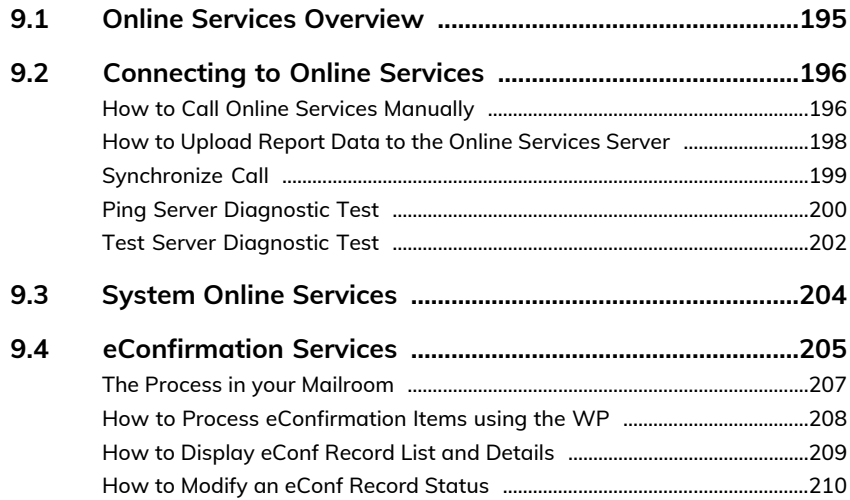

# <span id="page-199-0"></span>**9.1 Online Services Overview**

The Online Services simplify the use and the update of your Mailing System. Online Services features and capabilities include:

- **Online reporting**: the usage of your machine is available from your personal, secure web account, simplifying tracking and reporting of your postage expenses.
- **eConfirmation Services**: save money with USPS discounts on Delivery and Signature Confirmation services, and simplify the process of sending Certified Mail. Monitor delivery of all of your tracked mail from your web account.
- **Rate Updates**: maintain current postal rates with automatic, electronic, convenient downloads into your Mailing System (see [Options and Updates](#page-265-0) on page 261)
- **Ink alerts**: never run out of ink again! The online server monitors your mailing machine ink supply and e-mails an alert notification when it is time to re-order.
- **Remote diagnostics and technical support**: experienced technical professionals analyze your mailing machine's error logs, diagnose your mailing machine before an on-site service visit and your system software can be updated remotely, reducing service delays.
- **Slogan download**: order a new slogan and get it downloaded via Online Services server directly to your Mailing System.

Your Mailing System connects to Online Services server via the same network connection you use to add postage to your meter.

All connections are secure, and data is maintained under strict privacy policies.

# <span id="page-200-0"></span>**9.2 Connecting to Online Services**

# **Automatic calls**

To fully benefit from the convenience and power of Online Services, your Mailing System should permanently be connected to a network connection so that it can link to the Online Server automatically whenever required.

For the usage of some services, some automatic calls are scheduled to upload corresponding data.

For the Reports service, the Mailing System automatically connects at the end of each month to upload accounting and postal category statistics.

For the eConfirmation service, your Mailing System automatically connects at night if you have processed transactions with an eConfirmation service that day.

For the Ink Management service, the Mailing System automatically connects when it's time to re-order ink supplies.

<span id="page-200-1"></span>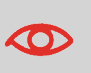

It is strongly recommended that you leave the Mailing System turned on, in sleep mode, and connected to a network during the night, to allow the connection to the Online Server to occur automatically.

# **How to Call Online Services Manually**

Manual calls allow you to connect to the Online Server in order to retrieve new information (update postal rates, slogan or messages) or to enable features and options (weigh platform capacity, number of accounts, differential weighing, etc.).

⊃∶

You will be instructed to use this function when rates change if you do not have a rate protection agreement.

You can trigger a call to the Online Services server from the user menu as well as from the supervisor menu.

### **To trigger a generic call (as a User):**

**1.** As a user:

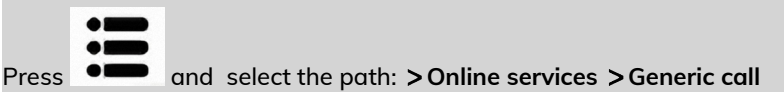

The Mailing System connects to the server and downloads the available elements (rates, slogans, etc.).

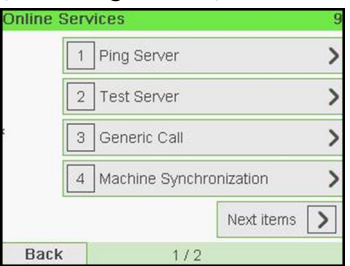

**2.** Check your mailbox for messages: see [Using the Mailbox](#page-268-0) on page 264.

**To trigger a generic call (as Supervisor):**

**1.** As supervisor (see [How to Log in as Supervisor](#page-221-0) on page 217):

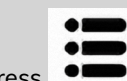

**Press**  $\bullet$  **and select the path: > Online services > Generic call** 

The Mailing System connects to the server and downloads the available elements (rates, slogans, etc.).

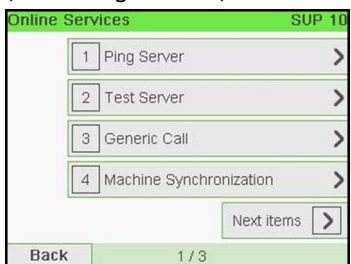

**2.** Check your mailbox for messages: see [Using the Mailbox](#page-268-0) on page 264.

# <span id="page-202-0"></span>**How to Upload Report Data to the Online Services Server**

An Upload Statistics call sends report data to the Online Services Server.

### **To upload report data:**

**1.** As a user

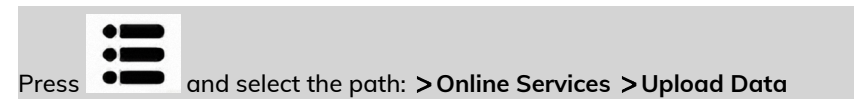

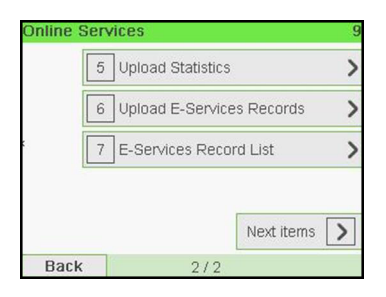

**2.** As supervisor (see [How to Log in as Supervisor](#page-221-0) on page 217):

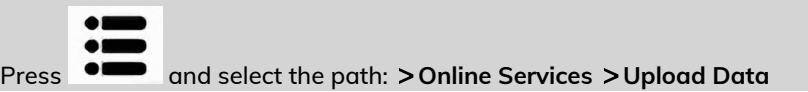

### The call to the server is triggered.

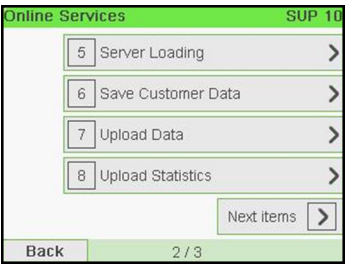

# <span id="page-203-0"></span>**Synchronize Call**

**This type of call should only be done on a request from your Customer Service.** This call updates the automatic call schedule of the machine and the features/options.

### **To trigger a Synchronize call (as a User):**

**1.** From the home screen:

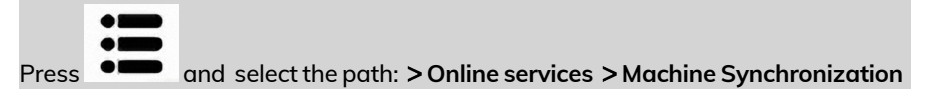

The Mailing System connects to the server and updates.

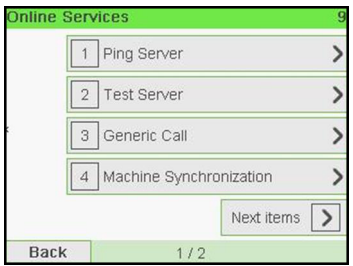

**2.** Call is complete.

### **To trigger a Synchronize call (as Supervisor):**

**1.** As supervisor (see [How to Log in as Supervisor](#page-221-0) on page 217):

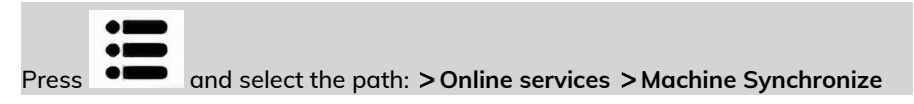

The Mailing System connects to the server and updates.

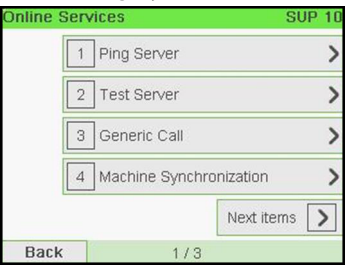

**2.** Call is complete.

# **Testing the Connection to Online Services**

You may test the connection to the Online Services server via the commands in the Online Services menu:

• Ping server

Establishes a connection and checks whether the server answers to a 'ping' command. This test:

- Validates connection parameters (see [Connection Settings](#page-257-0) on page 253).
- Indicates that the server can be contacted.
- Test server

Establishes a connection and tests the communication dialog with the server. This test indicates that transactions can be held normally.

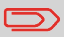

Test server is a bandwidth test and should only be undertaken after a request from Customer Service.

# <span id="page-204-0"></span>**Ping Server Diagnostic Test**

Sends a message to a server (if connected) to check the line.

### **To ping the server (as a User):**

**1.** From the home screen:

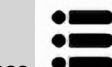

Press and select the path: **Online Services**

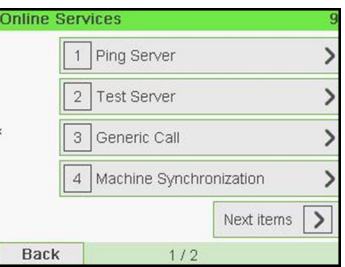

**2.** Select Ping Server from the list displayed on the screen.

**3.** After a successful connection the display shows:

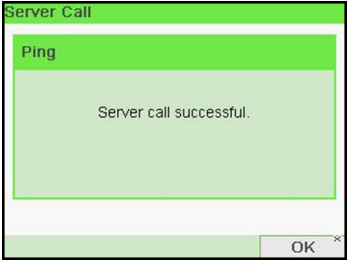

Press **[OK]**.

**To ping the server (as a Supervisor):**

**1.** Or, as supervisor (see [How to Log in as Supervisor](#page-221-0) on page 217):

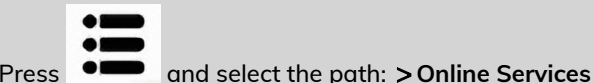

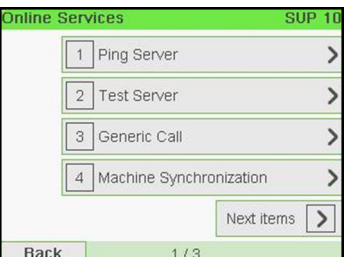

- **2.** Select Ping Server from the list displayed on the screen.
- **3.** After a successful connection the display shows:

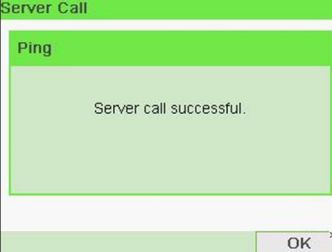

Press **[OK]**.

# <span id="page-206-0"></span>**Test Server Diagnostic Test**

Sends a message to a server to test the line.

### **To test the server (as a User):**

**1.** From the home screen:

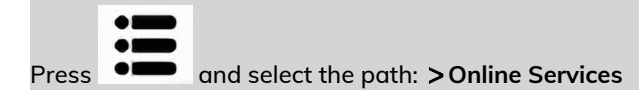

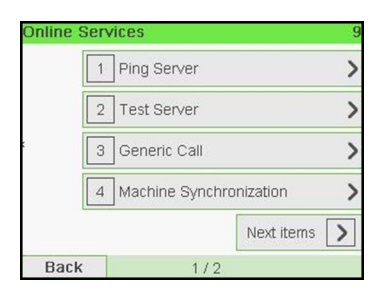

**2.** Select Test Server from the list displayed on the screen.

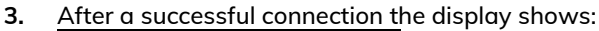

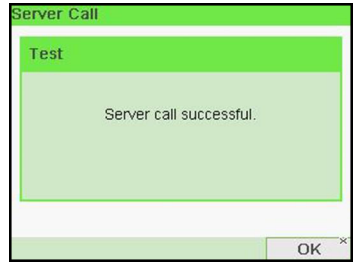

Press **[OK]**.

**To test the server (as a Supervisor):**

**1.** Or, as supervisor (see [How to Log in as Supervisor](#page-221-0) on page 217):

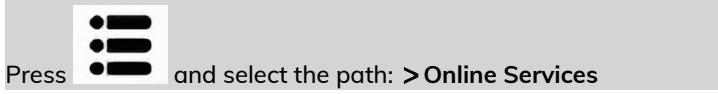

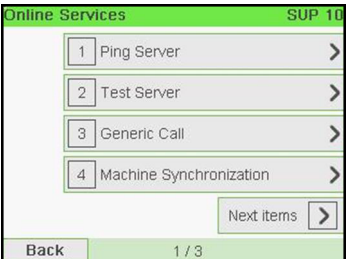

- **2.** Select Test Server from the list displayed on the screen.
- **3.** After a successful connection the display shows:

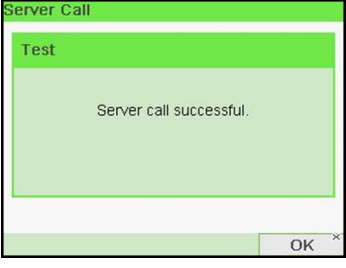

Press **[OK]**.

# <span id="page-208-0"></span>**9.3 System Online Services**

# **Ink Management Service**

The Ink Management service sends an electronic message to the Online Services server when the mailing machine's ink supply is running low.

An e-mail message then informs you of that condition so that the ink cartridge can be replaced in time.

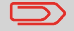

For more information, please contact your Customer Service.

## **Rate Protection**

Rate Protection ensures that the latest postal rates are installed on your Mailing System.

When the Postal Service announce changes in their rate and fee schedule, the Online Services server downloads the new rates into your Mailing System.

Your Mailing System automatically switches to the approved rates on the effective date of rate change.

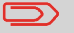

For more information, please contact your Customer Service.

# **Account level**

It is possible to increase the number of accounts in your system.

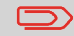

To upgrade your system, please contact your Customer Service.

# <span id="page-209-0"></span>**Service Overview**

With E-Confirmation Services, your mailing machine can capture and process **USPS Delivery Confirmation**, **Signature Confirmation**, and **Certified Mail** tracking label numbers.

After upload to the Online Server, simply log on your Online Services Web account to monitor all of your USPS Confirmation Service delivery tracking records at a glance, or in detail, in one convenient location.

In addition to online tracking, you can activate and receive **e-mail status updates** for your tracked parcels.

You will realize postage savings on your tracked parcels because the Postal Service provides a discount on its retail Delivery and Signature Confirmation fees when parcel tracking data is uploaded electronically to the Postal Server. The special rate is identified as eConfirmation on your Mailing System and in these instructions.

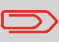

To be eligible for Postal Service discounts on Delivery Confirmation and Signature Confirmation services, you must use e-identified tracking labels that are only available from Customer Service. Any other label will cause an input error message. Your Mailing System cannot process confirmation service tracking labels obtained from a Post Office retail counter.

The 'e' in the upper left corner of the label expedites processing and indicates the discount to the letter carrier.

# **eDelivery Confirmation**

You receive an email with the date and time of the delivery. The dates and times of any unsuccessful deliveries are also noted. eDelivery Confirmation is available with First Class, Priority, or Package Service (including Parcel Post, Media Mail, etc.).

# **eSignature Confirmation**

You receive an email with the date and time of the delivery and the name of the person who signed for the parcel. You can obtain a copy of the proof-of-delivery signature via FAX or email from the USPS. The dates and times of any unsuccessful deliveries are also noted. eSignature Confirmation is available with First Class, Priority, or Package Service (including Parcel Post, Media Mail, etc.).

# **eCertified Mail**

You receive an email with the date and time of the delivery. The recipient's signature is obtained upon delivery and a record is maintained by the USPS. This service is typically used for letters rather than parcels.

In order to use the eConfirmation services, you must have a Weighing Platform connected to your Mailing System.

# **e-Confirmation Service Customer Profile**

If you have purchased the E-Confirmation Edition with USPS tracking, on the Online Services web page, you can activate and define your e-mail notifications, as well as enter and maintain e-mail addresses for the notifications.

The possible notifications are:

- **Email Daily Report** to the email address of the person who is to receive a daily summary status for the eConfirmation tracking records uploaded the previous day
- **Email Notifications** to the email address of the person who is to receive email notifications about the following events:
	- When sent
	- When delivered
	- When not received (within N days).

The notification settings are initially set to OFF. They will need to be set up in order to activate the e-mail notification services.

# **How e-Confirmation Service Works**

You can track mail delivery through the Online Services server because the server is in constant communication with the USPS. The diagram below shows how tracking information flows from your mailroom, through the Online Services server and on to the USPS, and then back to you.

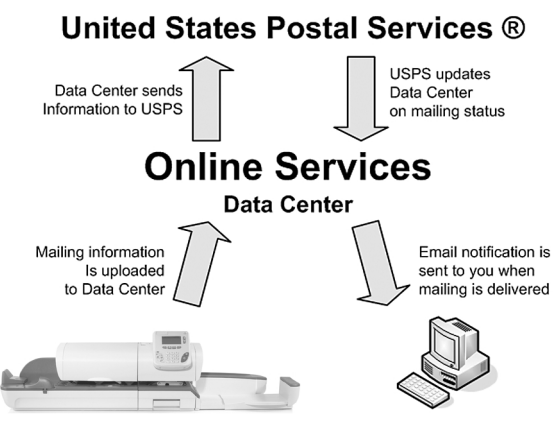

<span id="page-211-0"></span>Mailing is labeled and metered

# **The Process in your Mailroom**

**1. Apply a tracking label** (supplied by your Customer Service) to your mail.

For information about ordering new labels, please contact your Customer Service.

- **2. Select the appropriate rate** and e-Confirmation service on your machine display.
- **3. Apply the metered postage** to your mail.
- **4. Deposit your mail with the USPS** (e-Confirmation does not require additional special paper work, as do retail mail confirmations).
- **5. Upload your daily mailing information** to the Online Services Server.

This function is performed everyday via an automatic call during the night.

**6. Receive USPS updates** about your mail's delivery status via emails from the Online Services server. You can also check the status of your mail on the web by logging on to the Online Services Web page.

# **Getting e-Confirmation Status Data**

Mailing status information is available in two ways:

- Via your Online Services web page
- Via emails sent by the Online Services server.

You can log on to your Online Services web page with a password 24 hours a day, 7 days a week.

Email notifications arrive when a change in your mail status occurs at USPS.

# **Processing e-Confirmation Items Using your WeighingPlatform**

If you plan to use the eConfirmation service frequently, the use of a handheld scanner to scan the tracking labels is recommended. The handheld scanner option is compatible with the use of a weighing platform.

<span id="page-212-0"></span>For information about the optional scanner, please contact your Customer Service representative.

# **How to Process eConfirmation Items using the WP**

**The weighing platform must be connected to your mailing machine. Using your weighing platform to send a package and request eConfirmation service is simple:**

- **1.** Place the eConfirmation label on the package.
- **2.** Place your package on the WP.

(If needed, first remove all items from the WP and rezero your weighing platform: see [How to Zero the Weighing Platform](#page-238-0) on page 234).

**3.** Select the rate corresponding to the package to send (see [How to Select a Rate](#page-171-0) on page 167).

If the rate requires a zip code to be entered, a specific screen is displayed to capture the Zip code.

**4.** Add an eConfirmation service.

In the eConfirmation screen, check the PIC number (tracking number) or scan it. The machine automatically suggests the next PIC number.

If the displayed PIC number does not match your label, use the **[C]** key to clear numbers (right to left), then enter the correct PIC number.

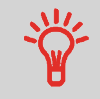

Use the labels in order to avoid typing the full PIC number each time. If you have a scanner, scan the PIC number - this is fast, easy, and reliable.

- **5.** Enter or modify the Sender ID information on the SenderID screen. This sender ID will enable you to easily identify the package record in an email notification or on the tracking web site. The Sender ID can be up to 31 characters. This is an optional step.
- **6.** Validate the rate and return to the home screen.
- **7.** Press to print a tape, or place the item on the hopper.

When printing is done, an eConfirmation record is created (see [How to Display](#page-213-0) [eConf Record List and Details](#page-213-0) on page 209) below.

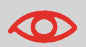

If printing is cancelled at this stage, the current PIC number cannot be re-used for another mail piece.

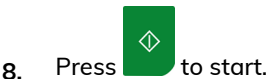

**9.** Apply the tape to the package.

<span id="page-213-0"></span>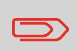

Leave the machine ON and connected at night to automatically upload the record to the USPS. You can also upload records manually (see [How to Upload Report Data to the Online Services](#page-202-0) [Server](#page-202-0) on page 198).

# **How to Display eConf Record List and Details**

List of E-Confirmation records is accessible in the machine.

The eConf Record List screen displays the eConfirmation records that have not yet been uploaded to the Online Services server. When eConfirmation records are uploaded, the eConfirmation record list is empty.

You can display and check information regarding an eConfirmation record:

- Record status (PIC Valid or PIC Deleted)
- Type of eConfirmation Service
- Tracking number (PIC)
- Destination ZIP code
- Sender ID information (optional)
- Date and time of the record.

### **To display the list and check a record:**

### **1.** As a user:

Press and select the path: **Online Services E-Services Record List**

### The record list is displayed.

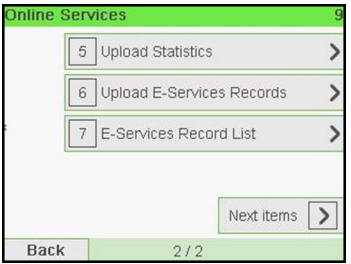

**2.** Select a record in the list and press **Details** for more details about that item.

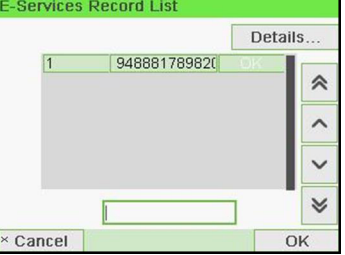

<span id="page-214-0"></span>The record details are displayed.

# **How to Modify an eConf Record Status**

You can modify an e-Confirmation in case you decide not to send an item processed with an eConfirmation Service. In this case you have to edit the corresponding record and change its status.

Record status:

- **PIC Valid**: corresponds to a valid mail with eConfirmation Service to track through USPS.
- **PIC Deleted**: corresponds to a mail you don't want to track anymore.

You will not receive any tracking information on records with status PIC Deleted.

### **To modify the status of an eConf record:**

### **1.** As a user:

 $\bullet$ .. Press  $\bullet \bullet$  and select the path: **> Online Services** > E-Services record list

### The record list is displayed.

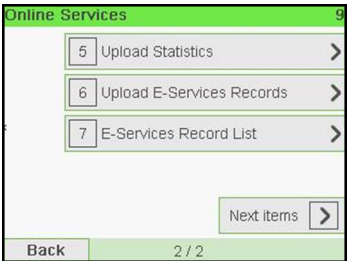

**2.** Select a record in the list and press **Details** for more details about that item.

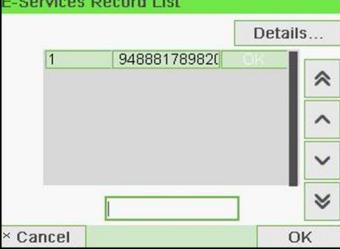

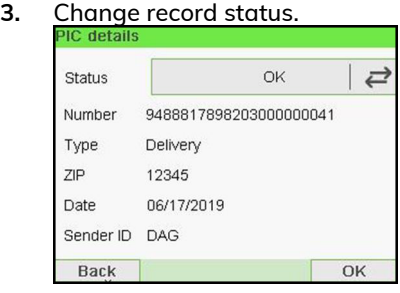
# **Configuring your 10 Mailing System**

This section describes the general settings you can apply to your Mailing System. Some of them can be managed directly by all users whereas most of them require access as supervisor.

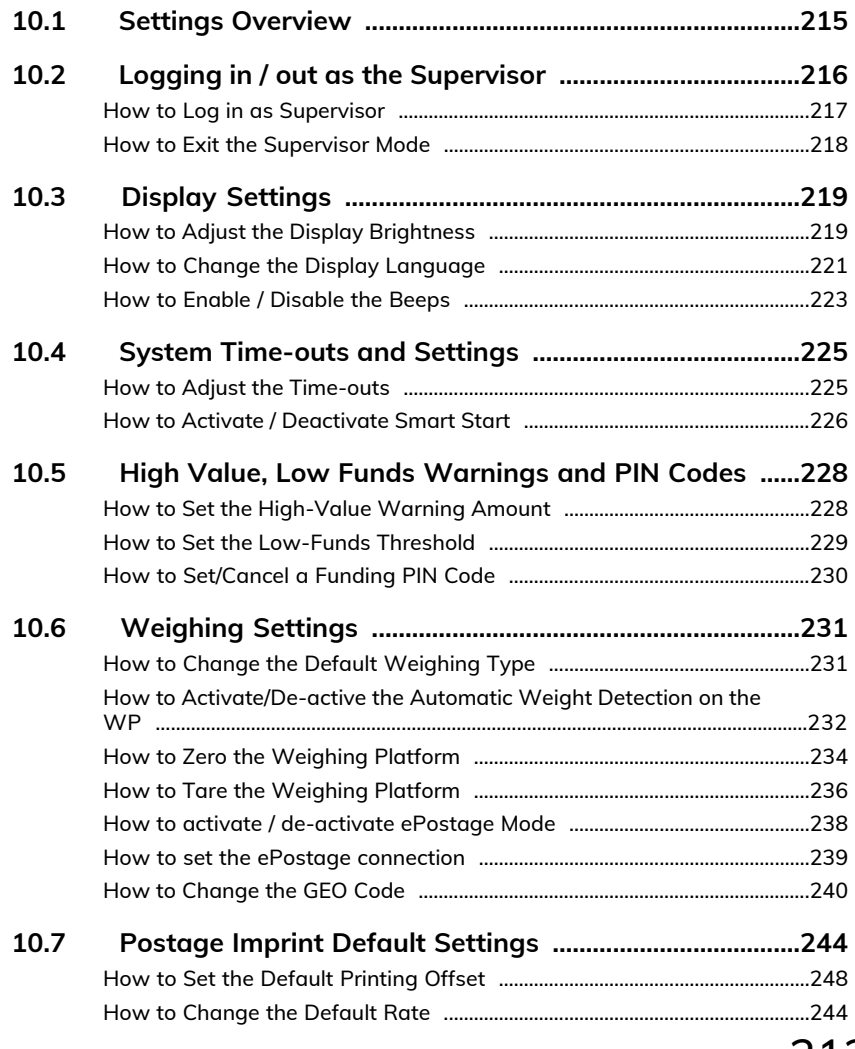

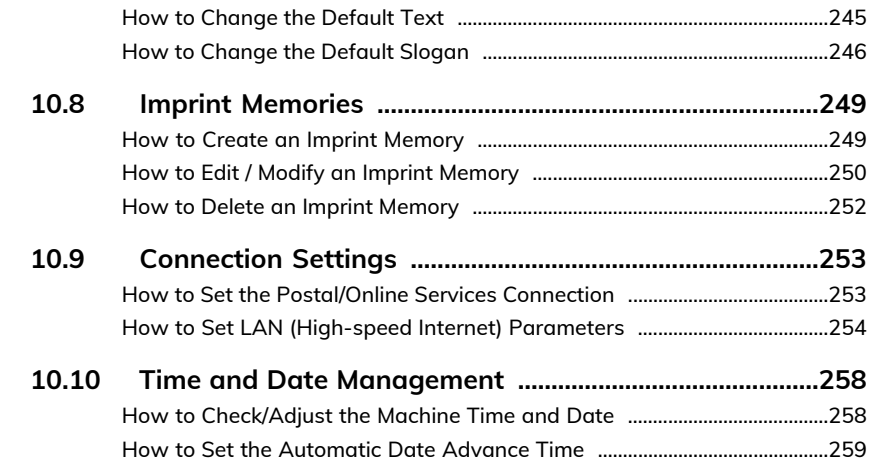

### <span id="page-219-0"></span>**10.1 Settings Overview**

This section describes two types of settings that are available on your system:

- **User settings**, that only last as long as the user who applies them is logged in.
- **Supervisor settings**, sets the default or permanent settings of your Mailing System.

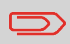

Other user settings are described in the corresponding sections: [Processing Mail](#page-29-0) on page 25, [Maintaining your Mailing System](#page-291-0) on page 287, etc.

### <span id="page-220-0"></span>**10.2 Logging in / out as the Supervisor**

### **User Settings**

The user settings described in the sections below are:

- Setting the display language.
- Adjusting the screen contrast.
- Enabling/disabling key beeps and warning/error beeps.

### **Supervisor Settings**

Your Mailing System has one supervisor PIN code that allows you to configure the default settings and perform other functions such as managing accounts and access rights, generating certain reports, etc.

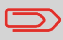

The Supervisor PIN code of the system has been provided to your organization in a separate distribution.

The supervisor settings allow you to:

- Change the default user settings
- Modify system time-outs and activate the Smart Start function
- Set funds warnings (high amounts, low funds) and activate a funding PIN code
- Define a default weighing method for mailing, and calibrate the weighing devices
- Design a default imprint (rate, text, slogan), activate the Automatic Date Advance function and set a default printing offset
- Activate sealing mode as default setting
- Enter connection parameters.

### <span id="page-221-0"></span>**How to Log in as Supervisor**

You need to be logged in as supervisor to configure the Mailing System and perform functions such as managing accounts and access rights, generating certain reports, etc.

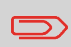

When you are logged in as supervisor, only the supervisor menu is available. Printing postage is not possible while logged-in as supervisor.

#### **To log in as Supervisor when you are already logged in as a user:**

**1.** As a user:

Login

Cancel

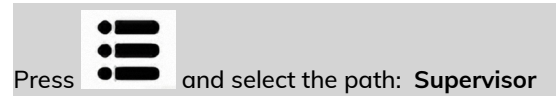

The Login screen is displayed.

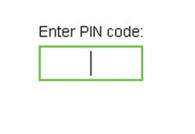

**2.** Type the supervisor PIN code and press **[OK]**.

 $Q_{R}$ 

The supervisor Main menu is displayed.

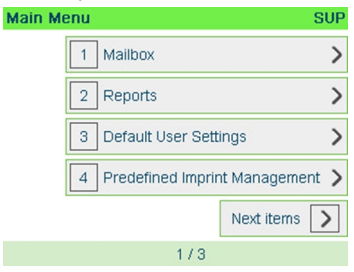

You can log in as supervisor by directly typing the supervisor PIN code, in place of a regular user PIN code, on Mailing Systems that ask for a PIN code at start-up.

### <span id="page-222-0"></span>**How to Exit the Supervisor Mode**

Follow the step below to exit the supervisor mode. You must exit the supervisor Mode before you can begin to print postage.

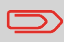

To exit the supervisor mode, you have to be in the main menu.

#### **To exit the supervisor mode:**

**1.** As supervisor:

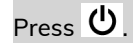

The system will go into 'Sleep' mode and supervisor is logged out.

### <span id="page-223-0"></span>**10.3 Display Settings**

### <span id="page-223-1"></span>**How to Adjust the Display Brightness**

#### **To adjust the display brightness:**

**1.** As a user:

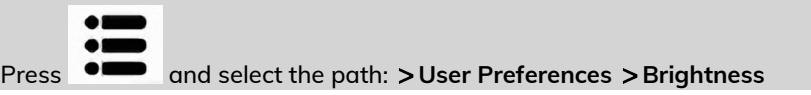

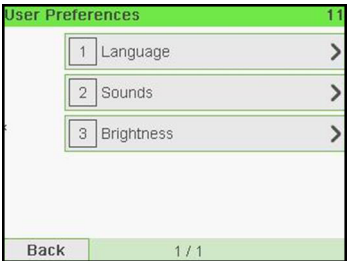

**2.** Type 1 or 2 to increase or decrease the brightness. The screen updates immediately.

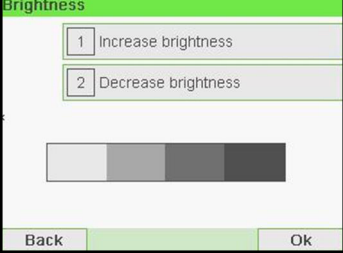

**3.** Press **[OK]** to exit.

**To set the default brightness:**

**1.** As supervisor (see [How to Log in as Supervisor](#page-221-0) on page 217):

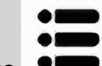

Press  $\bullet \bullet$  and select the path: **>Default user settings** > Default user **preferences Brightness**

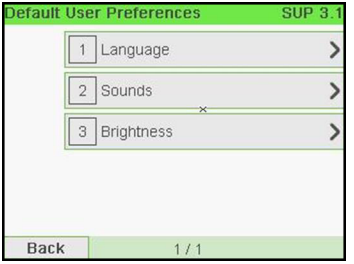

**2.** Press the **Increase brightness / Decrease brightness** button to increase or decrease the brightness. The display updates to the new setting.

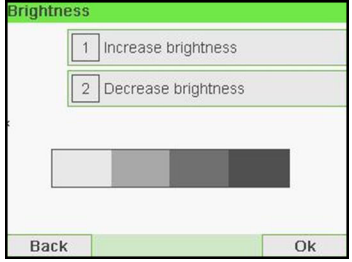

**3.** Press **[OK]** to validate.

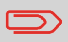

This is a user setting that only lasts as long as you are logged in.

#### <span id="page-225-0"></span>**To change the current display language:**

**1.** As a user:

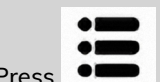

Press  $\bullet$  and select the path: **>User Preferences** > Language

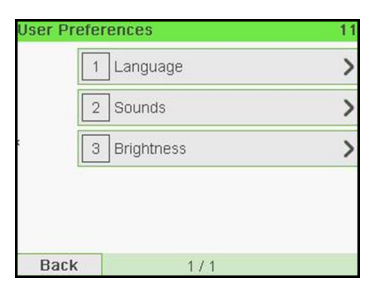

**2.** Select the language you want to use.

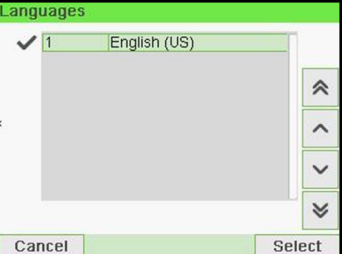

**3.** Press **[OK]** to validate.

**To change the user language by default:**

**1.** As supervisor (see [How to Log in as Supervisor](#page-221-0) on page 217):

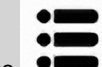

Press  $\bullet \bullet$  and select the path: > Default User Settings > Default User **Preferences Language**

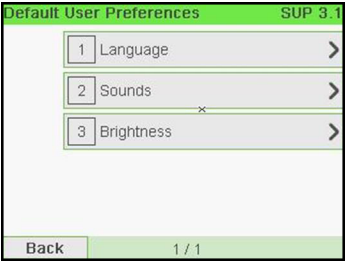

**2.** Select the default language.

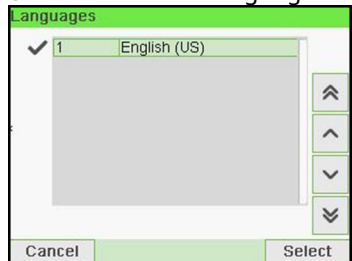

**3.** Press **[OK]** to validate.

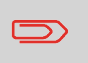

This user setting lasts as long as you are logged in. The standby mode will delete this setting.

#### <span id="page-227-0"></span>**To enable or disable the beeps:**

**1.** As a user:

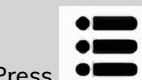

Press and select the path: **User Preferences Sounds**

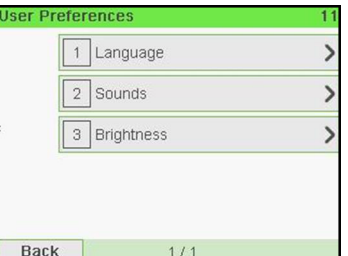

**2.** Press hard keys next to **Beep on key ON/OFF** and/or **Beep on error ON/OFF** to enable/disable the sounds.

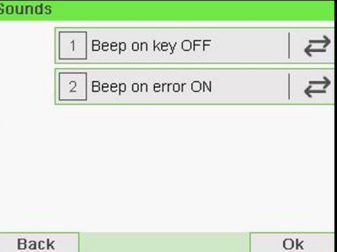

**3.** Press **[OK]** to validate.

**To change the sounds by default:**

**1.** As supervisor (see [How to Log in as Supervisor](#page-221-0) on page 217):

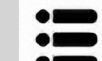

Press  $\bullet \bullet$  and select the path: **>Default user settings** >Default user **preferences Sounds**

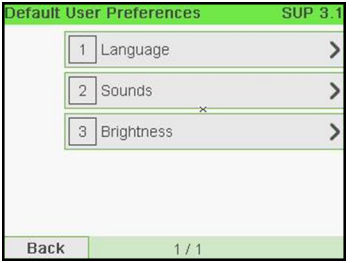

**2.** Press hard keys next to **Beep on key ON/OFF** and/or **Beep on error ON/OFF** to enable/disable the sounds.

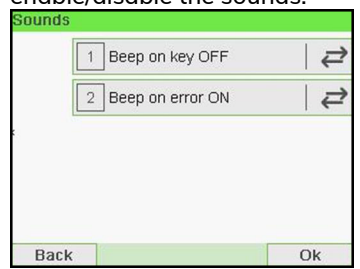

**3.** Press **[OK]** to validate.

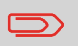

This is a user setting that only lasts as long as you are logged in.

### <span id="page-229-0"></span>**10.4 System Time-outs and Settings**

System settings include:

- **System motor time-outs**
- **Sleep mode time-out**
- **Soft off mode time-out**
- <span id="page-229-1"></span>• **Smart Start**: function that automatically starts the system motors when you withdraw the mail piece from the weighing platform (see [Choosing a Weighing](#page-81-0) [Type](#page-81-0) on page 77).

#### **How to Adjust the Time-outs**

#### **To adjust the time-outs:**

**1.** As a user:

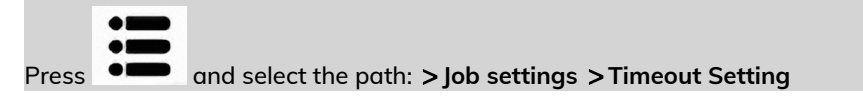

#### The Time-out setting screen is displayed.

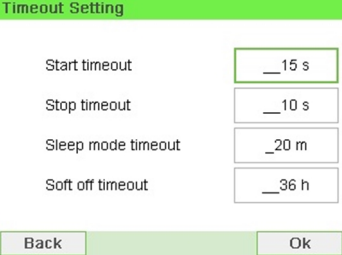

- **2.** Select each field and specify the length of each the time-out (Use **[C]** to clear digits).
- **3.** Press **[OK]** to exit.

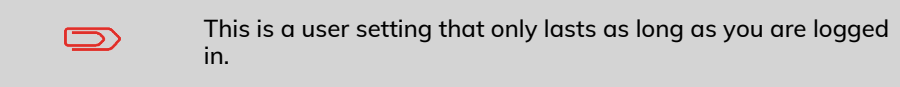

**To change the system time-outs:**

**1.** As Supervisor (see [How to Log in as Supervisor](#page-221-0) on page 217)

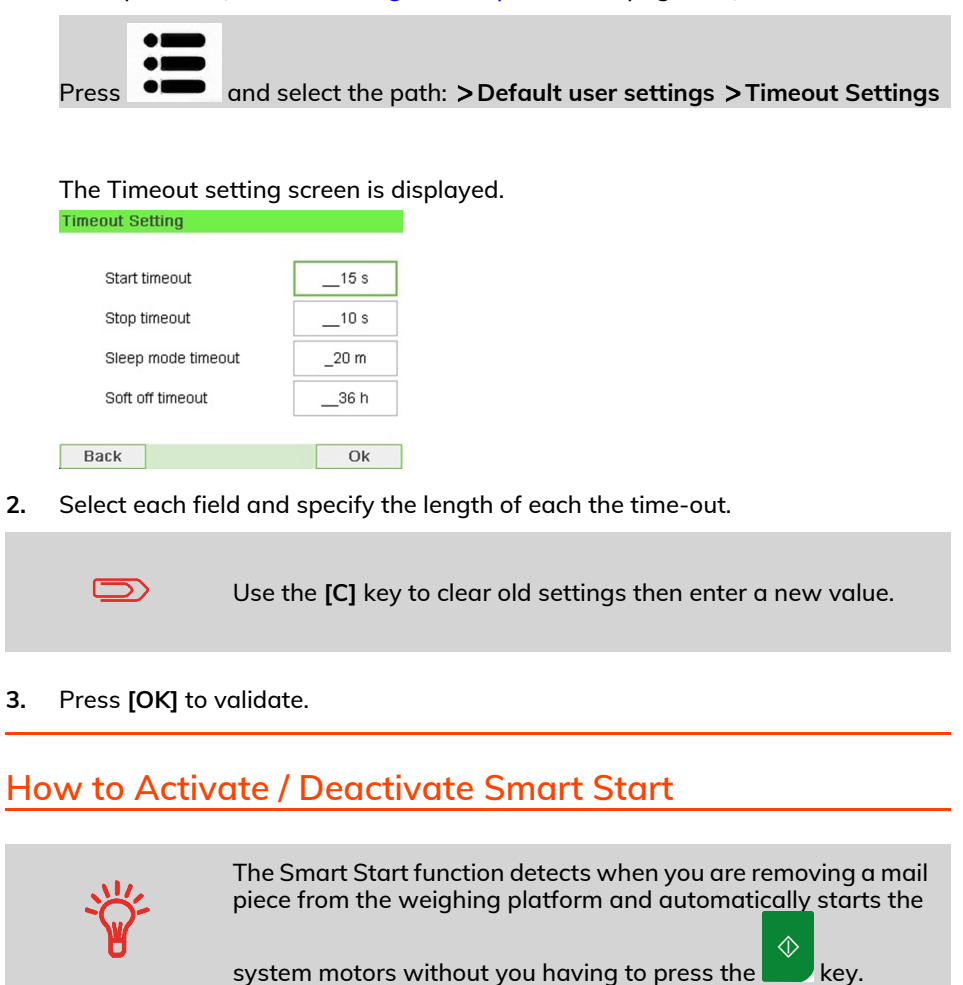

<span id="page-230-0"></span>**To activate / deactivate the Smart Start function:**

**1.** As supervisor (see [How to Log in as Supervisor](#page-221-0) on page 217):

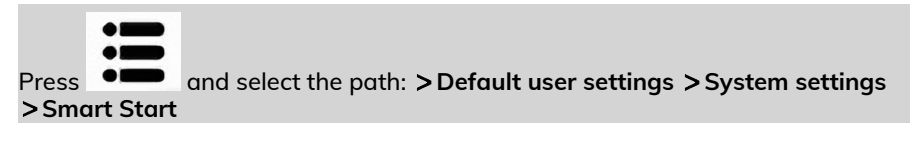

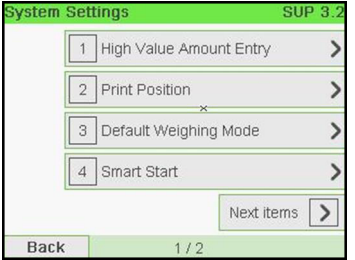

**2.** Activate or deactivate Smart Start.<br> **Example 2.5** Sup 3.2.5

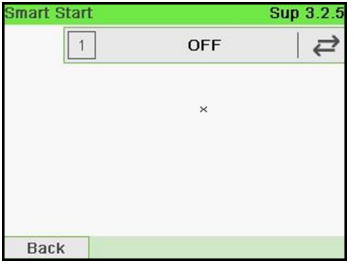

#### <span id="page-232-0"></span>**High Value, Low Funds Warnings and PIN Codes 10.5**

### <span id="page-232-1"></span>**How to Set the High-Value Warning Amount**

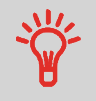

A High Value Warning message warns the user the postage amount that they have entered is higher than a preset value. This high-amount warning prevents the user from accidentally printing high postage amounts. Example: \$4.80 instead of \$0.48.

#### **To set a high-value warning amount:**

**1.** As supervisor (see [How to Log in as Supervisor](#page-221-0) on page 217):

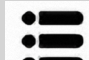

Press and select the path: **Default user settings System settings High value amount entry**

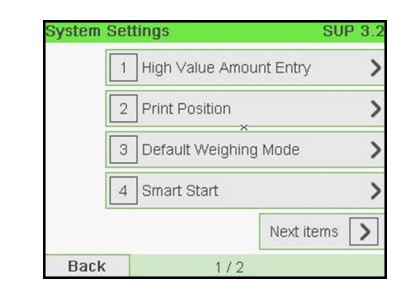

**2.** Enter the high-value warning amount or press **[C]** and enter **0** to disable the warning function.

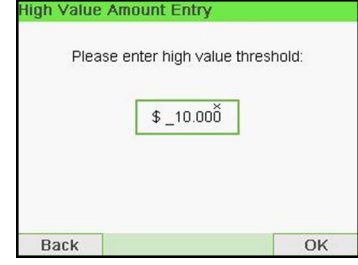

**3.** Press **[OK]** to validate.

<span id="page-233-0"></span>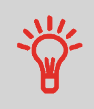

A Low Funds Threshold warning warns the user that the funds remaining in the PSD (Meter) are getting low. More funds should be loaded. The Low Funds Value Warning can be set to any dollar amount.

#### **To set a low-funds threshold:**

**1.** As supervisor (see [How to Log in as Supervisor](#page-221-0) on page 217):

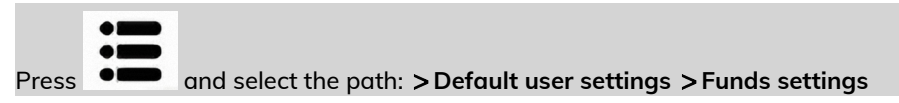

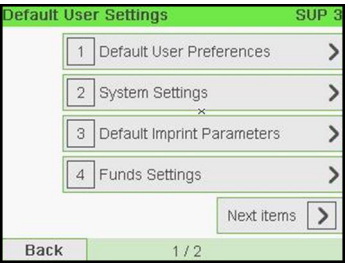

**2.** Select the Low funds threshold field.

Enter the low-funds warning amount or press **[C]**.

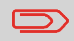

If you enter 0, a message is displayed: "Zero amount is not allowed."

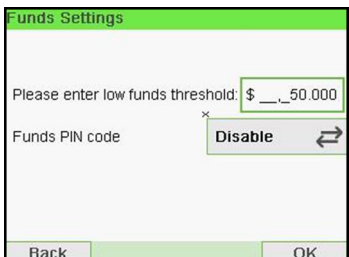

**3.** Press **[OK]** to validate.

### <span id="page-234-0"></span>**How to Set/Cancel a Funding PIN Code**

You can create a funding PIN code to control access to only those who are authorized to add postage (see [Money Operations](#page-115-0) on page 111).

#### **To set a funding PIN code:**

**1.** As supervisor (see [How to Log in as Supervisor](#page-221-0) on page 217):

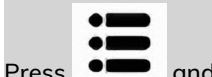

Press and select the path: **Default user settings Funds settings**

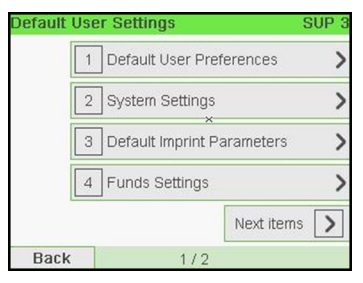

- **10**
- **2.** Press the arrow to the **Enable** or **Disable** state to enable or disable the PIN code.

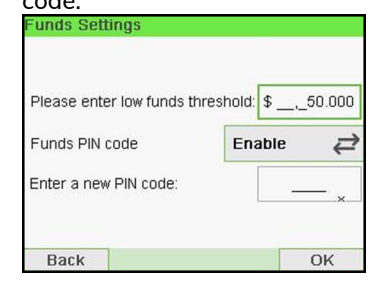

- **3.** Enter the funding PIN code if enabled.
- **4.** Press **[OK]** to validate.

### <span id="page-235-0"></span>**10.6 Weighing Settings**

The weighing settings include:

- Setting a default weighing type used for mailing
- Activating / De-activating the WP Automatic Selection functionality
- Zeroing the weighing platform
- Activating / De-activating the ePostage Mode
- <span id="page-235-1"></span>• Setting the GEO code that corresponds to the geographical location of the Mailing System

### **How to Change the Default Weighing Type**

This setting defines both the weighing device and the weighing type that are selected by default when a user starts the mailing process (see [Choosing a Weighing Type](#page-81-0) on page 77).

#### **To change the default weighing type:**

**1.** As supervisor (see [How to Log in as Supervisor](#page-221-0) on page 217):

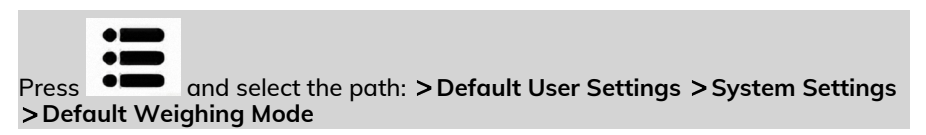

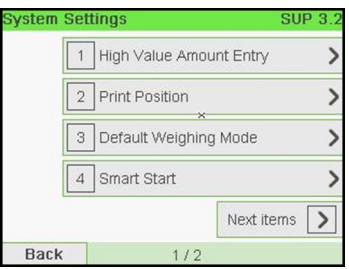

**2.** Select a default weighing type in the list.

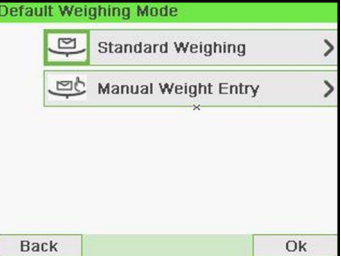

#### <span id="page-236-0"></span>**How to Activate/De-active the Automatic Weight Detection on the WP**

This functionality shall be implemented for improving the user productivity and the ease of use of the mailing system. The user is able to change the weighing type to the WP standard weighing by putting a mail piece onto the WP. The WP standard weighing is automatically selected when a weight increase is detected on the WP. A weight removal from the WP do not trigger the Weighing Platform Automatic Selection.

A warning message can be displayed to the operator to confirm that the WP will be automatically selected.

#### **To activate the automatic weight detection on the WP:**

**1.** Log in as the Supervisor (see [How to Log in as Supervisor](#page-221-0) on page 217), then:

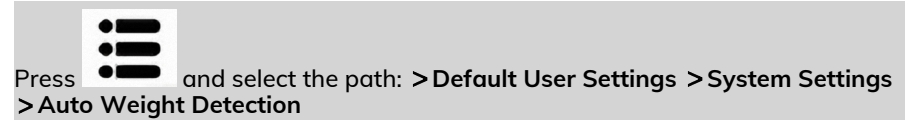

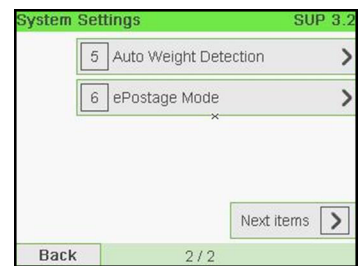

**10**

**2.** Select **Auto Weight Detection** to activate the function.

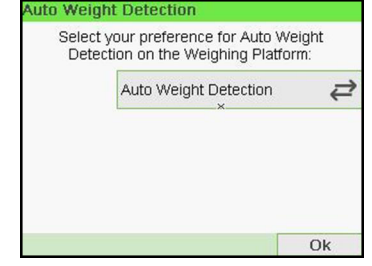

**3.** Press **[OK]** to validate.

**To de-activate the automatic weight detection on the WP:**

**1.** Log in as the Supervisor (see [How to Log in as Supervisor](#page-221-0) on page 217), then:

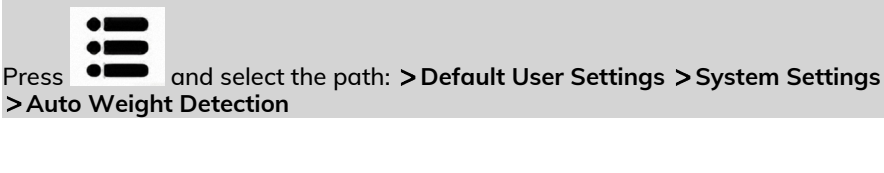

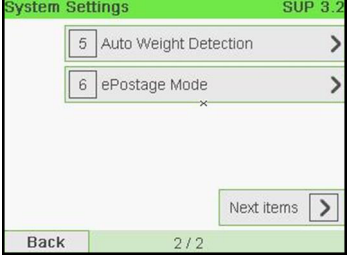

**2.** Select **No Auto Weight Detection** to de-activate the function.

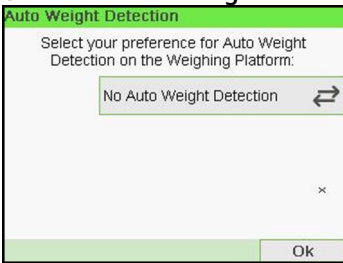

**3.** Press **[OK]** to validate.

### **Zeroing the Weighing Platform**

You can reset the Weighing Platform in the following ways:

- Set to zero: resets the weight to zero
- Tare: sets the weight to zero with an additional tray on the Weighing Platform
- Rezero: physically adjusts the Weighing Platform to zero

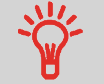

To zero the Weighing Platform quickly, press and maintain the

 $\overline{\wedge}$ key until the weight is reset to zero.

### <span id="page-238-0"></span>**How to Zero the Weighing Platform**

#### **To zero the Weighing Platform as a user:**

**1.** As a user:

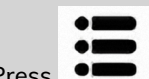

Press  $\bullet$  and select the path: **> Job settings** > Zero Weigh Platform

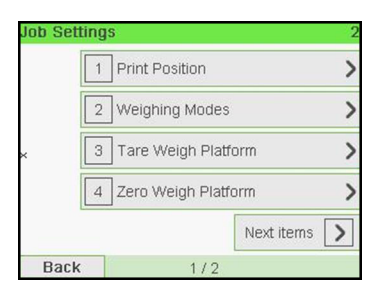

**10**

## **2.** Remove all items from the Weighing Platform.

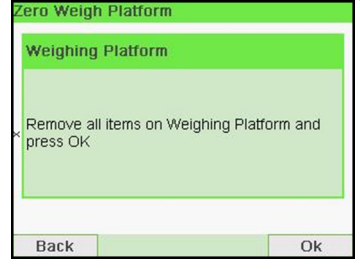

**3.** Press **[OK]** twice to set to zero the Weighing Platform.

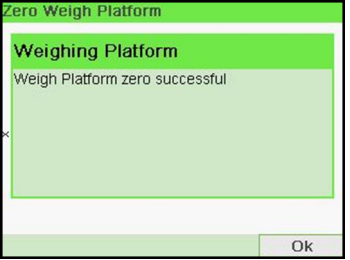

**To re-zero the Weighing Platform as Supervisor:**

**1.** As supervisor (see [How to Log in as Supervisor](#page-221-0) on page 217):

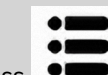

**Press**  $\bullet \bullet$  and select the path: **> System settings** > Weighing functions **Zero Weigh Plarform**

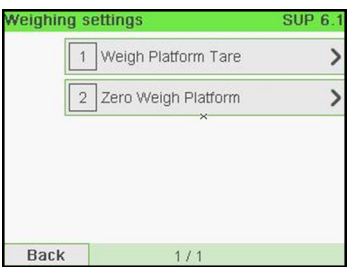

**2.** Remove all items from the Weighing Platform.

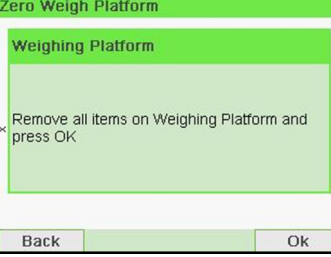

**3.** Press **[OK]** twice to rezero the Weighing Platform.

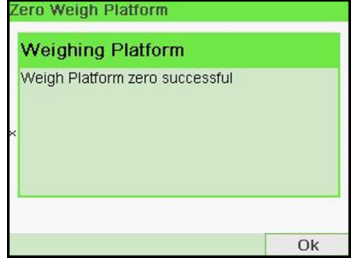

### <span id="page-240-0"></span>**How to Tare the Weighing Platform**

#### **To tare the Weighing Platform as a user:**

**1.** As a user:

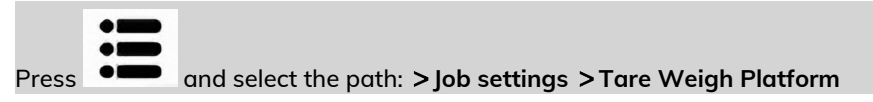

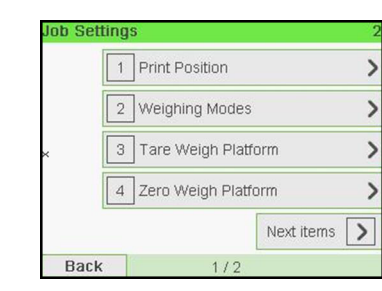

**2.** A message asking you to place container on the Weighing Platform and press **[OK]**.

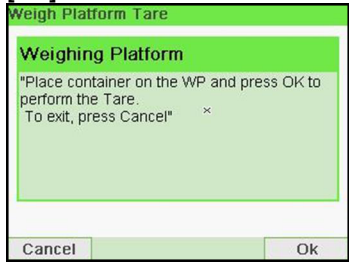

**3.** Press **[OK]** to set weight to zero.

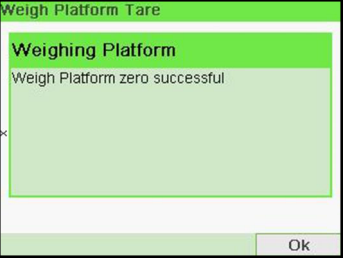

**To tare the Weighing Platform as Supervisor:**

**1.** As supervisor (see [How to Log in as Supervisor](#page-221-0) on page 217):

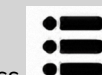

**Press**  $\bullet \bullet$  and select the path: **System settings** > Weighing functions **Weigh Platform Tare**

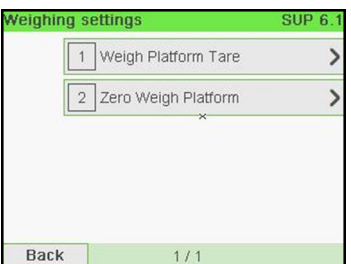

**2.** A message asking you to place container on the Weighing Platform and press **[OK]**.

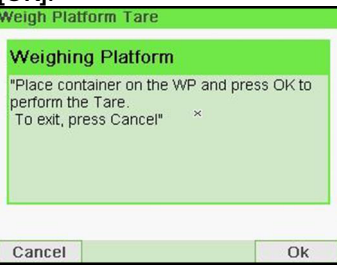

**3.** Press **[OK]** to tare the Weighing Platform.

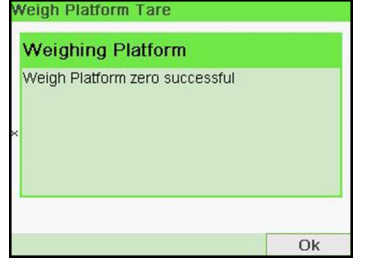

### **ePostage**

ePostage is a PC Application that communicates to the Mailing System to transfer the weight value.

<span id="page-242-0"></span>When the ePostage Mode is activated, the weight value is communicated by the Mailing System to the ePostage.

The function ePostage Mode can be activated/de-activated by the supervisor.

### **How to activate / de-activate ePostage Mode**

#### **To activate/de-activate 'ePostage Mode':**

**1.** As supervisor (see [How to Log in as Supervisor](#page-221-0) on page 217):

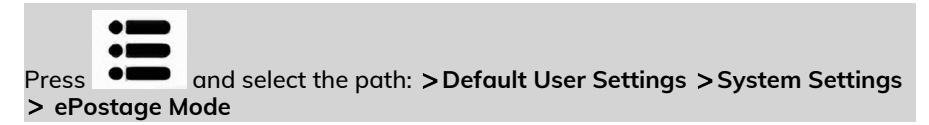

#### The ePostage Mode screen is displayed.

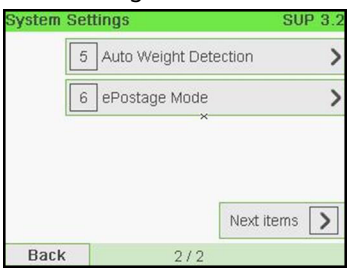

**2.** Select **Activated** to start active ePostage Mode or **Deactivated** to deactivate this

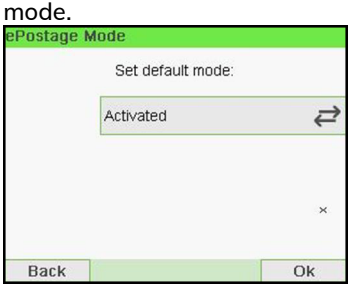

<span id="page-243-0"></span>**3.** Click **[OK]** to validate your selection.

#### **How to set the ePostage connection**

#### **To set the ePostage connection:**

**1.** As supervisor (see [How to Log in as Supervisor](#page-221-0) on page 217):

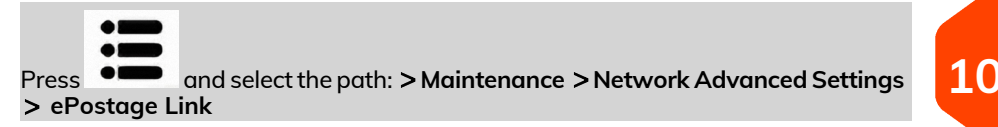

The ePostage Advanced Settings screen is displayed.

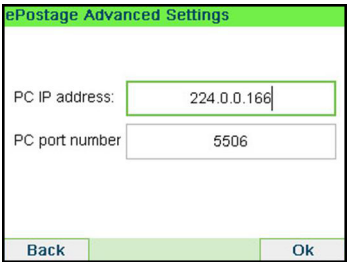

- **2.** Enter PC IP address.
- **3.** Enter PC Port number.
- **4.** Press **[OK]** to validate.

### **GEO Code**

The Weighing Platform calculates mail piece weights that have to be corrected according to the geographical location of the Mailing System, as weights can change with the altitude and latitude. The correcting geodesic code may be entered:

- Automatically with Online Services
- <span id="page-244-0"></span>• Manually

### **How to Change the GEO Code**

To change the GEO code manually, follow the steps below.

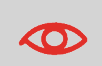

Changing the GEO code modifies the weight values the Mailing System calculates. Make sure you enter the correct GEO Code to ensure your weights bare accurate.

#### **To change the GEO code:**

**1.** As supervisor (see [How to Log in as Supervisor](#page-221-0) on page 217):

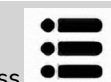

**Press**  $\bullet \bullet$  and select the path:  $>$  System settings  $>$  Accessories and module **settings Geocode**

**10**

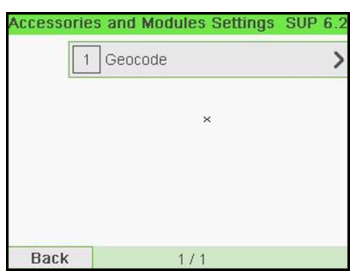

**2.** See the map and table on the next pages to get the 5 digit GEO code from your location altitude and latitude, and enter the 5 digit using the keypad.

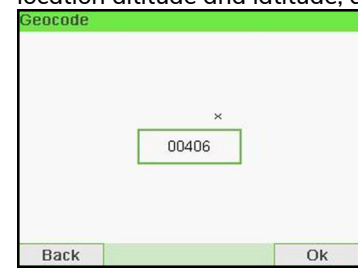

# **3.** Press **[OK]** to validate.

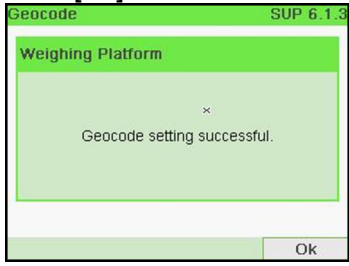

# **Geodesic map**

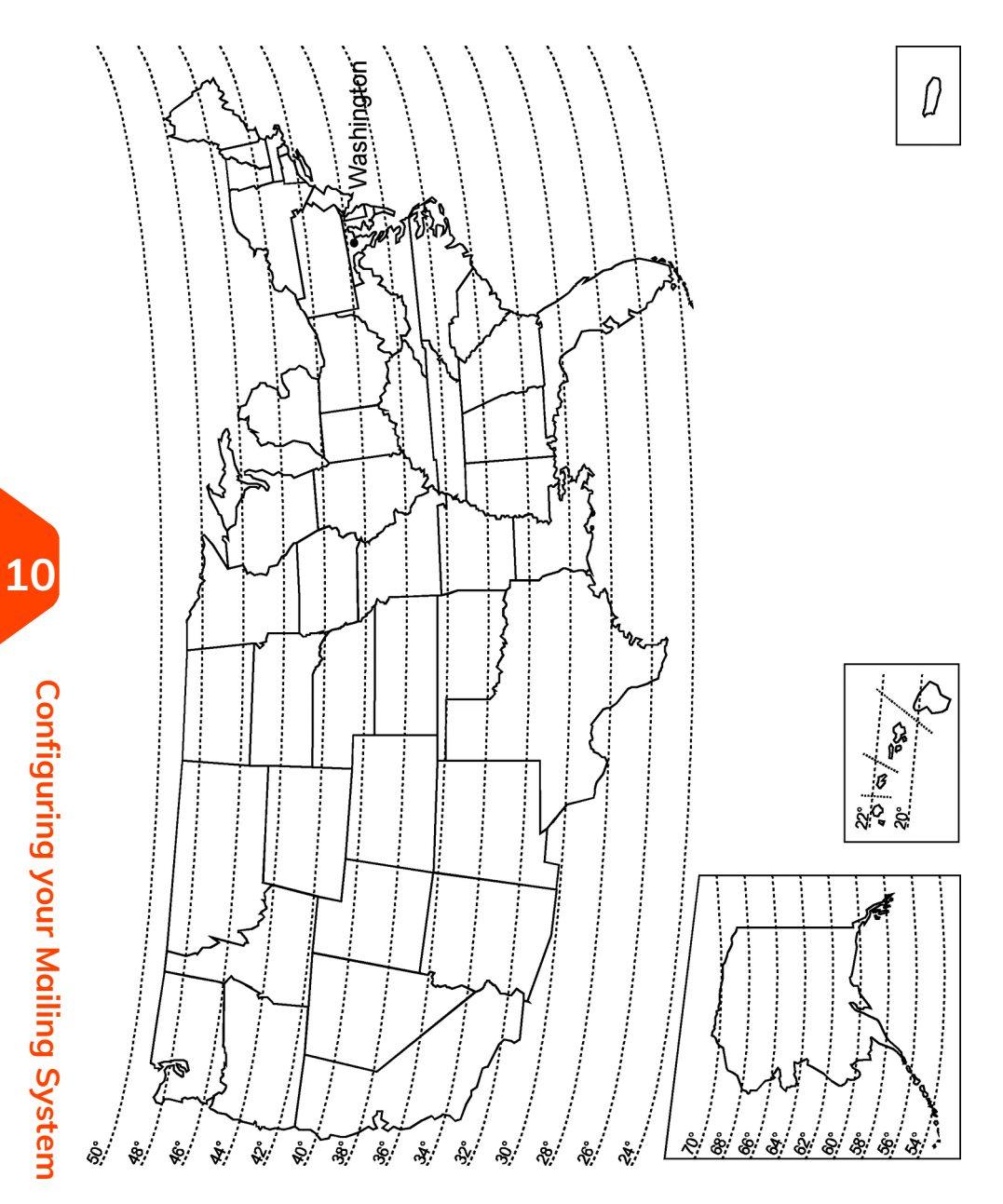

### **Geodesic codes**

Latitude

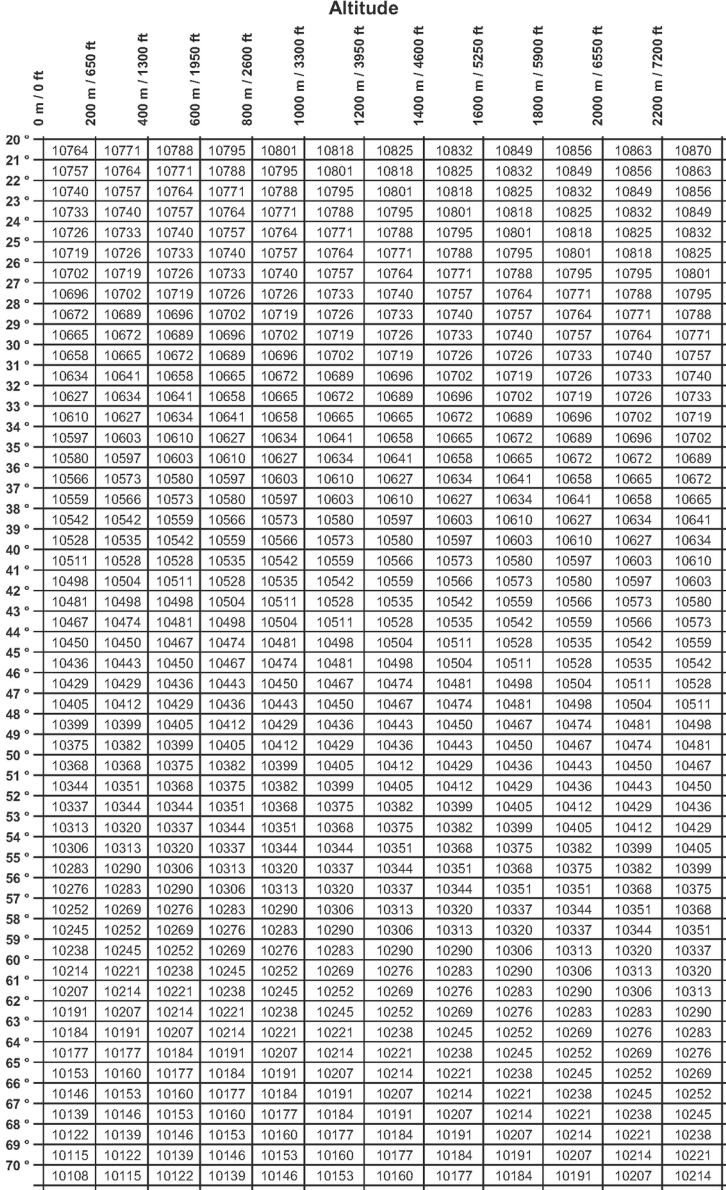

### <span id="page-248-0"></span>**10.7 Postage Imprint Default Settings**

The settings of the postage imprint 'by default' include:

- **Stamp default settings**: sets the default rate, text and slogan for mailing operations.
- **Automatic Date Advance**: enables early date change to continue printing postage with the new date after post office closing hours.
- **Printing offset**: sets the default offset print position from the right side of the envelope.

### **Stamp Default Settings**

You can set default parameters for the stamp elements that follow:

- Rate
- Text
- Slogan

<span id="page-248-1"></span>You can create up to nine custom text messages.

**10**

On list screens, a mark  $\blacktriangledown$  indicates the default parameter.

### **How to Change the Default Rate**

Use the procedure below to change the rate the machine activates at start-up.

#### **To change the default rate:**

**1.** As supervisor (see [How to Log in as Supervisor](#page-221-0) on page 217):

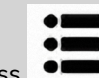

Press and select the path: **Default user settings Default imprint parameters Default rate**

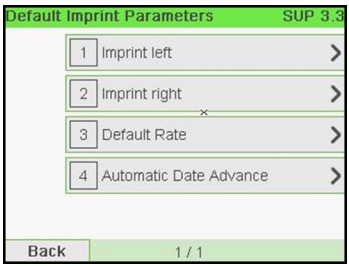

### **2.** Select **[Next]**.

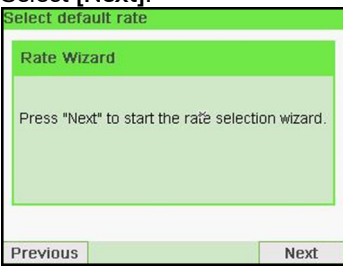

**3.** Select the default rate using the rate wizard.

#### **4.** Press **[OK]** to validate.

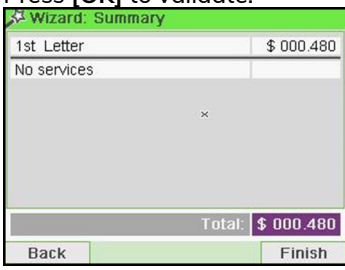

#### <span id="page-249-0"></span>**See also**

• [Managing Postal Rates](#page-289-0) on page 285.

### **How to Change the Default Text**

Follow the steps below to change the Default Text.

#### **To change the default text:**

**1.** As supervisor (see [How to Log in as Supervisor](#page-221-0) on page 217):

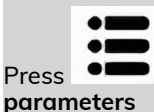

Press  $\bullet \bullet$  and select the path: **> Default user settings > Default imprint** 

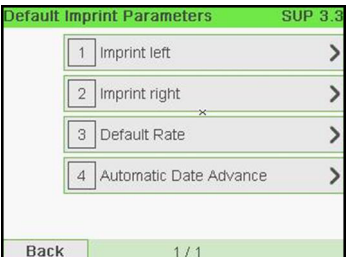

**2.** Select **Imprint left** or **Imprint right**.

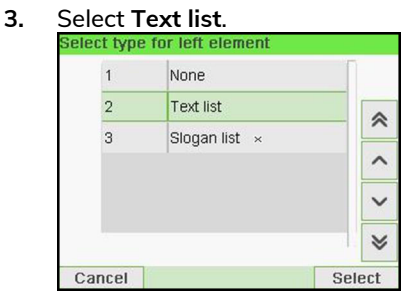

**4.** Select the Default text from the list.

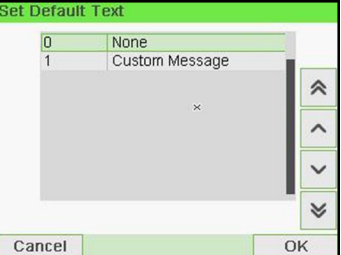

**5.** Press **[OK]** to validate.

#### <span id="page-250-0"></span>**See also**

• [Managing Custom Text Messages](#page-274-0) on page 270.

### **How to Change the Default Slogan**

Follow the steps below to change the Default Slogan.

#### **To change the default Slogan:**

**1.** As supervisor (see [How to Log in as Supervisor](#page-221-0) on page 217):

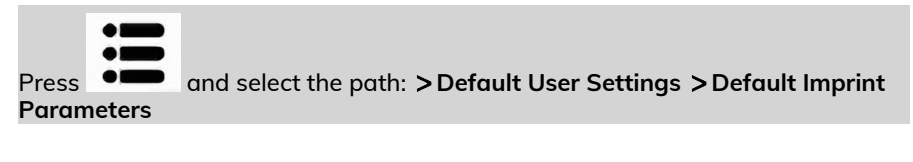

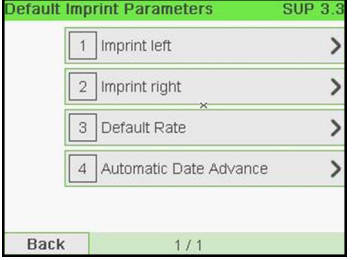

**2.** Select **Imprint left** or **Imprint right**.

### **3.** Select **Slogan list**.

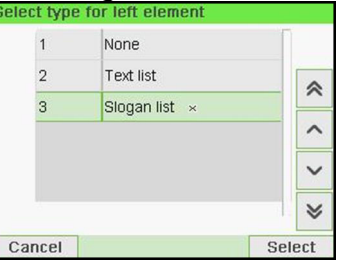

**4.** Select the default slogan from the list, or None for no slogan.

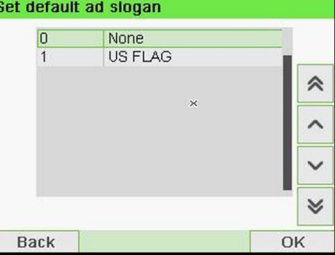

**5.** Press **[OK]** to validate.

#### **See also**

• [Managing Slogans](#page-281-0) on page 277.

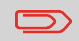

You can order custom Slogans. Please contact your Customer Service.
# **How to Set the Default Printing Offset**

The printing offset is the distance between the right edge of the envelope and the imprint.

You can increase the distance by about 0.2'' or 0.39''.

#### **To change the default printing offset:**

**1.** As supervisor (see [How to Log in as Supervisor](#page-221-0) on page 217):

Press  $\bullet \bullet$  and select the path: **>Default user settings > System settings Print Position**

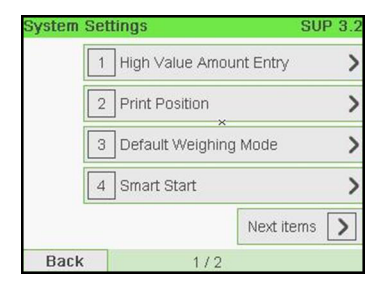

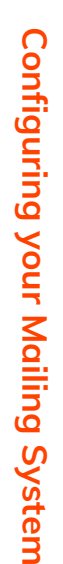

**10**

**2.** Select the default print position from the list.

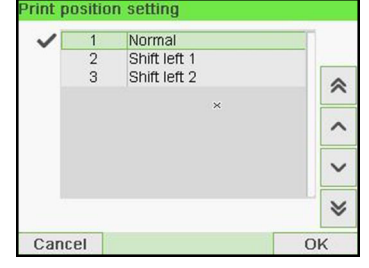

**3.** Press **[OK]** to validate.

# **10.8 Imprint Memories**

The Imprint Memories are presets for your stamp types.

As a user, you can quickly recall a saved setting to simplify operation and save time (see [Using Imprint Memories](#page-113-0) on page 109).

As supervisor, you can create, edit/modify or delete an Imprint Memory.

Each Imprint Memory is identified by a name and a number.

The system displays on the home screen the name of the current Imprint Memory.

### **How to Create an Imprint Memory**

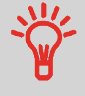

• Standard Imprint Memory: Text, Slogan, Weight (option), Date Mode, Rate, Account Number (if any).

### **To create an imprint memory:**

**1.** As supervisor (see [How to Log in as Supervisor](#page-221-0) on page 217):

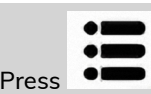

**Press**  $\bullet \bullet$  and select the path: **Predefined imprint management** 

The current list of imprint memories is displayed in the Imprint memories screen.

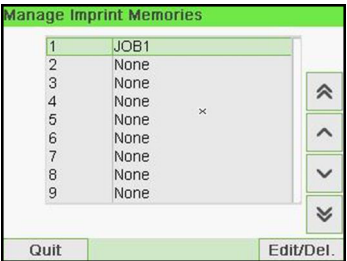

**2.** Select a line named None in the list.

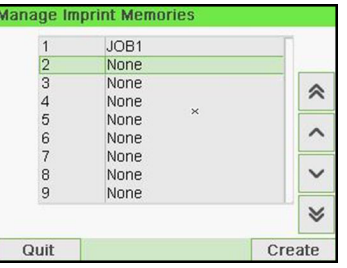

- **3.** Press **[OK]** to create a new imprint memory.
- **4.** Enter the name of the new imprint memory, then press **[OK]**.

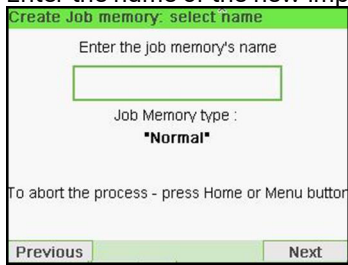

- <span id="page-254-0"></span>**5.** Enter the preferences, press **[OK]** to validate and display the next list of parameters, if any.
	- **6.** Repeat the previous step until the system displays the name of the new imprint memory in the list.
	- **7.** You can modify any preference by using the **Edit/Del** function (see [How to Edit /](#page-254-0) [Modify an Imprint Memory](#page-254-0) on page 250).

# **How to Edit / Modify an Imprint Memory**

**To edit or modify an imprint memory:**

**1.** As supervisor (see [How to Log in as Supervisor](#page-221-0) on page 217):

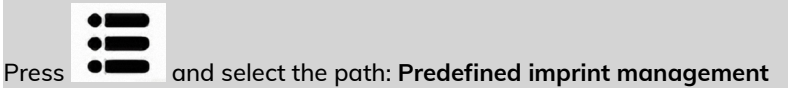

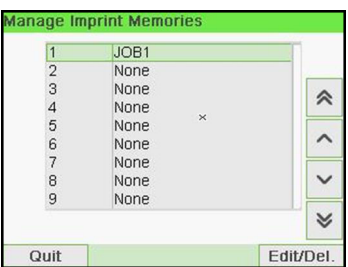

- **2.** Select an imprint memory from the list displayed on the screen.
- **3.** Press **[OK]** to validate.
- **4.** Select the menu path **Edit**

The Imprint memory modification screen is displayed.

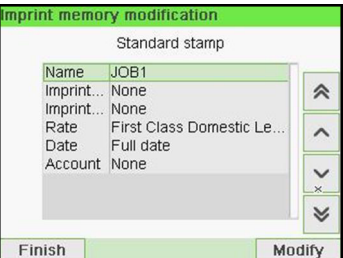

- **5.** Use the arrows to select the preferences, then press **[OK]** to modify the parameters.
- **6.** Press **n** to exit.

#### **To delete an imprint memory:**

**1.** As supervisor (see [How to Log in as Supervisor](#page-221-0) on page 217):

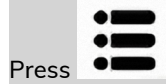

**Press**  $\bullet \bullet$  and select the path: **Predefined imprint management** 

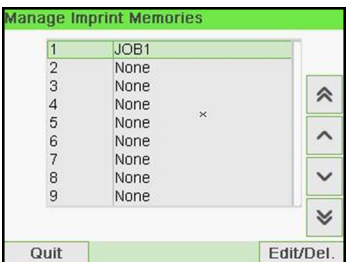

- **2.** Select an imprint memory from the list of saved imprint memories.
- **3.** Press **[OK]** to validate.
- **4.** Select the menu path **Delete**.

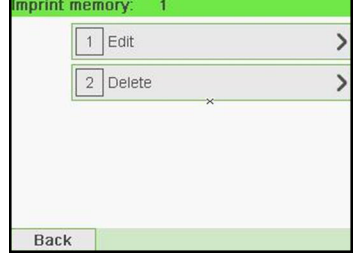

**5.** Press **[OK]** to confirm to delete the imprint memory.

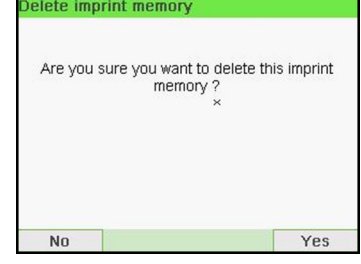

# <span id="page-257-0"></span>**10.9 Connection Settings**

### **How to Set the Postal/Online Services Connection**

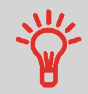

To add funds or access Online Services, the Mailing System can access the Internet through a high speed LAN (Local Area Network).

LAN settings can only be performed if the machine was actually connected to the LAN at power-up.

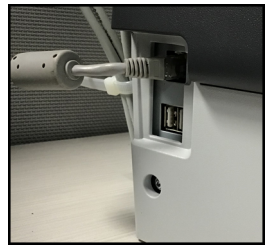

**To set the Postal/Online Services connection:**

**1.** As supervisor (see [How to Log in as Supervisor](#page-221-0) on page 217):

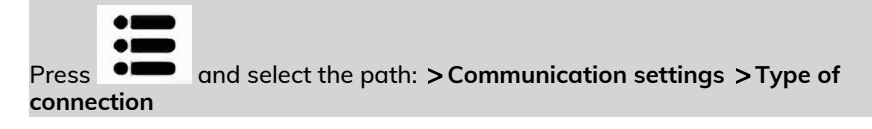

The Server Access screen is displayed.

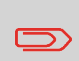

If you did not have the LAN plugged into the system, you will get a warning message. Please follow the message: check your communication cable or device and press OK.

# **2.** Select LAN.

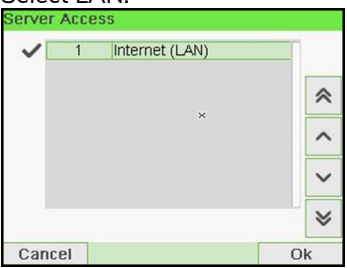

**3.** For LAN settings, see [How to Set LAN \(High-speed Internet\) Parameters](#page-258-0) on page 254.

#### <span id="page-258-0"></span>**See also**

• To physically connect the LAN to the base, see [Connection Diagram](#page-24-0) on page 20.

# **How to Set LAN (High-speed Internet) Parameters**

LAN settings can only be performed if the machine was actually connected to the LAN at power-up.

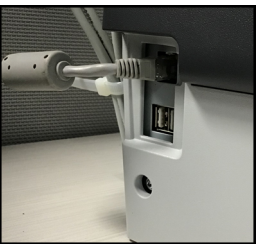

**To set the parameters of the LAN:**

**1.** As supervisor (see [How to Log in as Supervisor](#page-221-0) on page 217):

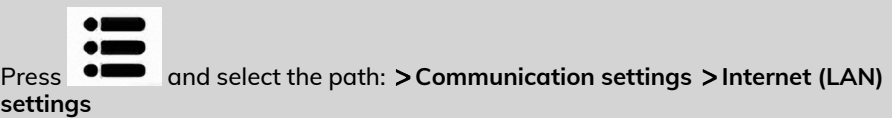

The LAN configuration is displayed.

- **2.** Select:
	- **DHCP** ON
	- **DNS AUTO** ON
	- **Half duplex**

Press **[OK]** to validate.

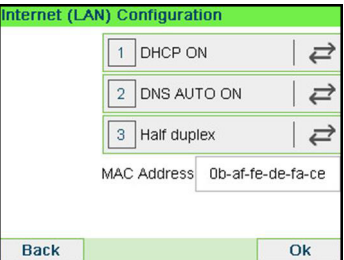

- **3.** The screen will show:
	- **Machine IP address** [Settings done]
	- **Subnet mask** [Settings done]
	- **Default Gateway IP Address** [Settings done]

### Press **[OK]**.

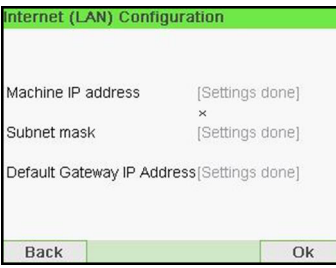

Configuring your Mailing System **Configuring your Mailing System**

- **4.** The screen displays:
	- **Host Name:** it is un-editable.
	- **Vendor Class ID Activation:** it is OFF by default but can be activated and edited.

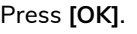

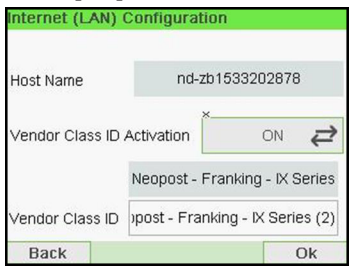

- **5.** Set parameters in the next screen:
	- **Preferred DNS IP Address** [Settings done]
	- **Alternate DNS IP Address** [Settings done]

Press **[OK]**.

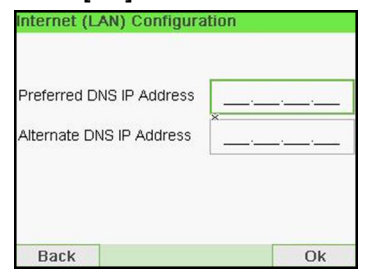

**6. Proxy** is OFF by default. If select **Proxy** is ON and press **[OK]**.

The **Proxy settings** screen will display:

- **Proxy URL**: Empty by default. Value chosen by supervisor.
- **Proxy Port**: 8080 by default. Value chosen by supervisor.
- **Proxy Domain Name**: Empty by default. Value chosen by supervisor.
- **Proxy Username**: Empty by default. Value chosen by supervisor.
- **Proxy Password**: Empty by default. Value chosen by supervisor.

### Press **[OK]**.

The **Proxy-Kerberos settings** screen will display:

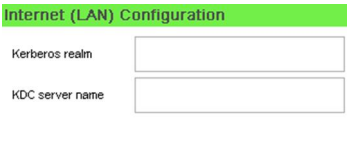

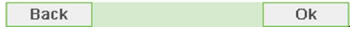

- **Kerberos realm**: Empty by default. Value chosen by supervisor.
- **KCD server name**: Empty by default. Value chosen by supervisor.
- **7.** Press **[OK]**, the system will come back to the beginning screen and accept any changes. **10**

# <span id="page-262-0"></span>**How to Check/Adjust the Machine Time and Date**

#### **To check/adjust the current time and date:**

**1.** As supervisor (see [How to Log in as Supervisor](#page-221-0) on page 217):

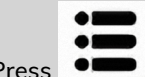

Press and select the path: **System settings Date and time**

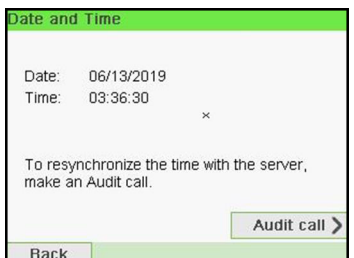

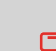

If you are processing postage at the time when the system clock adjusts for daylight savings time, the Mailing System will wait until you are finished before displaying the new time.

**2.** Select **Audit call** to adjust the time.

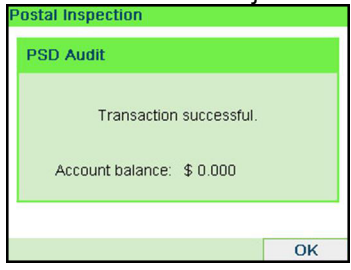

The system adjusts its time if necessary and displays time and date values.

# **Daylight Savings Time Transitions**

Your Mailing System normally auto-adjusts to Daylight Savings Time. However, if a manual adjustment is necessary, you can use either of the following procedures to correct the Mailing System time:

- As a user: [How to Unlock the PSD](#page-121-0) on page 117.
- As supervisor: [How to Check/Adjust the Machine Time and Date](#page-262-0) on page 258.

### **How to Set the Automatic Date Advance Time**

The Automatic Date Advance function automatically changes the date printed on mail pieces at a preset time to the next 'working day' date.

**Example**: You can set the system to change dates at 17:00 hours and set Saturdays and Sundays to be non-working days. From Friday 17:00 hours to Sunday 23:59, the system will print Monday's date on the envelopes, after a confirmation message to the user.

**To set the auto date advance time and days:**

**1.** As supervisor (see [How to Log in as Supervisor](#page-221-0) on page 217):

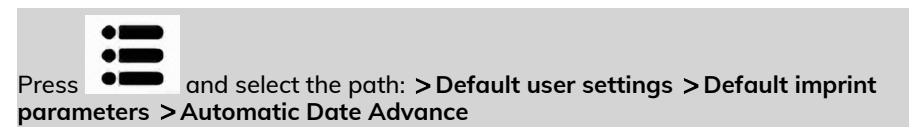

The **Automatic date advance** window appears:

 $\overline{Ok}$ 

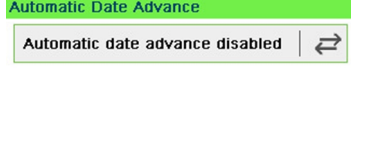

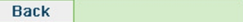

**2.** Press the Automatic Date Advance button to **Enabled** status.

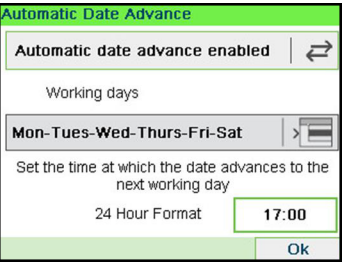

- **3.** Enter the Automatic Date Advance time (00:00 hours is not allowed).
- **4.** Select **Working Day** box to gain access to working days selection screen.

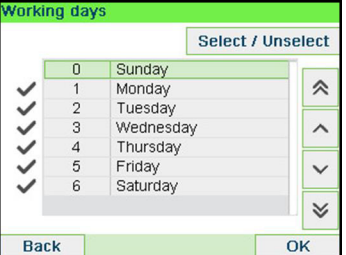

- **5.** Select the day and press **Select/Deselect** to select or unselect each day.
	- **6.** Press **[OK]** to exit.

# **11 Options and Updates**

This section describes how you can upgrade your system by adding optional functions and elements of stamp such as latest postal rates, additional texts or slogans.

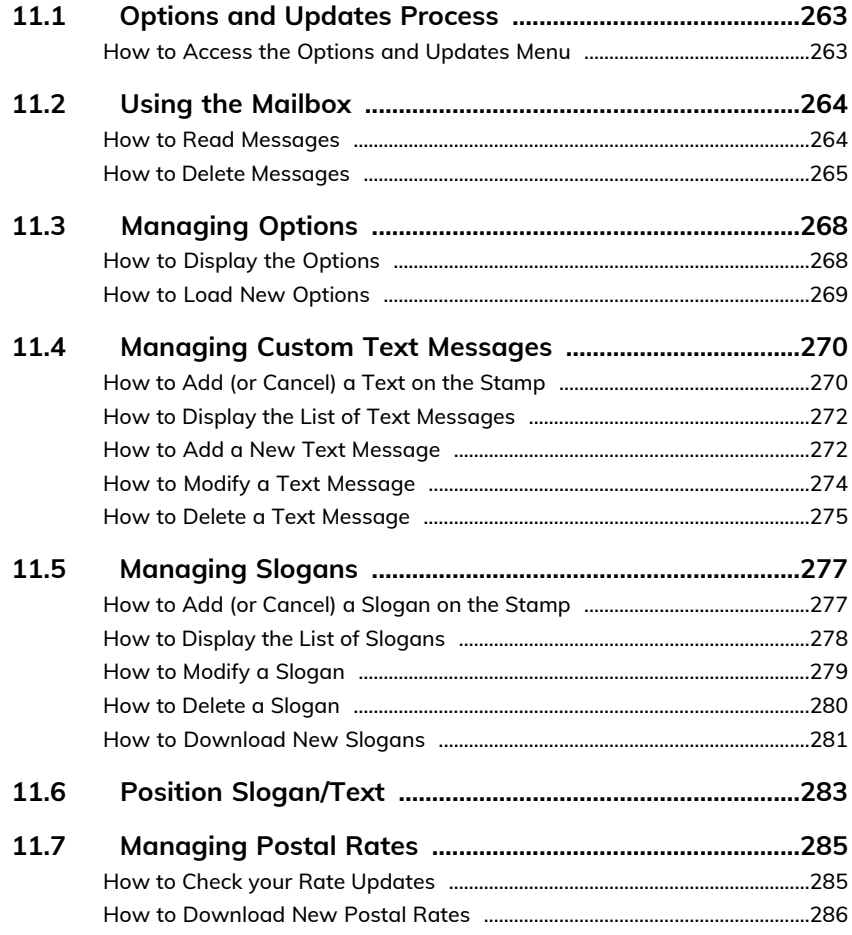

### <span id="page-267-0"></span>**11.1 Options and Updates Process**

You can update your Mailing System by:

- Adding new options, such as Differential Weighing or increasing the maximum number of accounts
- Adding enhanced online postal expense management or USPS E-services.
- Update postal Rates
- Creating additional Texts for the stamp
- Downloading custom Slogans

To update your Mailing System's operating system, see [Online](#page-197-0) [Services](#page-197-0) on page 193.

<span id="page-267-1"></span>The operations above are available through the supervisor menu Options and Updates.

### **How to Access the Options and Updates Menu**

**1.** As supervisor (see [How to Log in as Supervisor](#page-221-0) on page 217):

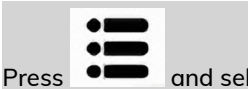

Press **and select the path: Options and Updates** 

The Options and Updates menu is displayed.

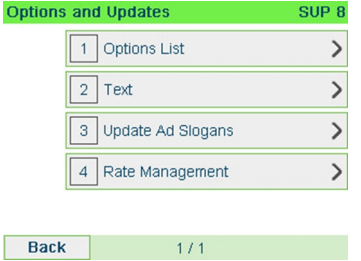

**Options and Updates**

# <span id="page-268-0"></span>**11.2 Using the Mailbox**

The mailbox allows you to receive messages from the Mailing System or from customer service via the server.

On the home screen, an icon indicates that the mailbox contains unread messages.

**Unread messages icon on home screen:**

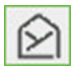

<span id="page-268-1"></span>The Mailbox list screen indicates **unread messages** and allows you to delete read messages.

### **How to Read Messages**

#### **To read Messages (as a User):**

**1.** As a user:

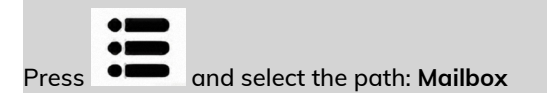

#### The Mailbox screen is displayed.

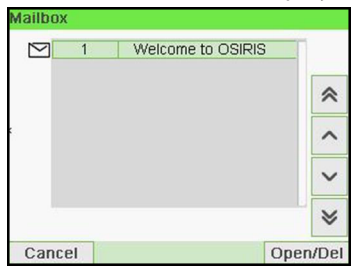

**2.** Select the message to read and press **[OK]**.

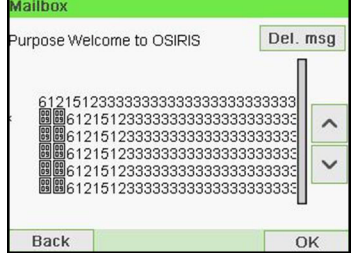

### **To read Messages (as Supervisor):**

**1.** As supervisor (see [How to Log in as Supervisor](#page-221-0) on page 217):

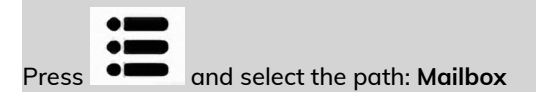

### The Mailbox screen is displayed.

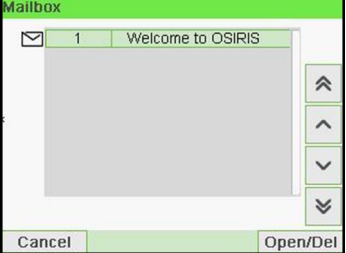

**2.** Select the message to read and press **[OK]**.

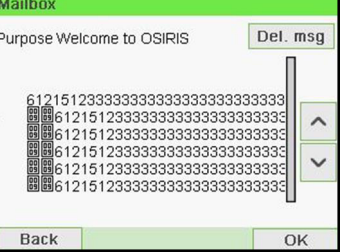

### <span id="page-269-0"></span>**How to Delete Messages**

**To delete Messages (as a User):**

#### **1.** As a user:

٠ı Press **and select the path: Mailbox** 

### The Mailbox screen is displayed.

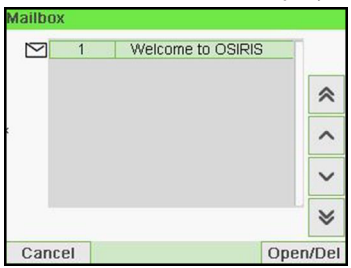

**2.** Select the message to be deleted and press **[OK]**.

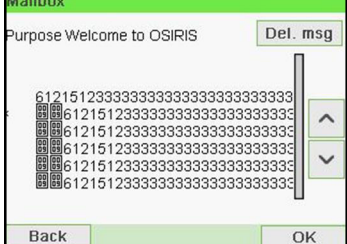

**11**

**3.** Select Delete message to erase the message.

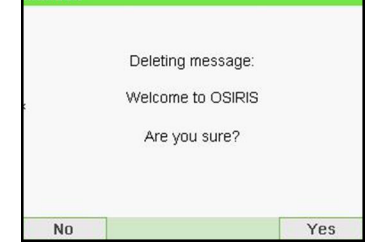

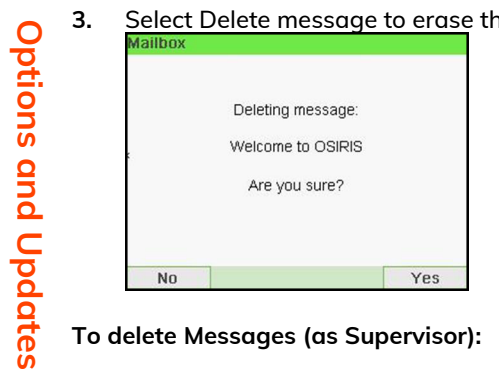

**1.** As supervisor (see [How to Log in as Supervisor](#page-221-0) on page 217):

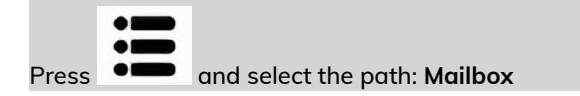

### The Mailbox screen is displayed.

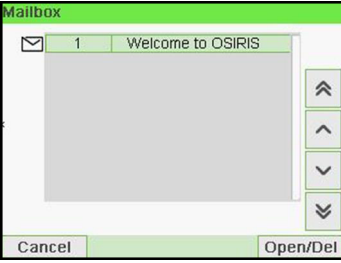

**2.** Select the message to be deleted and press **[OK]**.

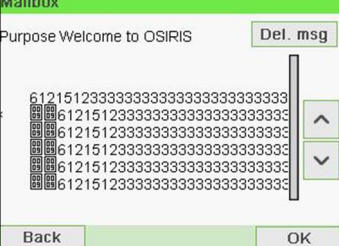

**3.** Select Delete message to erase the message.

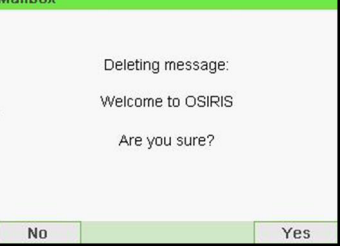

### <span id="page-272-0"></span>**11.3 Managing Options**

# <span id="page-272-1"></span>**How to Display the Options**

The option list includes the options actually loaded into your Mailing System and indicates the options that are activated.

You can also display details for each option.

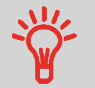

For more information about the options you can add to your Mailing System, please contact customer service.

### **To display the option list:**

**1.** As supervisor (see [How to Log in as Supervisor](#page-221-0) on page 217) either:

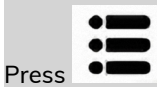

**Press**  $\bullet \bullet$  and select the path: **> Options and Updates > Option list** 

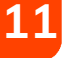

### The Options list screen is displayed.

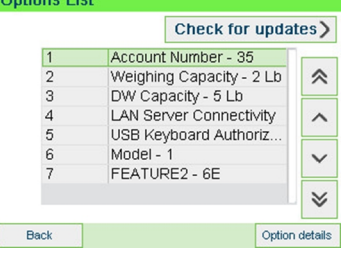

**2.** To display the details of an option, select the option and press **[OK]**.

### <span id="page-273-0"></span>**How to Load New Options**

You can activate new options by connecting the Mailing System to Online Services server. New available options are automatically downloaded into your Mailing System and activated.

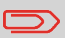

Contact customer service to have new options ready for downloading on the Online Services server.

#### **To activate an option that is ready for downloading on the Online Services server:**

**1.** Check that your Mailing System is connected to a network (see [Connections](#page-23-0) on page 19) and that the connection is properly configured (see [Connection](#page-257-0) Settings  $one$  253).

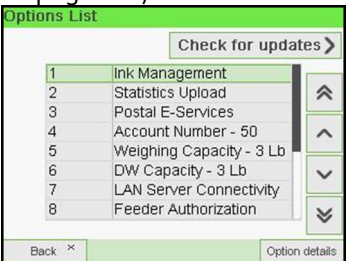

**2.** Select Check for updates. It will trigger a call to the Online Services server.

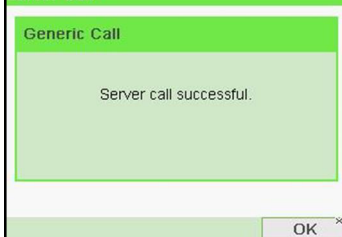

**3.** After the call, you can display installed options. See [How to Display the Options](#page-272-1) on page 268.

### <span id="page-274-0"></span>**11.4 Managing Custom Text Messages**

You can enhance your mail and increase the "openability" of your mail by adding custom text messages to the left of the stamp.

As supervisor, you can:

- Add custom text messages (and create a name for menu selection).
- Edit / modify messages.
- Delete existing text messages.
- <span id="page-274-1"></span>• Activate a default text message (this setting is described in [How to Change the](#page-249-0) [Default Text](#page-249-0) on page 245).

## **How to Add (or Cancel) a Text on the Stamp**

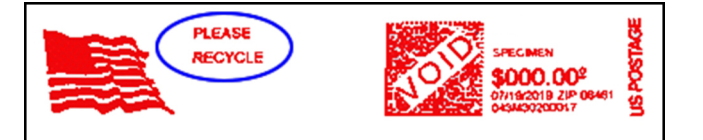

#### **To add a text to the stamp, or to cancel the text:**

**1.** Either:

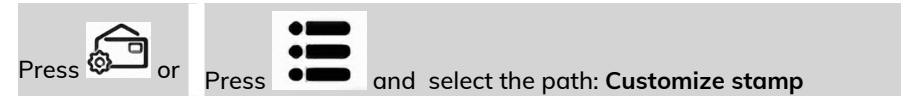

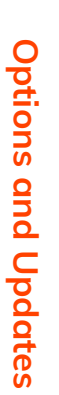

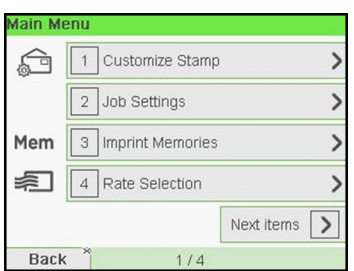

**2.** Select **Imprint left** or **Imprint right** option on the Imprint screen.

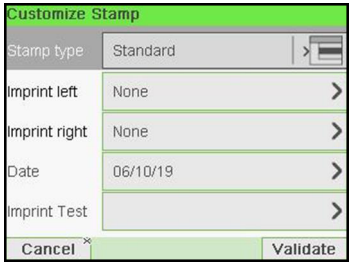

**3.** Select **Text list**.

The Select text screen is displayed. Select text

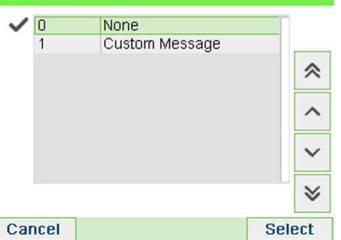

**4.** Select the desired text in the list or select None for printing no text.

The  $\mathbf{\check{v}}$  icon indicates the current selection.

The Customize stamp screen is displayed with updated parameters (home

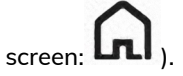

### **See also**

• [Managing Custom Text Messages](#page-274-0) on page 270.

# <span id="page-276-0"></span>**How to Display the List of Text Messages**

The list of text displays the messages you have created and indicates with a check

mark  $\bullet$  the default text, if any.

### **To display the list of text:**

**1.** As supervisor (see [How to Log in as Supervisor](#page-221-0) on page 217):

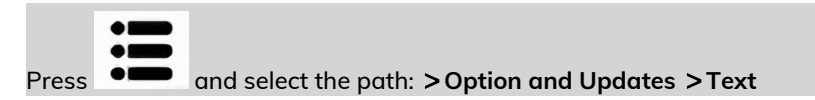

The list of text is displayed in the Text management screen.

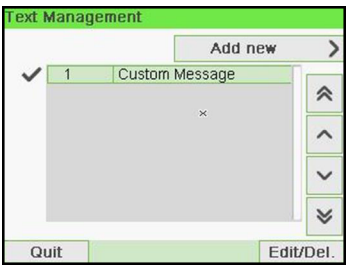

# <span id="page-276-1"></span>**How to Add a New Text Message**

**To add a new message:**

**1.** As supervisor (see [How to Log in as Supervisor](#page-221-0) on page 217):

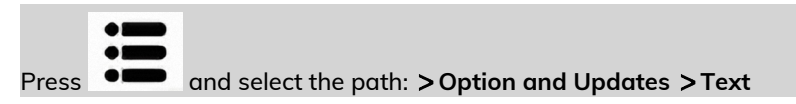

The list of text is displayed in the Text management screen.

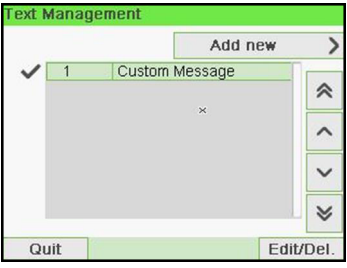

- **2.** Select **Add new**.
- **3.** Enter your text (max. 4 lines of 18 characters).

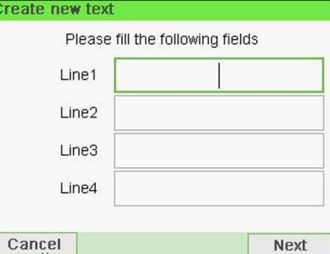

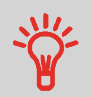

For more information on how you can type different characters, see [Control Panel Features](#page-19-0) on page 15.

- **4.** Press **[OK]** to validate.
- **5.** Enter the name to be displayed on the menu for users, then press **[OK]**.

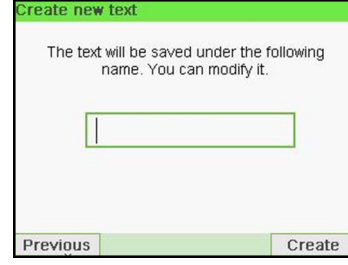

# <span id="page-278-0"></span>**How to Modify a Text Message**

#### **To edit the content of the message or its name:**

**1.** As supervisor (see [How to Log in as Supervisor](#page-221-0) on page 217):

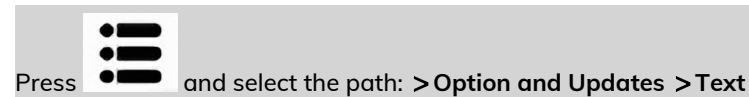

The list of text is displayed in the Text management screen.<br>Text Management

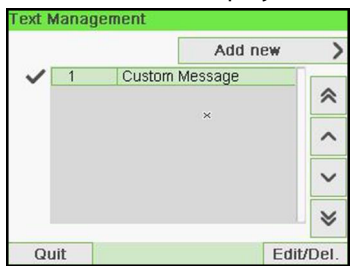

**2.** Select a message and press **[OK]**.

The Text Settings screen is displayed.

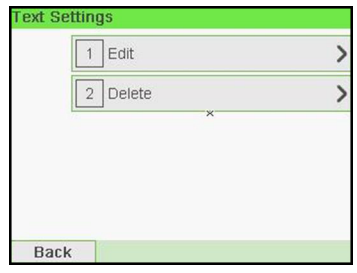

# **3.** Select **Edit**.

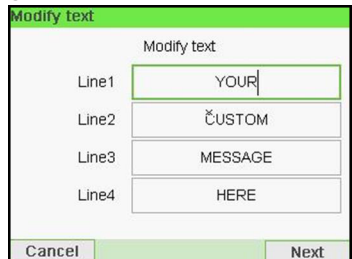

**4.** You can change the text message and press **[OK]** to display the next screen (Use **[C]** key to clear characters).

**5.** You can change the text name and press **[OK]** to validate.

The system updates the message.

### <span id="page-279-0"></span>**How to Delete a Text Message**

#### **To delete a message:**

**1.** As supervisor (see [How to Log in as Supervisor](#page-221-0) on page 217):

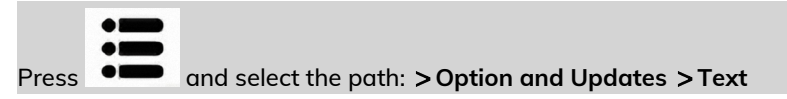

The list of text is displayed in the Text management screen.

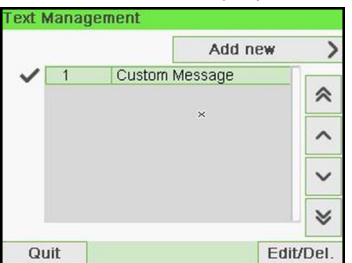

**2.** Select a message and press **[OK]**.

The Text Settings screen is displayed.

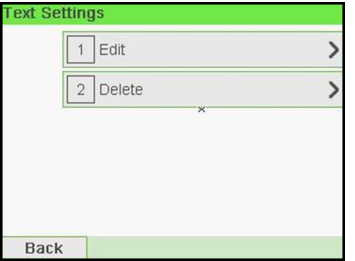

**Options and Updates Options and Updates**

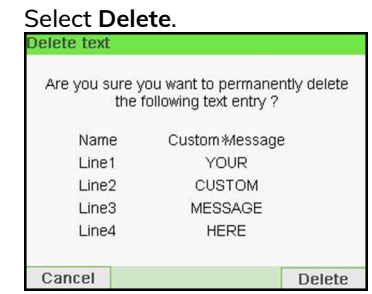

**3.** Select **Delete**.

**4.** Press **[OK]** to confirm deletion.

The system updates the message list.

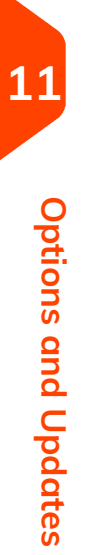

# <span id="page-281-0"></span>**11.5 Managing Slogans**

The Slogans are graphical images you can add on the left hand side of the stamp printed on mail pieces.

As supervisor, you can:

- Display the list of slogans
	- Rename or delete slogans from the list
- Download new slogans.

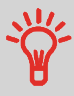

The available slogans are **automatically downloaded** into your mailing system by connecting the mailing system to the Online Services server (as user). See [How to Load New Options](#page-273-0) on page 269.

# <span id="page-281-1"></span>**How to Add (or Cancel) a Slogan on the Stamp**

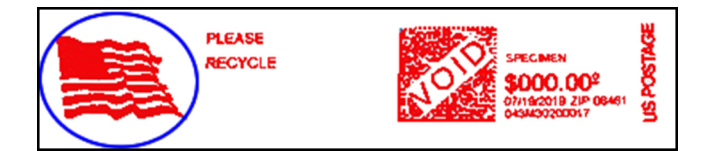

**To add a slogan to the stamp or cancel the slogan:**

**1.** Either:

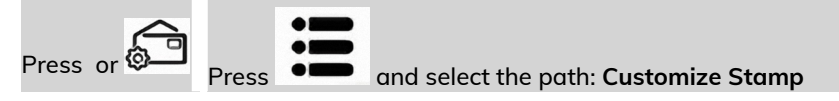

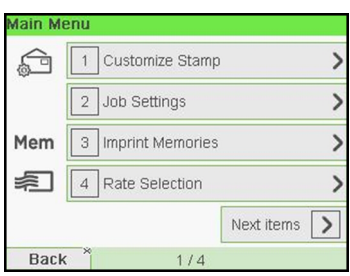

**2.** Select **Imprint left** or **Imprint right** option on the Imprint screen.

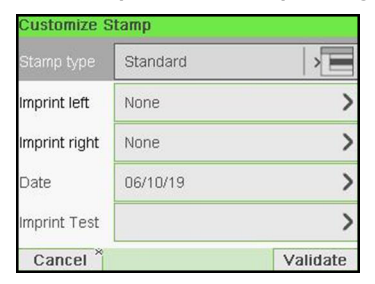

**3.** Select **Slogan list**.

The Select Ad Slogan screen is displayed.

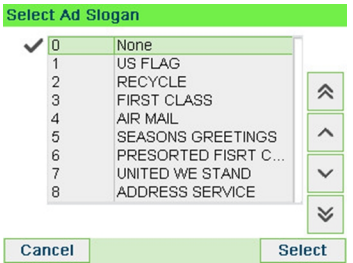

- **11**
- **4.** Select the slogan in the list or select None for printing no slogan.

The  $\bullet$  icon indicates the current selection.

### <span id="page-282-0"></span>**See also**

• [Managing Slogan](#page-281-0) on page 277

# **How to Display the List of Slogans**

The list of slogans includes the slogans that are installed in the mailing system and

indicates with a check mark  $\bullet$  the active slogan.

**To display the list of slogans:**

**1.** As supervisor (see [How to Log in as Supervisor](#page-221-0) on page 217):

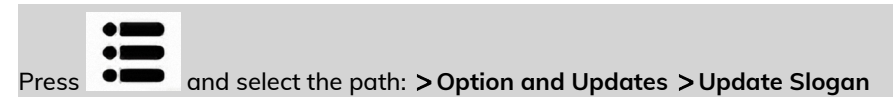

The list of Slogans is displayed in the Slogan management screen.

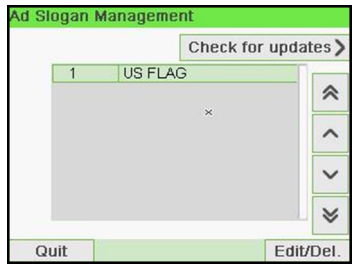

### <span id="page-283-0"></span>**How to Modify a Slogan**

**To change the name of the slogan:**

**1.** As supervisor (see [How to Log in as Supervisor](#page-221-0) on page 217):

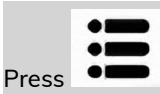

Press and select the path: **Option and Updates Update Slogan**

The list of Slogans is displayed in the Slogan management screen.

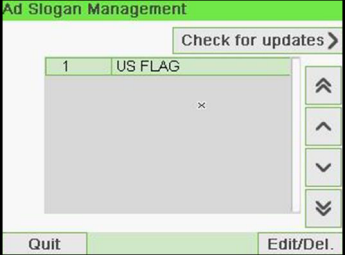

**2.** Select the slogan and press **[OK]**.

The Slogan setting menu is displayed.

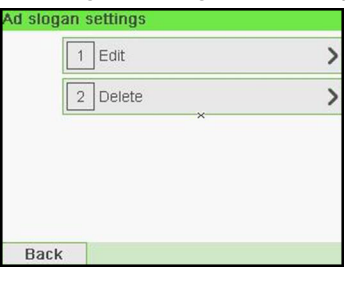

### **3.** Select **Edit**.

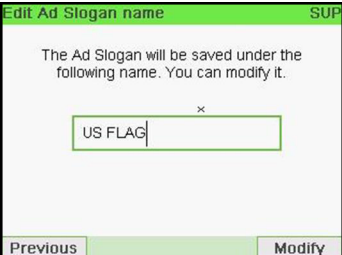

<span id="page-284-0"></span>**4.** Change the slogan name using the keypad and press **[OK]**.

The system updates the slogan list.

# **How to Delete a Slogan**

### **To delete the slogan:**

**1.** As supervisor (see [How to Log in as Supervisor](#page-221-0) on page 217):

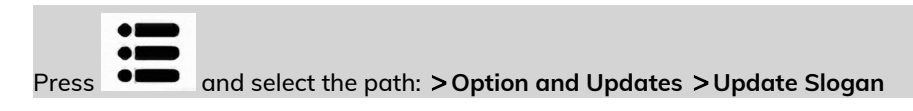

The list of Slogans is displayed in the Slogan management screen.

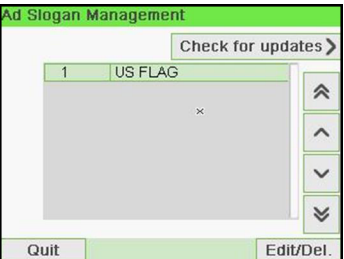

**2.** Select the slogan and press **[OK]**.

The Slogan setting menu is displayed.

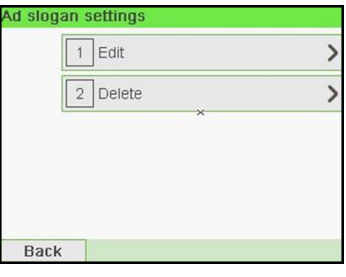

### **3.** Select **Delete**.

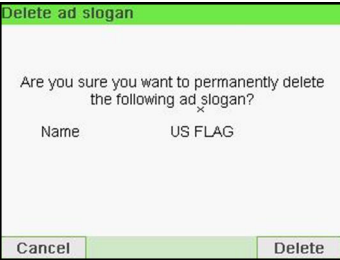

<span id="page-285-0"></span>**4.** Press **[OK]** to confirm deletion.

The system updates the slogan list.

# **How to Download New Slogans**

### **To download new slogans:**

**1.** As supervisor (see [How to Log in as Supervisor](#page-221-0) on page 217):

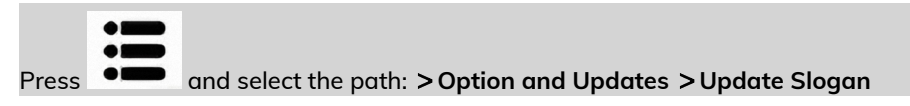

The list of Slogans is displayed in the Slogan management screen.

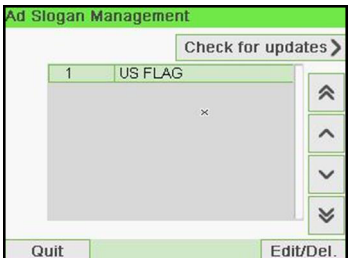

**Options and Updates**

**Options and Updates** 

### **2.** Select **Check for updates?**.

The mailing system connects to the Online Services server and downloads available slogans.

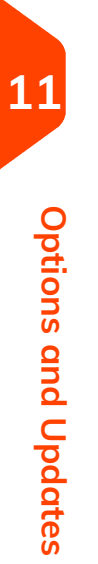

# <span id="page-287-0"></span>**11.6 Position Slogan/Text**

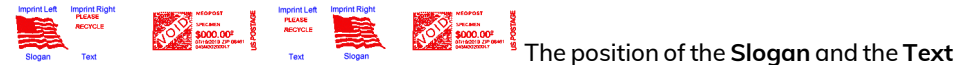

**Message** can be Interchanged using the Imprint Left and Imprint Right setting.

#### **To swap the positions:**

**1.** Select what you would like to position.

**Press**  $\bigotimes$  and select the path: **> Imprint left** or **> Imprint right** 

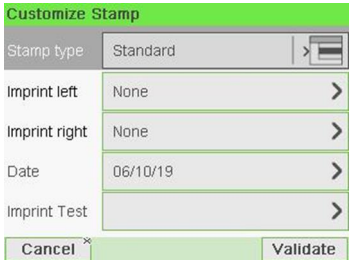

### Select **Text List**.

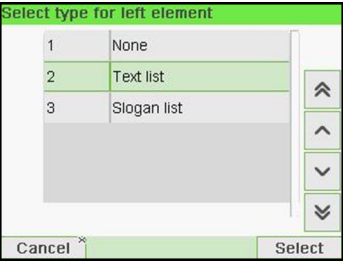

**2.** The list of available text messages is displayed. Select the message you want to position and press **[OK]**.

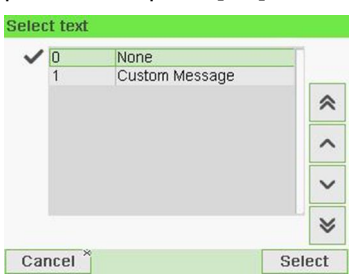

**Options and Updates Options and Updates**
**3.** Press **[OK]** to accept the position.

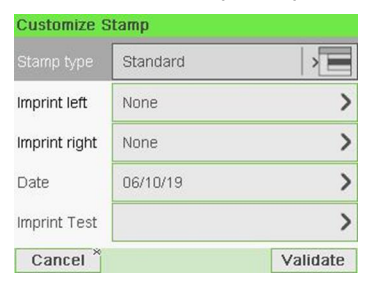

## **11.7 Managing Postal Rates**

Your mailing system uses **rate tables** to calculate postage amounts.

As supervisor, you can:

- Display the list of rate tables and see which table the system is currently using
- Download new postal rate tables

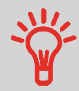

New **rate tables are automatically downloaded** into your mailing system by connecting the mailing system to the Online Services server as a user. See [How to Load New Options](#page-273-0) on page 269.

#### **See also**

• [Options and Updates](#page-265-0) on page 261.

## **How to Check your Rate Updates**

The rate tables display all available rate tables that are currently installed in your

mailing system and indicates with a check mark  $\bullet$  the active rate table.

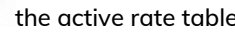

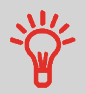

Rate tables will automatically become active on their effective date. For each rate table, rate details (part number, expiration date, rate option) can be displayed.

#### **To display the list of rate tables:**

**1.** As supervisor (see [How to Log in as Supervisor](#page-221-0) on page 217):

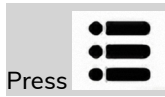

**Press**  $\bullet \bullet$  and select the path: **> Options and Updates > Rate management** 

The list of rate tables is displayed in the Rate management screen. The tables are identified by the effective date of the rate.

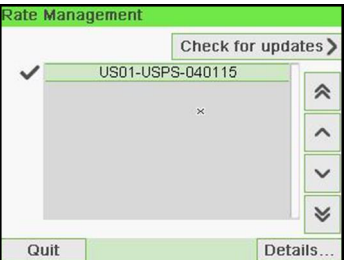

#### **To download new rates:**

**1.** As supervisor (see [How to Log in as Supervisor](#page-221-0) on page 217):

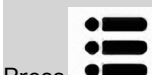

**Press**  $\bullet \bullet$  and select the path: **> Options and Updates** > Rate management

The list of rate tables is displayed in the Rate management screen. The tables are identified by the effective date of the rate.

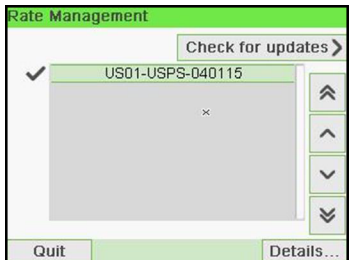

#### **2.** Select **Check for updates**.

The mailing system connects to the Online Services server and downloads available rates.

# **Maintaining your 12 Mailing System**

This section contains important information about the maintenance of your mailing system in order to keep it in good condition.

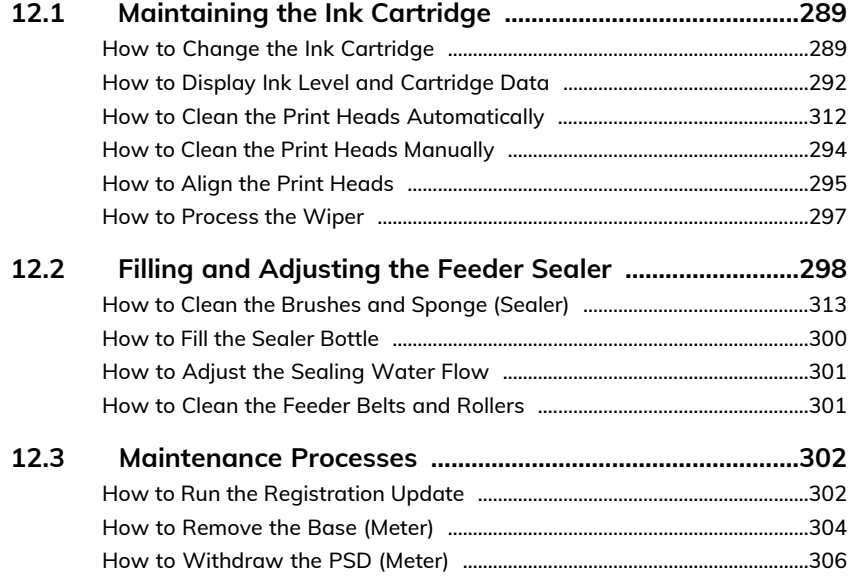

## <span id="page-293-0"></span>**12.1 Maintaining the Ink Cartridge**

### **About the Ink Cartridge**

The ink cartridge for printing is located in the mailing system and contains fluorescent red ink that has been tested and approved by the postal service.

The ink cartridge uses ink jet technology. It requires the print head nozzles to be cleaned regularly to provide a good printing quality. The system performs cleaning automatically or on your request. You can also clean the heads manually if the automatic cleaning is not sufficient.

The ink cartridge also contains two print heads that have to be aligned.

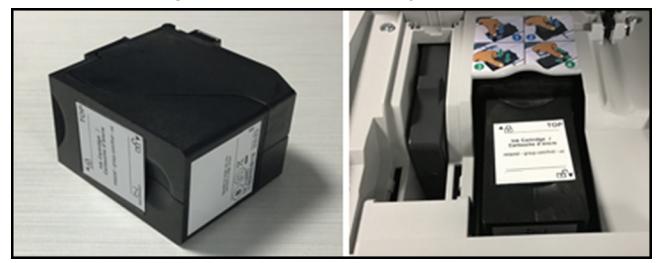

### <span id="page-293-1"></span>**How to Change the Ink Cartridge**

If after cleaning, you still observe poor print quality (streaked, too light, blurred, etc.) or the system indicates the ink cartridge is out of ink ... it is time to replace the ink cartridge.

**Maintaining your Mailing System**Maintaining your Mailing Systen

**12**

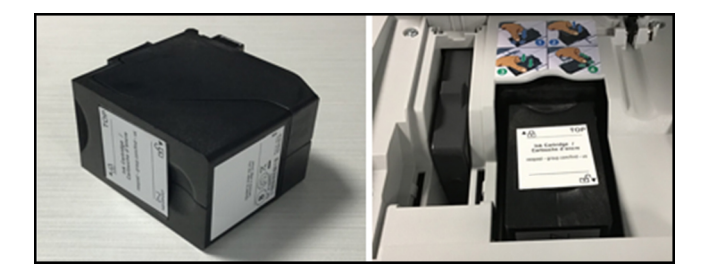

**1.** Open the cover: the ink cartridge moves to the replacement position.

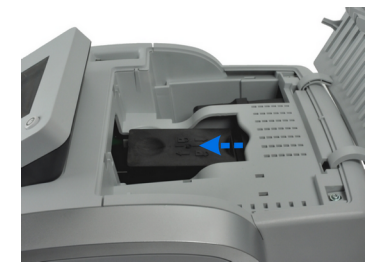

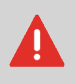

Keep fingers away from the ink cartridge while it is moving to the replacement position.

**2.** Press down on the back of the ink cartridge to disengage it.

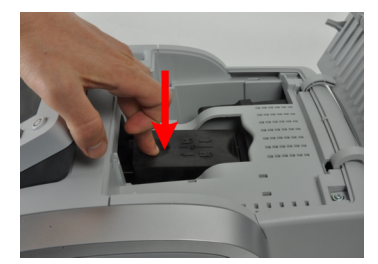

**3.** Lift out the old ink cartridge.

**4.** Remove the two plastic caps on the new ink cartridge.

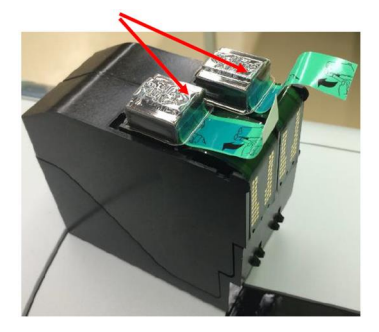

The caps are removed.

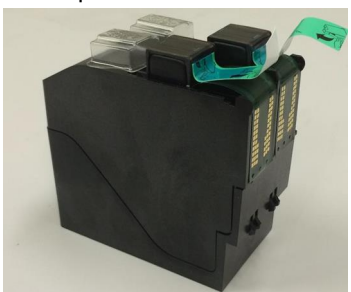

**5.** Remove the protective strips from the new ink cartridge.

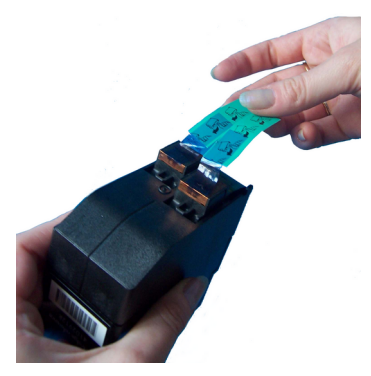

**6.** Insert the new ink cartridge, and then push it forward until you hear the click.

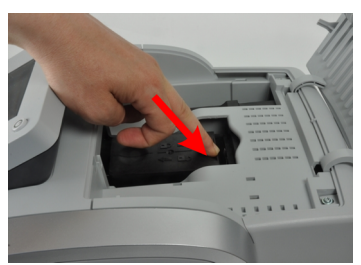

#### **7.** Close the cover.

The alignment process of the printing heads starts automatically.

## <span id="page-296-0"></span>**How to Display Ink Level and Cartridge Data**

Ink Cartridge Data includes information such as consumption and date installed.

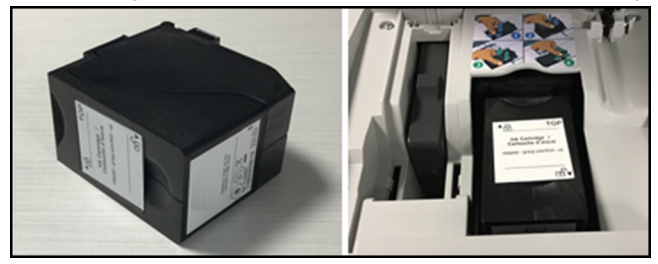

**To display the ink cartridge data (as a User):**

**1.** As a user:

**Back** 

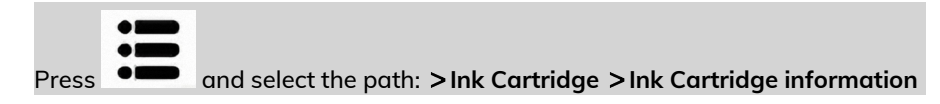

Maintaining your Mailing System **Maintaining your Mailing System**

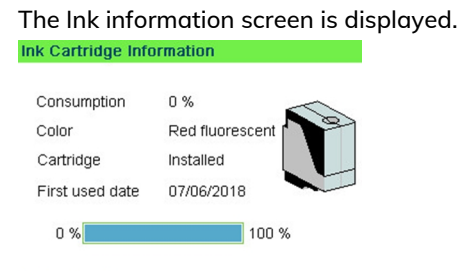

**To display the Ink Level and the Cartridge Data (as Supervisor):**

**1.** As supervisor (see [How to Log in as Supervisor](#page-221-0) on page 217):

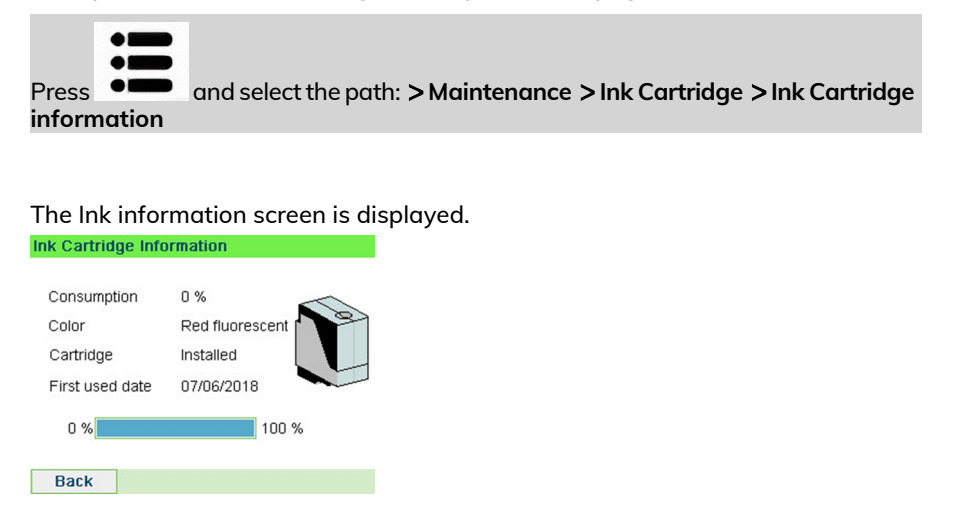

## **How to Clean the Print Heads Automatically**

If the printing on envelopes or labels looks unclear or dirty in some way, clean the headset to restore the print quality.

**To clean the print heads automatically (as a User):**

**1.** As a user:

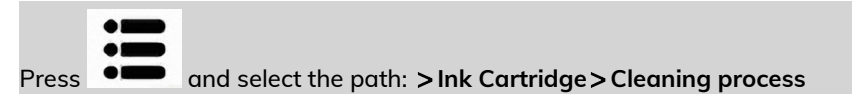

#### The cleaning starts automatically.

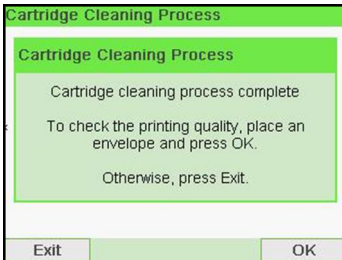

**To clean the print heads automatically (as Supervisor):**

**1.** As supervisor (see [How to Log in as Supervisor](#page-221-0) on page 217):

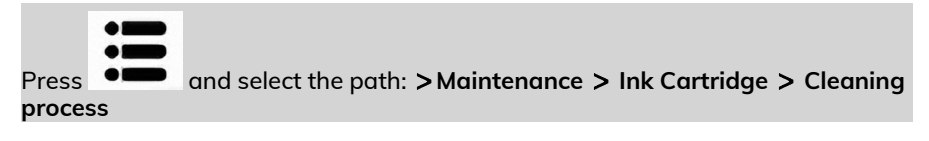

#### The cleaning starts automatically.

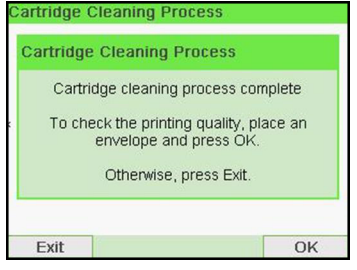

## <span id="page-298-0"></span>**How to Clean the Print Heads Manually**

If automatic cleaning is not sufficient, you can clean the printing heads manually.

#### **To clean the print heads manually:**

**1.** Open the cover: the ink cartridge moves to the replacement position.

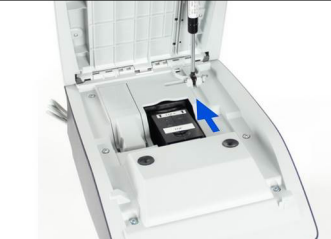

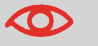

Keep fingers away from the ink cartridge while it is moving to the replacement position.

**2.** Press down on the back of the ink cartridge to disengage it.

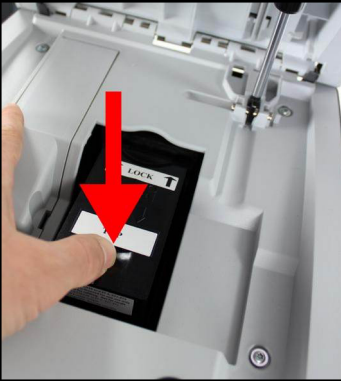

- **3.** Lift out the ink cartridge.
- **4.** Clean the heads with a soft damp cloth.

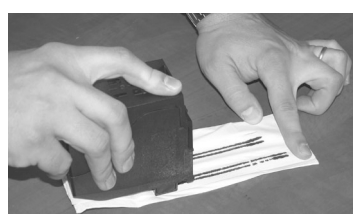

<span id="page-299-0"></span>**5.** Put the cartridge back in place. Close the base cover.

## **How to Align the Print Heads**

After installing a new ink cartridge you should verify that the ink cartridge print heads are aligned.

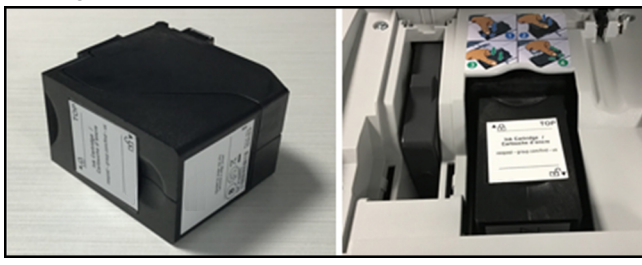

**To align the print heads:**

**Maintaining your Mailing System**

Maintaining your Mailing System

**1.** As supervisor (see [How to Log in as Supervisor](#page-221-0) on page 217):

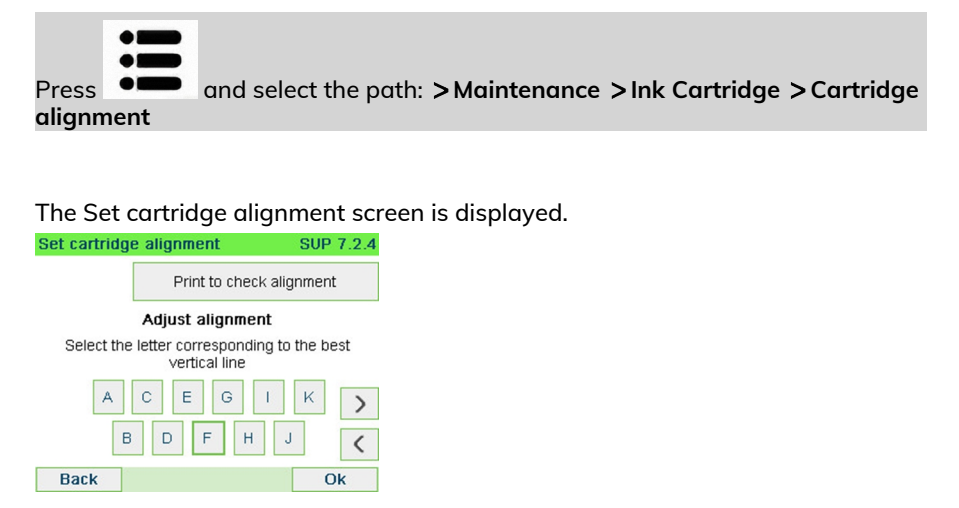

**2.** Press **Print to check alignment** and put a piece of paper in the mail transport. The system prints a test pattern.

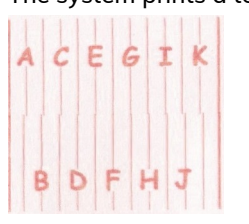

**3.** Check the printed pattern and press the letter that corresponds to the straightest and complete vertical line.

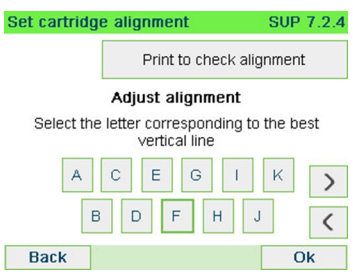

- **4.** Press **[OK]** to validate.
- **5.** Repeat the previous step until lines **F** are aligned.

## **Ink Management Service**

The Ink Management service sends an electronic message to the Online Services server when the mailing machine's ink supply is running low.

An e-mail message then informs you of that condition so that the ink cartridge can be replaced in time.

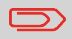

For more information, please contact your Customer Service.

## <span id="page-301-0"></span>**How to Process the Wiper**

**1.** As supervisor (see [How to Log in as Supervisor](#page-221-0) on page 217):

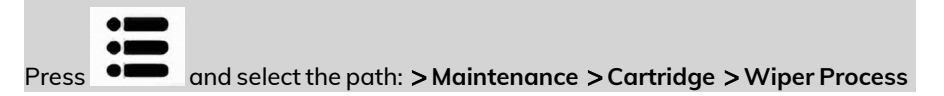

- **2.** Open the cover and remove the headset.
- **3.** Press **[OK]** twice to start the carriage motor.
- **4.** Check wiper and clean if neccesary, then press **[OK]**.

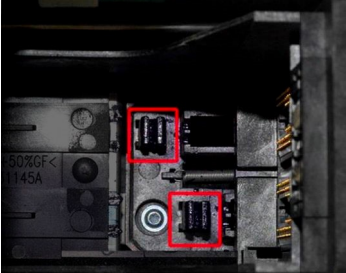

**5.** Check headset is back in replacement position and press **[OK]** to end test.

**Maintaining your Mailing System**

Maintaining your Mailing System

## <span id="page-302-0"></span>**12.2 Filling and Adjusting the Feeder Sealer**

## **Filling the Sealer Bottle**

The Automatic Feeder uses water for sealing envelopes.

If the system is out of water, the mailing process continues but the envelopes will not sealed properly.

## **Auto-Feeder Sealer (optional)**

Your Auto-Feeder can seal envelopes while printing postage or for "seal only" usage. Move the selector at the front of the Feeder right or left to change the sealing mode:

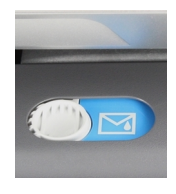

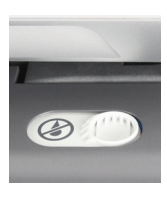

**Sealer ON Sealer OFF**

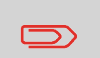

Do not insert envelopes already sealed in the Feeder when the Sealing Function is ON: the envelopes could jam.

**How to Clean the Brushes and Sponge (Sealer)**

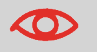

MAKE SURE YOUR SYSTEM IS DISCONNECTED FROM POWER SOURCE BEFORE CLEANING!

**To clean the brushes and sponge of the feeder:**

**1.** Open the feeder and push the left of the upper blue release lever to raise the upper drive assembly.

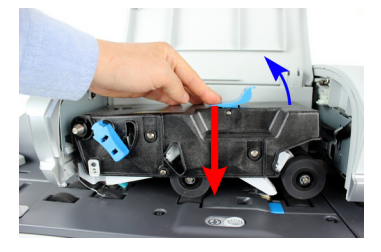

**2.** Pull up the brush release lever.

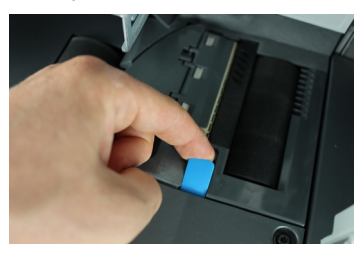

**3.** Raise the brush and lift the complete brush holder assembly.

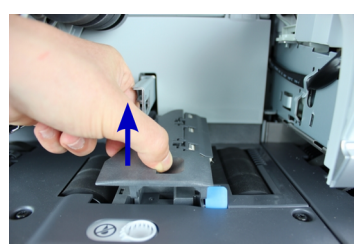

**4.** Lift the metal retainer to remove the sponge.

Remember its direction.

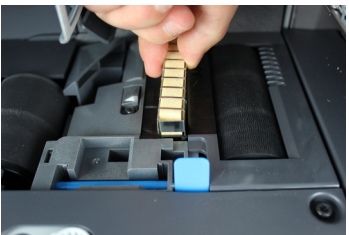

- **5.** Clean the sponge and the brush.
- **6.** Re-install the sponge and retainer.
- **7.** Put the brush back and push the release lever back down until it snaps into place.

299

**8.** Push down on the upper drive assembly until it locks back into position.

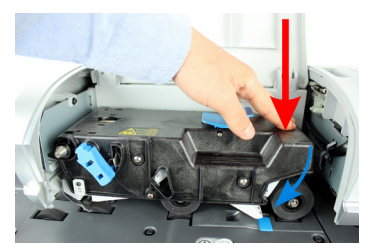

## <span id="page-304-0"></span>**How to Fill the Sealer Bottle**

The Automatic Feeder uses water for sealing envelopes.

If the system is out of water, the mailing process continues but the envelopes will not sealed properly.

#### **To add water (or sealing solution) to the bottle:**

**1.** Remove the bottle from its base and turn it over.

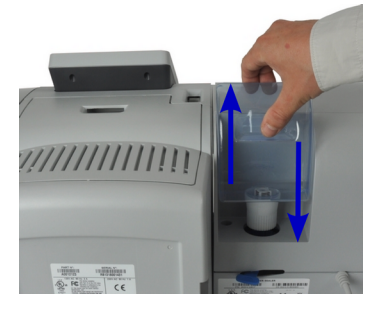

- **2.** Unscrew the cap and fill the bottle with water up to the limit marks.
- **3.** Screw the cap back and put the bottle back into place.

## <span id="page-305-0"></span>**How to Adjust the Sealing Water Flow**

Before you adjust the sealing water flow, make sure that the brushes and sponge are clean.

#### **To adjust the sealing water flow:**

**1.** Set the water flow using the back lever.

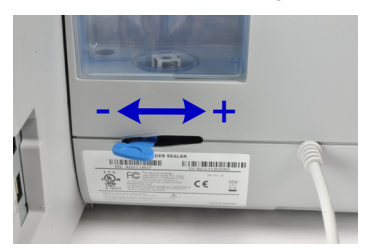

When standing in **front of the feeder**:

- Push the lever towards the left-hand side to increase the water level.
- <span id="page-305-1"></span>- Push the lever towards the right-hand side to decrease the water level.

## **How to Clean the Feeder Belts and Rollers**

#### **To clean the feeder belts and rollers:**

**1.** Open the Auto-Feeder cover, press the upper blue handle to raise the drive assembly.

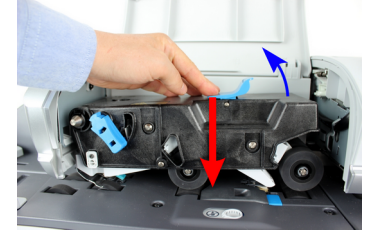

- **2.** Clean the belts and/or rollers with a damp cloth or 70° alcohol on a cotton applicator.
- **3.** Push down the upper drive assembly until it locks back into position and close the feeder cover.

 $\mathcal{R}$ 

## <span id="page-306-1"></span><span id="page-306-0"></span>**How to Run the Registration Update**

The Update Registration process is only to be completed at a request from Customer Service:

- This procedure is used if you have changed your address.
- Contact your Customer Service to change your information then you will be instructed to perform the update registration procedure.

#### **To run the registration update:**

**1.** As supervisor (see [How to Log in as Supervisor](#page-221-0) on page 217):

Press and select the path: **Maintenance Processes**

#### A confirmation message is displayed.

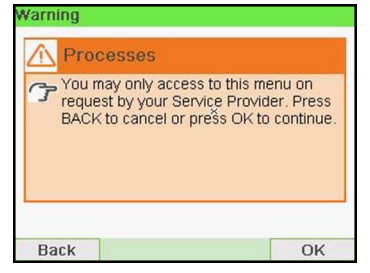

- **2.** Press **[OK]**.
- **3.** Select **Update registration**.

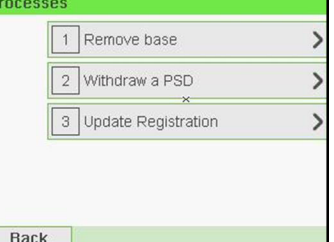

**4.** Press **[OK]** to begin the procedure.

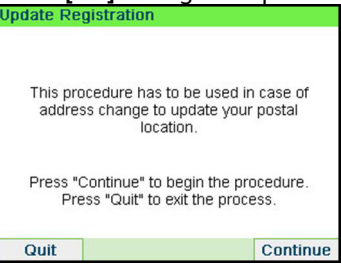

**5.** Press **[OK]** to start the update registration transaction.

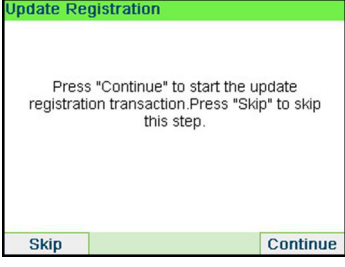

The message "Transaction successfull" is displayed.

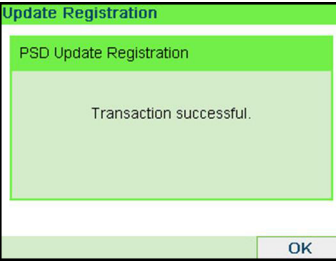

#### **6.** Press **[OK]**.

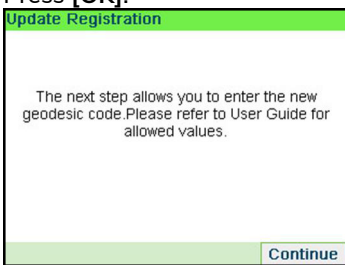

A message for entering the geodesic code. Please refer to User Guide for allowed values.

**7.** Press **[OK]**.

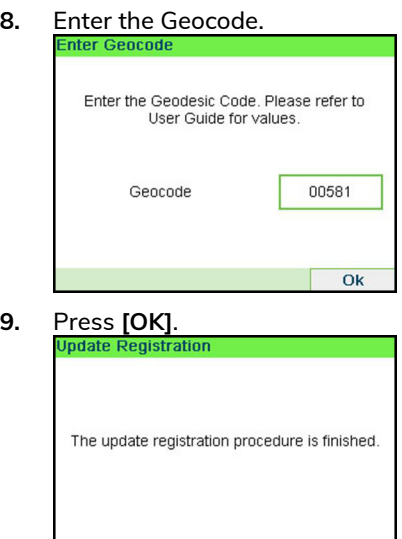

The update registration procedure is finished.

Finish

- <span id="page-308-0"></span>**10.** Press **[Finish]** to return to menu.
- **11.** Press **Press the Sleep/Wake/Soft Off** button to exit.

## **How to Remove the Base (Meter)**

Remove the Base:

- Removes the PSD from service.
- Prepares the base for removal by saving data on USB key.

#### **To remove the meter:**

**1.** As supervisor (see [How to Log in as Supervisor](#page-221-0) on page 217):

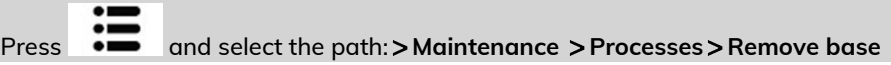

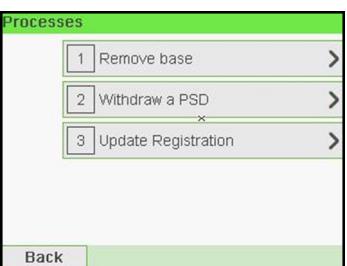

The Remove Base screen is displayed.

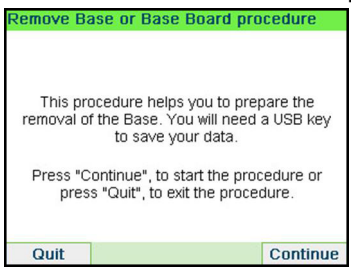

**2.** Insert an USB key and press **[OK]** or press **Next step** to save your data on Online

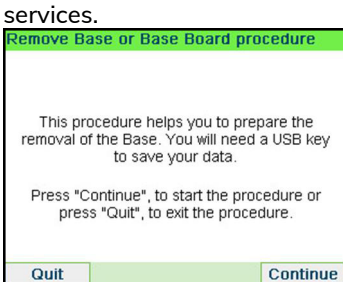

**3.** Press **[OK]** when the process is complete.

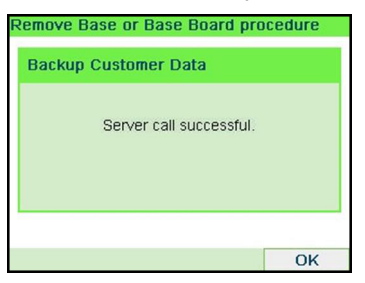

<span id="page-310-0"></span>The message "Backup Customer Data Server call successful" is displayed.

## **How to Withdraw the PSD (Meter)**

The Withdraw PSD process is only to be completed at the request of Customer Service.

- Removes the PSD from service.
- Requires a password from Customer Services to perform.

#### **To withdraw the meter:**

**1.** As supervisor (see [How to Log in as Supervisor](#page-221-0) on page 217):

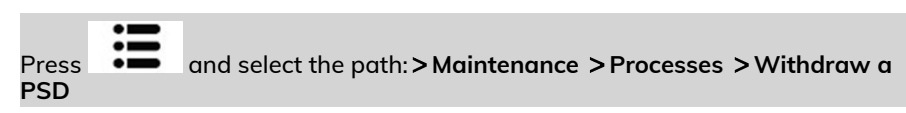

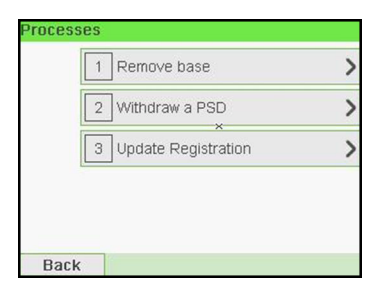

The Withdraw meter screen is displayed.

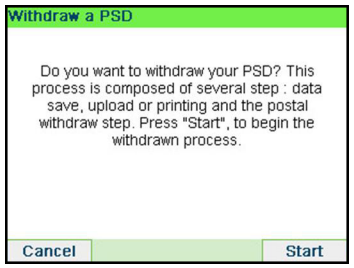

Maintaining your Mailing System **Maintaining your Mailing System**

**12**

**2.** Type the withdrawal PIN code using the keyboard and press **[OK]**.

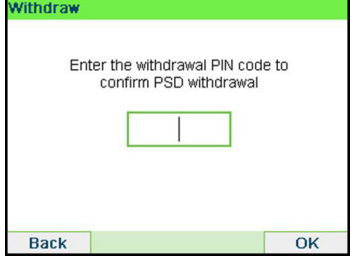

- **3.** Press **[OK]** or the **[Sleep/Wake]** button ( $\bf{\dot{\theta}}$ ) to turn the system to Sleep or Soft-off mode.
- **4. ONLY at that stage**, disconnect the system power cord from the power socket.
- **5.** Open the cover of the base, then the cover of the meter. Pull the meter towards the front of the base to disengage it from the base connector.

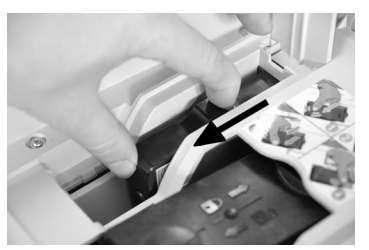

**6.** Remove the meter from the mailing system base. **12** 

# **13 Troubleshooting**

This section helps you solve problems you may encounter while using your mailing system.

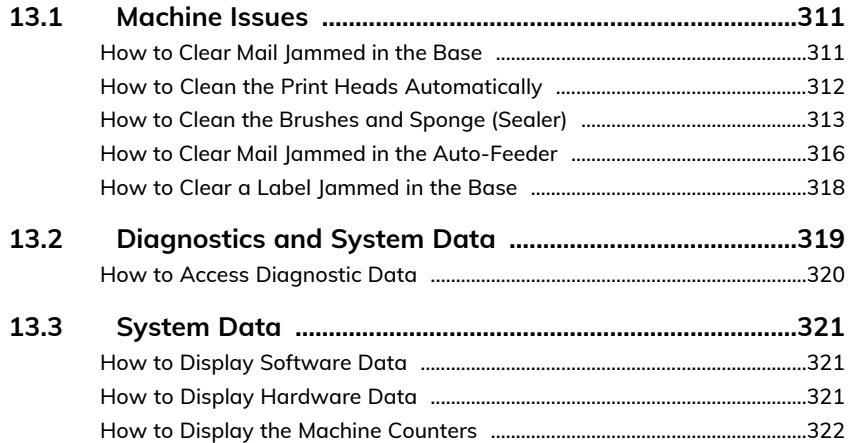

## <span id="page-315-1"></span><span id="page-315-0"></span>**How to Clear Mail Jammed in the Base**

Envelopes are jammed (stopped) in the transport mechanism of the Base.

- Mail piece is too thick.
- Mail size is incorrect.

#### **To clear mail jammed in the Base:**

**1.** Pull the release handle located underneath the base to lower the transport belts and wheels. Hold the handle.

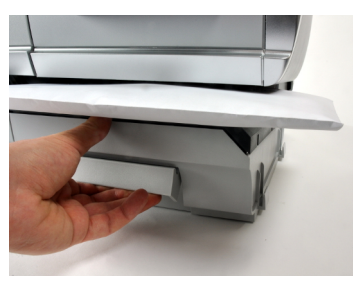

The release handle lowers the rollers to enable the user to clear any jams.

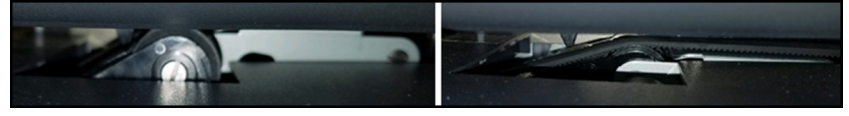

- **2.** Using your other hand, remove the jammed envelopes.
- **3.** Release the jam release handle to put the transport belt and wheels back in position.

**Troubleshooting Troubleshooting**

## <span id="page-316-0"></span>**How to Clean the Print Heads Automatically**

If the printing on envelopes or labels looks unclear or dirty in some way, clean the headset to restore the print quality.

#### **To clean the print heads automatically (as a User):**

**1.** As a user:

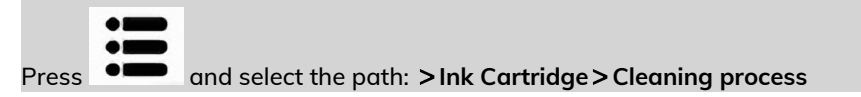

#### The cleaning starts automatically.

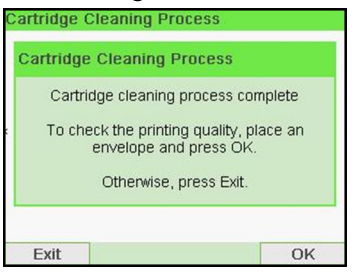

**To clean the print heads automatically (as Supervisor):**

**1.** As supervisor (see [How to Log in as Supervisor](#page-221-0) on page 217):

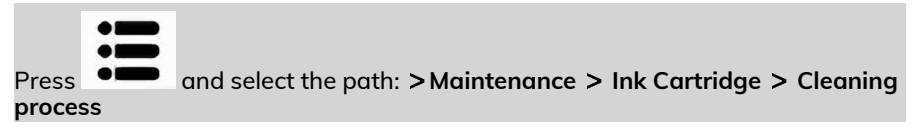

#### The cleaning starts automatically.

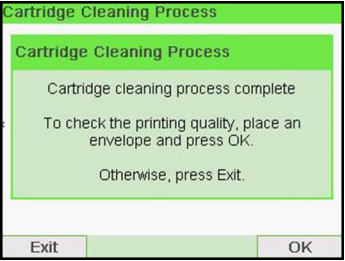

## <span id="page-317-0"></span>**How to Clean the Brushes and Sponge (Sealer)**

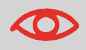

MAKE SURE YOUR SYSTEM IS DISCONNECTED FROM POWER SOURCE BEFORE CLEANING!

#### **To clean the brushes and sponge of the feeder:**

**1.** Open the feeder and push the left of the upper blue release lever to raise the upper drive assembly.

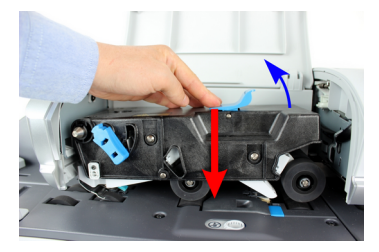

**2.** Pull up the brush release lever.

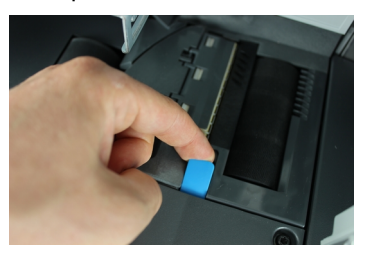

**3.** Raise the brush and lift the complete brush holder assembly.

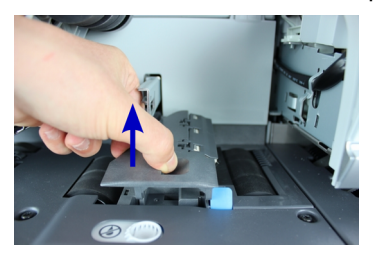

**4.** Lift the metal retainer to remove the sponge.

Remember its direction.

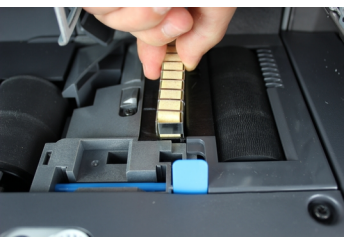

- **5.** Clean the sponge and the brush.
- **6.** Re-install the sponge and retainer.
- **7.** Put the brush back and push the release lever back down until it snaps into place.
- **8.** Push down on the upper drive assembly until it locks back into position.

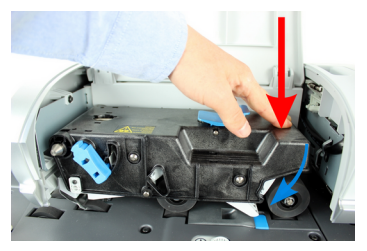

## **The Weighing Device does not Weigh Properly**

If the Base does not display a correct weight, complete the following actions to correct the problem.

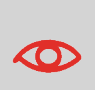

Display **– — lb \_.\_oz** indicates a weighing error. When this weighing error occurs on the home screen, the Standard Weighing mode is automatically selected if the Automatic Weight Detection is activated, see [How to Activate the](#page-236-0) [Automatic Weight Detection on the WP](#page-236-0) on page 232.

You have to check the weighing device as follows.

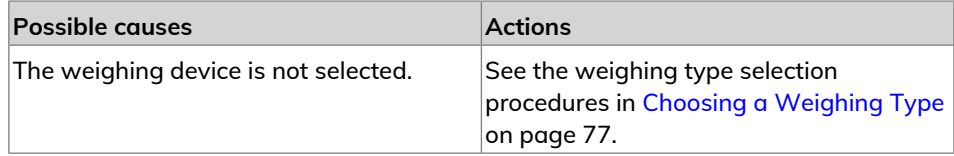

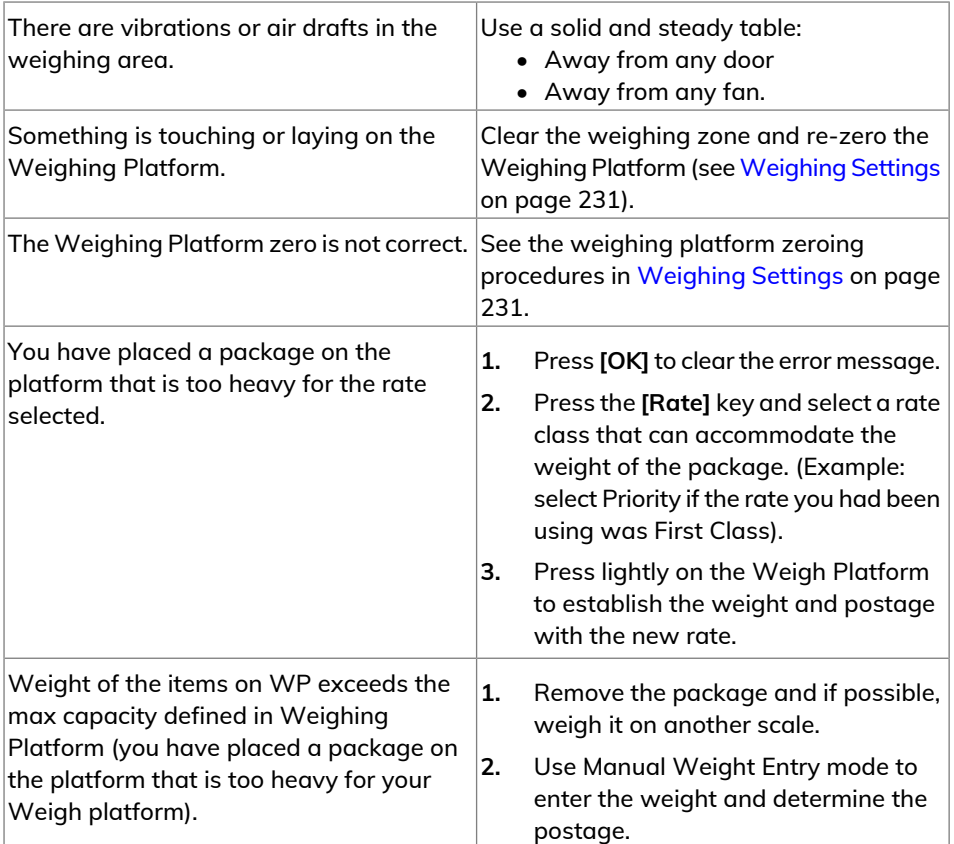

 $\odot$ 

To avoid weighing errors, make sure the weighing platform is clear when starting the system.

## **PSD Locked Mint 210 Series Mailing Systems**

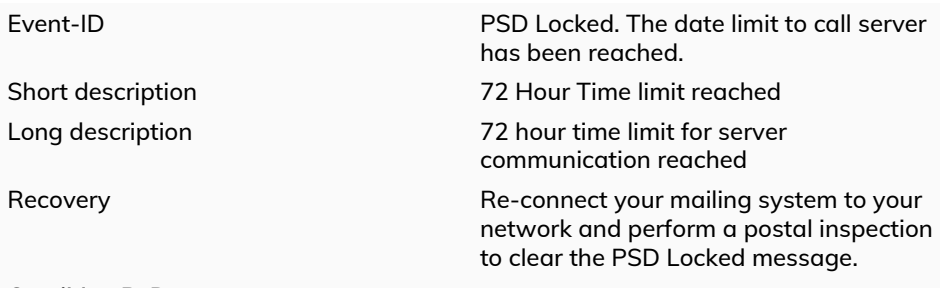

#### Condition R\_D Condition IPSS

- metered. • The USPS requires your postage meter (PSD) to connect daily if postage is
- We recommend leaving the Mint mailing system connected to the network permanently.
- The Mint mailing system will automatically connect to the postal server at night.
- If the Mint mailing system does not connect in 72 hours it will be deactivated.
- If your system is deactivated, please perform a Postal Inspection call to unlock the system.

<span id="page-320-0"></span>[Postal Inspection Instructions](#)

## **How to Clear Mail Jammed in the Auto-Feeder**

Envelopes are stopped in the Auto-Feeder.

- Mail piece is too thick.
- Mail size is incorrect.
- Too many envelopes are on the feed deck.
- Envelopes are not properly inserted onto the feed deck.

#### **To clear mail jammed in the Auto-Feeder:**

**1.** Open feeder cover.

**2.** On model without sealer, hold the two blue levers to raise the mail path guides and rollers.

On a feeder with sealer, push down on the blue handle then lift up the drive assembly.

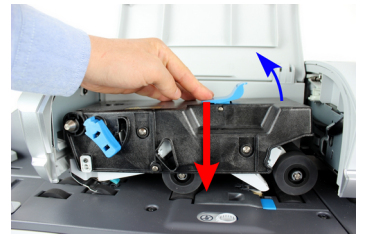

**3.** If necessary, pull up the brush release lever and remove the brush assembly.

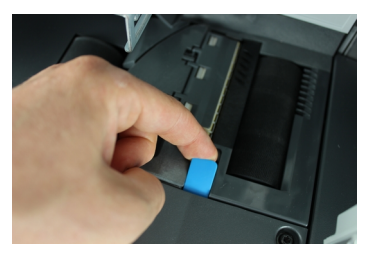

**4.** Remove jammed envelopes.

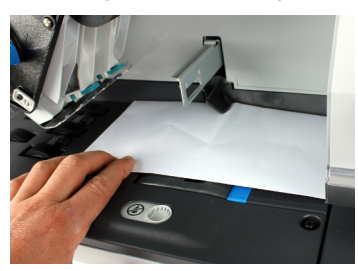

- **5.** If applicable, reinstall the brush assembly and push the release lever until it snaps into place.
- **6.** On model with sealer, push down the upper drive assembly to lock it.

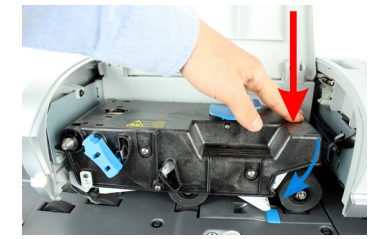

**7.** Close the cover.

## <span id="page-322-0"></span>**How to Clear a Label Jammed in the Base**

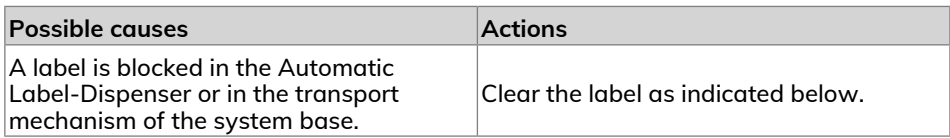

#### **To clear a label jammed in the Base:**

**1.** Remove all labels from the dispenser.

Check that there is not label stuck in the bottom of the dispenser.

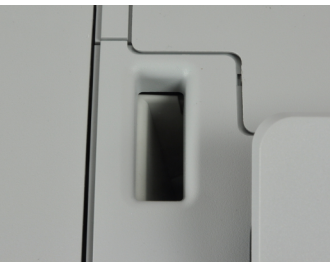

**2.** Pull the release handle located underneath the base to lower the transport belts and wheels. Hold the handle.

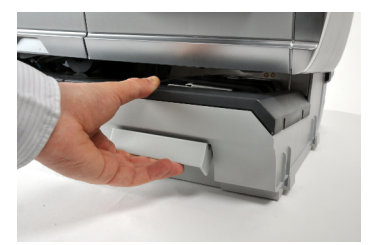

- **3.** Using your other hand, remove the jammed label.
- **4.** Release the jam release handle to put the transport belt and wheels back into position.

## <span id="page-323-0"></span>**13.2 Diagnostics and System Data**

Diagnostics allow you to find the root cause of a an issue or a breakdown that may occur during the life of your mailing system.

The system performs tests automatically to diagnose the problem and generate corresponding reports.

The System Data gives data about the status of the system and the events or errors that have occurred.

This type of call should only be performed upon request by Customer Service.

## **Diagnostics**

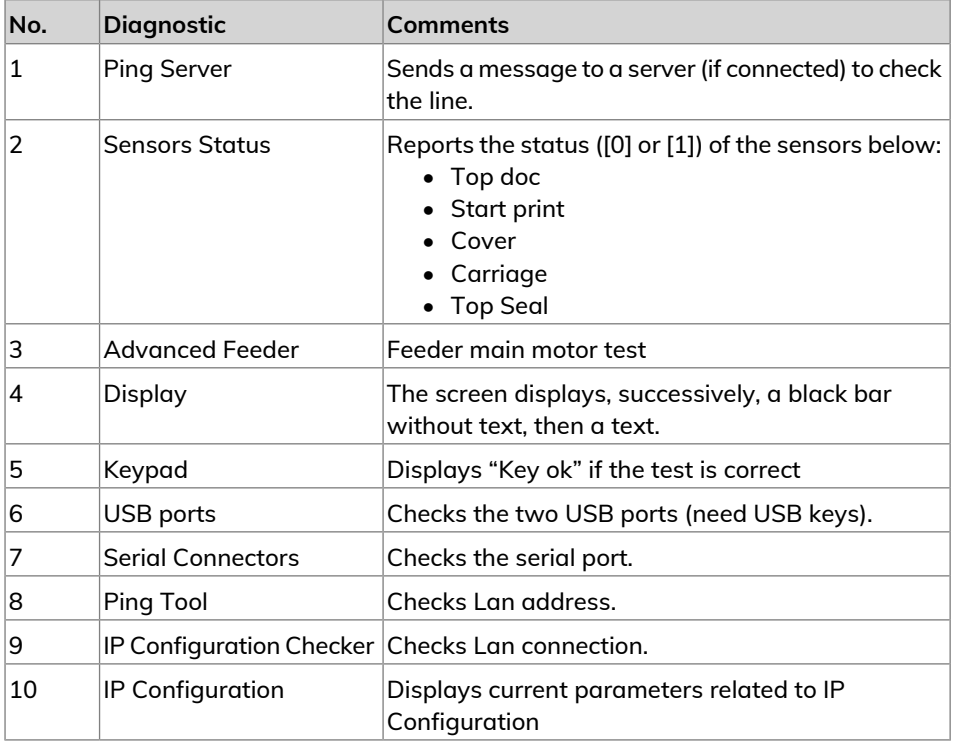

As Supervisor, you can gain access to all the diagnostic data listed below:

**13**

Troubleshooting **Troubleshooting**
# **How to Access Diagnostic Data**

### **To gain access to a diagnostic data:**

**1.** As supervisor (see [How to Log in as Supervisor](#page-221-0) on page 217):

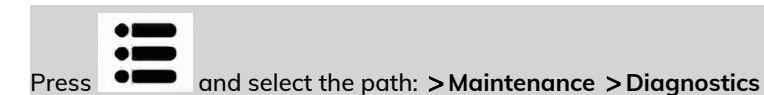

- **2.** The system requires you press **[OK]** to start the diagnostic tests, then displays the list of the tests.
- **3.** Select a test from the list displayed on the screen.

# **How to Display Software Data**

### **To display Software Data:**

**1.** As supervisor (see [How to Log in as Supervisor](#page-221-0) on page 217):

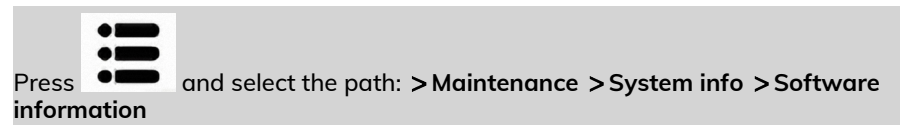

**2.** The system software data appears on the screen.

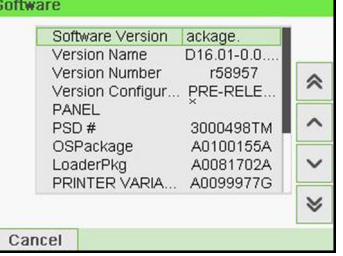

**How to Display Hardware Data**

**To display hardware data:**

**Troubleshooting**

Troubleshooting

**1.** As supervisor (see [How to Log in as Supervisor](#page-221-0) on page 217):

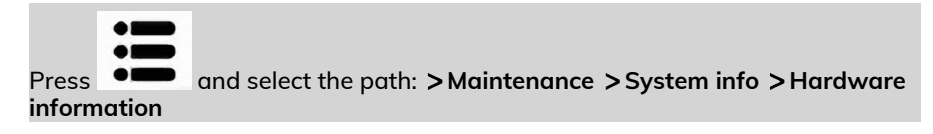

**2.** The system hardware data appears on the screen.

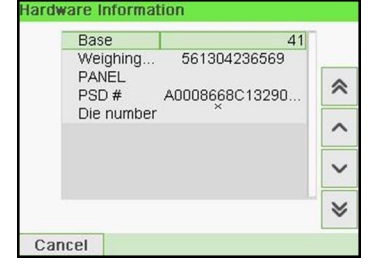

# **How to Display the Machine Counters**

**To display the data of the machine counters:**

**1.** As supervisor (see [How to Log in as Supervisor](#page-221-0) on page 217):

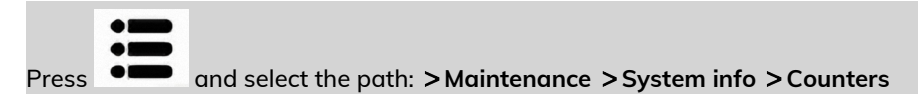

**2.** The system displays the data of the machine counters.

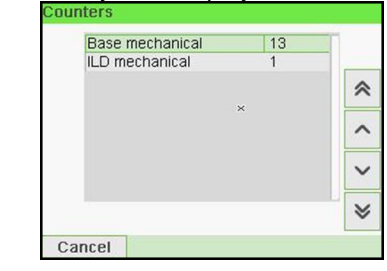

**13**

# **14 Specifications**

This sections contains the main specifications of your mailing system.

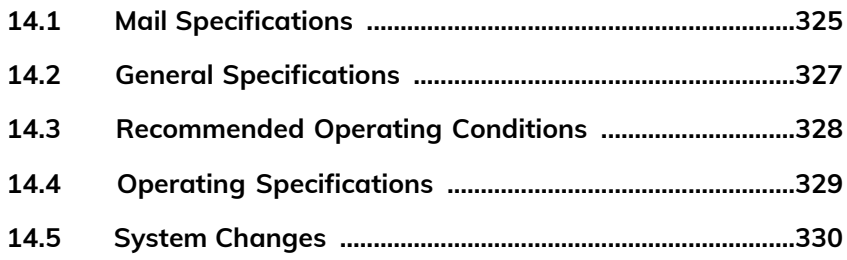

# <span id="page-329-1"></span><span id="page-329-0"></span>**Envelope Dimensions**

Your Mailing System can handle the envelope & flap sizes as illustrated below (note: the illustration is not on scale).

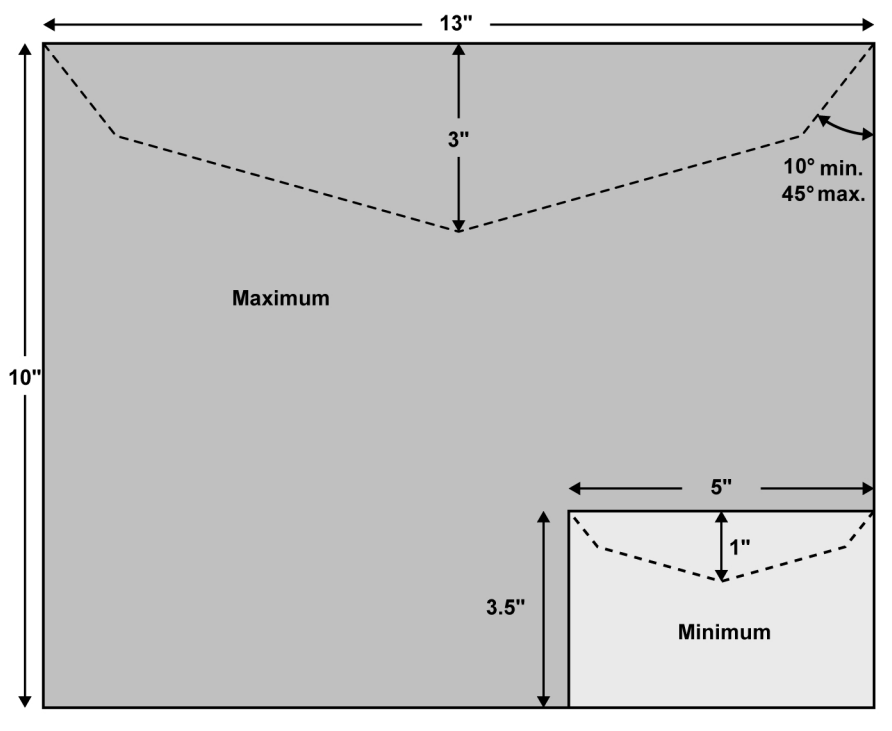

5" is also the minimum width for **portrait** mode. This figure rises up to 6.38" for envelopes that have the maximum height (9").

#### **Envelopes:**

 $\bigcirc$ 

• Minimum envelope thickness: 0.008".

#### **Label dimensions (pre-cut and self-adhesive):**

- Max. width: 1.57".
- Min. length: 5.9" (no slogan), 6.5" with slogan.
- Max. length: 8.4".

# <span id="page-330-0"></span>**With the Feeder**

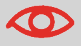

The feeder cannot process nested envelopes.

### **Weight range:**

- Min weight: 0.1 oz.
- Max weight: 2 lb.
- Max height: 4".
- Max "One piece at a time": 0.47"
- Max "In a stack": 0.31"
- Max with sealing (optional): 0.31"

### **Envelope Stack:**

• Max height: 4".

### **Envelope Thickness:**

- Max "One piece at a time": 0.47".
- Max "In a stack": 0.31".
- Max with sealing (optional): 0.31".

# <span id="page-331-0"></span>**14.2 General Specifications**

# <span id="page-331-2"></span>**Dimensions**

(Width x Length x Height)

- Base: 11.14" x 14.88" x 11.81"
- Auto Feeder with sealer: 10.24" x 13.78" x 21.46"

# <span id="page-331-1"></span>**Weight**

- Base: 22 lb 0.7 oz
- Auto Feeder: 14 lb 5.2 oz
- Auto Feeder with sealer: 18 lb 4.7 oz
- Catch tray: 2 lb 10.3 oz

### <span id="page-331-3"></span>**Power**

- Frequency: 60 Hz
- Max. current rating (full configuration): 2.5 A
- Power supply: 110 V (+6% -10%) 3 wire grounded circuit (up to standard NFC15-100)

**Specifications Specifications**

# <span id="page-332-0"></span>**14.3 Recommended Operating Conditions**

### **Temperature and Relative Humidity**

Your mailing system should only be operated in the following conditions:

Temperature range **Ambient temperature: 50°F** - 104°F.

**Relative humidity** 80% max. without condensation.

### **Weighing accuracy**

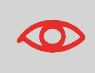

To obtain the best weighing results, use a solid and steady table:

- Away from any doors
- Away from any fan

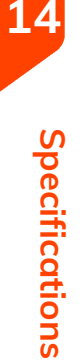

# <span id="page-333-0"></span>**14.4 Operating Specifications**

# <span id="page-333-1"></span>**Accounts**

The number of accounts you can create is set to 100 by default and can be raised optionally to 1000.

# **Operators**

• Number of Operators: 50.

# <span id="page-334-1"></span><span id="page-334-0"></span>**Major Changes**

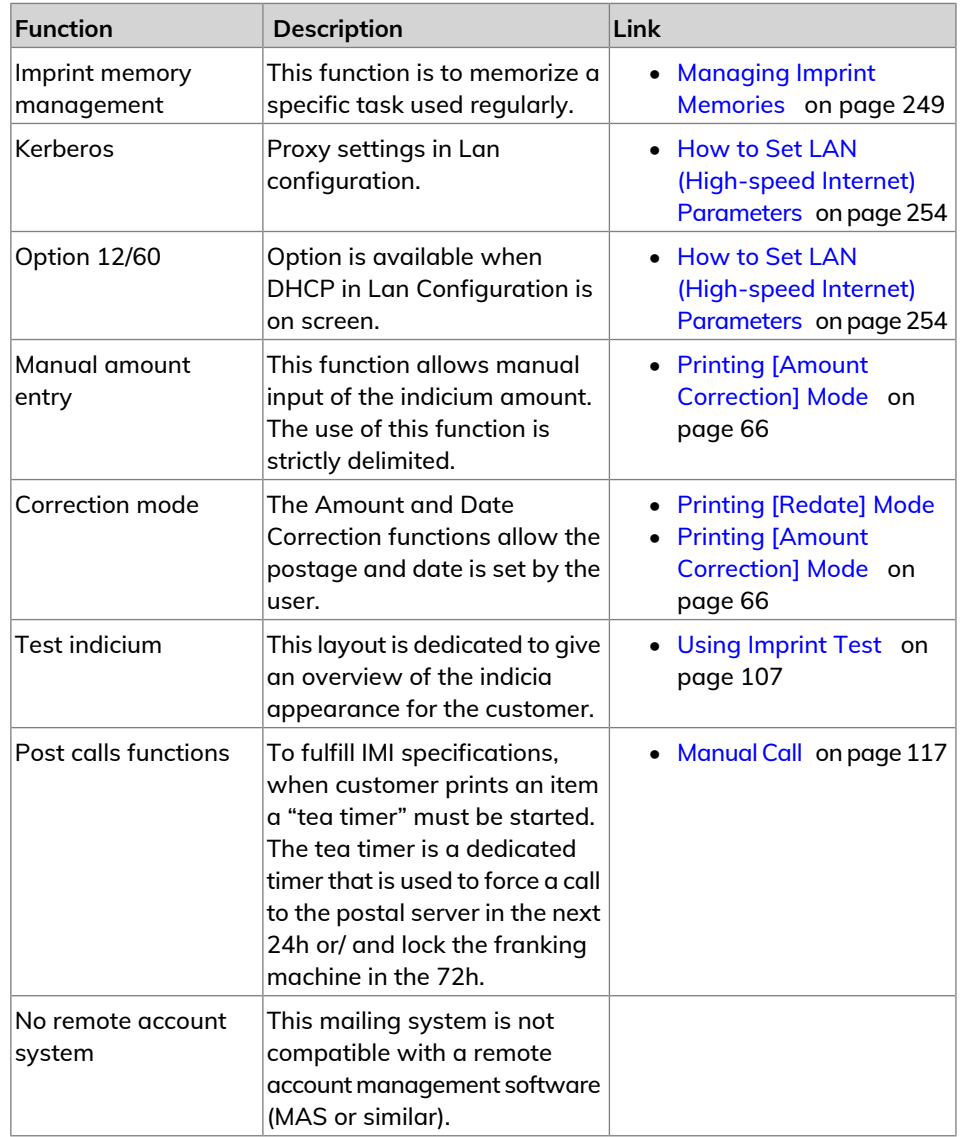

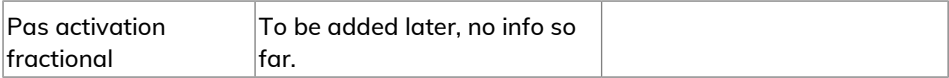

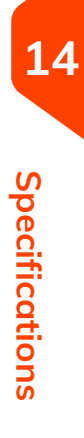

# **Index**

### **A**

Access Control [127](#page-131-0), [128,](#page-132-0) [150](#page-154-0) Account [15,](#page-19-0) [28](#page-32-0), [30](#page-34-0), [71,](#page-75-0) [73,](#page-77-0) [91](#page-95-0), [109,](#page-113-0) [115,](#page-119-0) [127,](#page-131-0) [128](#page-132-1), [130,](#page-134-0) [132,](#page-136-0) [134](#page-138-0), [135](#page-139-0), [136,](#page-140-0) [138,](#page-142-0) [144](#page-148-0), [145,](#page-149-0) [146,](#page-150-0) [147](#page-151-0), [150](#page-154-0), [156,](#page-160-0) [157,](#page-161-0) [158](#page-162-0), [161,](#page-165-0) [162,](#page-166-0) [175](#page-179-0), [183](#page-187-0), [184,](#page-188-0) [195,](#page-199-0) [205](#page-209-0), [330](#page-334-1) accounts [14](#page-18-0), [16](#page-20-0), [30,](#page-34-0) [71,](#page-75-0) [73](#page-77-0), [91](#page-95-0), [109](#page-113-0), [127,](#page-131-0) [132,](#page-136-1) [135](#page-139-1), [138,](#page-142-0) [144,](#page-148-0) [146](#page-150-1), [147](#page-151-0), [148,](#page-152-0) [150,](#page-154-1) [156](#page-160-0), [158,](#page-162-0) [161,](#page-165-0) [162](#page-166-0), [175](#page-179-0), [184,](#page-188-0) [204,](#page-208-0) [329](#page-333-1) ALD [31](#page-35-0) Auto feeder [11](#page-15-0), [19,](#page-23-0) [327](#page-331-1) Auto feeder with sealer [12,](#page-16-0) [327](#page-331-1) Auto label dispenser [11,](#page-15-0) [12](#page-16-0) Automatic calls [196](#page-200-0) Automatic Label Dispenser [31](#page-35-0) Automatic Weight Detection [232,](#page-236-0) [314](#page-318-0)

#### **B**

Base [20](#page-24-0), [304,](#page-308-0) [311,](#page-315-0) [314](#page-318-0), [327](#page-331-2) Beeps [216](#page-220-0) Brushes [298](#page-302-0), [301](#page-305-0), [313](#page-317-0)

### **C**

**D**

CAN [14,](#page-18-1) [21,](#page-25-0) [25,](#page-29-0) [31](#page-35-0), [38](#page-42-0), [46](#page-50-0), [62,](#page-66-0) [66,](#page-70-1) [68,](#page-72-0) [71](#page-75-0), [73,](#page-77-0) [77](#page-81-0), [83](#page-87-0), [85,](#page-89-0) [89,](#page-93-0) [99](#page-103-0), [104,](#page-108-0) [111,](#page-115-0) [114,](#page-118-0) [122,](#page-126-0) [132](#page-136-1), [146,](#page-150-0) [148,](#page-152-0) [150](#page-154-1), [161](#page-165-0), [162,](#page-166-0) [171,](#page-175-0) [179](#page-183-0), [195,](#page-199-1) [196,](#page-200-1) [200](#page-204-0), [205](#page-209-0), [207,](#page-211-0) [208,](#page-212-0) [209](#page-213-0), [210,](#page-214-0) [213,](#page-217-0) [217](#page-221-1), [230](#page-234-0), [232,](#page-236-0) [234,](#page-238-0) [238](#page-242-0), [244,](#page-248-0) [246,](#page-250-0) [248](#page-252-0), [249](#page-253-1), [259,](#page-263-0) [261,](#page-265-0) [263](#page-267-0), [268,](#page-272-0) [269,](#page-273-0) [270](#page-274-0), [277](#page-281-0), [283,](#page-287-0) [294,](#page-298-0) [314](#page-318-0), [325](#page-329-1) Catch Tray [11](#page-15-0), [12,](#page-16-0) [327](#page-331-1) Control Panel [11,](#page-15-0) [12](#page-16-0), [34](#page-38-0), [114](#page-118-0) Counter [15,](#page-19-0) [31,](#page-35-0) [32](#page-36-0), [94](#page-98-0), [176](#page-180-0), [177](#page-181-0) Cover [13,](#page-17-0) [319](#page-323-0) credit [115](#page-119-0)

Date [15](#page-19-0), [32](#page-36-0), [62,](#page-66-0) [68,](#page-72-0) [83,](#page-87-1) [99](#page-103-0), [123,](#page-127-0) [124](#page-128-0), [157,](#page-161-0) [158,](#page-162-0) [169](#page-173-0), [179,](#page-183-0) [180,](#page-184-0) [181](#page-185-0), [182](#page-186-0), [183,](#page-187-0) [184,](#page-188-0) [204](#page-208-1), [205,](#page-209-1) [206,](#page-210-0) [209](#page-213-0), [244](#page-248-1)

Date Advance [187](#page-191-0), [244](#page-248-1), [259](#page-263-0) Date Correction [32](#page-36-0), [68,](#page-72-0) [330](#page-334-1) Daylight Savings Time [259](#page-263-1) Diagnostics [195,](#page-199-1) [319](#page-323-1) Differential Weighing [42](#page-46-0), [77](#page-81-1), [78,](#page-82-0) [80](#page-84-0), [263](#page-267-1)

### **E**

eCertified [54](#page-58-0) eConfirmation [54](#page-58-0), [195](#page-199-1), [196](#page-200-0), [205,](#page-209-0) [206,](#page-210-0) [208](#page-212-1), [209,](#page-213-0) [210](#page-214-0) e-Confirmation [205](#page-209-0), [206,](#page-210-1) [209](#page-213-0) Energy Star [3](#page-7-0), [21](#page-25-1)

### **F**

Feeder [5,](#page-9-0) [11,](#page-15-0) [12](#page-16-0), [19](#page-23-0), [20,](#page-24-0) [27](#page-31-0), [32](#page-36-0), [64,](#page-68-0) [93,](#page-97-0) [298](#page-302-1), [300](#page-304-0), [316,](#page-320-0) [319](#page-323-0), [326](#page-330-0)

### **G**

Generate [156](#page-160-0), [159](#page-163-0), [173,](#page-177-0) [175](#page-179-0), [176](#page-180-0), [177](#page-181-0), [180,](#page-184-0) [185](#page-189-0), [187](#page-191-0), [190,](#page-194-0) [191,](#page-195-0) [319](#page-323-2)

### **H**

Hopper [11,](#page-15-0) [12,](#page-16-0) [36](#page-40-0)

### **I**

Imprint [13](#page-17-0), [15](#page-19-0), [16,](#page-20-0) [34](#page-38-0), [38](#page-42-0), [85,](#page-89-0) [89,](#page-93-0) [91](#page-95-0), [104](#page-108-0), [107,](#page-111-1) [109](#page-113-0), [187](#page-191-0), [216,](#page-220-1) [244,](#page-248-1) [248](#page-252-0), [249](#page-253-2), [330](#page-334-1) Ink [5](#page-9-0), [31,](#page-35-0) [195](#page-199-0), [196](#page-200-0), [204,](#page-208-2) [297](#page-301-0) Ink Cartridge [13,](#page-17-0) [204](#page-208-2), [289,](#page-293-0) [292,](#page-296-0) [295](#page-299-0), [297](#page-301-0) ink level [27,](#page-31-0) [31](#page-35-0), [292](#page-296-0) installation [124](#page-128-0), [181](#page-185-0) Item [15,](#page-19-0) [330](#page-334-1)

### **J**

Jam Release Handle [11,](#page-15-0) [12](#page-16-0)

### **K**

Keypad [16](#page-20-0), [30](#page-34-1), [319](#page-323-0)

**L**

Label [15](#page-19-0), [46](#page-50-0), [53,](#page-57-0) [54](#page-58-0), [124,](#page-128-0) [173](#page-177-0), [181](#page-185-0), [190,](#page-194-0) [191,](#page-195-0) [205](#page-209-0), [318,](#page-322-0) [325](#page-329-1) Label Dispenser [95](#page-99-0) Label Indicator [15](#page-19-0) Label Printing [16](#page-20-0) LAN [5,](#page-9-1) [19,](#page-23-0) [20](#page-24-1), [190](#page-194-0), [253](#page-257-0), [254,](#page-258-1) [319,](#page-323-0) [330](#page-334-1) language [187](#page-191-0), [216](#page-220-0) log in [8,](#page-12-0) [217](#page-221-1)

### **M**

Mail Path [5](#page-9-0) Mailbox [15](#page-19-0), [264](#page-268-0) Manual Amount Entry [330](#page-334-1) Manual weight entry [42,](#page-46-0) [61,](#page-65-0) [82](#page-86-0) Manual weight entry mode [314](#page-318-0) Memory [19,](#page-23-0) [123,](#page-127-0) [156](#page-160-0), [158,](#page-162-0) [159,](#page-163-0) [173](#page-177-0), [175,](#page-179-0) [179,](#page-183-0) [180](#page-184-0), [182,](#page-186-0) [184,](#page-188-0) [185](#page-189-0), [187](#page-191-0) Menu [16](#page-20-0), [34,](#page-38-0) [135](#page-139-1), [200](#page-204-0) messages [15](#page-19-0), [264](#page-268-1), [270](#page-274-1) METER [13](#page-17-0), [51](#page-55-0), [117](#page-121-1), [124,](#page-128-0) [181,](#page-185-0) [304](#page-308-0), [306,](#page-310-0) [316](#page-320-1) Monitor [195](#page-199-1)

### **N**

No Printing [32](#page-36-0), [64](#page-68-0) Normal [5](#page-9-0)

### **O**

OFF [22](#page-26-0), [32,](#page-36-0) [93,](#page-97-0) [206,](#page-210-1) [225](#page-229-0), [298](#page-302-2) Online Services [168,](#page-172-0) [169](#page-173-0), [193,](#page-197-0) [195,](#page-199-0) [198,](#page-202-0) [200,](#page-204-0) [204](#page-208-1), [208,](#page-212-0) [240,](#page-244-0) [253](#page-257-0), [263](#page-267-0), [269,](#page-273-0) [285](#page-289-0) Operator [128,](#page-132-0) [150,](#page-154-1) [151,](#page-155-0) [154,](#page-158-0) [159,](#page-163-0) [185](#page-189-0) Option List [268](#page-272-0)

### **P**

PIN code [28](#page-32-0), [115,](#page-119-1) [122,](#page-126-0) [127](#page-131-0), [128](#page-132-1), [134,](#page-138-0) [150,](#page-154-1) [216,](#page-220-1) [230](#page-234-0) Platform [225,](#page-229-1) [314](#page-318-0) postage amount [15](#page-19-0), [32](#page-36-0), [66,](#page-70-1) [75,](#page-79-0) [121,](#page-125-0) [228](#page-232-0) Postal Security Device [13](#page-17-0) Power [3](#page-7-1), [5](#page-9-0), [19](#page-23-0), [20](#page-24-2), [21](#page-25-1), [196,](#page-200-0) [298](#page-302-0), [313](#page-317-0), [327](#page-331-3) Print Offset [15](#page-19-0), [32](#page-36-0) Processing Mail [34,](#page-38-1) [215](#page-219-0) PSD [31](#page-35-0), [113](#page-117-0), [115](#page-119-1), [117,](#page-121-1) [119,](#page-123-0) [229,](#page-233-0) [259,](#page-263-1) [304,](#page-308-0) [306](#page-310-0)

Rate Selection [16,](#page-20-0) [75](#page-79-0) rate tables [168,](#page-172-0) [285](#page-289-1) Rate Updates [195](#page-199-0) Rate Wizard [75](#page-79-0) Rear guide-wall [11](#page-15-0), [12](#page-16-0) Received [32](#page-36-0), [62,](#page-66-0) [176](#page-180-0), [177,](#page-181-0) [206](#page-210-1) Remaining funds [15](#page-19-0), [114](#page-118-0) reports [94](#page-98-0), [132,](#page-136-1) [176,](#page-180-0) [177](#page-181-0), [196](#page-200-0), [319](#page-323-0) Rezero [31,](#page-35-0) [234](#page-238-0) Re-zero [314](#page-318-0)

### **S**

Scale [61](#page-65-0), [82](#page-86-0), [314](#page-318-0), [325](#page-329-1) Sealer Bottle [31](#page-35-0) Sensors [319](#page-323-0) session [27](#page-31-0), [28](#page-32-0) Side guide [11](#page-15-0), [12](#page-16-0) Sleep [16](#page-20-0), [30,](#page-34-0) [196](#page-200-0), [225](#page-229-0) Slogan [32,](#page-36-0) [83,](#page-87-1) [85](#page-89-0), [87](#page-91-0), [102](#page-106-0), [195,](#page-199-1) [196](#page-200-1), [244](#page-248-0), [246,](#page-250-0) [277](#page-281-1), [278](#page-282-0), [283,](#page-287-1) [325](#page-329-1) Stamp [16](#page-20-0), [27](#page-31-1), [32,](#page-36-0) [34,](#page-38-0) [38](#page-42-0), [66,](#page-70-1) [68,](#page-72-0) [83](#page-87-1), [89,](#page-93-0) [176](#page-180-0), [177](#page-181-0), [244,](#page-248-1) [263](#page-267-1) Standard [32,](#page-36-0) [38](#page-42-1), [42](#page-46-0), [77,](#page-81-1) [89,](#page-93-1) [104,](#page-108-1) [107,](#page-111-1) [176](#page-180-0), [249,](#page-253-2) [314](#page-318-0) Supervisor [8,](#page-12-0) [28,](#page-32-0) [32](#page-36-0), [104,](#page-108-2) [115](#page-119-0), [123](#page-127-0), [124](#page-128-0), [128,](#page-132-0) [150](#page-154-2), [157](#page-161-0), [158,](#page-162-0) [168,](#page-172-0) [179](#page-183-0), [180](#page-184-0), [181,](#page-185-0) [182](#page-186-0), [183](#page-187-0), [184,](#page-188-0) [187,](#page-191-0) [190](#page-194-0), [196](#page-200-1), [215,](#page-219-1) [216](#page-220-1), [217](#page-221-1), [218,](#page-222-0) [249,](#page-253-1) [259](#page-263-1), [263](#page-267-1), [270,](#page-274-1) [277](#page-281-2), [285](#page-289-0), [319](#page-323-0) System Base [11,](#page-15-0) [12](#page-16-0)

### **T**

Tare [234](#page-238-0) Task [27](#page-31-0), [330](#page-334-1) Text [15,](#page-19-0) [18](#page-22-0), [32](#page-36-0), [83,](#page-87-1) [85,](#page-89-0) [86](#page-90-0), [91,](#page-95-0) [100](#page-104-0), [109](#page-113-0), [146,](#page-150-1) [148](#page-152-0), [244](#page-248-1), [245,](#page-249-0) [270,](#page-274-1) [272](#page-276-0), [283](#page-287-0), [319](#page-323-0) Thickness [325](#page-329-1), [326](#page-330-0) Time [8,](#page-12-0) [21](#page-25-0), [27](#page-31-1), [34](#page-38-0), [216,](#page-220-1) [225,](#page-229-1) [259](#page-263-1), [326](#page-330-0) Type of stamp [15,](#page-19-0) [27,](#page-31-0) [32](#page-36-0), [34](#page-38-0), [38,](#page-42-0) [62](#page-66-0), [64,](#page-68-0) [83,](#page-87-1) [91](#page-95-0), [109](#page-113-0)

### **W**

Weighing platform [11](#page-15-0), [12](#page-16-0), [19,](#page-23-0) [28,](#page-32-0) [31,](#page-35-0) [77,](#page-81-1) [78,](#page-82-0) [95](#page-99-1), [208,](#page-212-2) [226,](#page-230-0) [231](#page-235-0), [240,](#page-244-0) [314](#page-318-0) Weighing type [15,](#page-19-0) [16](#page-20-0), [42,](#page-46-0) [225](#page-229-0), [231,](#page-235-1) [232](#page-236-0), [314](#page-318-0)

zero [31,](#page-35-0) [234](#page-238-0)